# IBM SPSS Statistics 21 簡要 指南

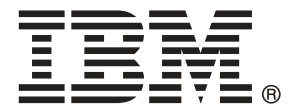

注意:使用此資訊和支援的產品之前,請先閱讀 注意事項第 [160](#page-169-0) 頁 包含的一般資訊。

若新版本未聲明,則此版本便適用於 IBM® SPSS® Statistics 21 以及之後發行的 所有版本和修正。

Adobe 產品的擷取畫面已取得 Adobe Systems Incorporated 之翻印許可。

Microsoft 產品的擷取畫面已取得 Microsoft Corporation 之翻印許可。

授權內容:IBM 資產

### Copyright IBM Corporation 1989, 2012.

美國政府使用者有限權利:使用、複製或披露內容皆受 IBM Corp 簽署之 GSA ADP Schedule Contract 限制約束。

# 序

本 IBM SPSS Statistics 21 簡要指南 設計了一系列的輔導簡介,讓您能熟悉各種成分 IBM® SPSS® Statistics。本輔導簡介是為了在所有作業系統版本上使用本軟體, 包含: Windows、Macintosh、和 Linux。您可以循序使用輔導簡介, 或是挑選您想要更加了解 的主題。您可以將本指南作為 SPSS Statistics Core 系統隨附之線上輔導簡介的補 充,或者,您可以忽略線上輔導簡介,而從這裡的輔導簡介開始進行。

## IBM SPSS Statistics 21

IBM® SPSS® Statistics 21為分析資料的強大系統。SPSS Statistics可以從幾乎所有的 檔案類型中擷取資料,然後利用這些資料來產生表格化報告、圖表,以及分配與趨勢的 統計圖、敘述統計和複雜的統計分析。

SPSS Statistics 可讓統計分析更易於新手存取,也可讓老手在使用上更為方便。 簡單的功能表和對話方塊選擇讓執行複雜的分析成為可能,而且不需輸入任何指令語 法。「資料編輯程式」可提供簡單有效率且類似試算表的功能,讓您輸入資料並瀏覽 工作資料檔。

### 網際網路資源

IBM Corp.網站 (http://www.spss.com) 針對常見問題提供解答,並可供您存取資 料檔和其他有用資訊。

此外,SPSS USENET 討論群組 (並非由 IBM Corp. 贊助) 對所有有興趣的人保持開 放。USENET 位址為 comp.soft-sys.stat.spss。

您也可以訂閱一份通往 USENET 群組的電子郵件訊息清單。若要訂閱,請傳送電子郵 件訊息至 listserv@listserv.uga.edu。電子郵件訊息的文字應為: 訂閱 SPSSX-L 名 姓。 然後,您可以傳送電子郵件訊息至 listserv@listserv.uga.edu, 以張貼訊息至清單中。

## 其他出版品

Prentice Hall 已發行 Marija Noruš 的 IBM SPSS Statistics Statistical Procedures Companion (IBM SPSS Statistics 統計程序指南)。其中包含IBM® SPSS® Statistics Base 中程序的概述,以及 Logistic 迴歸和一般線性模式。Prentice Hall 也已經發行 IBM SPSS Statistics Advanced Statistical Procedures Companion (SPSS Statistics 進階統計程序指南)。它包含進階和迴歸模組的程序概述。

### IBM SPSS Statistics 選項

下列選項為完整版 (非學生版) IBM® SPSS® Statistics 系統另外附加的加強功能:

Statistics Base 提供多項基本分析與報告的統計程序,包括個數、交叉表與敘述統 計、OLAP 多維度報表,以及編碼簿報告。其也提供多項維度縮減、分類與分段技術,例 如因子分析、集群分析、最近鄰法分析,以及判別函數分析。此外,SPSS Statistics Base 也提供許多種演算法,以用於比較平均數與預測技術,例如 t 檢定、變異數分 析、線性迴歸以及次序迴歸。

進階統計量重點放在臨床實驗與生物醫學研究中常用的技術。其中包括用於一般線性模 式 (GLM)、一般混合模式、變異成份分析、對數線性分析、次序迴歸、保險統計生命 表、Kaplan-Meier 存活分析、以及基本與延伸式 Cox 迴歸的程序。

自助法方法可獲得可靠的標準誤估計值和如下列各種估計值的信賴區間:平均數、中位 數、比例、odds 比率、相關係數或迴歸係數。

類別執行最適尺度程序,包括對應的分析。

**複合樣本**可讓調查、市場、健康和公眾輿論的研究人員,以及使用樣本調查方法的社會 科學家,將複合樣本設計納入資料分析中。

Conjoint 提供實際可用的方式,測量各個產品屬性如何影響消費者和一般國民的偏 好。有了 Conjoint,可以簡易地在一組產品屬性的條件下,測量各產品屬性的平衡 取捨一, 就像消費者在決定是否購買時經常作的考量。

**自訂表格**可建立各種簡報品質的表格式報表,包括複雜的行列表格以及複選題資料 的顯示。

準備資料提供資料的快速視覺快照。提供功能套用驗證規則,挑出無效的資料值。您 可以建立會標示超出範圍之數值、遺漏值,或空白數值的規則。您也可以儲存會紀錄 個別違規,和每一個觀察值之違規總數的變數。也提供一組預先定義的規則,讓您 進行複製或修改。

決策樹狀結構可建立樹狀結構式分類模式。它會根據自 (預測值) 變數的值,將觀察 值分成組別,或依變數 (目標) 的預測值。這個程序會提供用於解釋與確認分類分析 的驗證工具。

直效行銷運用專為直效行銷設計的技術,可讓組織確保其行銷方案能發揮最大效益。

精確檢定可在小量或分配極不平均的取樣所造成之一般檢定不精確時,用來計算統計檢 定的精確 p 值。本選項只能在 Windows 作業系統上使用。

預測使用多重曲線填入模式、平滑模式、以及估計自動迴歸函數的方法來執行廣泛的 預測與時間數列分析。

**遺漏值**描述遺漏值的形式、估計平均數及其他統計量, 以及插補遺漏觀察值的數值。

您可以使用 神經網路, 以產品需求預估作為價格和其它變數的函數, 或是根據購買習慣 和人口統計所作的客戶分類,來做出商業決策。神經網路是非線性資料建模工具。它們 可用來將輸入和輸出間複雜的關係建成模式,或找出資料中的樣式。

迴歸提供不適用於傳統線性統計模式的資料分析技術。其中包括用於 probit 分析、 logistic 迴歸、權重估計、二階最小平方迴歸、以及一般非線性迴歸的程序。

Amos (動差結構分析) 使用結構式方程式模型, 以確認並解釋推動行為背後包含的態 度、感覺及其他因子的觀念模式。

## 訓練研討會

IBM Corp. 同時提供 IBM® SPSS® Statistics 的公開與線上訓練研討會。所有的研 討會皆以傳達工作群為其特色。研討會將定期在美國和歐洲的主要城市舉辦。如需有 關這些研討會的更多資訊,請聯絡您的當地辦公室,列示於 IBM Corp. 此網站上: http://www.spss.com/worldwide。

## 技術支援

技術支援可提供客戶維護的服務。客戶可以電洽技術支援以取得 IBM Corp. 產品在使 用上的協助,或是支援硬體環境的安裝說明。若要取得技術支援,請參閱 IBM Corp. 網站內容,網址:<http://www.ibm.com/support>。請求協助時,請準備好的您個人、 組織和支援合約的相關資訊。

## IBM SPSS Statistics 21 學生版

IBM® SPSS® Statistics 21 學生版功能有限,但仍是功能強大的 SPSS Statistics 版 本。

## 功能

學生版包含 IBM® SPSS® Statistics 中許多重要的資料分析工具, 包括:

- 與試算表類似的「資料編輯程式」,可用來輸入、修改和檢視資料檔。
- 統計程序, 包括 t 檢定、變異數分析和交叉表列。
- 互動式圖表,可讓您動態變更或新增圖表元素和變數;變更的項目在指定之後就 會立即顯示。
- 標準高解析度圖形,可用於大量的分析和簡報圖表和表格。

#### 限制

學生版是為課堂說明而開發的,只針對教育目的限制由學生和指導員使用。下列的限制 適用於 IBM® SPSS® Statistics 21 的學生版:

- 資料檔包含的變數不能多於 50 個。
- 資料檔不可含有超過 1,500 個觀察值。SPSS Statistics 附加模組(例如, 「迴 歸統計量」或「進階統計量」) 無法和學生版共用。
- 使用者無法使用 SPSS Statistics 指令語法。這表示, 使用者不可能藉由在一個語 法或"工作"檔中儲存一系列的指令來重複分析,而這在 IBM® SPSS® Statistics 的完整版本中是辦得到的。
- 使用者無法使用編寫程式和自動化功能。這表示,您不能建立程式來自動執行您時 常重複的工作,而這在 SPSS Statistics 的完整版本中是辦得到的。

### 針對學生用戶的技術支援

學生應向其指導員或由指導員指定之的當地支援人員尋求技術支援。IBM® SPSS® Statistics 21 學生版技術支援的提供對象僅限於將此系統用於課堂說明的指導員。 在向您的指導員尋求支援前,請寫下以下資訊: 若是沒有提供這些資訊, 指導員將 無從協助您:

- 您使用的電腦類型以及擁有的 RAM 和可用的磁碟空間量。
- 您電腦的作業系統。
- 清楚說明問題發生時的狀況和您正在執行的作業。可能的話,請嘗試使用程式提 供的其中一個樣本資料檔再製問題。
- 螢幕上出現的錯誤或警告訊息之文字。
- 您如何嘗試解決問題。

## 針對指導員的技術支援

將學生版用於課堂說明的指導員,可以聯絡「技術支援」尋求協助。在美加地區請打技 術支援專線:(312) 651-3410,或傳送電子郵件到 <http://support.spss.com>。

美加地區以外的指導員請聯絡此網站 (http://www.spss.com/worldwide) 所列的 當地辦公室。

# 內容

# 1 簡介 [1](#page-10-0)

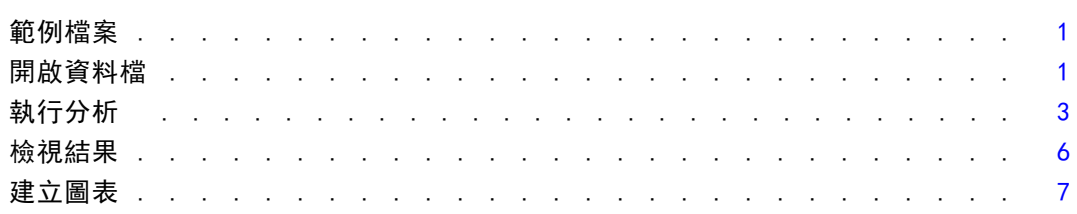

## 2 讀取資料 [10](#page-19-0)

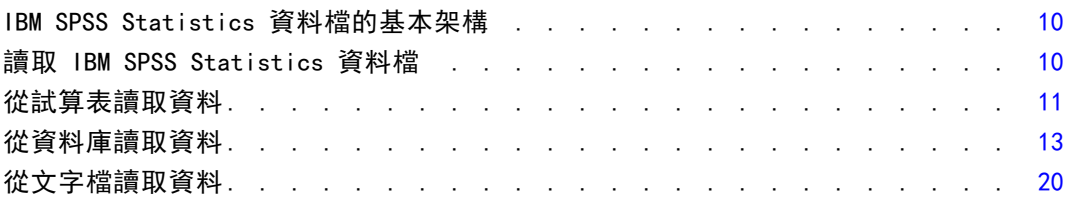

# 3 使用資料編輯程式 [28](#page-37-0)

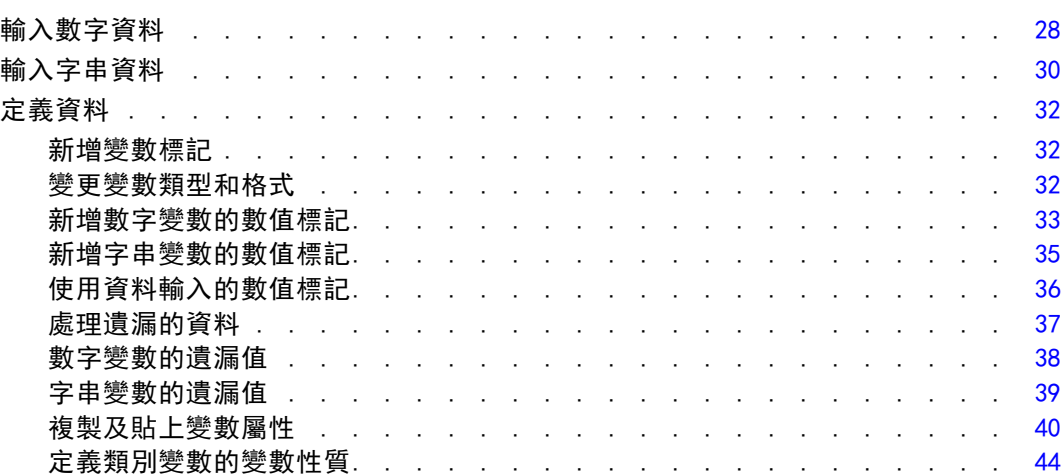

# 4 使用多重資料來源 [51](#page-60-0)

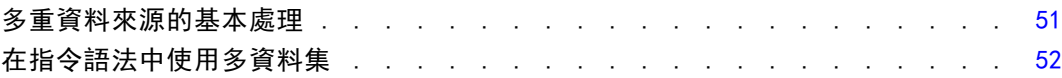

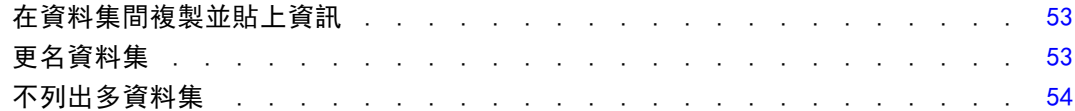

55

62

85

# 5 檢查個別變數的摘要統計量

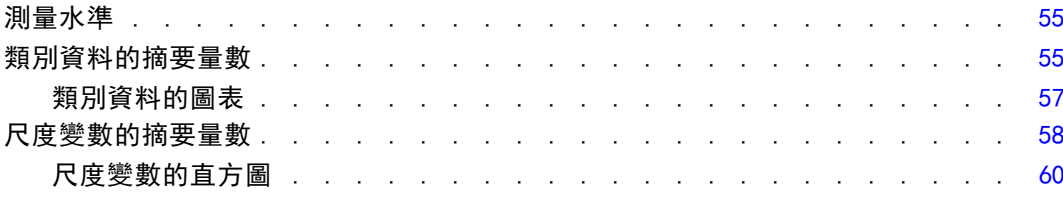

# 6 建立並編輯圖表

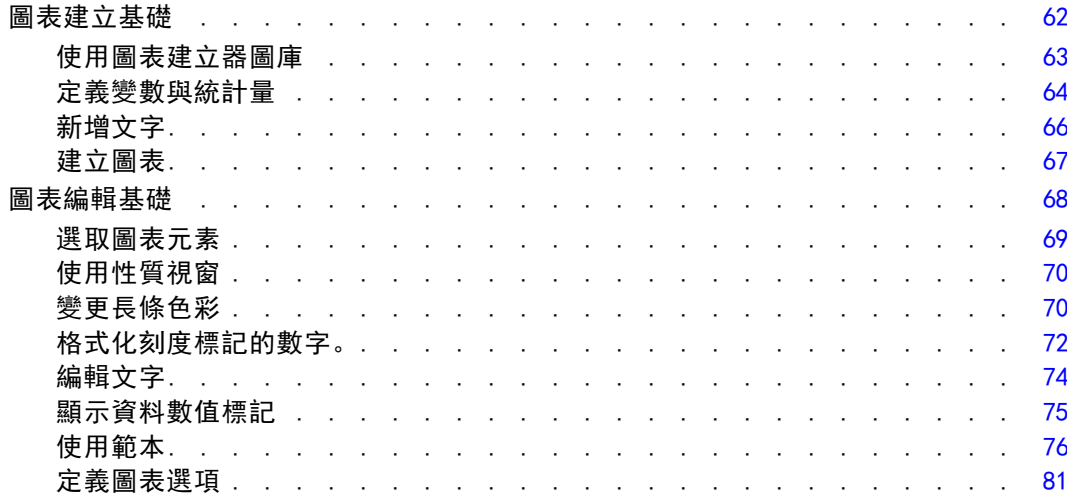

# 7 輸出的處理

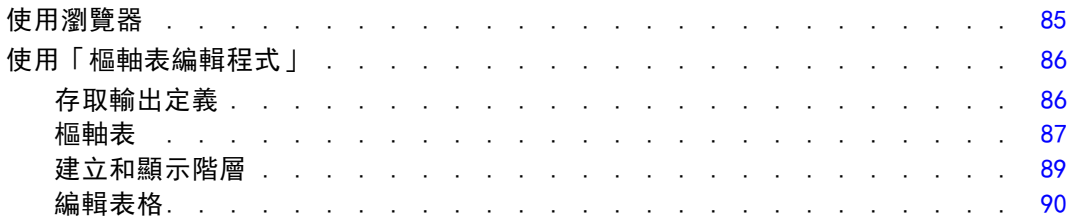

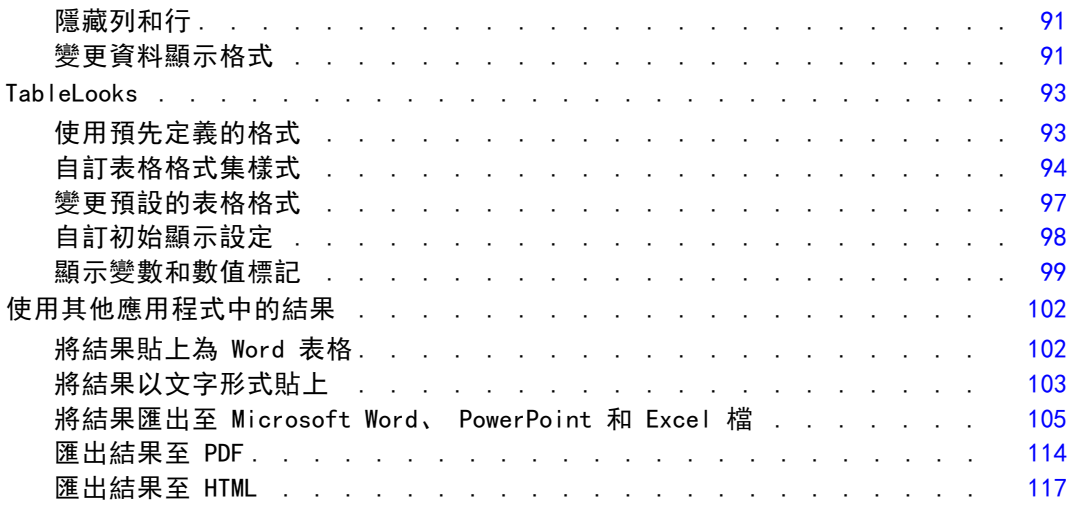

# 8 使用語法 [118](#page-127-0)

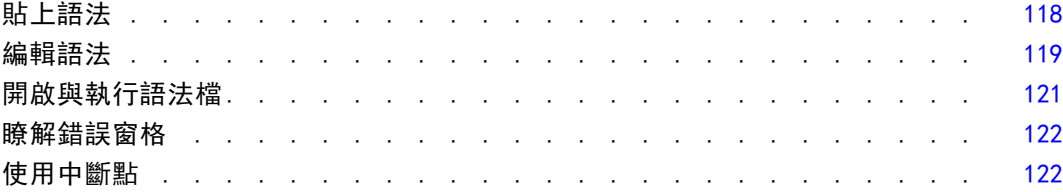

# 9 修改資料值 [125](#page-134-0)

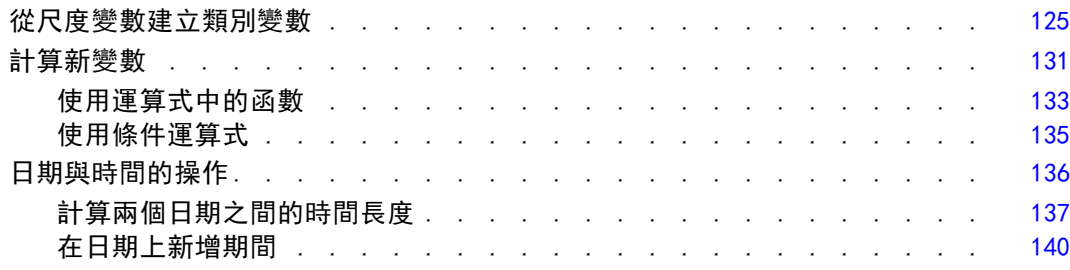

# 10 排序與選取資料 [144](#page-153-0)

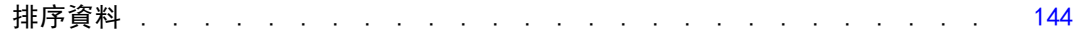

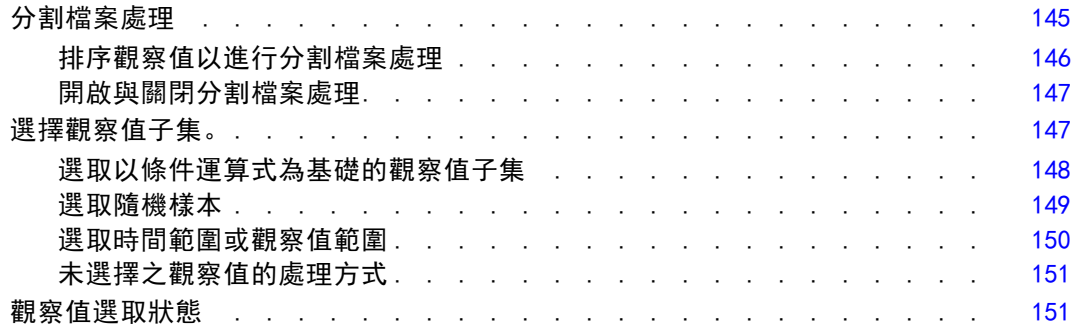

# 附錄

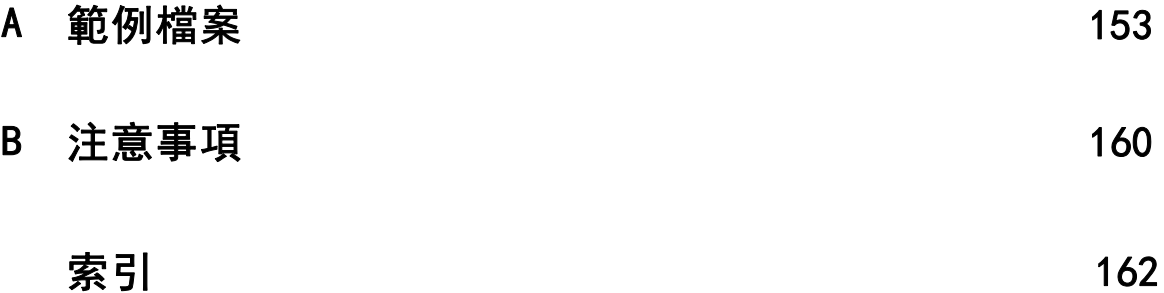

# <span id="page-10-0"></span>簡介

本指南指供一組輔導簡介,用來讓您執行有用的資料分析。您可以循序使用輔導簡 介,或是挑選您想要更加了解的主題。

本章將介紹基本功能,並示範一般的作業階段。我們會抽取先前定義的IBM® SPSS® Statistics資料檔案,然後產生簡單的統計摘要和圖表。

在接下來的幾章內,會再詳細說明本章所提到的主題。在此,我們希望能讓您了 解基本架構,以了解後續的輔導簡介。

## 範例檔案

這裡的範例大部分使用資料檔 demo.sav。這個資料檔案是一份虛擬的調查,樣本數為數 千人,包含基本的人口統計資料和消費者資料。

如果您使用學生版,您的 demo.sav 版本是原始資料檔的代表性樣本,樣本數減少至 1,500– 的觀察值限制。您使用該資料檔所分析的結果,會與此處顯示的結果不同。

與產品同時安裝的範例檔存放在安裝目錄的範例子目錄中。在下列每種語言的「範例」 子目錄中存有個別資料夾:英文、法文、德文、義大利文、日文、韓文、波蘭文、俄 文、簡體中文、西班牙文和繁體中文。

並非所有範例檔案皆提供各種語言。如果範例檔案沒提供您需要的語言,語言資料夾 有英文版的範例檔案。

## 開啟資料檔

開啟資料檔:

E 從功能表選擇: 檔案 > 開啟 > 資料(A)...

或者,可使用工具列的「開啟檔案」按鈕。

圖表 1-1 「開啟檔案」工具列按鈕

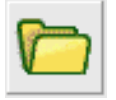

顯示一個開啟檔案的對話方塊。

依照預設,會顯示IBM® SPSS® Statistics資料檔 (副檔名為 sav)。

本範例使用檔案 demo.sav。

章節 1

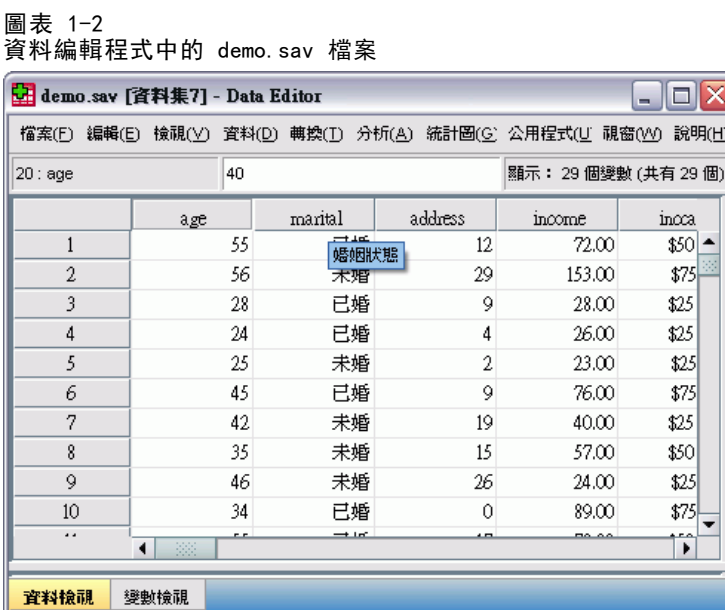

資料檔會顯示在「資料編輯程式」中。 在「資料編輯程式」中,若變數有定義變數標 記,當您將滑鼠游標放在變數名稱(欄位標題)時,會出現變數標記的詳細說明。 依照預設值,也會顯示實際資料數值。若要顯示標記:

E 從功能表選擇:

檢視 > 數值標記

或者,可使用工具列的「數值標籤」按鈕。

圖表 1-3 數值標籤按鈕

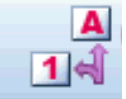

會顯示描述性數值標籤,讓您較易解讀反應值。

<span id="page-12-0"></span>圖表 1-4 資料編輯程式中顯示的數值標記

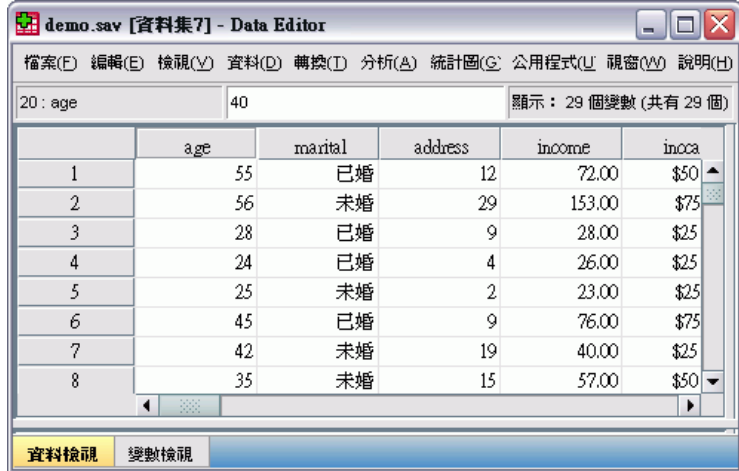

# 執行分析

若您有任何附加選項,「分析」功能表會包含報告和統計分析類別的清單。 我們從建立一個簡單的次數表 (個數表) 開始。本範例需要 Statistics Base 選項。

E 從功能表選擇: 分析(A) > 敘述統計 > 次數分配表...

會顯示「次數分配表」對話方塊。

#### 圖表 1-5 「次數分配表」對話方塊

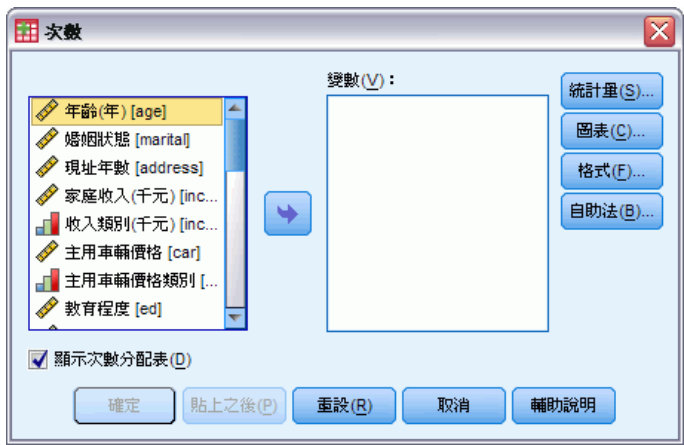

各變數旁的圖示會提供關於資料類型與測量值水平的資訊。

4

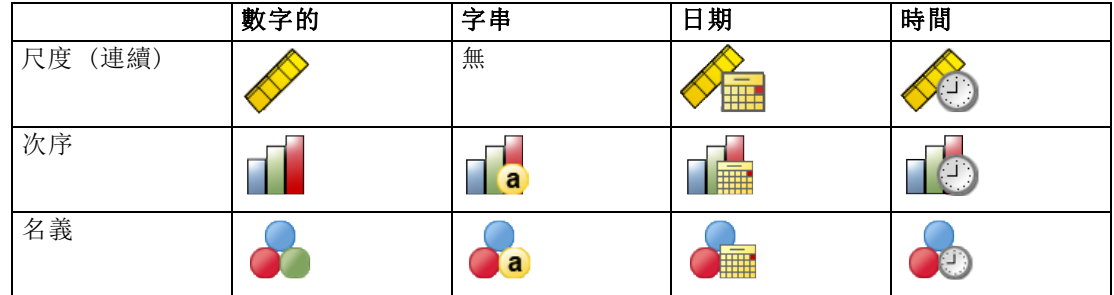

▶ 按一下變數收入類別(千元) [inccat]。

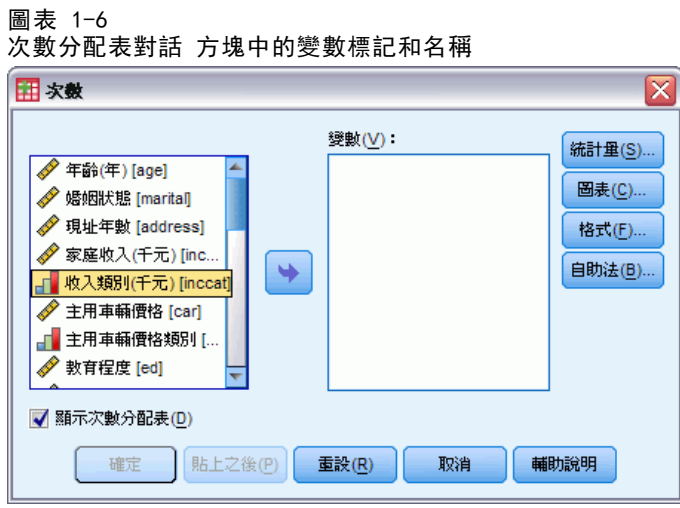

如果清單中的變數標記及/或名稱被截斷,則當游標置於它上方時,會顯示完整的標 記/名稱。 變數名稱 inccat 會接在描述性統計量變數標記之後,顯示在方括號中。 收入類別 (千元) [inccat] 是變數標記。 如果沒有定義變數標記,則在清單方塊 中僅會顯示變數名稱。

您可以按一下並拖曳外框或角落,便可像視窗一樣調整對話方塊的大小。例如,如果您 將對話方塊變寬,變數清單也會變寬。

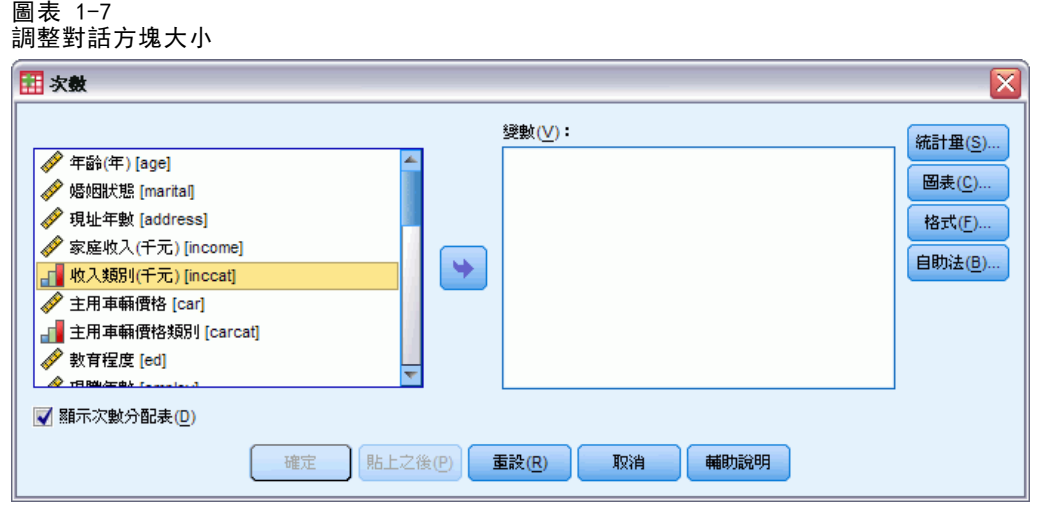

在對話方塊中,從左側的來源清單選取您想要分析的變數,再將它們拖放到在右側的 「變數」清單中。 確定按鈕的功能為執行分析;「變數」清單內至少要有一個變 數, 此按鈕才能啟用。

在許多對話方塊中,您可在清單中任一變數名稱上按一下右鍵,獲得其他資訊。

- ▶ 以右鍵按一下「收入類別(千元) [inccat]」並選擇「變數資訊」。
- E 按一下「數值標記」下拉式清單上的向下箭頭。

圖表 1-8

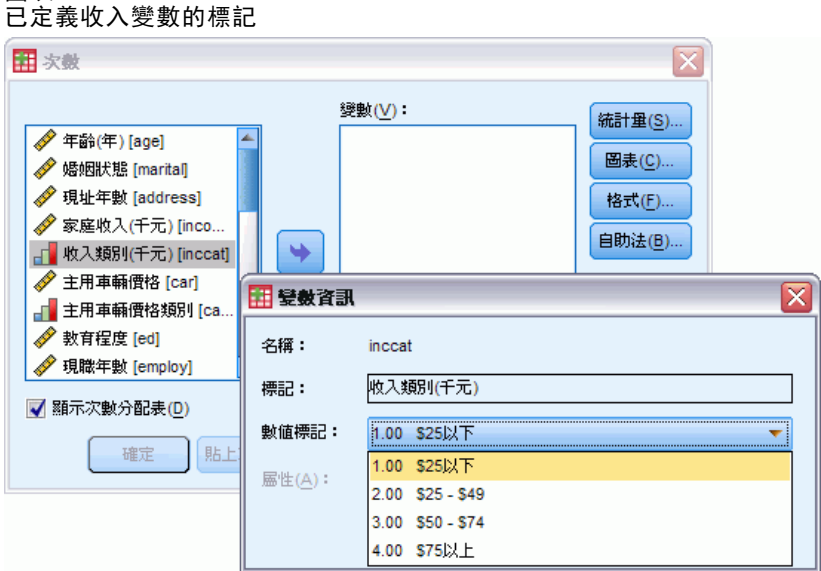

已顯示該變數所有已定義的數值標記。

▶ 在來源變數清單中按一下「性別 [gender]」, 再將該變數拖放到目標「變數」清單中。

<span id="page-15-0"></span>6

▶ 按一下來源清單中的 「收入類別(千元) [inccat]」, 再將其拖放到目標清單中。

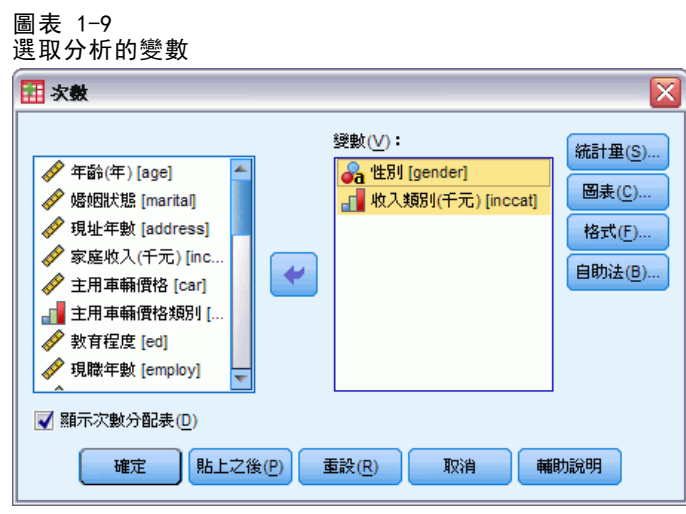

E 按一下「確定」執行程序。

## 檢視結果

圖表 1-10 瀏覽器視窗

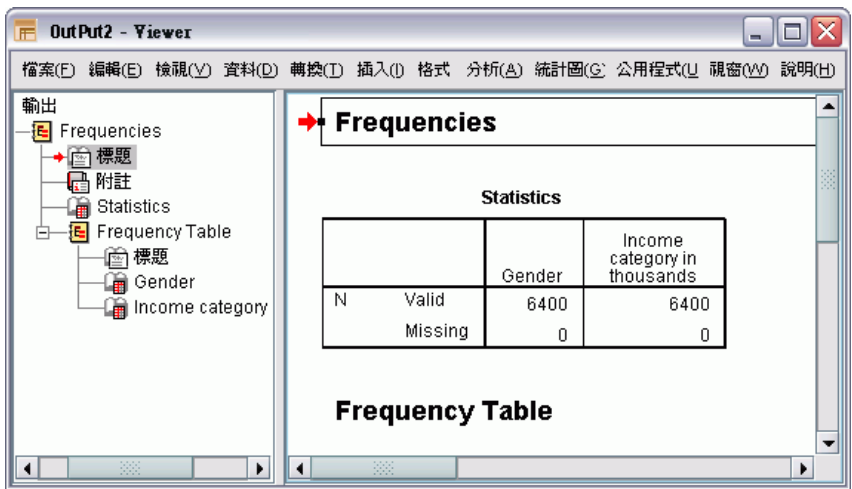

結果會顯示在「瀏覽器」視窗中。

您只要在「瀏覽器」概要框中點選,便能快速閱覽「瀏覽器」內所有項目的內容。

▶ 按一下「收入類別(千元) [inccat]」。

<span id="page-16-0"></span>圖表 1-11 收入類別的次數表

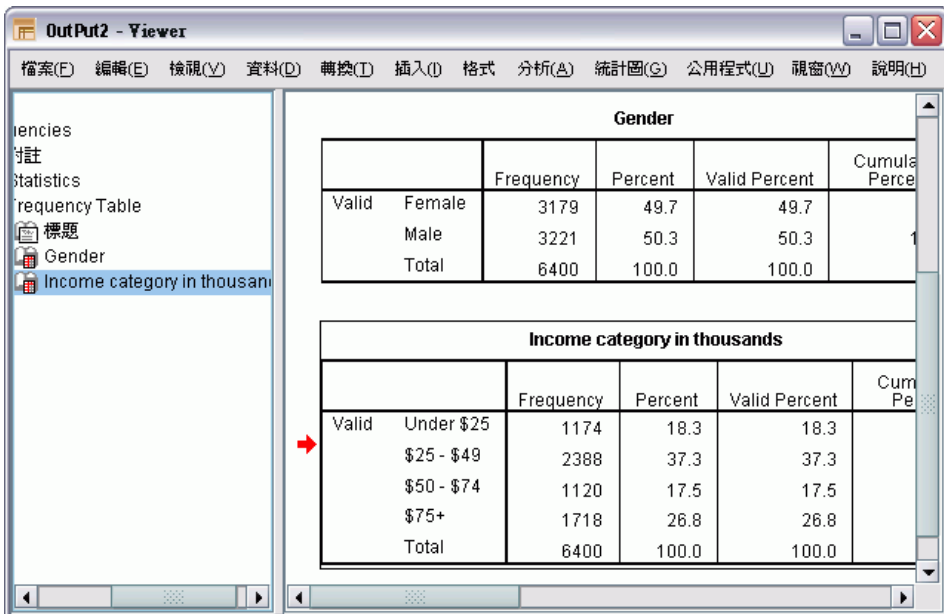

會顯示收入類別的次數表。 此次數表顯示每一個收入類別的人數與及其百分比。

## 建立圖表

雖然有些統計程序可以建立圖表,您也可以使用「統計圖」功能表建立圖表。 例如,您可以建立一個圖表,顯示無線電話服務和擁有 PDA (個人數位助理) 間 的關係。

- E 從功能表選擇: 統計圖(G) > 圖表建立器(C)...
- E 若未選取的話,請按一下「圖庫」標籤。
- E 若未選取的話,請按一下「長條圖」。
- ▶ 將「集群長條」圖示拖曳至構圖區,也就是「圖庫」上的大型區域。

章節 1

#### 圖表 1-12 「圖表建立器」對話方塊

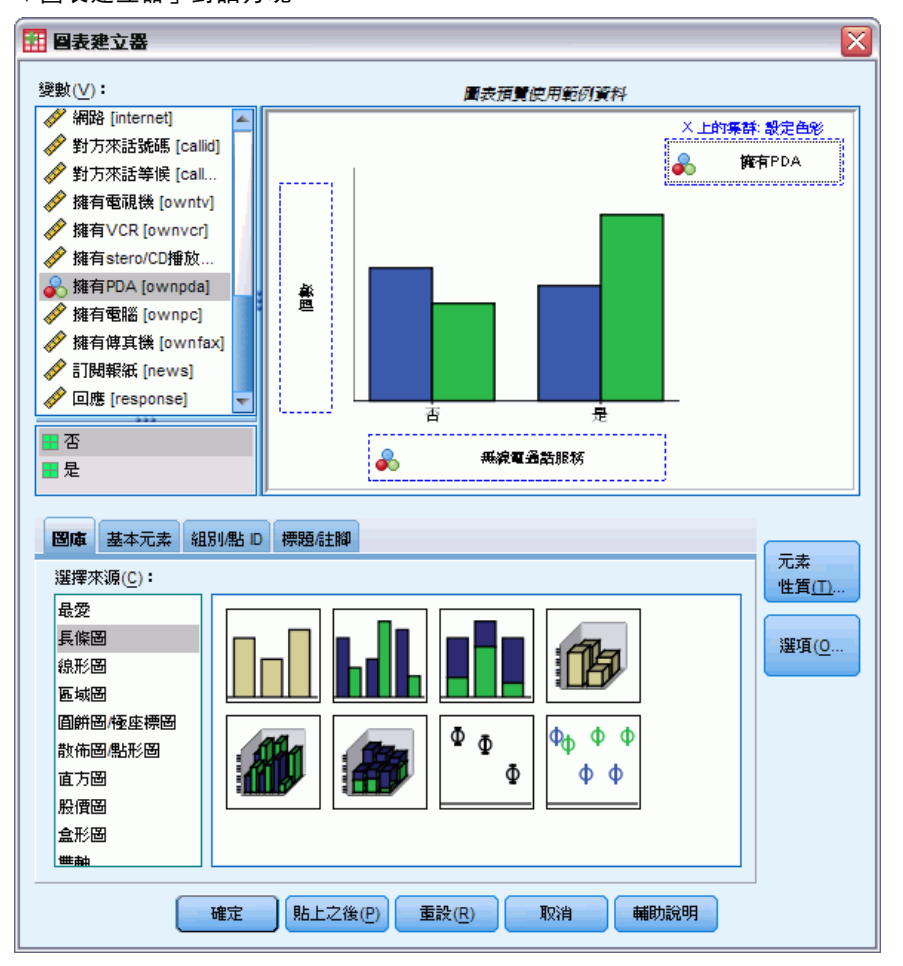

- ▶ 向下捲動「變數」清單, 在「無線服務 [wireless]」上按一下右鍵, 並選擇「名義」 做為其測量水準。
- E 將無線服務 [wireless] 變數拖曳至 x 軸。
- ▶ 在「擁有 PDA [ownpda]」上按一下右鍵, 並選擇「名義」做為其測量水準。
- ▶ 將擁有 PDA [ownpda] 變數拖曳到構圖區右上角的集群放置區域。
- E 按一下「確定」建立圖表。

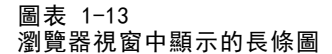

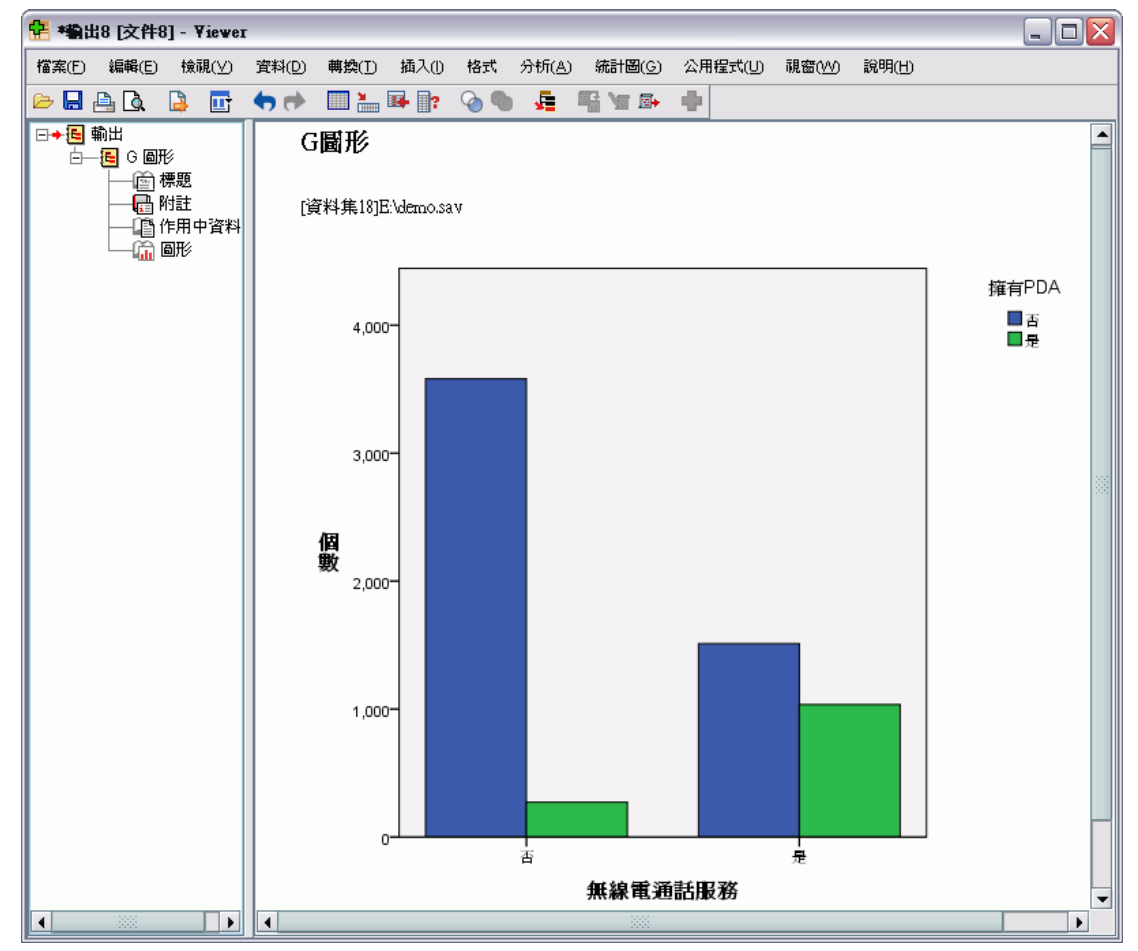

「瀏覽器」中會顯示此長條圖。此圖表顯示有無線電話服務的人擁有 PDA 的可能性遠 超過沒有無線電話服務的人。

您可以在「瀏覽器」視窗目錄框中的圖表和表格上連按兩下,便可編輯圖表和表格, 您也可以將結果複製並貼至其他的應用程式中。稍後會說明這些主題。

# <span id="page-19-0"></span>讀取資料

您可以直接輸入資料,或從多個不同的來源匯入資料。本章將討論以下處理程序,包括 讀取儲存在 IBM® SPSS® Statistics 資料檔、試算表應用程式 (如 Microsoft Excel)、 資料庫應用程式 (如 Microsoft Access) 以及文字檔中的資料。

## IBM SPSS Statistics 資料檔的基本架構

#### 圖表 2-1 資料編輯程式

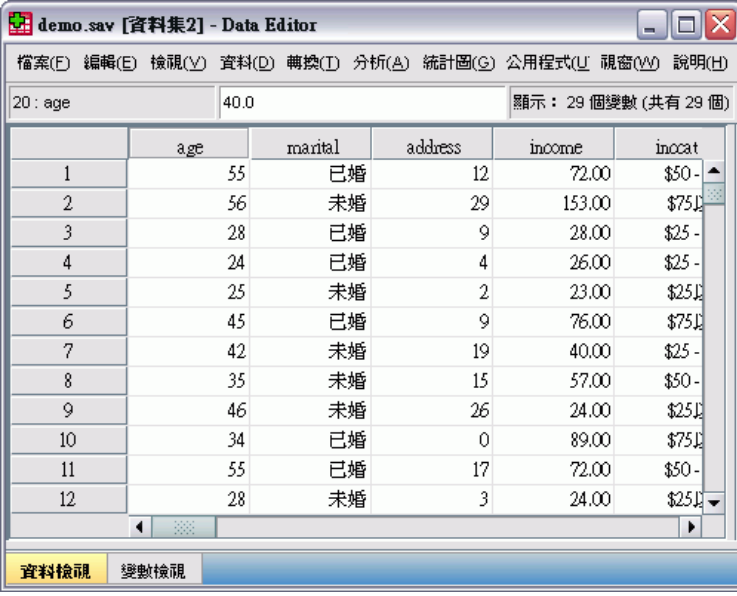

IBM® SPSS® Statistics 資料檔是根據觀察值 (列) 和變數 (行) 來分類。 在此資料檔 中,觀察值代表研究中的個別應答者, 而變數則代表對研究中所詢問每個問題的回應。

## 讀取 IBM SPSS Statistics 資料檔

IBM® SPSS® Statistics 資料檔的副檔名為 .sav,其中包含您儲存的資料。若要開 啟隨檔案一起安裝的範例檔 [demo.sav](#page-162-0):

- E 從功能表選擇: 檔案 > 開啟 > 資料(A)...
- ▶ 瀏覽並開啟 demo.sav。 [如需詳細資訊,請參閱第 153 頁附錄 A 中的範例檔案。](#page-162-0)

讀取資料

<span id="page-20-0"></span>現在資料會顯示在「資料編輯程式」中。

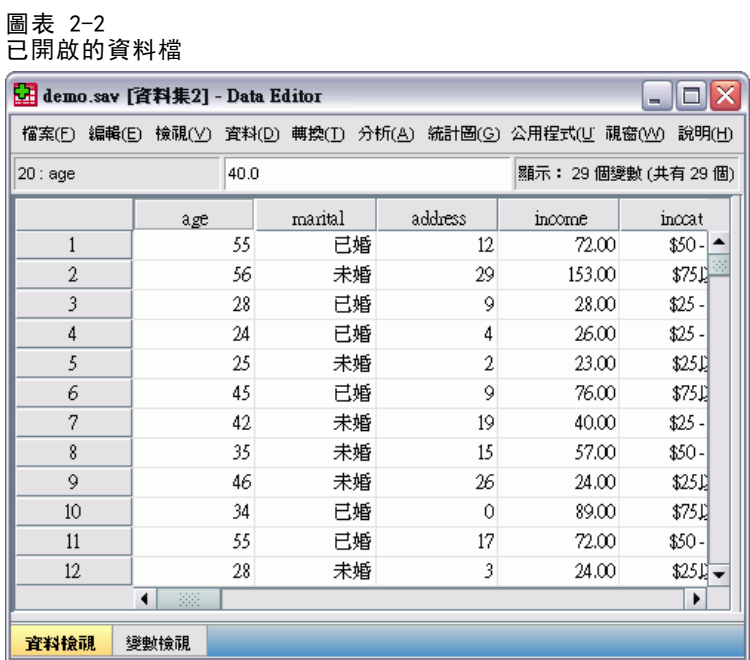

## 從試算表讀取資料

您可以從應用程式 (如 Microsoft Excel) 讀取資料,而不用直接將所有資料輸入「資 料編輯程式」中。 您也可以讀取行標題做為變數名稱。

- E 從功能表選擇: 檔案 > 開啟 > 資料(A)...
- ▶ 選取「Excel (\*. xls)」做為您要檢視的檔案類型。
- ▶ 開啟 demo.xls。 如需詳細資訊, 請參閱第 153 頁附錄 A 中的範例檔案。

顯示「開啟 Excel 資料來源」對話方塊,並讓您指定是否要在試算表、以及要匯入的儲 存格中包含變數名稱。 在 Excel 95 或更新版本中,您也可以指定要匯入哪一個試算表。

章節 2

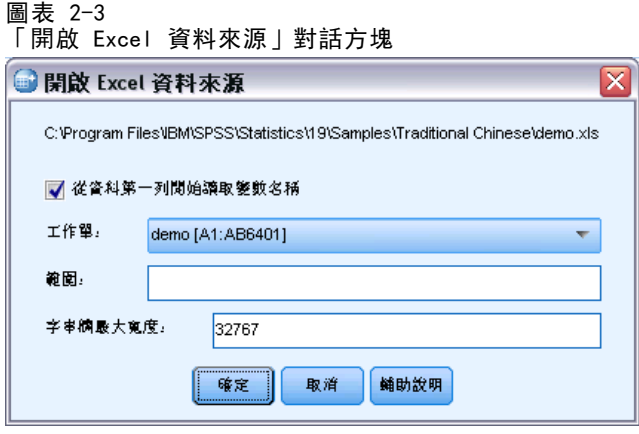

▶ 確定已選取「從資料第一列讀取變數名稱」。此選項會讀取行標題做為變數名稱。

如果行標題不符合 IBM® SPSS® Statistics 變數命名規則,它們會轉換成有效的變數名 稱,而原始的行標題則存成變數標記。 如果您只想要匯入部分的試算表,請在「範 圍」文字方塊中指定要匯入的儲存格範圍。

E 按一下「確定」以讀取 Excel 檔案。

圖表 2-4

現在資料會顯示在「資料編輯程式」中,並用行標題做為變數名稱。 由於變數名稱 不能包含空白,故已將原始欄標題中的空白移除。例如在 Excel 檔案中的 Marital status 會變成 Maritalstatus 變數。原來的欄位標題保留為變數標記。

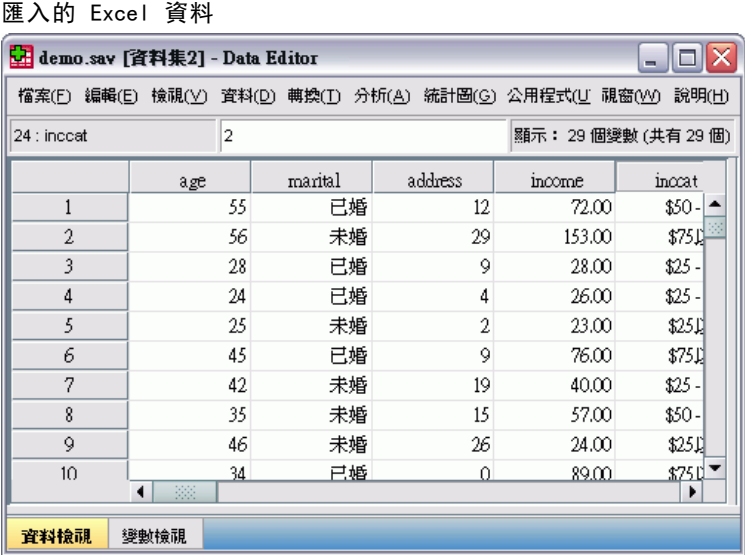

12

## <span id="page-22-0"></span>從資料庫讀取資料

使用「資料庫精靈」輕鬆從資料庫來源匯入資料。 在安裝 ODBC (開放式資料庫連結) 驅動程式後,便可以直接讀取使用此驅動程式的任何資料庫。 安裝光碟提供許多資料 庫格式所用的 ODBC 驅動程式。其他驅動程式則可以向協力廠商索取。 此範例將討 論最常用的資料庫應用程式之一, Microsoft Access。

注意:本範例僅適用 Microsoft Windows,且需要 Access 的 ODBC 驅動程式才能使用。 範例中的步驟與其他平台類似,但需要協力廠商的 Access ODBC 驅動程式才能使用。

E 從功能表選擇: 檔案 > 開啟資料庫(B) > 新增查詢(N)...

## 章節 2

#### 圖表 2-5 「歡迎使用資料庫精靈」對話方塊

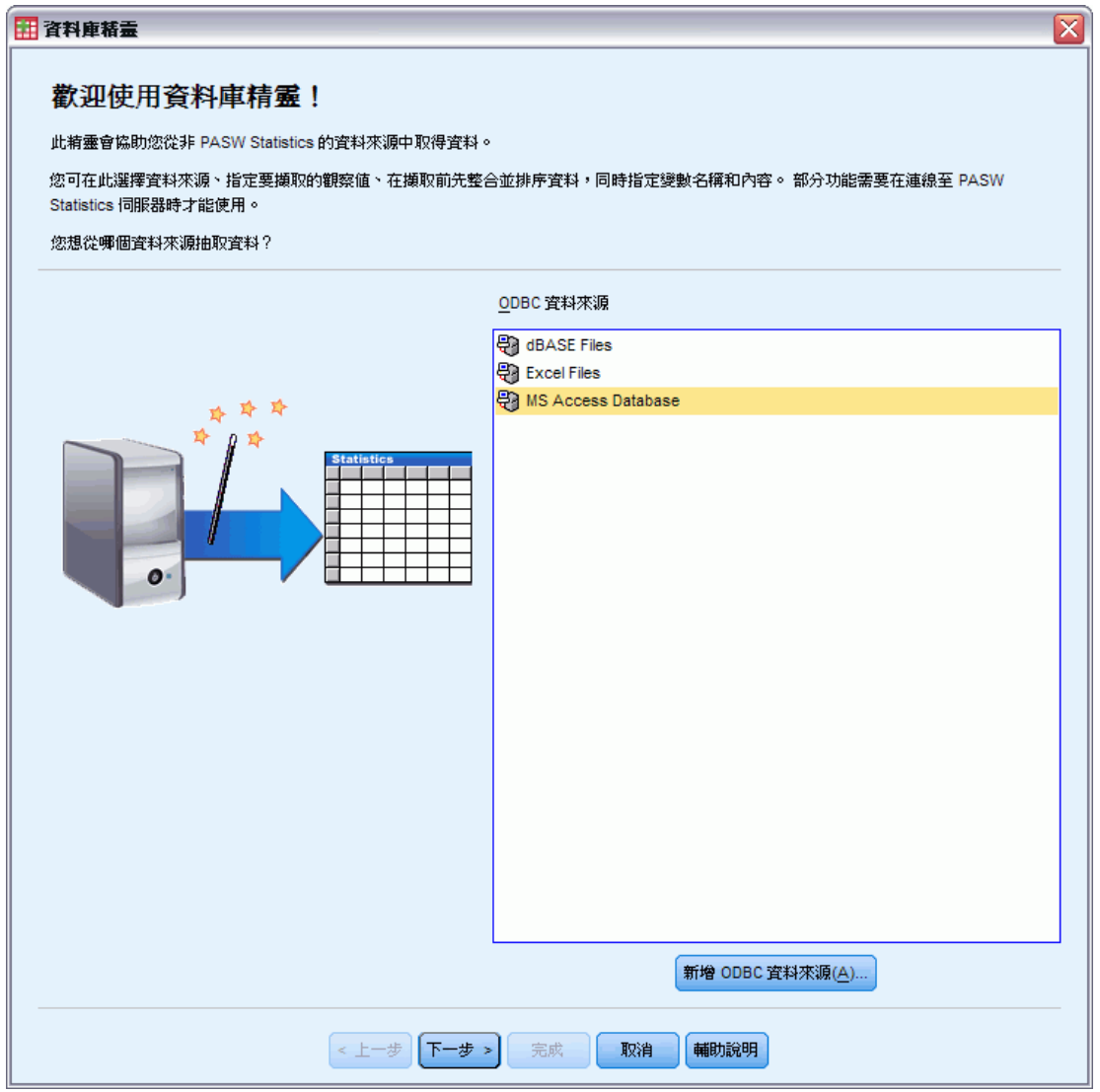

▶ 從可用資料來源清單中選取「MS Access 資料庫」, 並按一下「下一步」。

注意:根據您的安裝,您可能也會在精靈 (僅適用於 Windows 作業系統) 的左側看到 OLEDB 資料來源清單, 但此範例使用顯示在右側的 ODBC 資料來源清單。

15

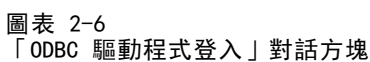

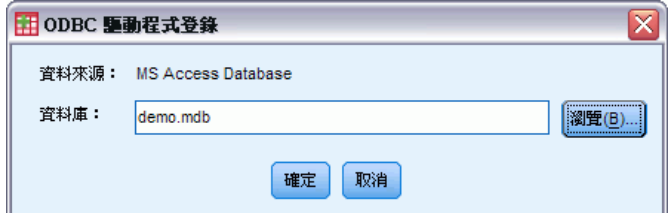

- ▶ 按一下「瀏覽」以瀏覽至您要開啟的 Access 資料庫檔案。
- ▶ 開啟 demo.mdb。 如需詳細資訊, 請參閱第 153 頁附錄 A 中的範例檔案。
- E 按一下登入對話方塊中的「確定」。

16

在接下來的步驟中,您可以指定要匯入的表格和變數。

#### 圖表 2-7 「選擇資料」步驟

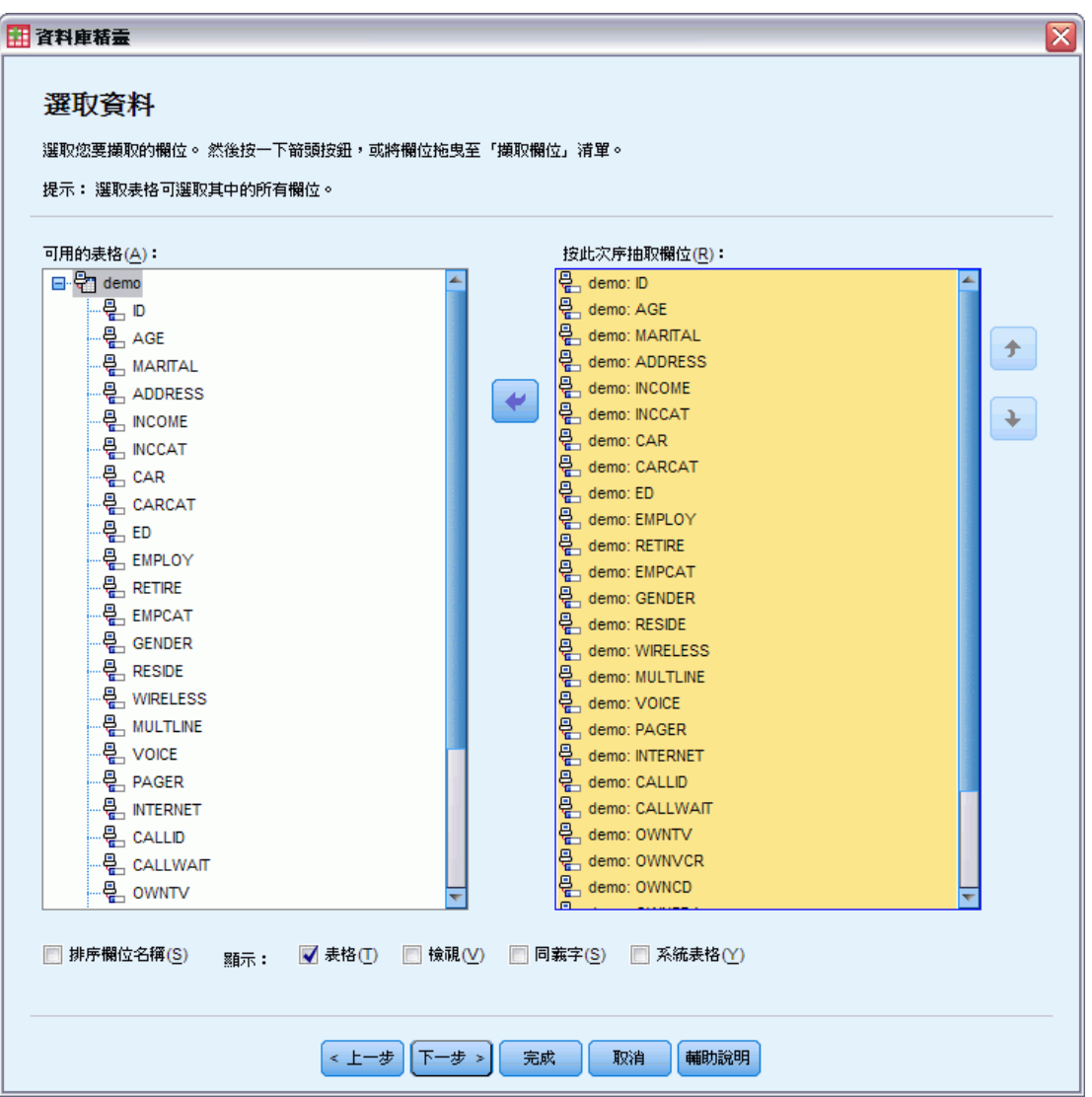

- E 將整個示範表格拖曳到「按此次序抽取欄位」清單中。
- E 按一下「下一步」。

在接下來的步驟中,選取要匯入哪些記錄 (觀察值)。

#### 圖表 2-8 「限制抽取觀察值」步驟

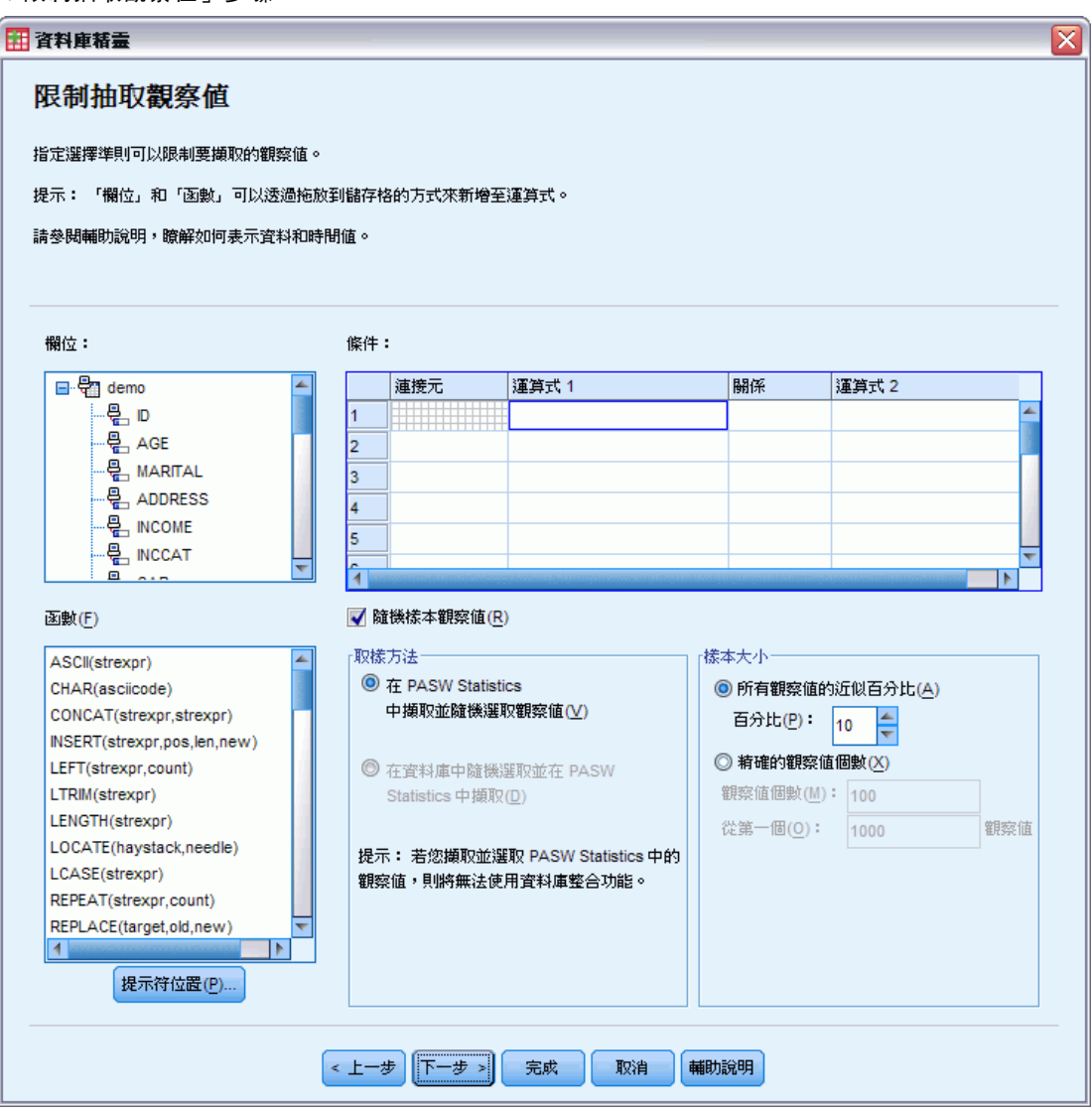

如果您不要匯入所有觀察值,則您可以匯入觀察值子集(如 30 歲以上的男性), 或從資 料來源匯入隨機的觀察值樣本。如果是大型的資料來源,則您可以將觀察值個數限制為 小型的代表樣本,以減少處理的時間。

E 按一下「下一步」以繼續進行。

## 章節 2

使用欄位名稱來建立變數名稱。必要時,該名稱會轉換成有效的變數名稱。保留原始的 欄位名稱做為變數標記。您也可以在匯入資料庫之前變更變數名稱。

圖表 2-9 「定義變數」步驟

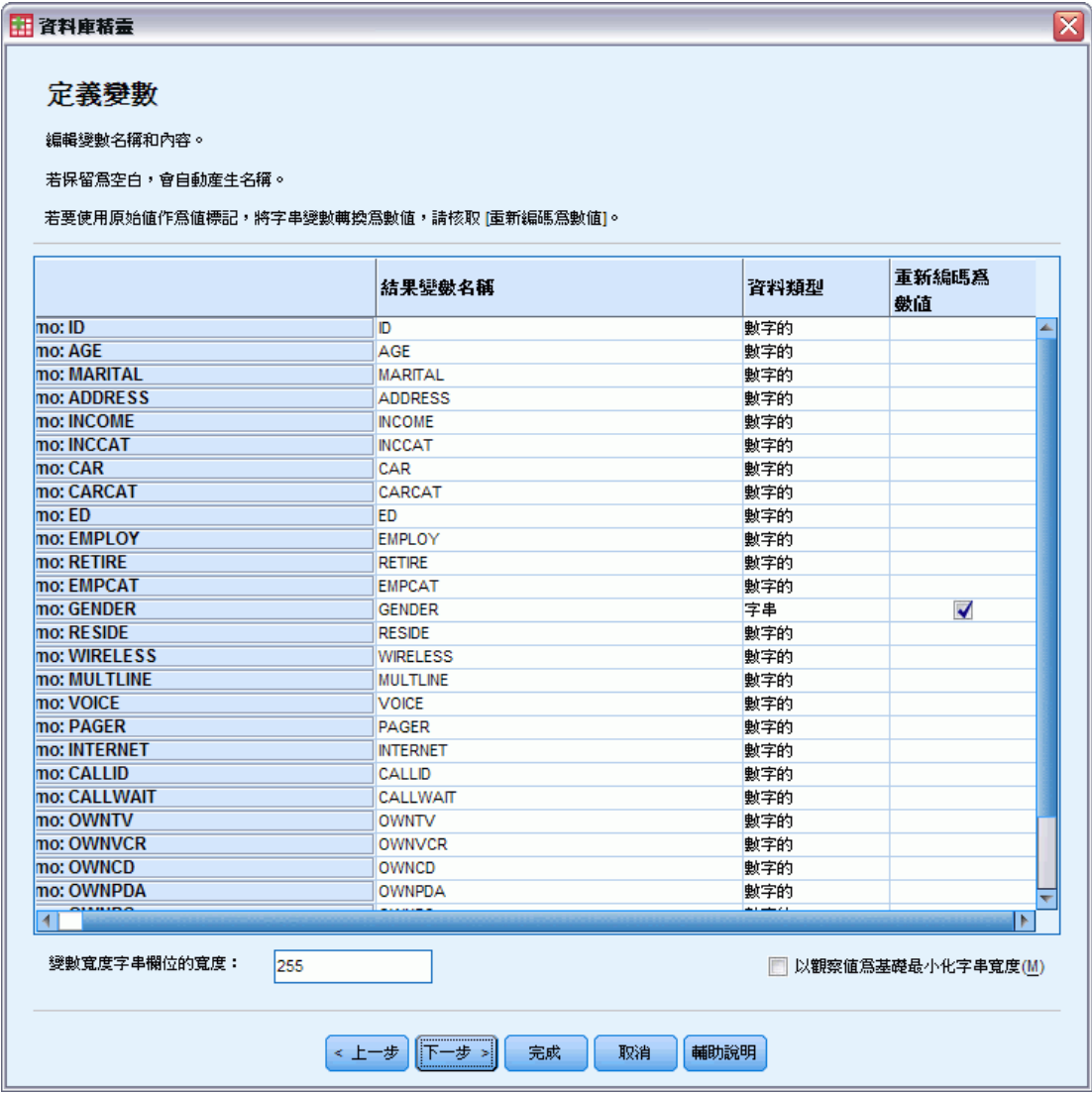

- E 按一下「性別」欄位中的重新編碼為數值儲存格。此選項會將字串變數轉換成整數變數, 並保留原始值做為新變數的數值標記。
- E 按一下「下一步」以繼續進行。

## 讀取資料

「結果」步驟中會顯示您在「資料庫精靈」中選擇建立的 SQL 陳述式。您可以立即執行 此陳述式,或儲存到檔案中於日後使用。

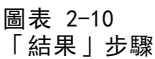

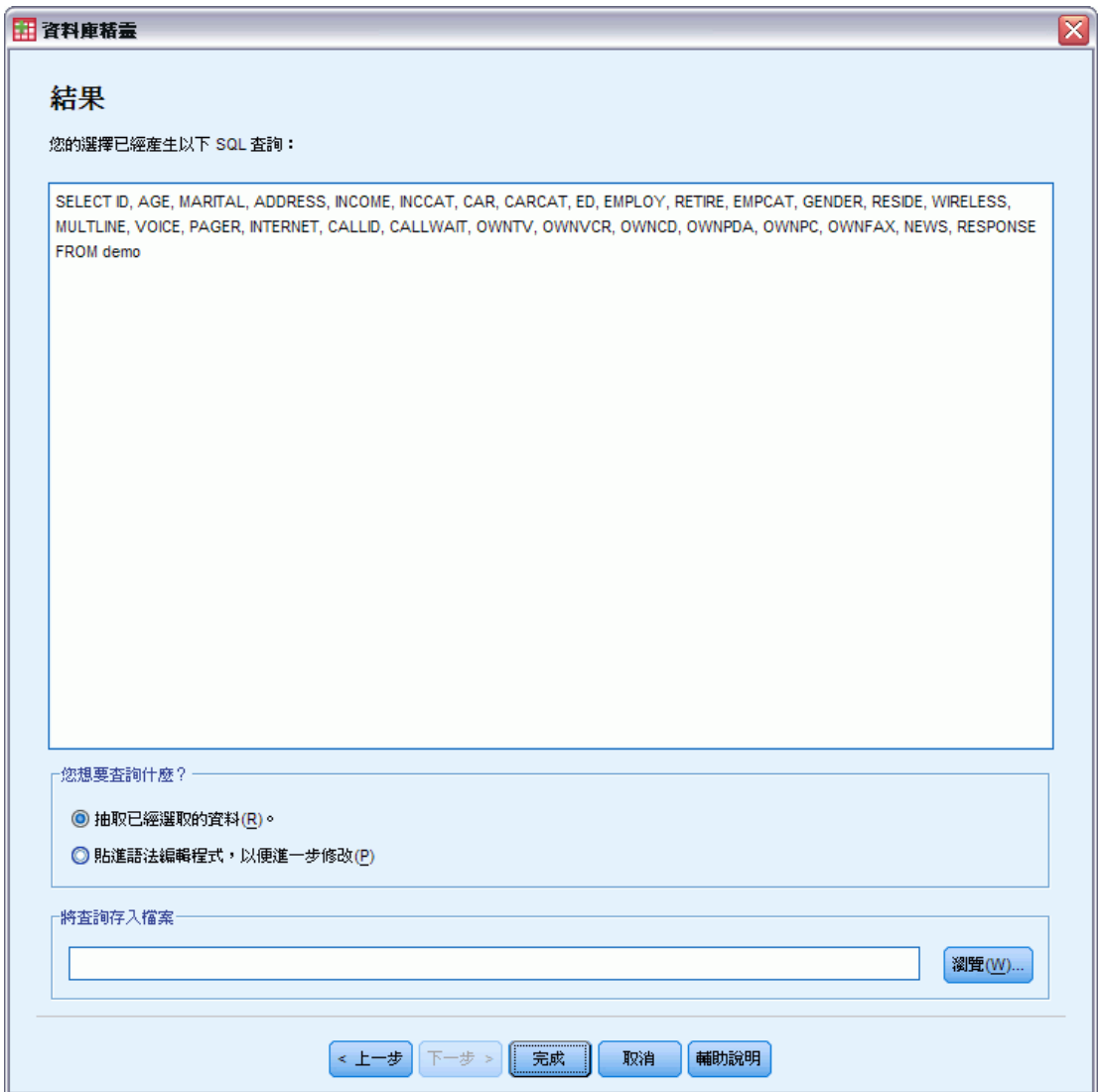

E 按一下「完成」以匯入資料。

現在「資料編輯程式」中可以使用您選取匯入之 Access 資料庫中的所有資料。

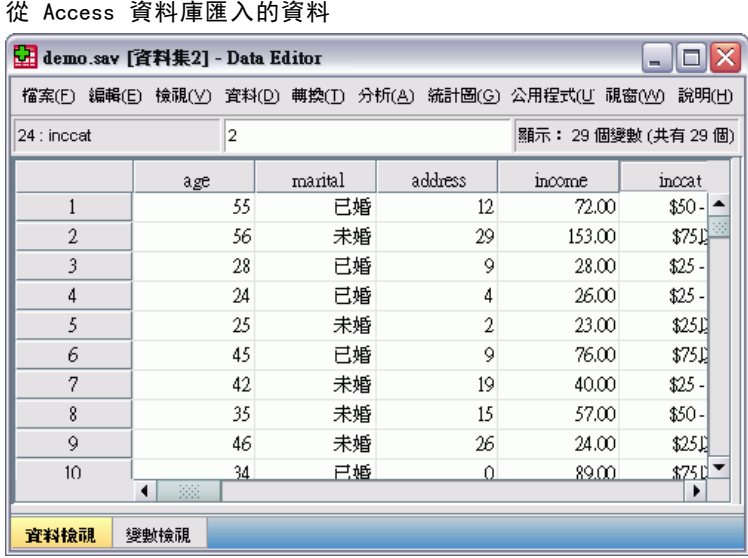

圖表 2-11

## 從文字檔讀取資料

文字檔是另一種常用的資料來源。許多試算表程式和資料庫可以將其內容存成多種文字 檔格式。 以逗點或 Tab 鍵分隔的檔案,參考使用逗點或 Tab 鍵的資料列來表示每個變 數。在此範例中,資料是以 Tab 鍵來分隔。

- E 從功能表選擇: 檔案 > 讀取文字資料(D)...
- ▶ 選取「文字 (\*.txt)」做為您要檢視的檔案類型。
- ▶ 開啟 demo.txt。 如需詳細資訊, 請參閱第 153 頁附錄 A 中的範例檔案。

<span id="page-29-0"></span>章節 2

讀取資料

「文字匯入」精靈會引導您完成應如何解譯指定文字檔的定義程序。

圖表 2-12 「文字匯入精靈」:步驟 6 之 1  $\overline{\mathbf{x}}$ 田 文字匯入精霊 - 歩驟 6 之 1  $\begin{array}{c} 628\,840\,1\,81\,28.5\\ 630\,2400\,0\,73\,40.33\\ 632\,10200\,0\,83\,31.08\\ 633\,870\,0\,93\,31.17\\ 63\,5\,1740\,003\,31.17\\ 81\end{array}$ 歡迎進入文字匯入精靈! ł 這個精靈會幫助您讀取文字檔的資料,並指定關於變數的資訊。 <u>ala</u> **Par2** Par3 war1 W <sub>口</sub>您的文字檔符合預先定義的格式嗎? 2 ◎是(Y) | 瀏覽(B)... 嬰 ◎ 否(0) ø -文字檔: D:\SPSSInc\spss\_datafiles\_zh\_TW\demo.txtg  $19.$  $\frac{20}{1}$  $30.$  $40.$  $50.$  $50.$ |age marital address income inccat car carcat ed  $empl$ 55 12 72  $3<sup>1</sup>$ 37  $3<sup>7</sup>$ 23  $\mathbf{1}$  $\mathbf{1}$ 56  $\overline{0}$ 29 153  $\overline{4}$  $76$  $\overline{\mathbf{3}}$ 35  $\mathbf{1}$ 28  $\overline{9}$  $\mathbf{1}$ 28  $\overline{2}$ 14  $\mathbf{1}$  $\overline{\mathbf{3}}$  $\overline{4}$ 24  $\overline{4}$  $26\,$  $\overline{2}$ 13  $\mathbf{1}$  $\overline{4}$  $\overline{0}$  $\overline{1}$ خطا  $\overline{23}$  $\sim$  $11$ ÷ 4 顶 │←上一步 │ 下一步 > │ 完成 取消 輔助說明

- ▶ 在步驟 1 中, 您可以在精靈中選擇預先定義的格式, 或者建立新的格式。選取「否」 表示要建立新的格式。
- E 按一下「下一步」以繼續進行。

章節 2

圖表 2-13

如稍早所言,此檔案使用以 Tab 鍵分隔的格式。並且此檔案的第一行也已定義變 數名稱。

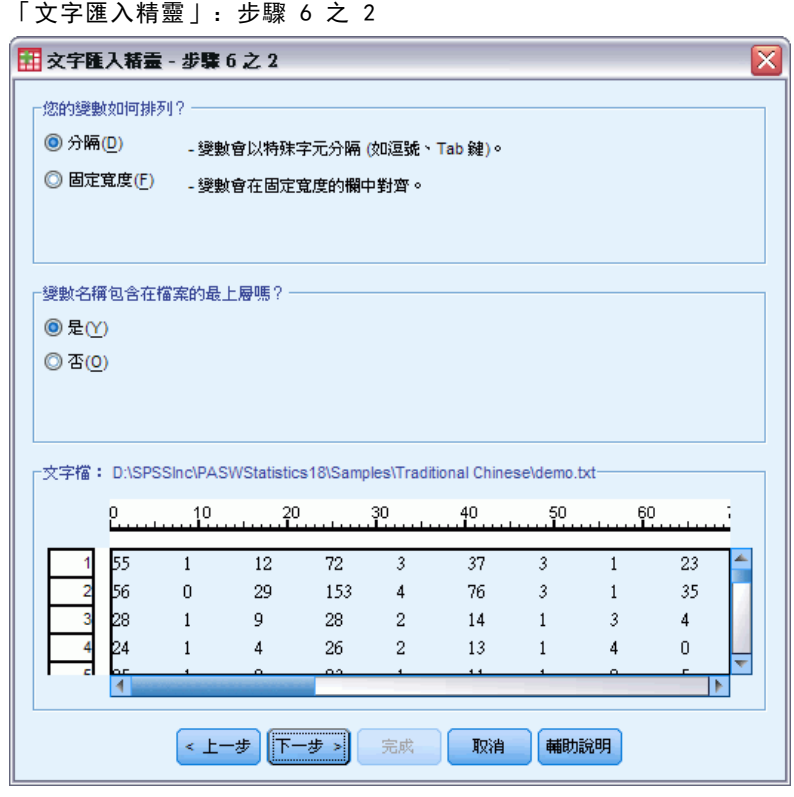

- E 選取「分隔」表示資料使用分隔的格式結構。
- E 選取「是」表示應從檔案的頂端開始讀取變數名稱。
- E 按一下「下一步」以繼續進行。
- 讀取資料
- ▶ 在下一個對話方塊頂端的區塊中輸入 2,表示第一列資料從文字檔的第二行開始。 圖表 2-14

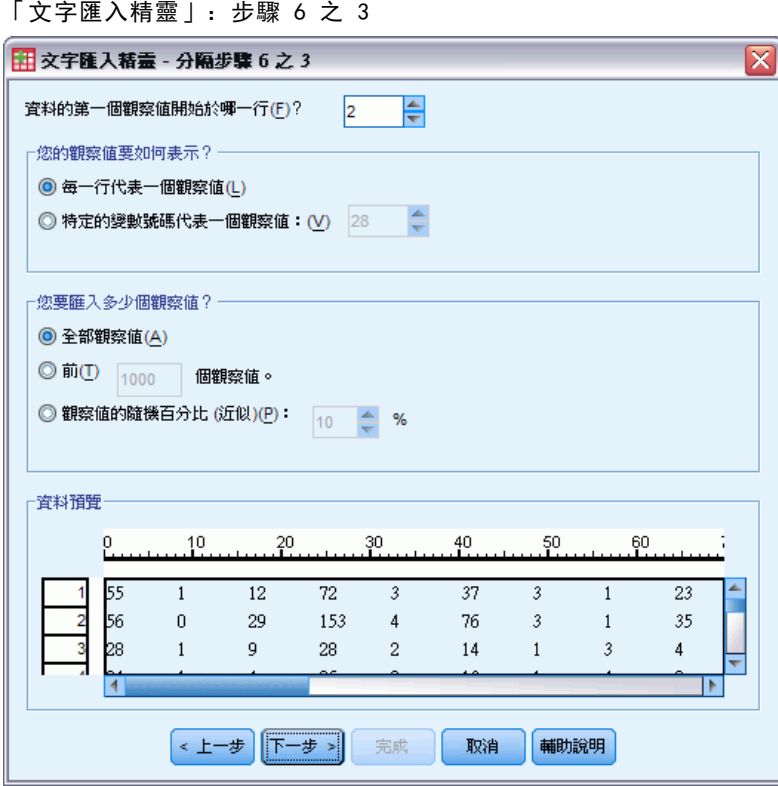

E 保留此對話方塊其餘的預設值,並按一下「下一步」以繼續進行。

章節 2

24

步驟 4 的「資料預覽」,能讓您快速確認是否能正確讀取資料。

圖表 2-15 「文字匯入精靈」:步驟 6 之 4

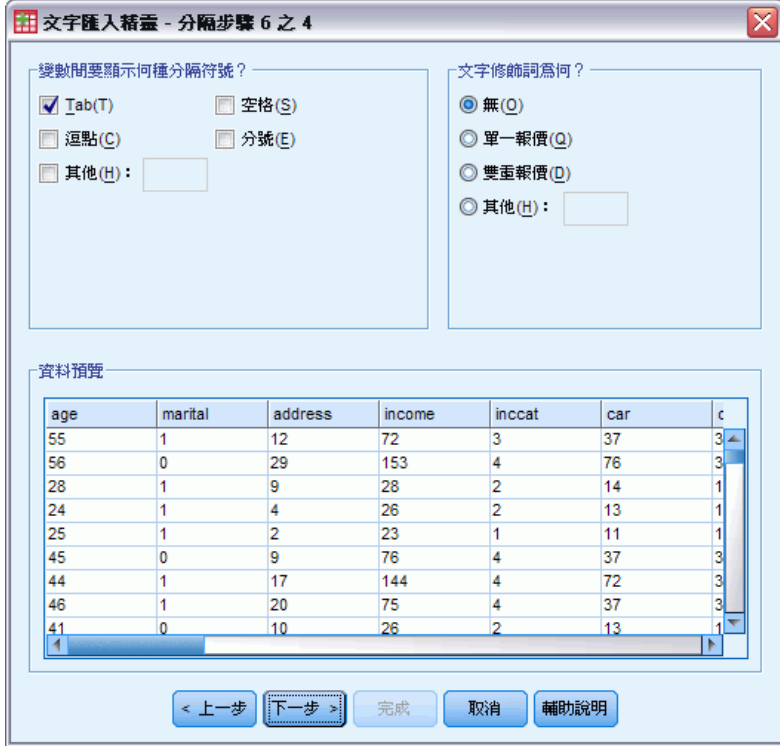

- E 選取「Tab」並取消選取其他選項。
- E 按一下「下一步」以繼續進行。

## 讀取資料

因為系統可能會截斷變數名稱以符合格式要求,所以您可以使用此對話方塊來編輯任 何不需要的名稱。

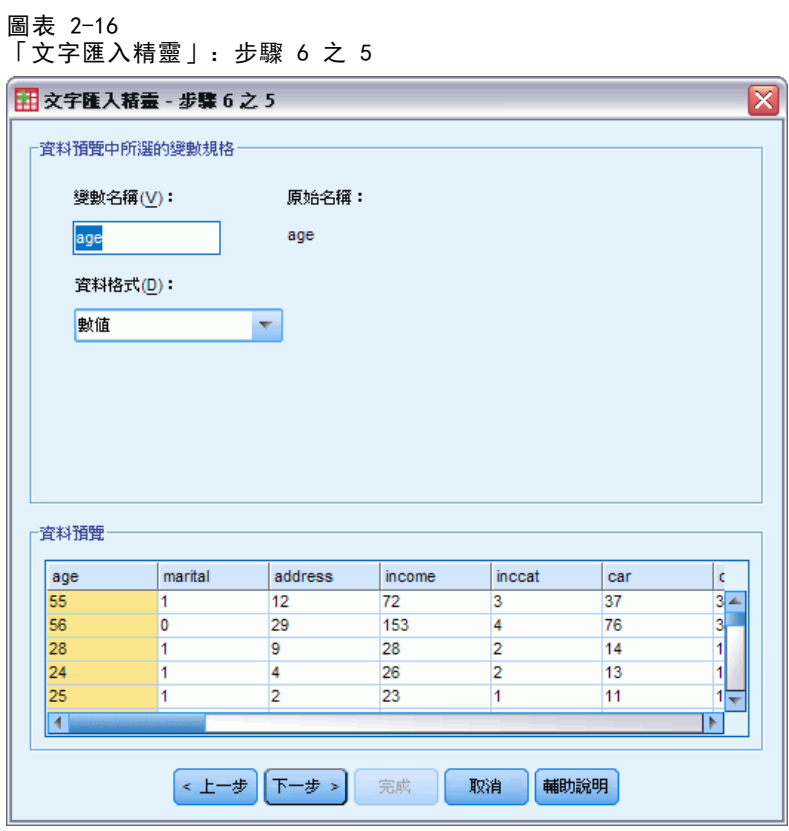

您也可以在這裡定義資料類型。例如,您可以放心假設收入變數要包含特定的金額數目。 若要變更資料類型:

▶ 在「資料預覽」下, 選取您要變更的變數, 本例中為「收入」。

26

E 從「資料格式」下拉式清單中選取「金額」。

#### 圖表 2-17 變更資料類型

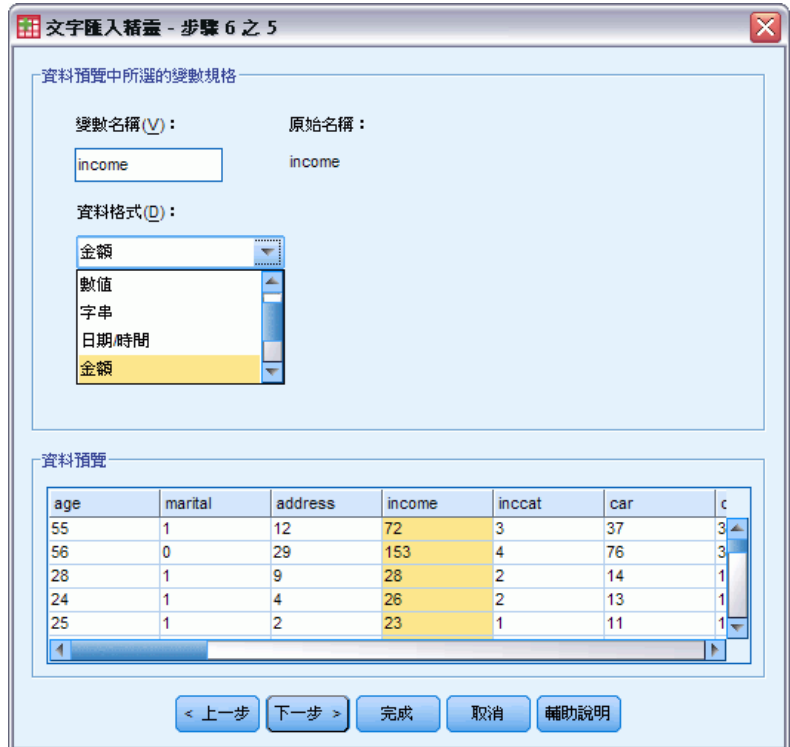

E 按一下「下一步」以繼續進行。
讀取資料

 $\boxed{\mathbf{X}}$ 

圖表 2-18 「文字匯入精靈」:步驟 6 之 6 田 文字匯入精霊 - 步驟 6 之 6 您已成功地定義文字檔的格式。 ┌您要儲存此檔案格式以便日後使用嗎?<sup>□</sup>

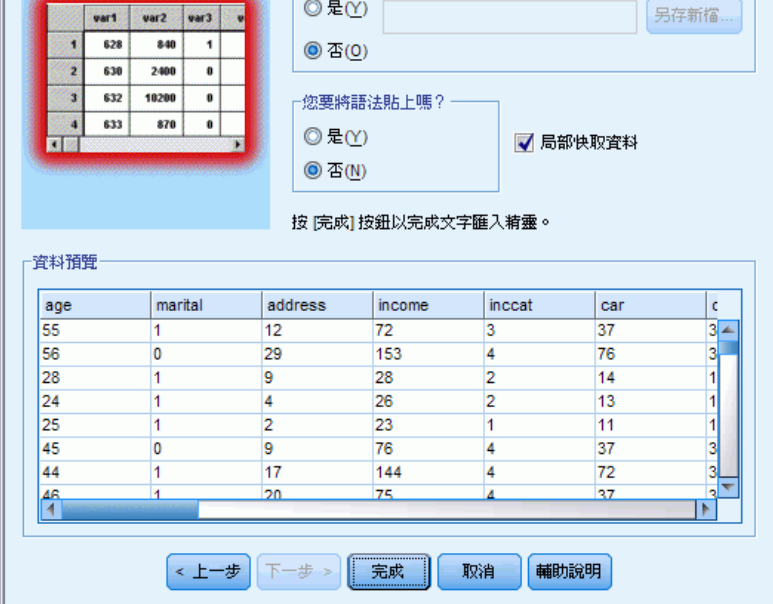

E 保留此對話方塊中的預設選項,並按一下「完成」匯入資料。

# 使用資料編輯程式

「資料編輯程式」會顯示作用中資料檔的內容。「資料編輯程式」中的資訊包含變 數和觀察值。

- 在「資料檢視」中,行代表變數,列代表觀察值。
- 在「變數檢視」中,每一列為一變數,每一行為與該變數相關的屬性。

變數用來代表不同類型的編譯資料。一種常見的類比便是調查。調查內每一個問題的答 案都等於一個變數。變數有許多不同類型,包括數字、字串、貨幣和日期。

# 輸入數字資料

可在「資料編輯程式」中輸入資料,這對於小的資料檔或是要在較大資料檔中進行小 規模修改時非常實用。

▶ 按一下「資料編輯程式」視窗中的變數檢視索引標籤。

您必須定義要使用的變數。在本案例中,只需要三個變數:年齡、婚姻狀況和收入。

「變數檢視」中的變數名稱

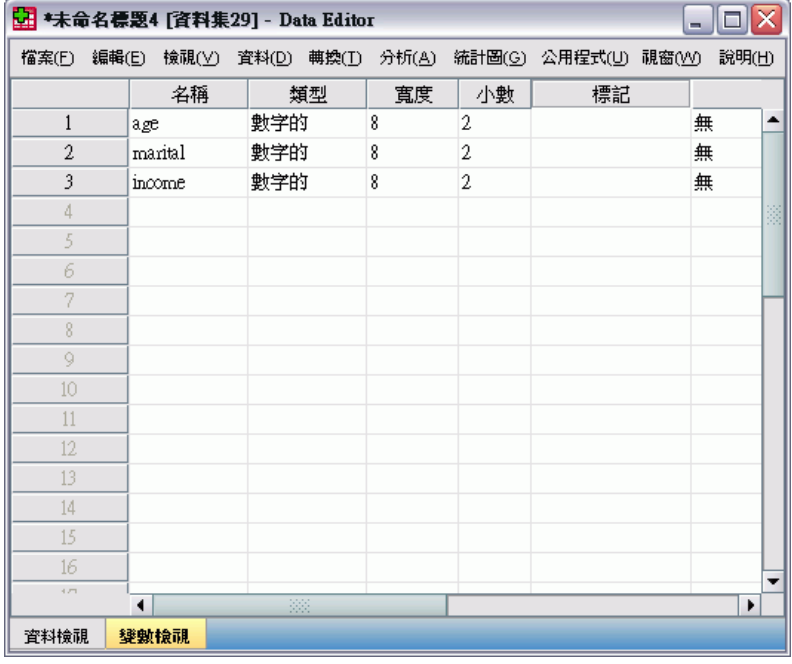

- ▶ 在第一行的第一列中, 輸入年齡。
- E 在第二列中,輸入婚姻。

圖表 3-1

29

E 在第三列中,輸入收入。

新變數會自動被指定為數值資料類型。

如果您不輸入變數名稱,則系統會自動建立唯一名稱。然而,這些名稱並不具描述 性,因此不建議使用在大的資料檔上。

E 按一下資料檢視索引標籤繼續輸入資料。 您在「變數檢視」輸入的名稱現在會成為「資料檢視」前三個行的標題。 於第一行起始的第一列內,開始輸入資料。

圖表 3-2

在「資料檢視」中輸入的數值

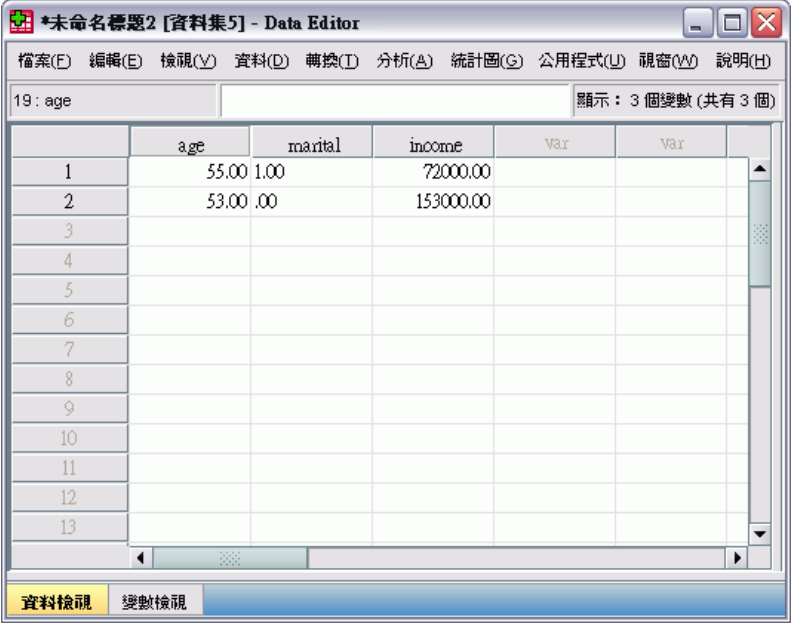

- E 在年齡行中,輸入 55。
- E 在婚姻行中,輸入 1。
- E 在收入行中,輸入 72000。
- E 將游標移到第一行第二列的位置,新增下一筆主題資料。
- E 在年齡行中,輸入 53。
- E 在婚姻行中,輸入 0。
- ▶ 在收入行中, 輸入 153000。

目前雖然年齡和婚姻行中的數值應為整數,但還是會顯示小數點。若要隱藏這些變 數的小數點:

- E 按一下「資料編輯程式」視窗中的變數檢視索引標籤。
- ▶ 在年齡列的小數點行中,輸入 0 以隱藏小數點。

▶ 在婚姻列的小數點行中,輸入 0 以隱藏小數點。

圖表 3-3 已更新年齡和婚姻的小數點性質

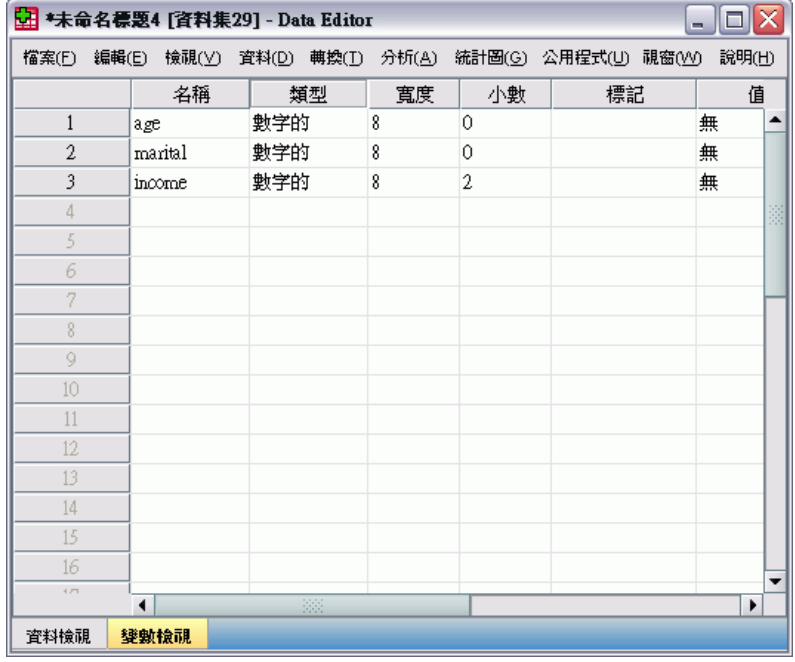

# 輸入字串資料

文字字串等非數值資料,也可在「資料編輯程式」中輸入。

- E 按一下「資料編輯程式」視窗中的變數檢視索引標籤。
- ▶ 在第一個空白列的第一個儲存格中,輸入sex做為變數名稱。
- E 按一下輸入項旁的類型儲存格。

▶ 按一下類型儲存格右側的按鈕, 開啟「變數類型」對話方塊。

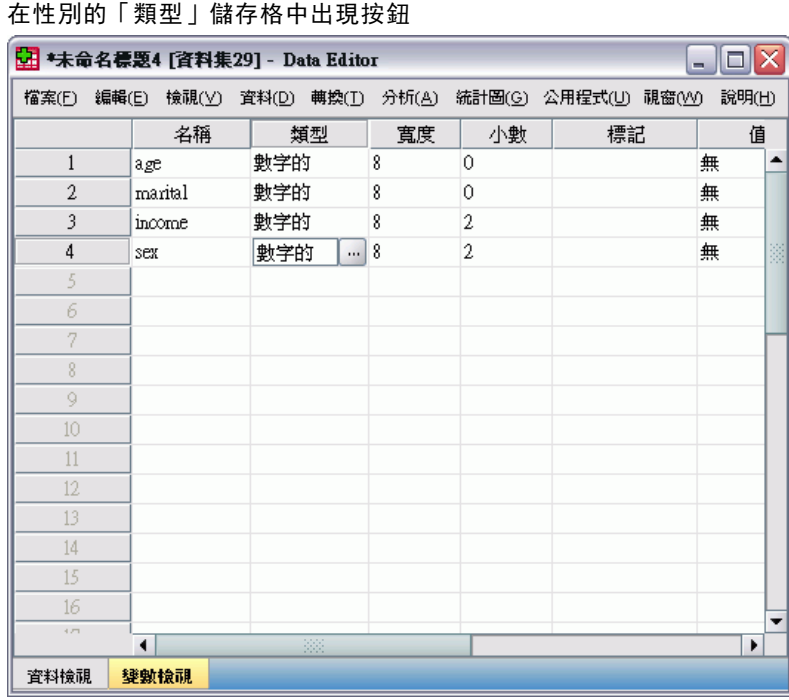

E 選擇字串指定變數類型。

圖表 3-4

E 按一下確定儲存您的選擇,並回到「資料編輯程式」。

#### 圖表 3-5 「變數類型」對話方塊

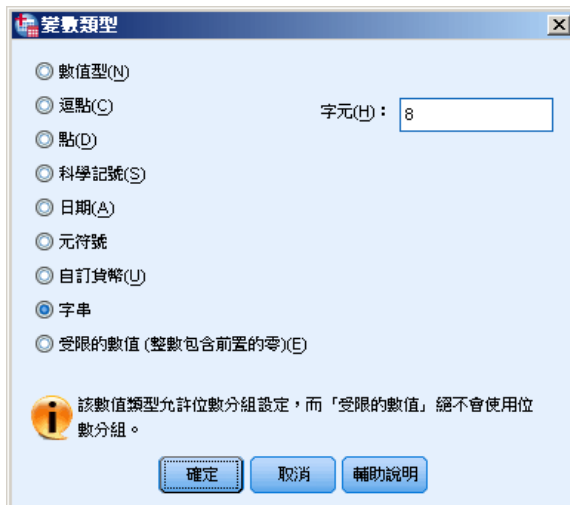

31

# 定義資料

除了定義資料類型外,您也可以為變數名稱和資料值定義描述性的變數標記和數值標 記。統計報表和圖表會用到這些描述性的標記。

## 新增變數標記

標記用來提供變數的說明。這些描述通常可視為變數名稱的加長版。 標記最多可有 255 個字元。在您的輸出使用這些標記來識別不同的變數。

- E 按一下「資料編輯程式」視窗中的變數檢視索引標籤。
- ▶ 在年齡列的標記行中, 輸入Respondent's Age。
- E 在婚姻列的標記行中,輸入Marital Status。
- E 在收入列的標記行中,輸入Household Income。
- ▶ 在性別列的標記行中, 輸入Gender。

```
圖表 3-6
在「變數檢視」中輸入的變數標記
```
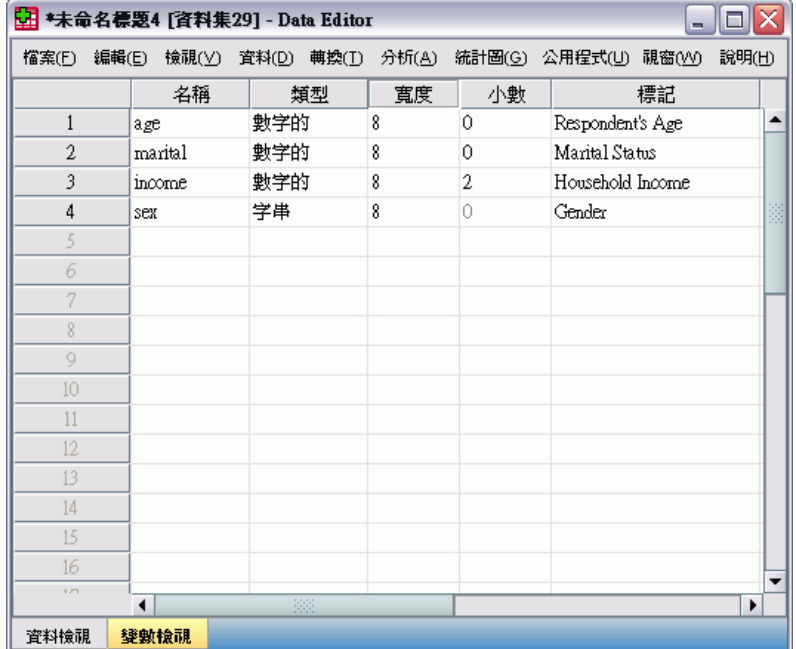

## 變更變數類型和格式

類型行顯示每一個變數目前的資料類型。最常見的資料類型是數值和字串,但亦支援許 多其他的格式。 在目前的資料檔案中,已定義收入變數為數值類型。

- E 按一下「收入」列的「類型」儲存格,然後按一下儲存格右側的按鈕開啟「變數 類型」對話方塊。
- E 選擇「貨幣」。

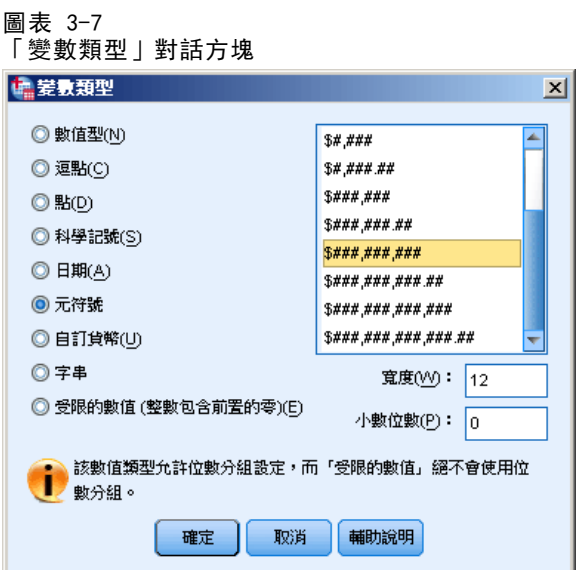

顯示目前所選資料類型的格式選項。

- E 對於此範例的貨幣格式,選擇「\$###,###,###」。
- E 按一下確定儲存您的變更。

### 新增數字變數的數值標記

數值標記可讓您將變數數值對應至字串標記。在本範例中,婚姻變數有兩個可接受的數 值。 數值 0 表示受試者為單身,數值 1 表示受試者已婚。

E 按一下「婚姻」列的「數值」儲存格,然後按一下儲存格右側的按鈕開啟「變數 標記」對話方塊。

數值是真正的數字。

數值標記是套用於特定的數值的字串標記。

- E 在「數值」欄位中輸入 0。
- E 在「標記」欄位中輸入單身。

E 按一下新增,將此標記新增至清單中。

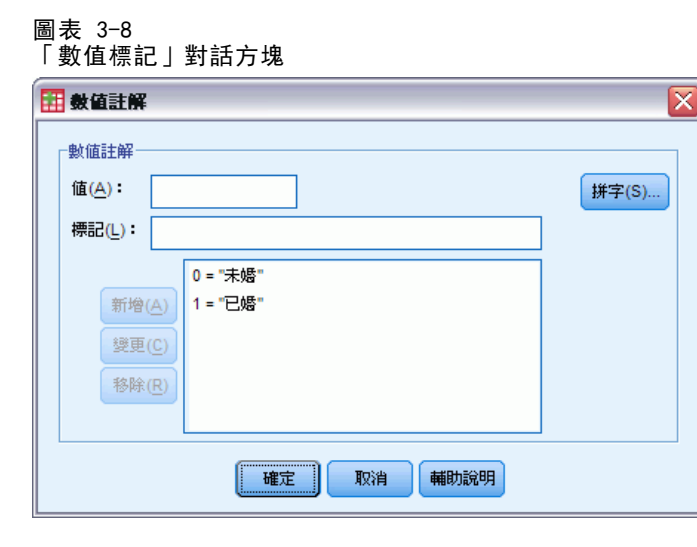

- ▶ 在「數值」欄位中輸入 1, 然後在「標記」欄位中輸入已婚。
- ▶ 按一下新增,再按一下確定儲存您的變更,回到「資料編輯程式」。 這些標記也會在「資料檢視」中顯示,讓資料更具可讀性。
- E 按一下「資料編輯程式」視窗下的資料檢視索引標籤。
- E 從功能表選擇: 檢視 > 數值標記

在「資料編輯程式」中輸入數值後,清單中會顯示標記。此步驟有助於建議有效的反應 值,並提供更具描述性的答案。

如果「數值標記」功能表項目已是作用中 (在旁有勾號),則再次選取「數值標 記」會將數值標記顯示關閉。

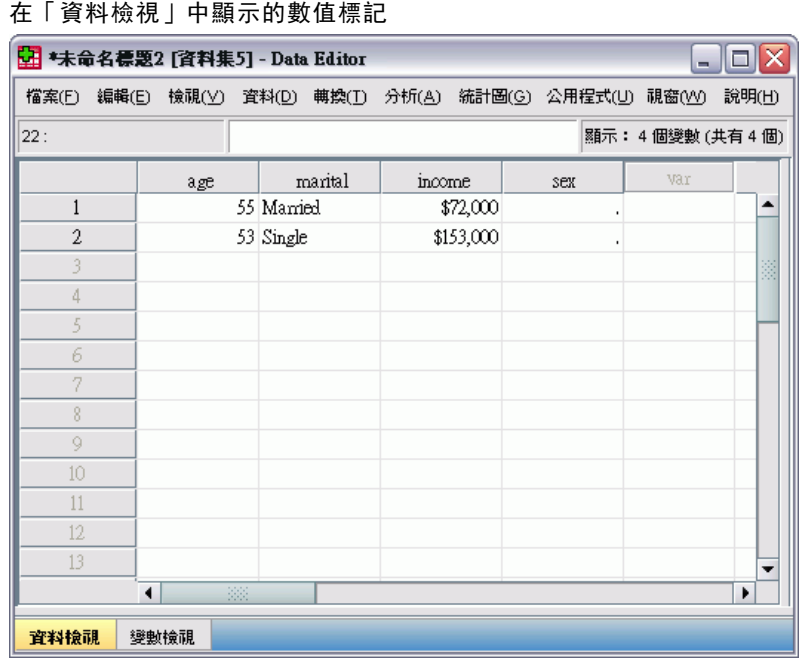

## 新增字串變數的數值標記

圖表 3-9

字串變數也可能需要數值標記。例如,您的資料可能使用一個字母, M或F, 來識別受訪 者的性別。 可使用數值標記指定 M 代表 男性, F 代表 女性。

- E 按一下「資料編輯程式」視窗中的變數檢視索引標籤。
- E 按一下「性別」列的「數值」儲存格,然後按一下儲存格右側的按鈕來開啟「數值 標記」對話方塊。
- ▶ 在「數值」欄位中輸入 F, 然後在「標記」欄位中輸入女性。

36

E 按一下新增,將此標記新增至資料檔中。

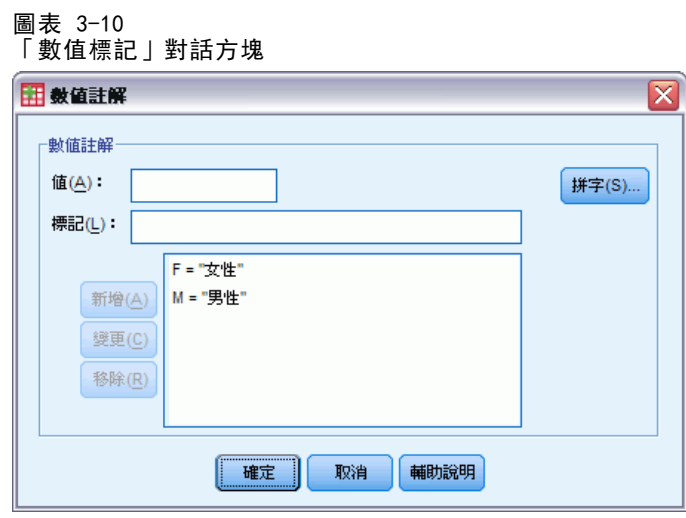

- ▶ 在「數值」欄位中輸入 M, 然後在「標記」欄位中輸入男性。
- ▶ 按一下新增,再按一下確定儲存您的變更,回到「資料編輯程式」。 因為字串值有區分大小寫,您應該要維持一致。小寫 m 與大寫 M 不同。

## 使用資料輸入的數值標記

您可以使用這些數值標記來輸入資料。

- E 按一下「資料編輯程式」視窗下的資料檢視索引標籤。
- E 在第一列中,選擇性別儲存格。
- ▶ 按一下儲存格右側的按鈕, 然後從下拉式清單中選擇男性。
- E 在第二列中,選擇性別儲存格。

▶ 按一下儲存格右側的按鈕,然後從下拉式清單中選擇女性。

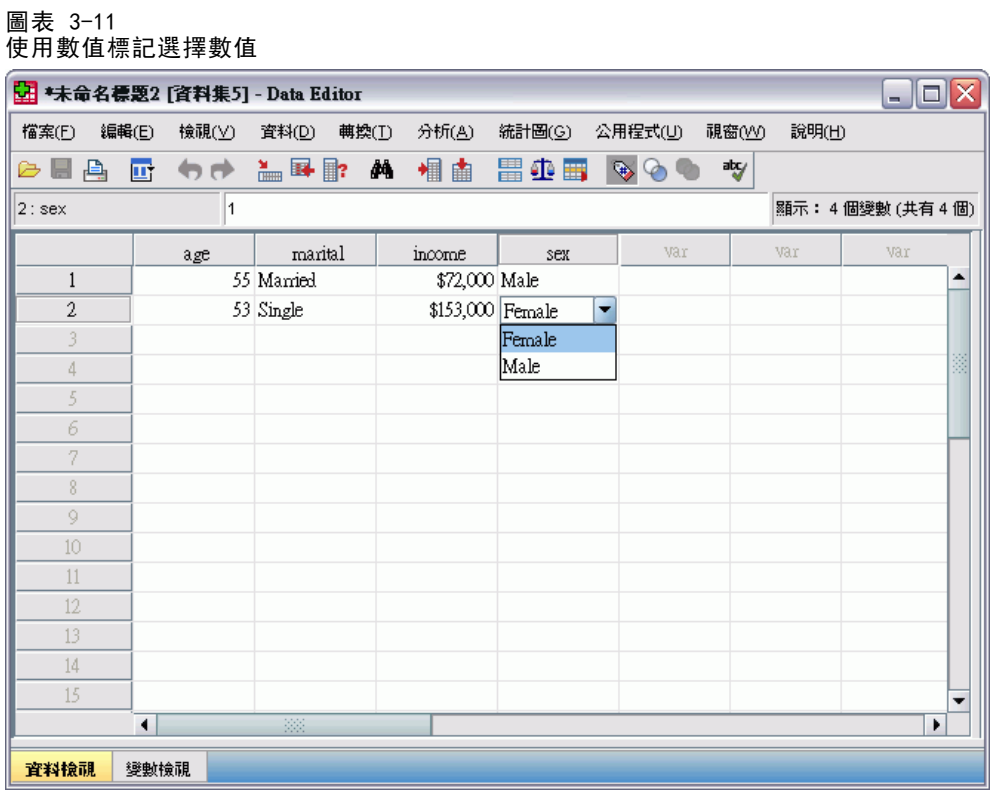

僅列出定義的數值,可確定輸入資料的格式為您需要的格式。

## 處理遺漏的資料

遺漏或無效資料太常見而無法忽略。調查的應答者可能拒絕回答特定的問題、不知道 答案或是以預料之外的格式回答問題。 如果您不過濾或識別出這些資料,您的分 析結果可能會不正確。

對於數值資料,會將空白資料欄位或是包含無效輸入的欄位,轉換成以單句點表示 的系統遺漏。

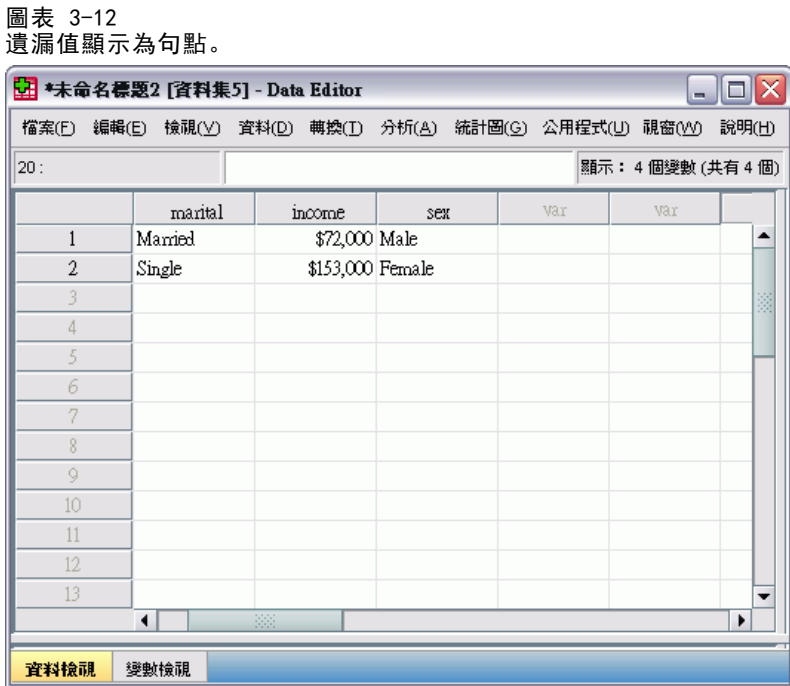

發生遺漏值的原因對您的分析可能很重要。 例如,您可能會發現區別拒絕作答的應答 者, 與因問題設計不當而無法作答的應答者, 是很有用的。

## 數字變數的遺漏值

- E 按一下「資料編輯程式」視窗中的變數檢視索引標籤。
- ▶ 按一下年齡列的遺漏儲存格,然後按一下儲存格右側的按鈕來開啟「遺漏值」對話方塊。 在此對話方塊中,您最多可以指定三個不同的遺漏值,或者您可以指定一個數值範圍外 加一個額外的離散值。

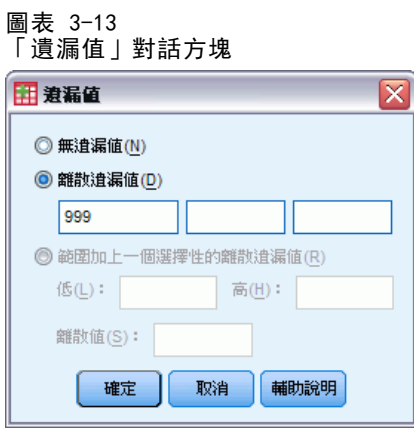

E 選擇離散遺漏值。

#### 使用資料編輯程式

- ▶ 在第一個文字方塊中輸入 999, 另外兩個文字方塊則保持空白。
- E 按一下確定儲存您的變更,並回到「資料編輯程式」。

既然已新增遺漏資料值,那麼可將標記套用至該值。

- E 按一下年齡列的數值儲存格,然後按一下儲存格右側的按鈕來開啟「數值標記」對 話方塊。
- E 在「數值」欄位中輸入 999。

圖表 3-14

▶ 在「標記」欄位中輸入 未作答。

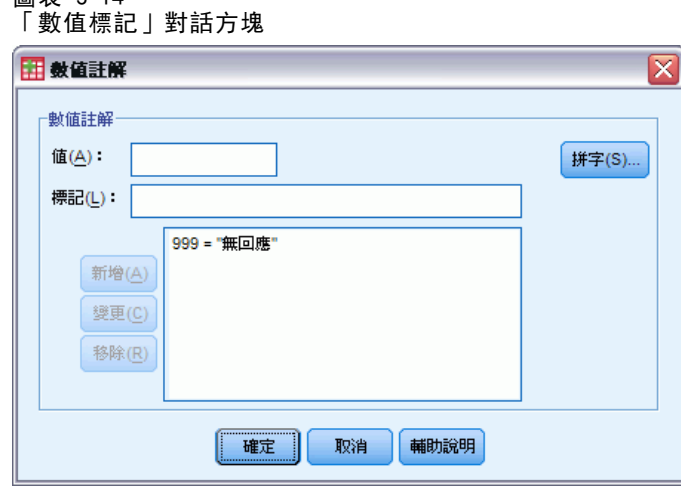

- E 按一下新增,將此標記新增至資料檔中。
- ▶ 按一下確定儲存您的變更,並回到「資料編輯程式」。

### 字串變數的遺漏值

處理字串變數遺漏值的方式,與處理數值變數遺漏值的方式類似。但是與數值變數不 同的是,字串變數的空白欄位並不指定為系統遺漏值。而是解譯為空白字串。

- ▶ 按一下「資料編輯程式」視窗中的變數檢視索引標籤。
- E 按一下「性別」列的「遺漏」儲存格,然後按一下儲存格右側的按鈕來開啟「遺 漏值」對話方塊。
- E 選擇離散遺漏值。
- E 在第一個文字方塊中,輸入 NR。 字串的遺漏值是區分大小寫的。因此,nr 值不會視為遺漏值。
- ▶ 按一下確定儲存您的變更, 並回到「資料編輯程式」。

現在您可以新增遺漏值的標記。

- E 在「數值」欄位中輸入 NR。
- E 在「標記」欄位中輸入 未作答。

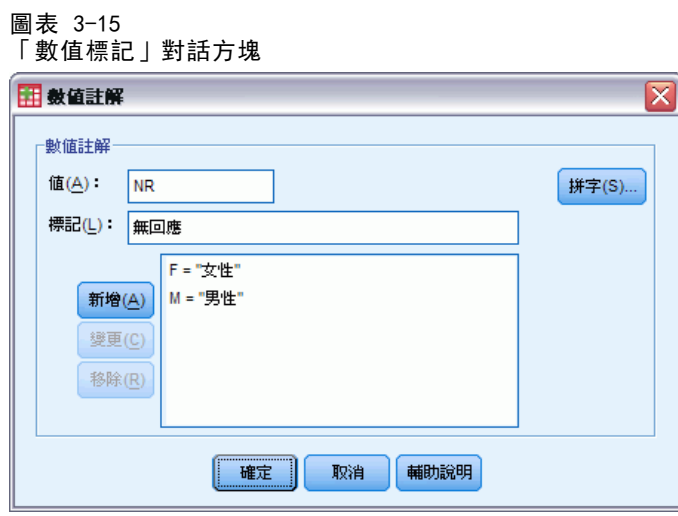

- ▶ 按一下新增, 將此標記新增至您的專案中。
- E 按一下確定儲存您的變更,並回到「資料編輯程式」。

## 複製及貼上變數屬性

在您定義了變數的變數屬性後,您就可以複製這些屬性,並且將他們套用到其他的變數。

章節 3

▶ 在「變數檢視」中,於第一個空白列的第一個儲存格中輸入 agewed。

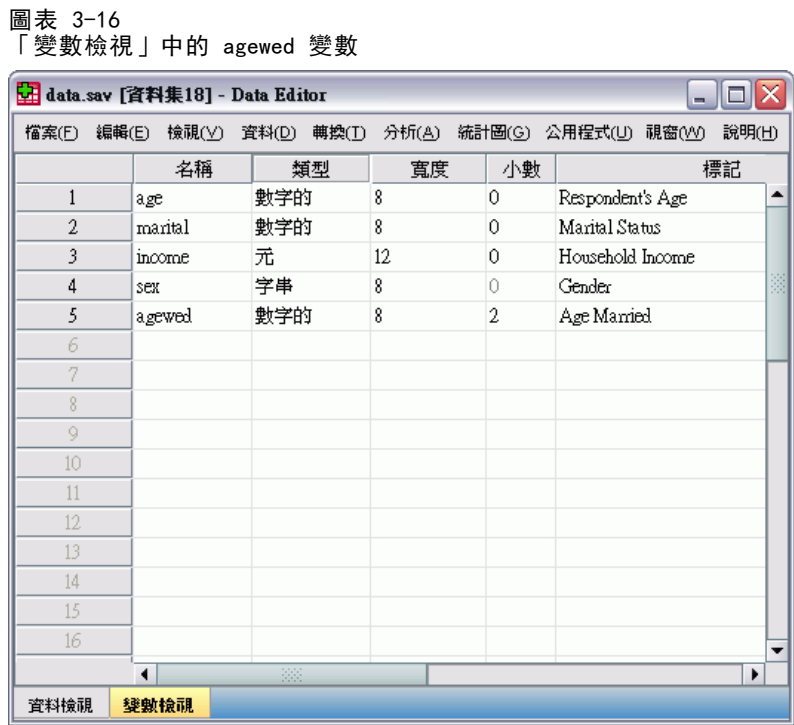

- E 在標記行中,輸入結婚年齡。
- E 按一下「年齡」列的「數值」儲存格。
- E 從功能表選擇: 編輯 > 複製
- ▶ 按一下 agewed 列的「數值」儲存格。
- E 從功能表選擇: 編輯 > 貼上

age變數的定義數值現已套用在 agewed 變數上。

圖表 3-17

若要將屬性應用到多個變數上,只要選取多個目標儲存格 (按住並且拖曳到欄位上) 即 可。

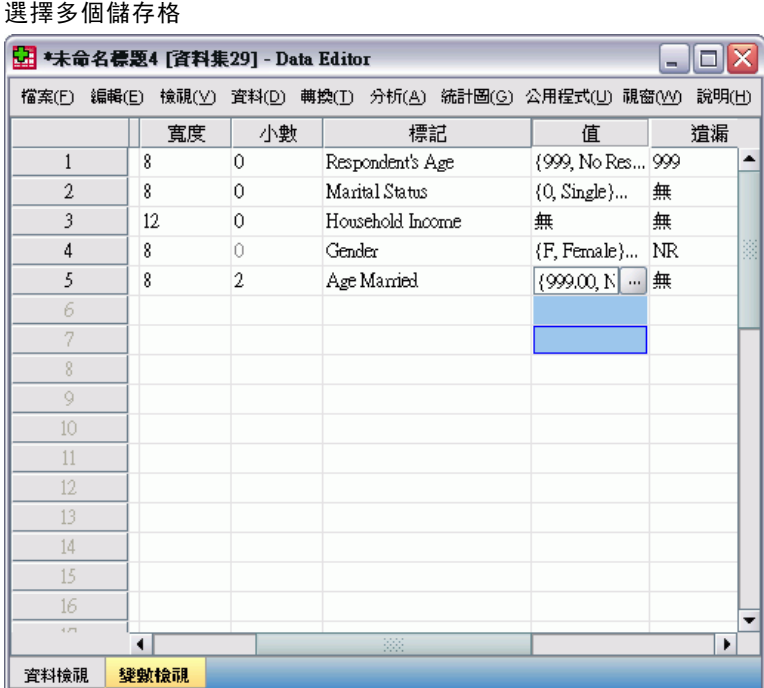

當你貼上屬性時,它會套用到所有選定的儲存格。

如果您將數值貼入空白列中,則系統會自動建立新變數。

若要將一個變數的所有屬性複製到另一個變數中:

使用資料編輯程式

E 按一下「婚姻」列中的列號。

圖表 3-18 已選列

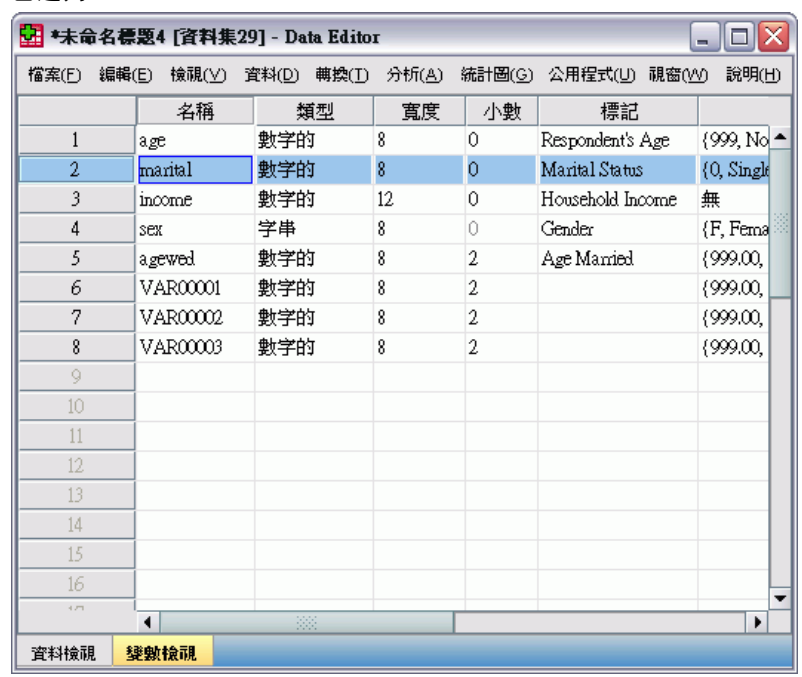

- E 從功能表選擇: 編輯 > 複製
- E 按一下第一個空白列的列號。
- E 從功能表選擇: 編輯 > 貼上

圖表 3-19

44

將所有婚姻變數的屬性套用在新的變數上。

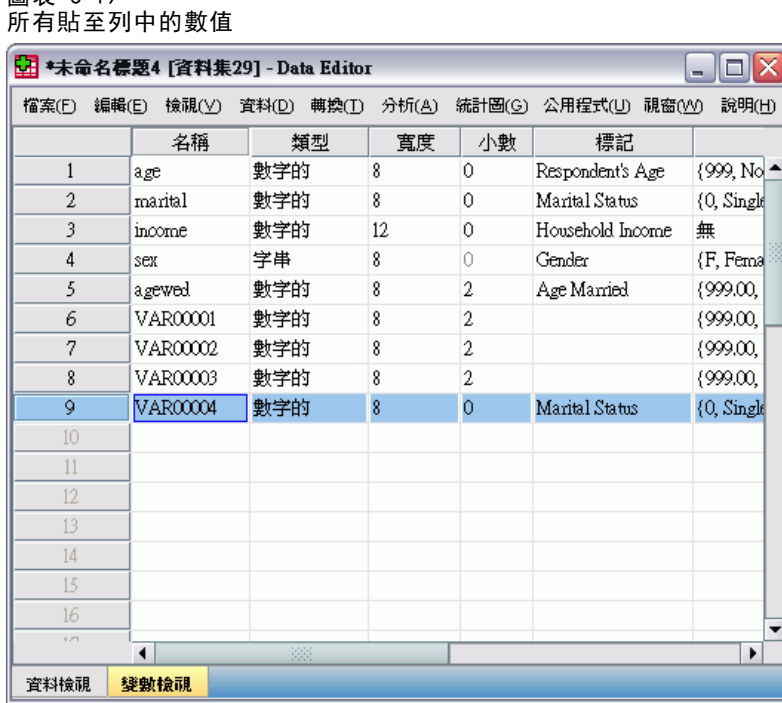

## 定義類別變數的變數性質

對於類別 (名義,次序) 資料,您可以使用「定義變數性質」來定義數值標記和其 他變數性質。「定義變數性質」程序:

- 掃瞄實際資料數值, 並列出各所選變數的唯一資料數值。
- 識別未標記的數值,並提供「自動標記」功能。
- 可將定義的數值標記從另一個變數複製到選擇的變數,或從選擇的變數複製到其 他的變數上。

本範例使用資料檔案 demo.sav。[如需詳細資訊,請參閱第 153 頁附錄 A 中的範例檔](#page-162-0) [案。](#page-162-0) 本資料檔案已經定義數值標記,因此我們將先輸入尚未定義數值標記的數值。

- ▶ 在「資料編輯程式」的「資料檢視」中, 按一下變數 ownpc 的第一個資料儲存格 (您可 能必須捲動至右邊),再輸入數值 99。
- E 從功能表選擇:

資料 > 定義變數性質(V)...

使用資料編輯程式

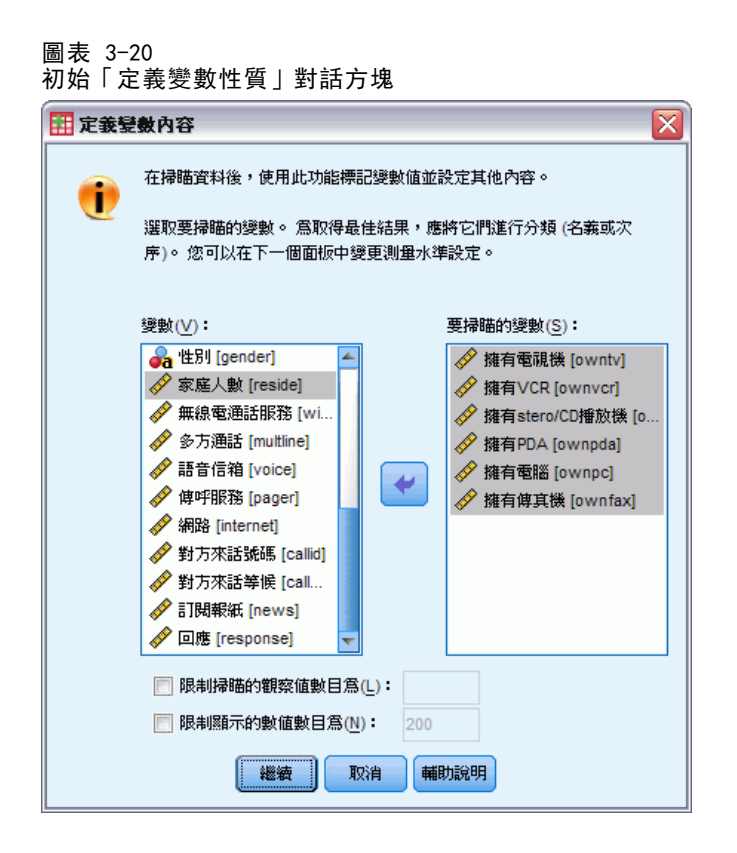

在初始「定義變數性質」對話方塊中,選擇您要定義數值標記和/或其他性質的名義 或次序變數。

- ▶ 將「擁有電視機「owntv]」到「擁有傳真機「ownfax]」拖放到「要掃瞄的變數」清單。 您可能會注意到所有已選變數的測量水準圖示表示它們為尺度變數,而非類別變數。 範例中所有已選擇的變數實際上是類別變數, 使用數值 0 和 1, 分別代表 否和是 - 其 中我們要以「定義變數性質」變更的一變數性質是測量水準。
- E 按一下「繼續」。

### 圖表 3-21 「定義變數性質」主對話方塊

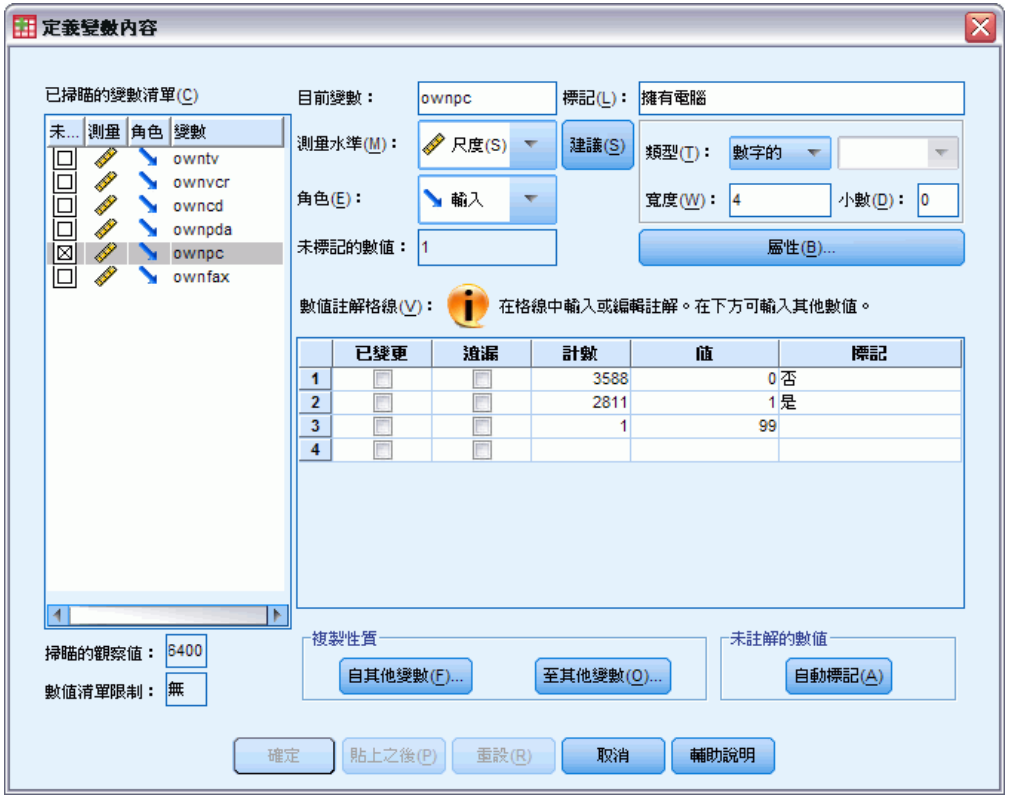

E 在「掃瞄變數清單」中,選擇 ownpc。

已選變數的目前測量水準為尺度。若要變更測量水準,您可以從下拉式清單中選擇水 準,或使用「定義變數性質」建議的測量水準。

E 按一下建議。

顯示「建議測量水準」對話方塊。

使用資料編輯程式

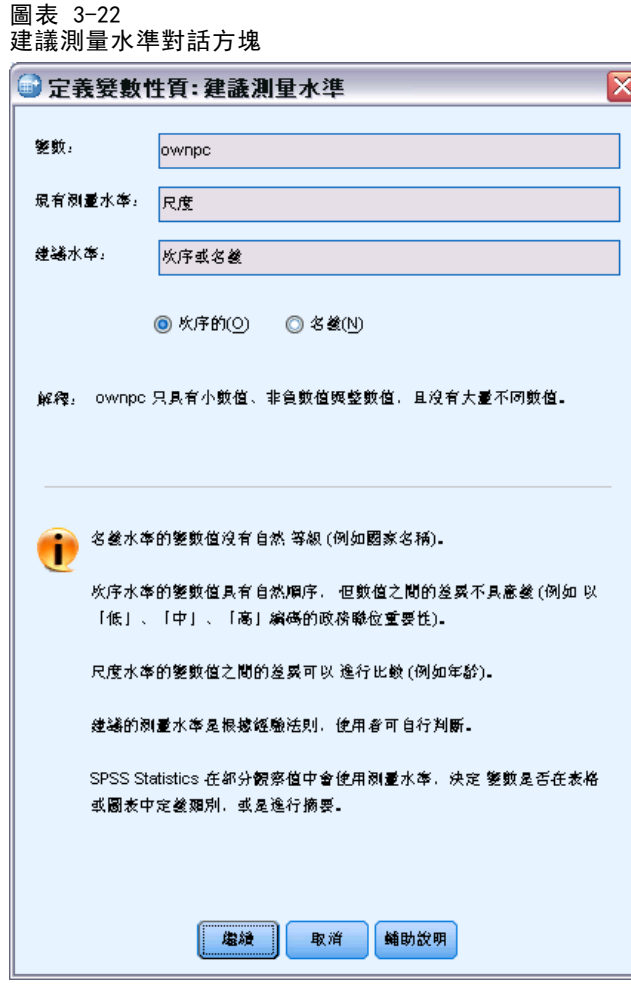

由於變數沒有許多各種不同的數值,且所有掃描的觀察值包含整數值,因此適當的測 量水準可能是次序或名義的。

E 選擇「次序」,再按一下「繼續」。

已選變數的測量水準現在是次序。

「數值標記」網格顯示所有已選變數的唯一資料數值、這些數值的已定義數值標記、以 及掃描的觀察值中每個數值出現的次數 (個數)。

網格中會顯示我們在「資料檢視」中輸入的值,99。個數僅為 1,因為我們只變更一個 觀察值的數值,且標記行為空白,因為我們尚未將數值標記定義為 99。 「掃瞄變數清 單」第一個行中的 X 亦表示選擇的變數至少有一個觀察值未定義數值標記。

- ▶ 在數值 99 的標記欄位中, 輸入無回應。
- ▶ 在數值 99 的遺漏行中, 勾選其方塊, 將數值 99 識別為使用者遺漏值。 指定為使用者遺漏值的資料值,會被標示為特殊處理,而且大部份計算都會排除這些 資料值。

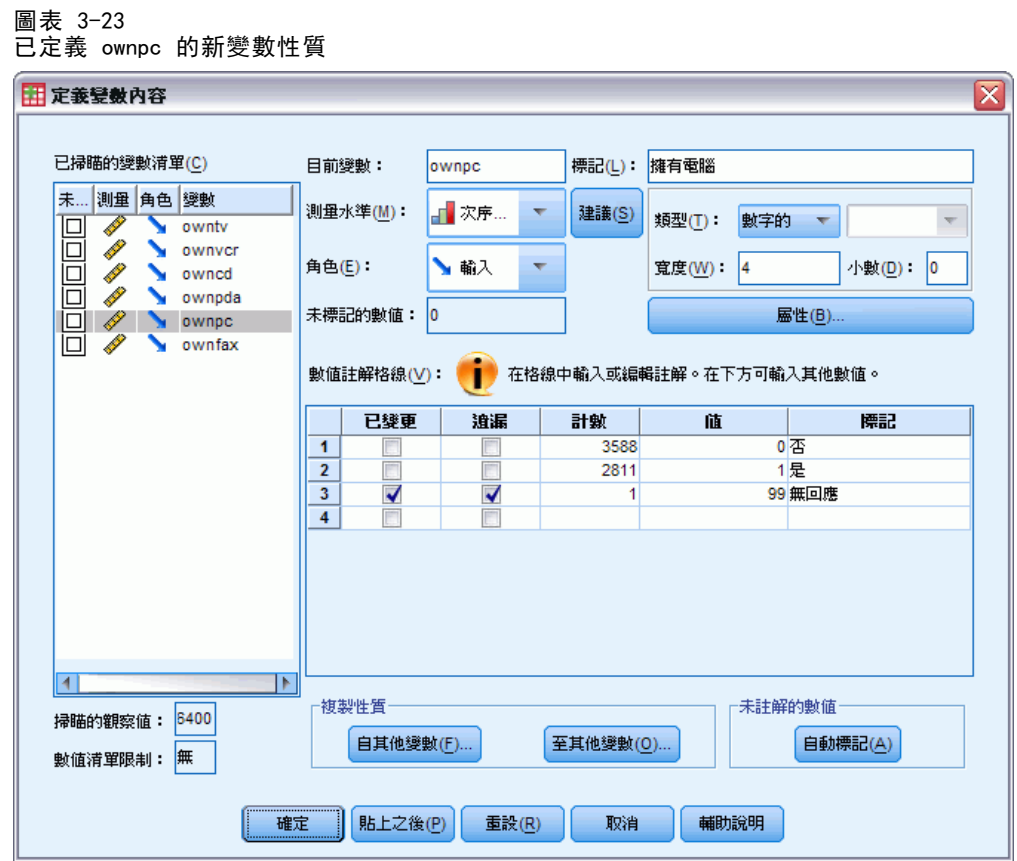

在我們完成修改 ownpc 的變數性質之前,讓我們先將相同的測量水準、數值標記和遺 漏值定義套用在清單中的其他變數上。

E 在「複製性質」區中,按一下「至其他變數」。

使用資料編輯程式

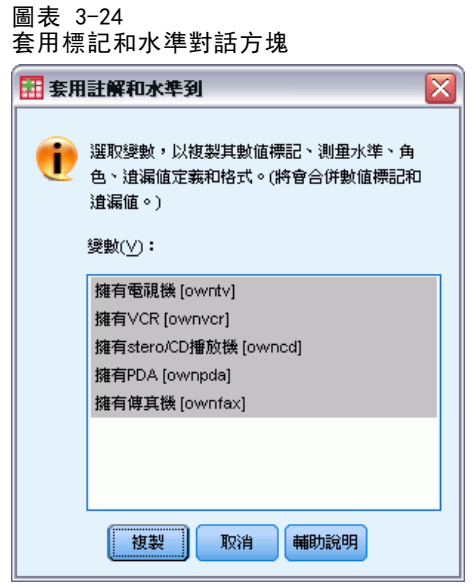

▶ 在「套用標記和水準」對話方塊中,選擇清單中所有的變數,再按一下複製。

50

如果您現在「定義變數性質」主對話方塊中,選擇「掃描變數清單」內的任何其他變 數,您會看到它們現在全部都是次序變數,其中數值 99 定義為使用者遺漏值,且數 值標記為無回應。

#### 圖表 3-25 已定義 ownfax 的新變數特性

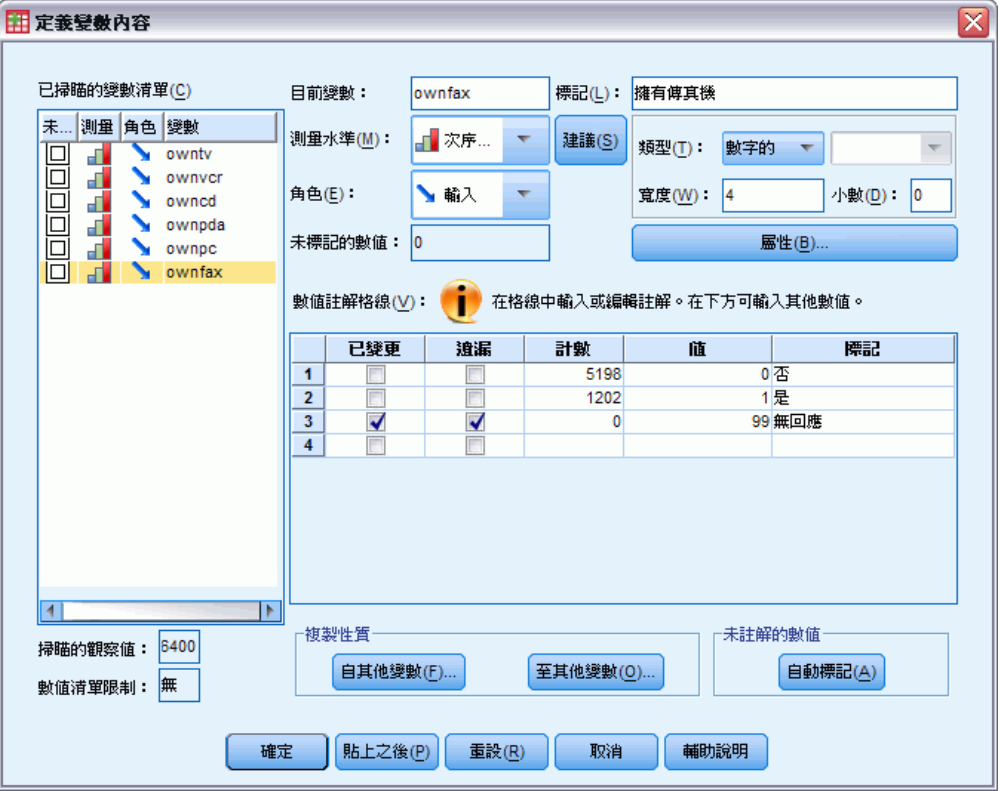

E 按一下確定儲存已定義的所有變數性質。

# 章節  $\overline{4}$

# 使用多重資料來源

自 14.0 版起,可以同時開啟多重資料來源,以更容易地:

- 在資源來源間來回切換。
- 比較不同資料來源的內容。
- 在資料來源間複製並貼上資料。
- 建立觀察值和/或變數的多重子集,以進行分析。
- 合併各種資料格式 (例如試算表、資料庫、文字資料) 的多重資料來源, 而不須 先儲存每個資料來源。

# 多重資料來源的基本處理

圖表 4-1 同時開啟兩個資料來源

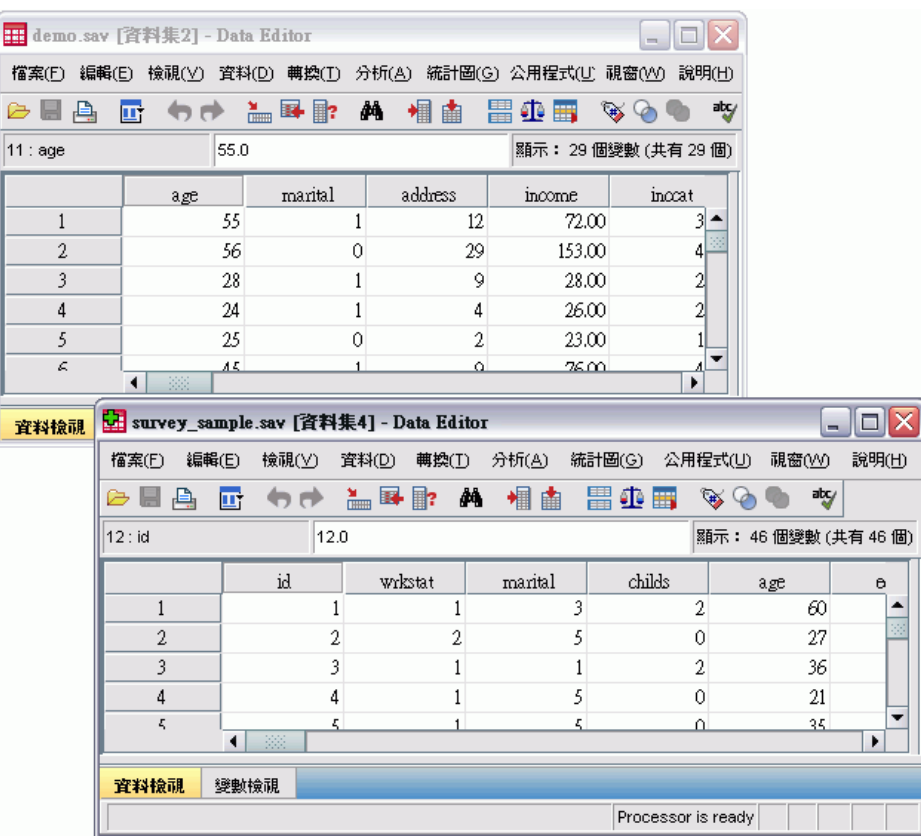

依照預設,在新的「資料編輯程式」視窗中,會顯示您所開啟的每個資料來源。

- 任何先前已開啟的資料來源仍繼續開啟,並可供進一步使用。
- 當您先開啟一個資料來源時, 它會自動變成作用中資料集。
- 只要在您要使用的資料來源其「資料編輯程式」視窗內任何一處按一下,或從「視 窗」功能表中選擇該資料來源的「資料編輯程式」視窗,即可變更作用中資料集。
- 只有作用中資料集内的變數才能用於分析。

#### 圖表 4-2 包含作用中資料集內變數的變數清單

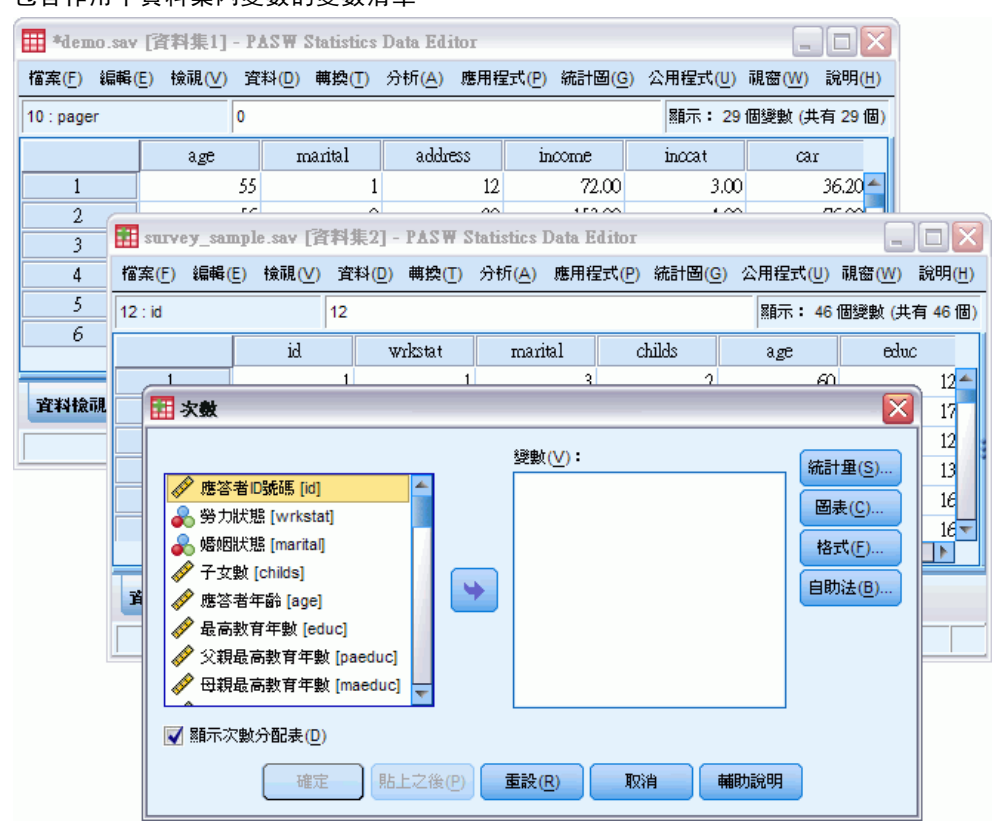

- 當任何存取資料的對話方塊是開啟時 (包括所有顯示變數清單的對話方塊), 您便無 法變更作用中資料集。
- 在階段作業期間, 必須開啟至少一個「資料編輯程式」視窗。當您將最後一個開 啟的「資料編輯程式」視窗關閉時,IBM® SPSS® Statistics 會自動關閉,並提 示您先儲存變更。

# 在指令語法中使用多資料集

如果您使用指令語法去開啟資料來源 (例如,GET FILE、GET DATA),您必須使用 DATASET NAME 指令明確的依序指定每個資料集,才能同時開啟多個資料來源。

使用指令語法時,作用中指令集名稱會顯示於語法視窗的工具列上。下列所有動作皆 可變更作用中資料集:

- 使用 DATASET ACTIVATE 指令。
- 按一下資料集「資料編輯程式」視窗中的任一處。
- 從語法視窗的工具列選取資料集名稱。

圖表 4-3 開啟語法視窗工具列中顯示的資料集

|                                      | *syntax2.sps - Syntax Editor |       |                                                                            |       |       |  |                |         |    |        |       | m.           |       |  |
|--------------------------------------|------------------------------|-------|----------------------------------------------------------------------------|-------|-------|--|----------------|---------|----|--------|-------|--------------|-------|--|
| 檔案(F)                                | 編輯(E)                        | 檢視(⊻) | 資料(D)                                                                      | 轉換(I) | 分析(A) |  | 統計圖(G)         | 公用程式(U) |    | 執行(R)  | 工具(S) | 視窗(VV)       | 說明(H) |  |
| 6 H A                                |                              | 厨 句话  | $\blacksquare$ $\blacksquare$ $\blacksquare$ $\blacksquare$ $\blacksquare$ |       | 44    |  | $\blacksquare$ | - 24    | 一遍 | ÷<br>圖 | 當前    | Excel Demo ▼ |       |  |
|                                      | GET FILE 'demo.sav'.         |       |                                                                            |       |       |  |                |         |    |        |       | Demo         |       |  |
| Survey<br>DATASET NAME Demo.         |                              |       |                                                                            |       |       |  |                |         |    |        |       |              |       |  |
| Excel Demo                           |                              |       |                                                                            |       |       |  |                |         |    |        |       |              |       |  |
| GET FILE 'survey' sample.sav'.       |                              |       |                                                                            |       |       |  |                |         |    |        |       |              |       |  |
| DATASET NAME Survey.                 |                              |       |                                                                            |       |       |  |                |         |    |        |       |              |       |  |
| GET DATA /TYPE=XLS /FILE='demo.xls'. |                              |       |                                                                            |       |       |  |                |         |    |        |       |              |       |  |
| DATASET NAME Excel Demo.             |                              |       |                                                                            |       |       |  |                |         |    |        |       |              |       |  |
|                                      |                              |       |                                                                            |       |       |  |                |         |    |        |       |              |       |  |
|                                      |                              |       |                                                                            |       |       |  |                |         |    |        |       |              |       |  |
|                                      |                              |       |                                                                            |       |       |  |                |         |    |        |       |              |       |  |
|                                      |                              |       |                                                                            |       |       |  |                |         |    |        |       |              |       |  |
|                                      |                              |       |                                                                            |       |       |  |                |         |    |        |       |              |       |  |

# 在資料集間複製並貼上資訊

基本上,您可以使用在單一資料檔案中複製並貼上資訊的方法,將一個資料集中的資料 和變數定義屬性,同時複製到另一個資料集中。

- 複製並貼上在「資料檢視」中所選的資料格時,只會貼上資料值,並不會貼上變 數定義屬性。
- 诱過選擇欄頂端的名稱, 來複製並貼上「資料檢視」中的完整變數, 會貼上該變 數的所有資料和所有變數定義屬性。
- 複製並貼上「變數檢視」中的變數定義屬性或完整變數時,會貼上所選屬性(或完 整變數定義),但不會貼上任何資料值。

# 更名資料集

當您透過功能表和對話方塊來開啟資料來源時,會自動給每個資料來源一個名為 DataSetn 的資料集名稱,其中 n 是序號整數值,而當您使用指令語法開啟資料來源 時,並不會指派資料集名稱,除非您有使用 DATASET NAME 來明確的指定名稱。提 供更具描述性的資料集名稱:

- E 從您要變更名稱的資料集之「資料編輯程式」視窗功能表中,選擇: 檔案 > 重新命名資料集(M)...
- E 輸入符合變數命名規則的新資料集名稱。

# 不列出多資料集

若您希望一次只能使用一個資料集,而抑制多資料集功能:

- E 從功能表選擇: 編輯 > 選項...
- ▶ 按一下一般索引標籤。

選取 (勾選)「一次只開啟一個資料集」。

# 檢查個別變數的摘要統計量

本章討論簡單的摘要量數,以及變數的測量水準如何影響應使用的統計量類型。我們將 使用資料檔 demo.sav。 [如需詳細資訊,請參閱第 153 頁附錄 A 中的範例檔案。](#page-162-0)

## 測量水準

不同的摘要量數適用於不同類型的資料,這需依照測量的水準而定:

類別。 限定數值或類別的資料 (例如,性別或婚姻狀況)。也稱為性質資料。類別變數 可以是字串 (文數字) 資料或數值變數,這類變數使用數字編碼來代表類別 (例如,0 = 未婚而 1 = 已婚)。類別變數有兩種基本類型:

- 名義。 未繼承類別順序的類別資料。例如,銷售工作類別並不高於或低於行銷 或研究工作類別。
- 次序。 類別順序具某種意義的類別資料, 但各類別間不具任何可測量的距離。例 如,值高、中、低存在一種順序,但這些值之間的「距離」是無法計算的。

尺度。 資料以區間或比例尺度測量,其資料值同時表示數值順序及數值之間的距離。 例如,薪資 \$72,195 比 \$52,398 高,而兩數值之間的距離為 \$19,797。同時這也 稱為數值或連續資料。

## 類別資料的摘要量數

類別資料最典型的摘要量數,為各類別中觀察值的個數或百分比。**眾數**是指觀察值個數 最多的類別。如果類別的數量很大,則對次序資料而言,中位數 (在此值以上和以下的 觀察值各半) 可能也是一項有用的摘要量數。

「次數分配表」程序會產生次數分配表,表格中會同時顯示觀察值的個數和百分比, 而這些觀察值代表所觀察到的每個變數值。

E 從功能表選擇:

分析(A) > 敘述統計 > 次數分配表...

注意:本功能需要 Statistics Base 選項。

▶ 選取「擁有 PDA [ownpda]」和「擁有電視機 [owntv]」, 然後將它們移至「變數」 清單中。

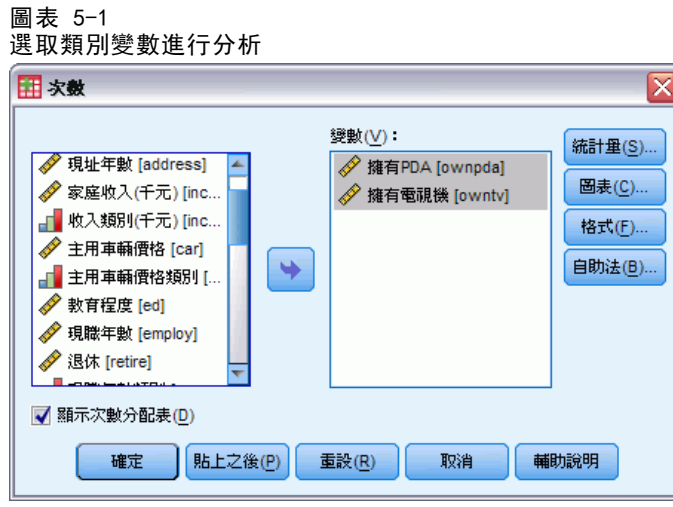

E 按一下「確定」執行程序。

#### 圖表 5-2 次數分配表

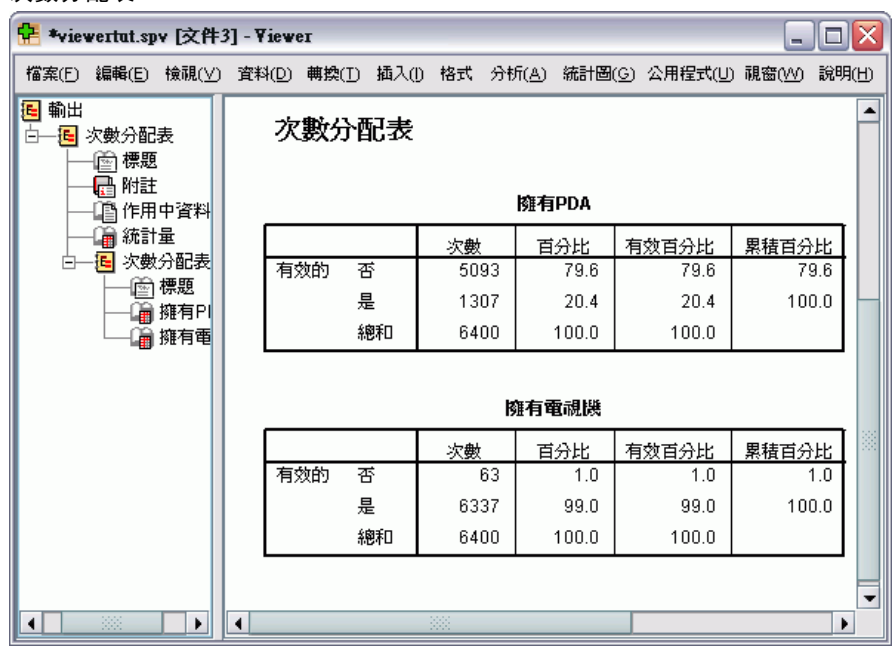

「瀏覽器」視窗中顯示次數分配表。次數分配表中顯示,只有 20.4% 的人有 PDA,但幾 乎每個人都有電視機 (99.0%)。這可能不是一項有趣的發現,但如果我們能多瞭解一下 這一小部份沒有電視的人或許會更有趣。

### 檢查個別變數的摘要統計量

## 類別資料的圖表

您可以使用長條圖或圓餅圖,以圖形的方式來顯示次數分配表中的資訊。

E 再次開啟「次數分配表」對話方塊。(這兩個變數仍然應保持選定)。

您可以使用工具列上的「叫回對話」按鈕,快速回到最近使用的程序。 圖表 5-3 「叫回對話」按鈕

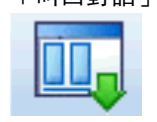

- E 按一下「圖表」。
- ▶ 選取「長條圖」, 然後按一下「繼續」。

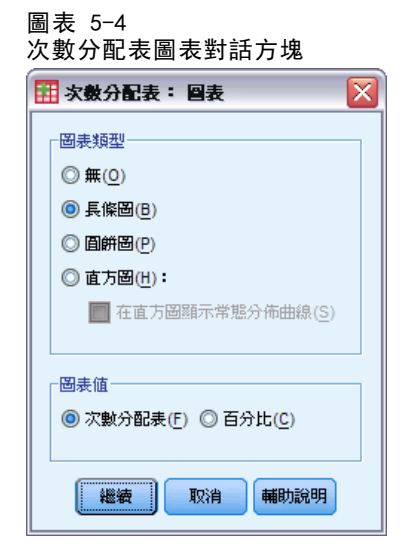

E 在主對話方塊中按一下「確定」以執行程序。

圖表 5-5

長條圖 中 \*viewertut.spv [文件3] - Viewer  $\blacksquare$  $\blacksquare$  $\times$ 檔案(E) 編輯(E) 檢視(⊻) 資料(D) 轉換(I) 插入(I) 格式 分析(A) 統計圖(G) 公用程式(U) 視窗(M) 說明(H) □ 图 輸出  $\blacktriangle$ ∈自記錄 6,000 **国格案資訊** - 10 作用中<br>- 10 作用中  $5,000 -$ ■■變數資 ■■變數值 晒謎 4,000 - <mark>国</mark> 比率統計量 一個標題<br>【<mark>個</mark>附註 次<br>數 <sub>3,000</sub>. 19作用中 中国联合 2,000 晒調 8 次數分配表 ⊨ 1,000-√A️作用中 ■統計量  $\sigma$ □■ 流。□ ==<br>□■ 擁有P|<br>○○ 号次下 臺 杏 11 長條區 擁有PDA  $\overline{\phantom{0}}$  $\blacktriangleleft$  $\mathbf{E}$ ∣∎ ∣⊧

除了次數分配表外,現在以長條圖的形式顯示相同資訊,更容易看出大部分的人並 沒有 PDA,但幾乎每個人都有電視機。

# 尺度變數的摘要量數

尺度變數可以使用多種摘要量數,包括:

- 集中趨勢量數。 最常見的集中趨勢量數為平均數 (算數平均數) 和中位數 (在此值 以上和以下的觀察值各半)。
- 離散量數。 此為測量資料中變異或分散程度的統計量, 包括標準差、最小值和 最大值。
- E 再次開啟「次數分配表」對話方塊。
- E 按一下重設,清除之前的任何設定。

檢查個別變數的摘要統計量

▶ 選取「家庭收入 (千元) [income]」, 並將之移到「變數」清單中。

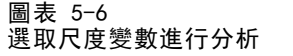

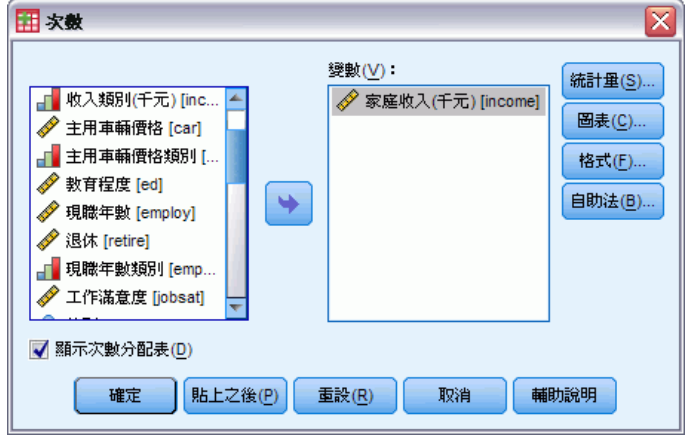

- E 按一下「統計量」。
- E 選取「平均數」、「中位數」、「標準差」、「最小值」和「最大值」。

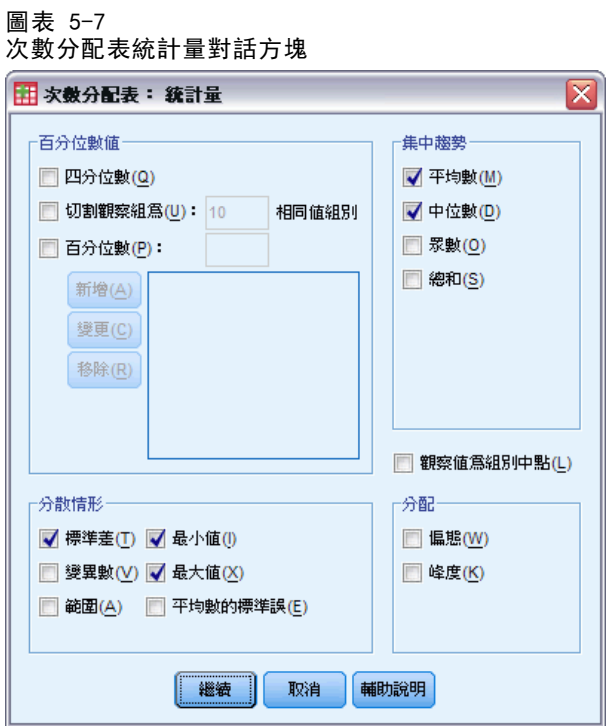

- E 按一下「繼續」。
- E 在主對話方塊中取消選取「顯示次數分配表」。(對尺度變數而言,次數分配表通常不是非 常有用,因為次數分配表中不同數值的數目,幾乎和資料檔中的觀察值個數一樣多。)
- E 按一下「確定」執行程序。

60

「瀏覽器」視窗中顯示「次數分配表統計量」表。

#### 圖表 5-8 「次數分配表統計量」表

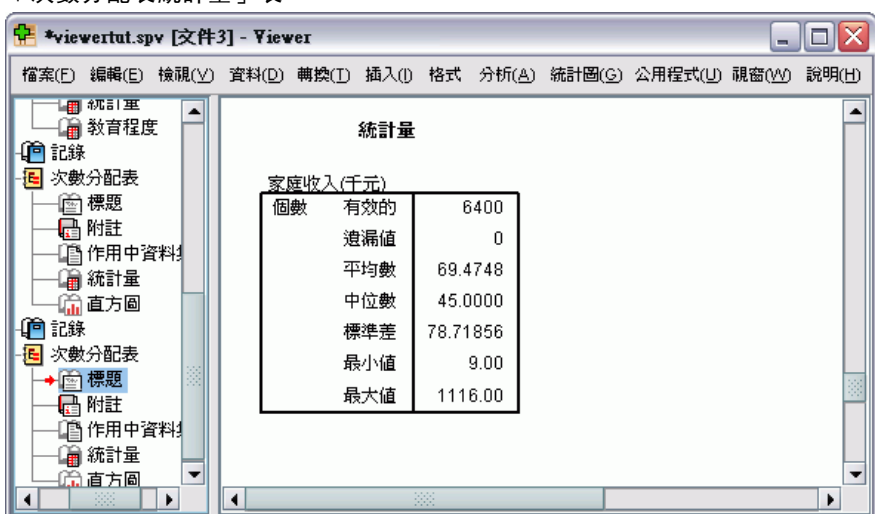

在此範例中,平均數與中位數有很大的差異。平均數幾乎比中位數大 25,000,表示數值 並非常態分佈。您可在視覺上用直方圖來檢查分配狀態。

## 尺度變數的直方圖

- E 再次開啟「次數分配表」對話方塊。
- E 按一下「圖表」。
- E 選取「直方圖」和「有常態曲線」。

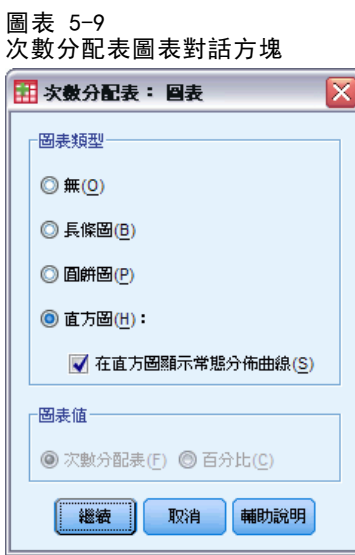

▶ 按一下「繼續」,再按一下主對話方塊中的「確定」來執行程序。

#### 檢查個別變數的摘要統計量

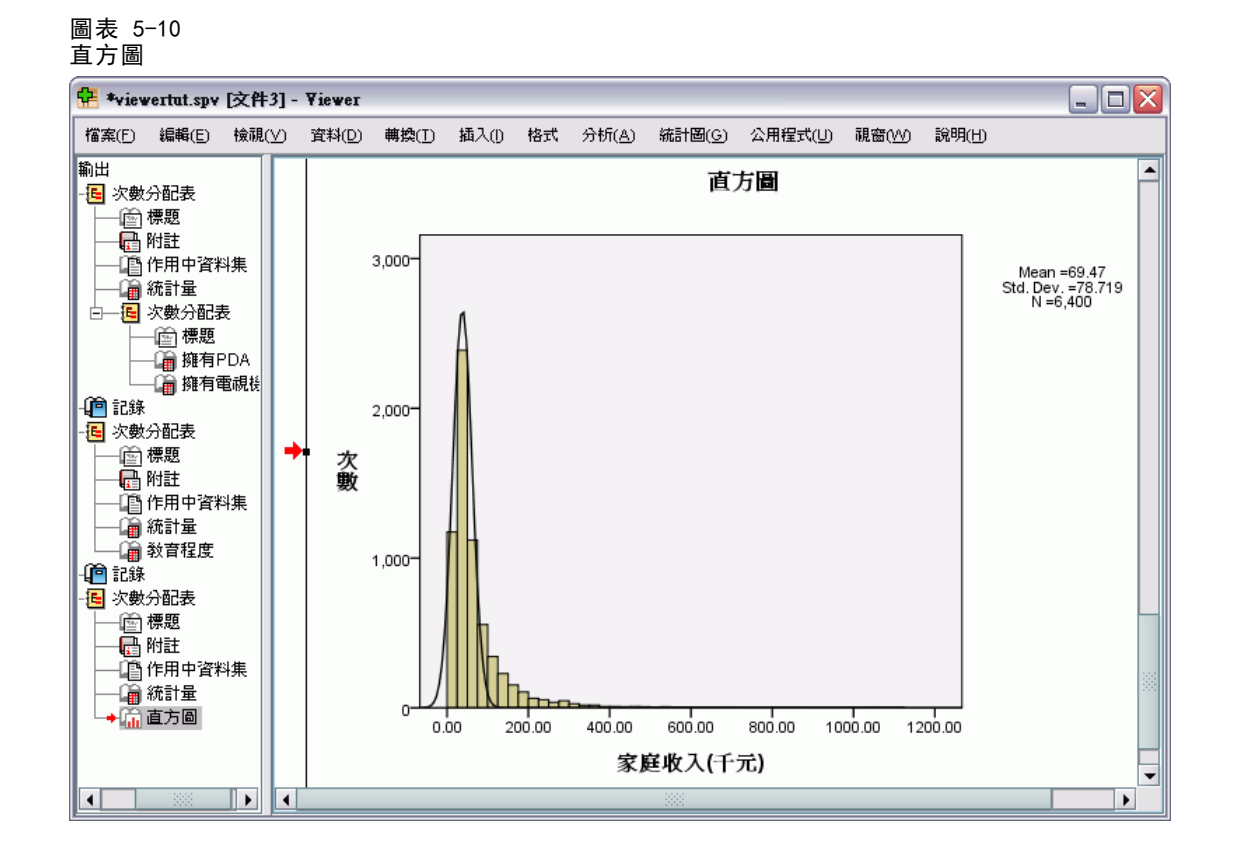

大部分觀察值都聚集在尺度下方的末端,而其中大多落在 100,000 以下,但有少部分 觀察值位於 500,000 和以上的範圍 (數量太少,不修改直方圖幾乎看不到)。這些數 值較高的少部分觀察值,對平均數有極大的影響,但對中位數的影響很小或甚至沒影 響,因此在這個範例中,中位數是較佳的集中趨勢指標。

# 建立並編輯圖表

您可以建立並編輯多種類型的圖表。在本章,我們會建立並編輯長條圖。您可以將原則 套用至任何圖表類型。

# 圖表建立基礎

為了示範建立圖表的基礎,我們將建立不同工作滿意度水準的平均收入長條圖。本範例 使用資料檔案 demo.sav。[如需詳細資訊,請參閱第 153 頁附錄 A 中的範例檔案。](#page-162-0)

E 從功能表選擇: 統計圖(G) > 圖表建立器(C)...
建立並編輯圖表

「圖表建立器」對話方塊為互動式視窗,可讓您預覽您所建立的圖表外觀。

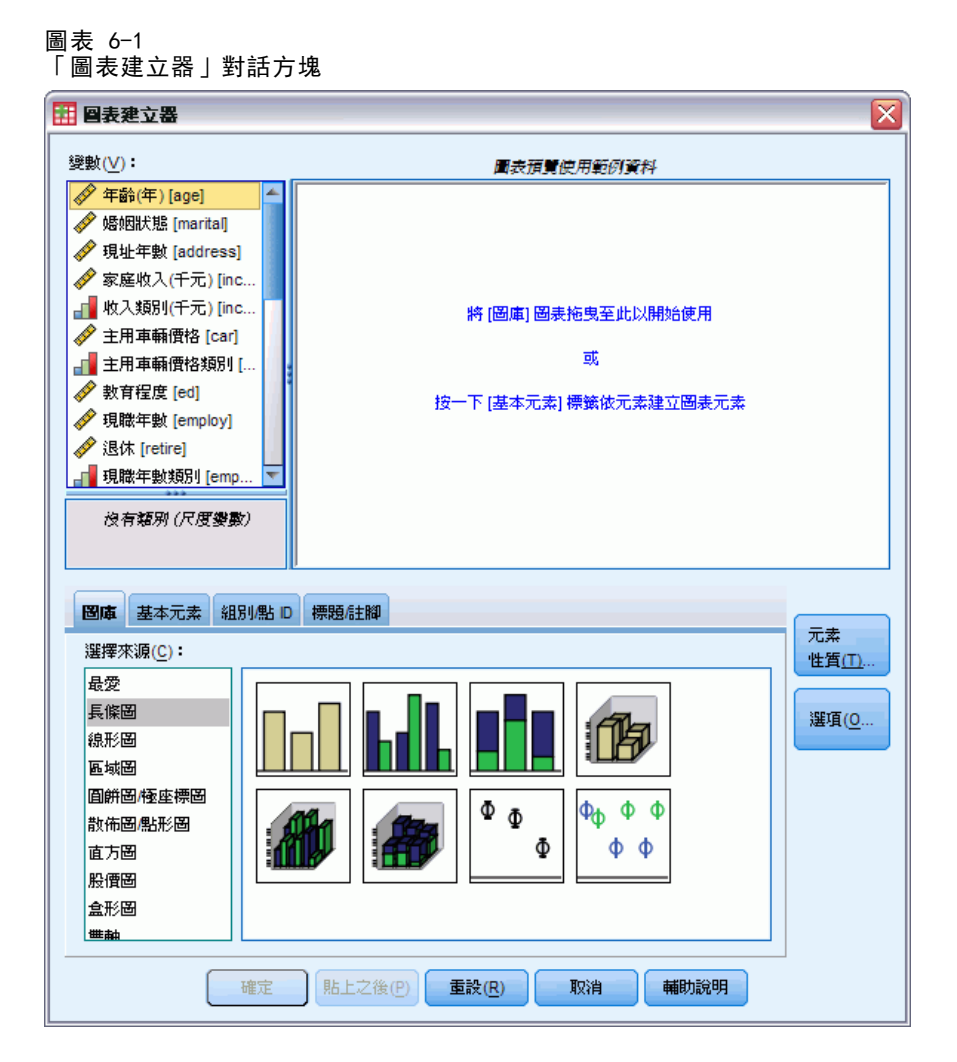

### 使用圖表建立器圖庫

E 如果尚未選取,請按一下「圖庫」索引標籤。

「圖庫」包含預先定義的許多不同圖表,根據圖表類型編排。「基本元素」索引標籤 也提供一些基本元素 (如軸與圖形元素) 可用於從頭開始建立圖表,但使用「圖庫」 會較為容易。

▶ 如果尚未選取,請按一下「長條圖」。

代表「圖庫」中可用長條圖的圖示會出現在對話方塊中。圖片應提供足夠資訊以識別 特定圖表類型。 若您需要更多資訊,亦可將滑鼠游標停留在圖示上,以顯示圖表 的「工具提示」說明。

▶ 將簡單長條圖的圖示拖曳至「構圖區」,也就是圖庫上的大型區域。「圖表建立器」 會在構圖區顯示圖表預覽。請注意,用於繪製圖表的資料並非您的實際資料。這只 是範例資料。

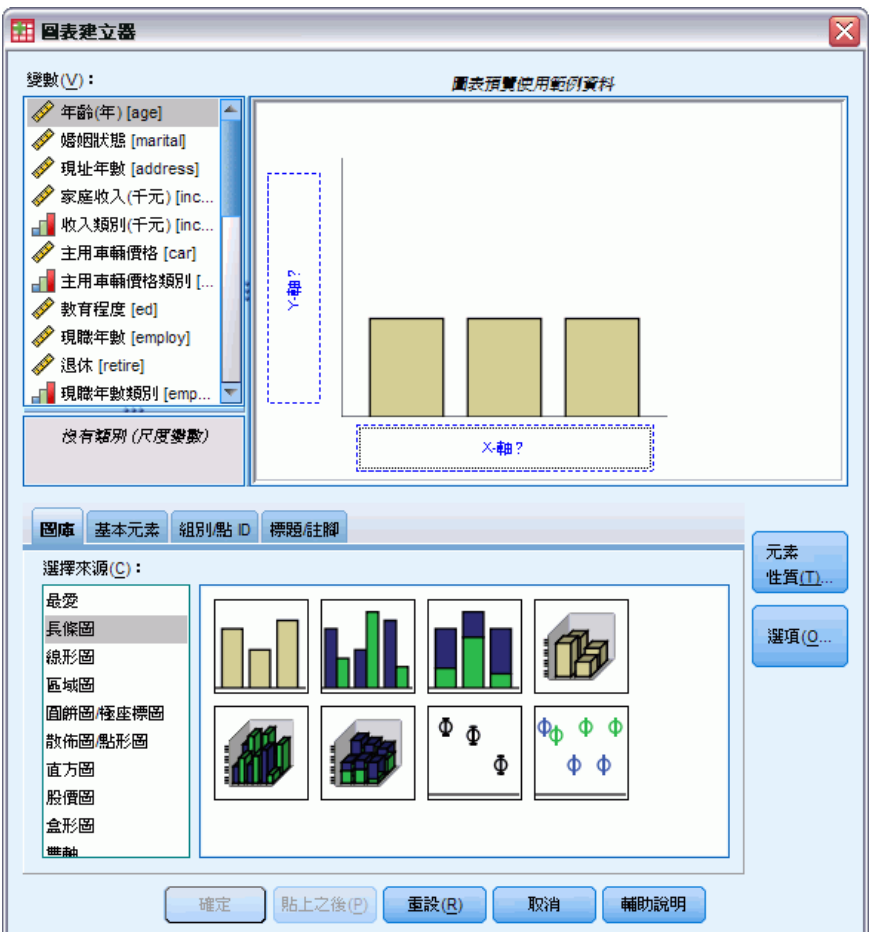

圖表 6-2 「圖表建立器」構圖區上的長條圖

### 定義變數與統計量

雖然構圖區上有圖表,但仍未完成,因為沒有變數或統計量來控制長條的高度,並指 定各長條對應的變數類別。圖表不得沒有變數與統計量。 您可從構圖區左邊的「變 數」清單中拖曳變數以新增。

變數的測量水準在「圖表建立器」中相當重要。您即將使用 x 軸上的「工作滿意 度」變數。然而,變數旁的圖示 (看起來像尺) 表示變數的測量水準已定義為尺度。若 要建立正確的圖表,您必須使用類別測量水準。您可在「圖表建立器」中暫時變更測量 水準,而不用回到上一步變更「變數檢視」中的測量水準。

- ▶ 在「變數」清單上的「工作滿意度」按一下滑鼠右鍵,並選擇「次序」。次序是適當的 測量水準,因為「工作滿意度」中的類別可利用滿意度水準加以分級。請注意,當您變 更測量水準後,圖示會變更。
- E 現在,將「工作滿意度」從「變數」清單拖曳到 x 軸放置區域。

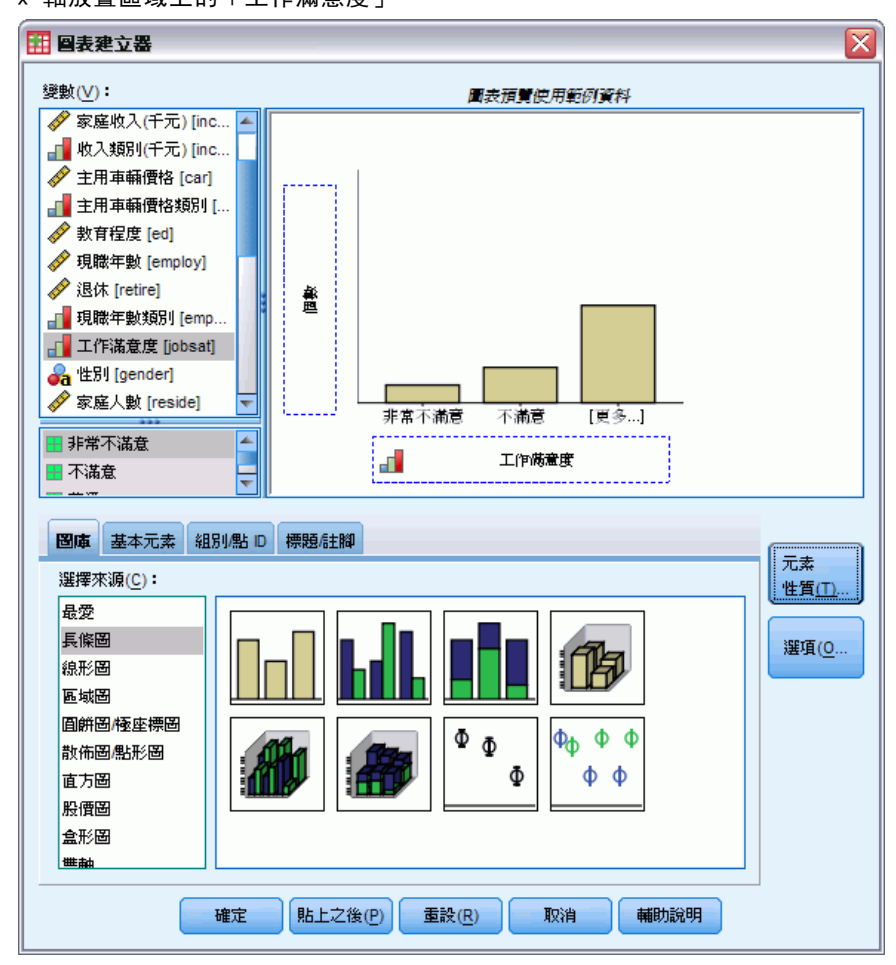

圖表 6-3 x 軸放置區域上的「工作滿意度」

y 軸放置區域預設為「個數」統計量。 若您希望使用其他統計量 (如百分比或平均 數),可輕易變更。本範例中不會使用這些統計量,但我們會複習這些程序,以因應您 其他時候變更統計量的需求。

▶ 按一下「元素屬性」以顯示「元素屬性」視窗。

 $m + 44$ 

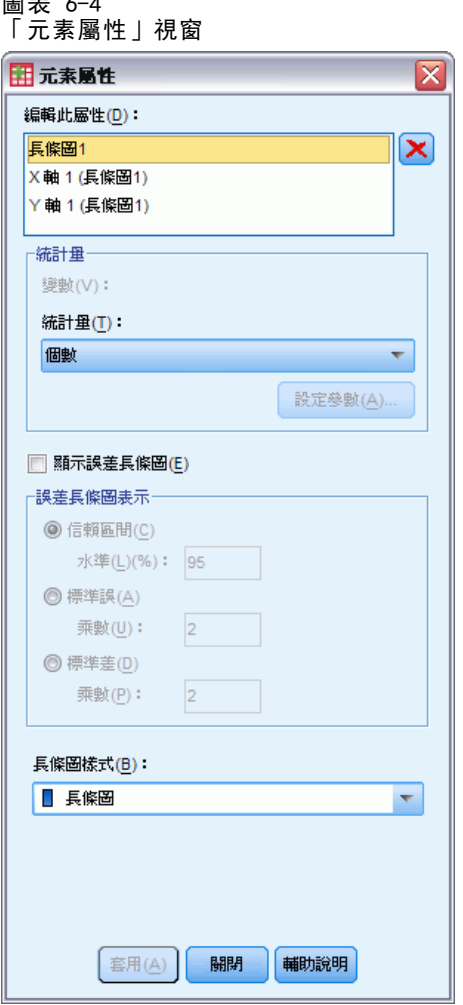

「元素屬性」視窗可讓您變更多種圖表元素的性質。這些元素包括圖形元素 (如長條圖 中的長條) 和圖表上的軸。從「編輯性質」清單中選取一元素,以變更與此元素關聯的 性質。 亦請注意,清單右邊會有紅色的 X。此按鈕會從構圖區刪除圖形元素。 因為選 取了「Bar1」, 所顯示的性質會套用至圖形元素, 特別是長條圖形元素。

此「統計量」下拉式清單會顯示可用的特定統計量。每個圖表類型通常都可使用相同 的統計量。請注意,有些統計量需要 y 軸放置區域包含變數。

E 返回「圖表建立器」對話方塊,並從「變數」清單中將「家庭收入 (以千為單位)」拖 曳至 y 軸放置區域。 由於 y 軸上的變數是尺度變數,而 x 軸上的變數是類別變數 (次序為類別測量水準的一種),因此 y 軸放置區域預設為「平均數」統計量。這些 已是您需要的變數與統計量,因此無須變更元素性質。

### 新增文字

您也可以在圖表上新增標題與註腳。

E 按一下「標題/註腳」索引標籤。

建立並編輯圖表

E 選取「標題 1」。

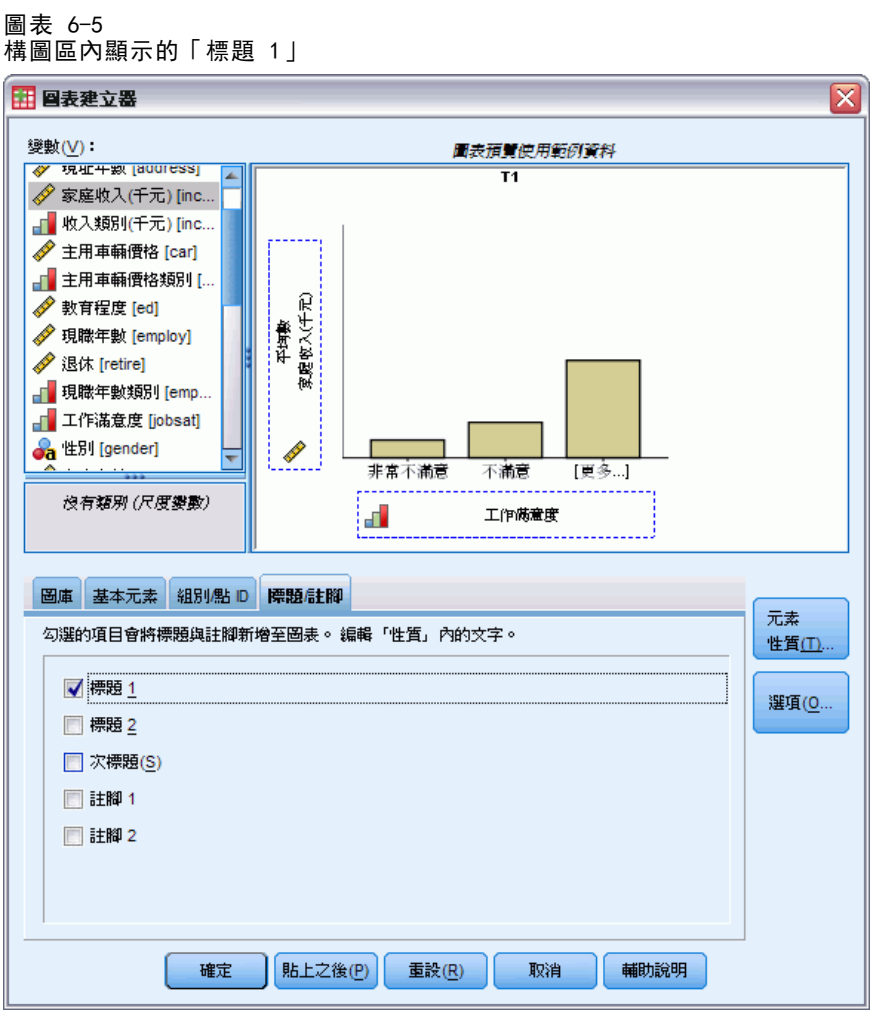

此標題會在構圖區內以標記「T1」顯示。

- ▶ 在「元素屬性」視窗中,選取清單中「編輯此屬性」的「標題 1」。
- ▶ 在「內容」文字方塊中,輸入收入(依工作滿意度分)。這就是會顯示出來的標題文字。
- ▶ 按一下「套用」以儲存文字。雖然文字未顯示於「圖表建立器」,但在您產生圖表的 時候會出現。

# 建立圖表

E 按一下「確定」以建立長條圖。

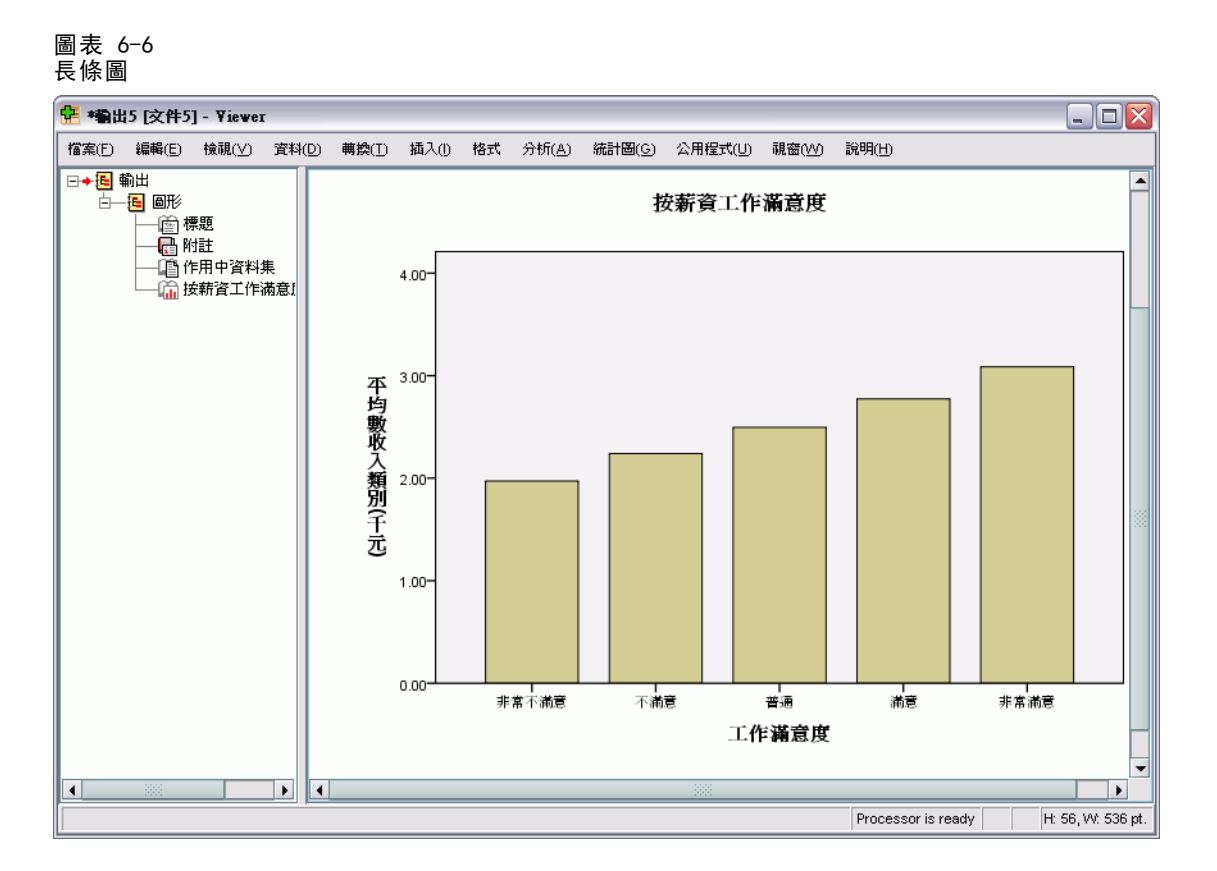

長條圖顯示,對自己工作較滿意者,傾向擁有較高的家庭收入。

# 圖表編輯基礎

您可以用多種方式來編輯圖表。對於已建立的長條圖,您可以:

- 變更顏色。
- 格式化刻度標記的數字。
- 編輯文字。
- 顯示資料數值標記。
- 使用圖表範本。

若要編輯圖表,請在「圖表編輯程式」中開啟圖表。

68

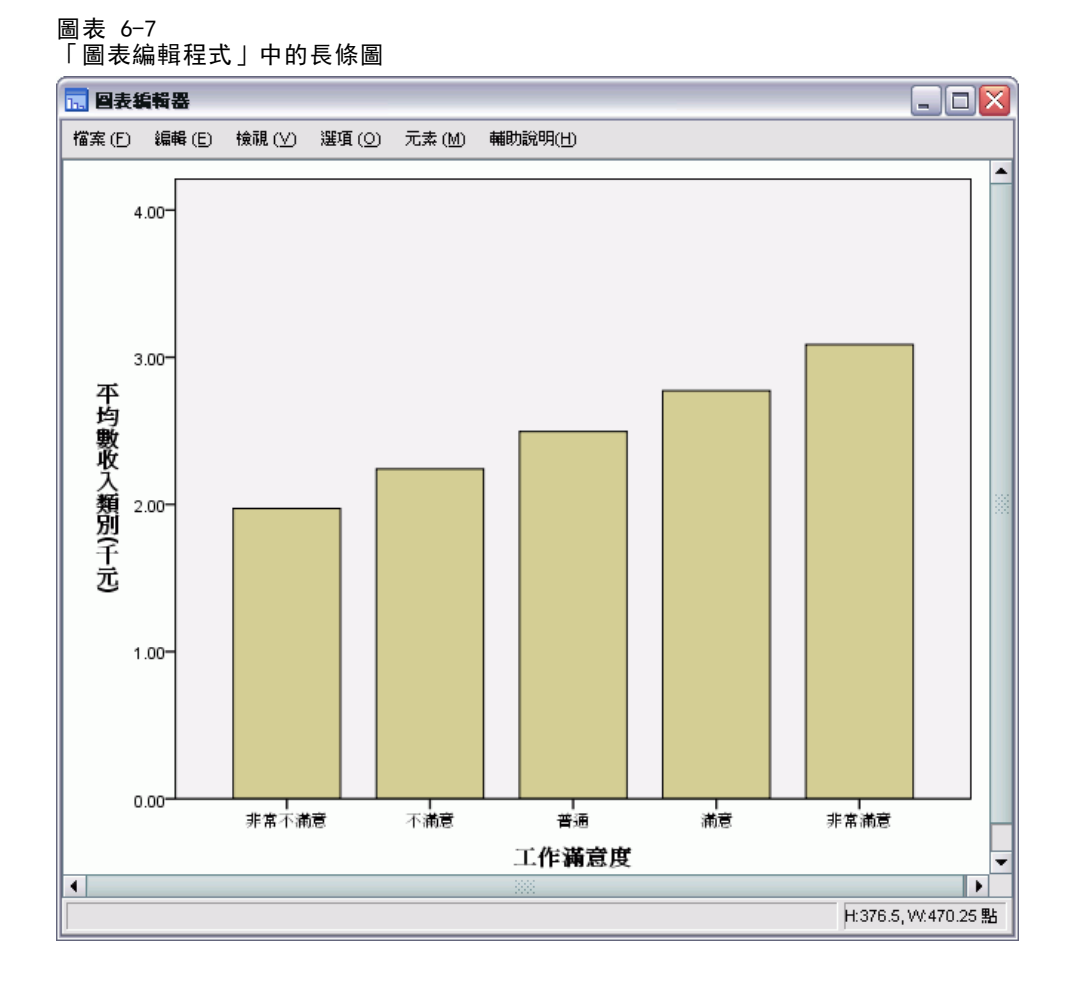

E 連按兩下長條圖,在「圖表編輯程式」中開啟此圖表。

# 選取圖表元素

若要編輯圖表元素,首先要選取該元素。

E 按一下長條之一。長條周圍的方框表示已選取該長條。

選取簡單圖表中的元素有一些基本規則:

- 若未選取任何圖形元素, 按一下任何圖形元素以選取所有圖形元素。
- 若已選取所有圖形元素,則按一下某圖形元素便可只選取該圖形元素。您可點選不 同的圖形元素。若要選取多個圖形元素,請按住 Ctrl 鍵並按一下各元素。
- ▶ 若要取消選取所有元素, 請按 Esc 鍵。
- E 按一下任何長條以再次選取所有長條。

# 使用性質視窗

E 從「圖表編輯程式」功能表選擇: 編輯 > 內容

這樣會開啟「性質」視窗,顯示套用至所選長條的索引標籤。這些索引標籤會根據您在 「圖表編輯程式」中所選的圖表元素而改變。例如,若您選取文字框而非長條,「性 質」視窗中會出現不同的索引標籤。您將使用這些索引標籤進行大部分的圖表編輯。

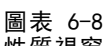

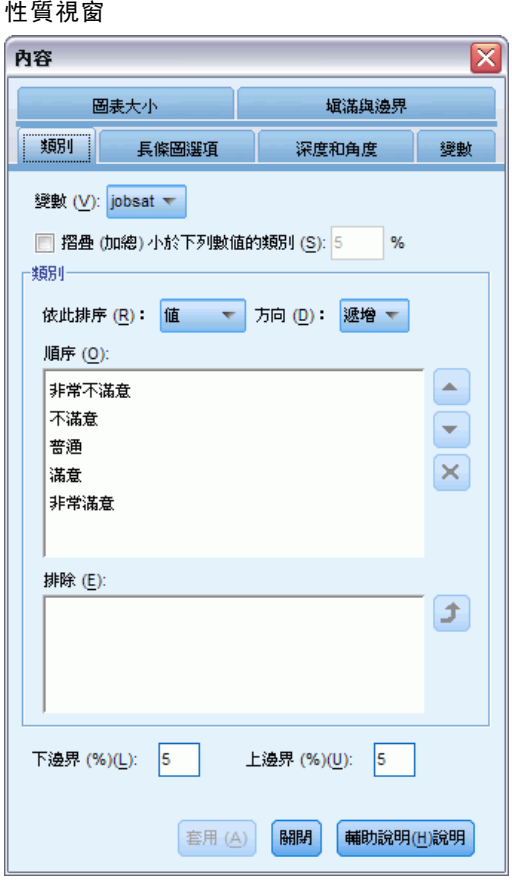

### 變更長條色彩

首先,您將變更長條色彩。在「填滿 & 邊框」索引標籤中指定圖形元素 (線條與標 記除外) 的色彩屬性。

- ▶ 按一下「填滿 & 邊框」索引標籤。
- ▶ 按一下「填滿」旁的樣本以指定您希望變更的長條填滿色彩。樣本下方的數字顯示 目前色彩的紅、綠、藍設定。

## 建立並編輯圖表

▶ 按一下淡藍色, 也就是倒數第二行的左邊第二個。

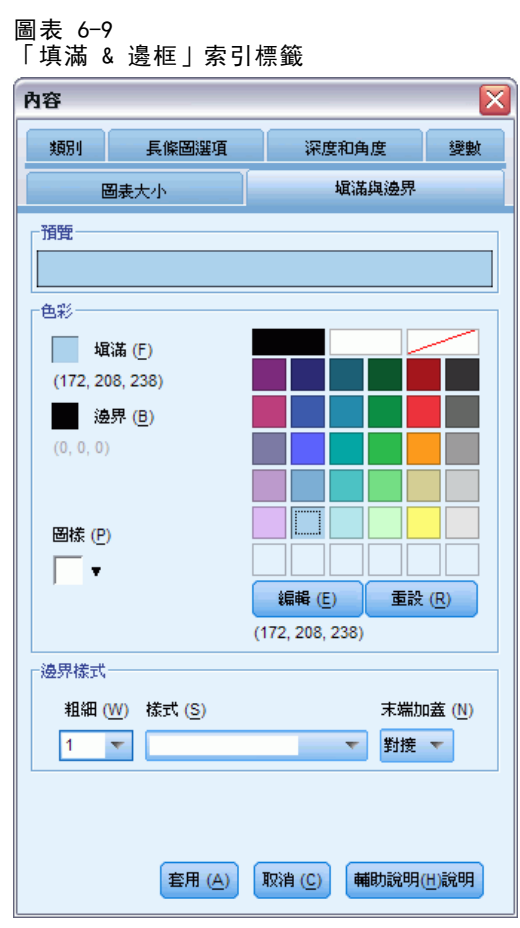

E 按一下「套用」。

72

圖表中的長條現在為淡藍色。

#### 圖表 6-10 編輯後長條圖顯示藍色長條

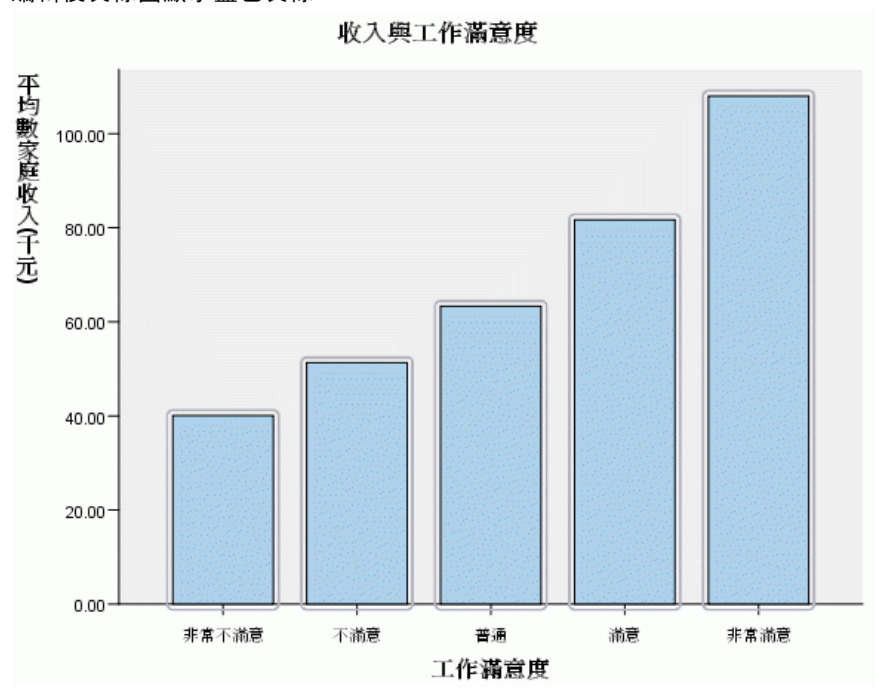

# 格式化刻度標記的數字。

請注意, y 軸上的數字是以千為單位。若要讓圖表更有吸引力且更易於解讀, 我們將變 更刻度標記的數字格式,再編輯適當的軸標題。

- ▶ 按一下任一個 y 軸刻度標記加以選取。
- E 若要自功能表重新開啟「性質」視窗 (若您已先關閉的話),請選擇: 編輯 > 內容

注意: 從此開始, 我們假設「性質」視窗都是開啟的。若您關閉了「性質」視窗, 請遵 循先前步驟重新開啟。您亦可使用鍵盤捷徑 Ctrl+T 重新開啟視窗。

- E 按一下「數字格式」索引標籤。
- ▶ 因您不希望刻度標記顯示小數,故請在「小數位數」文字方塊中輸入 0。
- ▶ 在「縮放係數」文字方塊中輸入 0.001。縮放係數是「圖表編輯程式」用來分隔顯示 數值的數字。由於 0.001 是分數,除以此數將會使刻度標記數值增加 1,000 倍。因 此,數值將不再以千為單位;將解除這些數字的尺度。
- E 選取「顯示數字分位」。數字分位使用一字元 (由您的電腦區域設定指定),在數字中 標示千分位。

連立並編輯圖表

#### 圖表 6-11 「數字格式」索引標籤

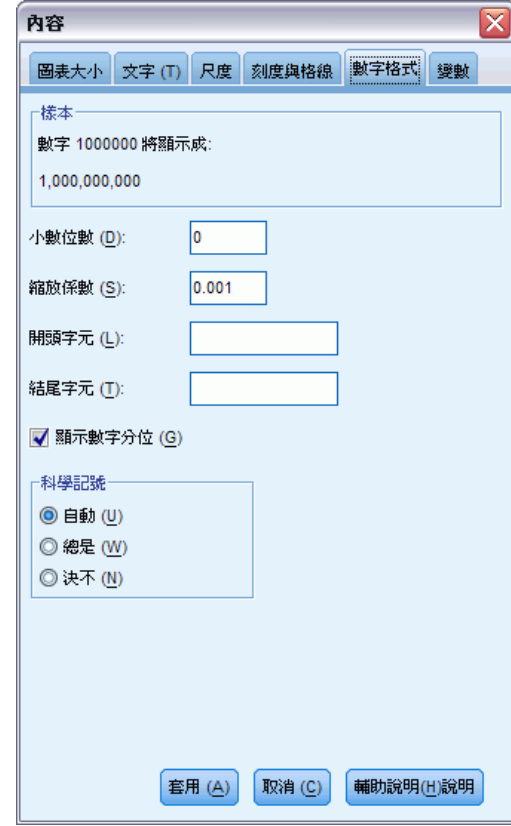

E 按一下「套用」。

圖表 6-12

編輯後長條圖顯示新的數字格式

74

刻度標記會反映新的數字格式:沒有小數、數字不再有尺度,且有一字元表示千位數。

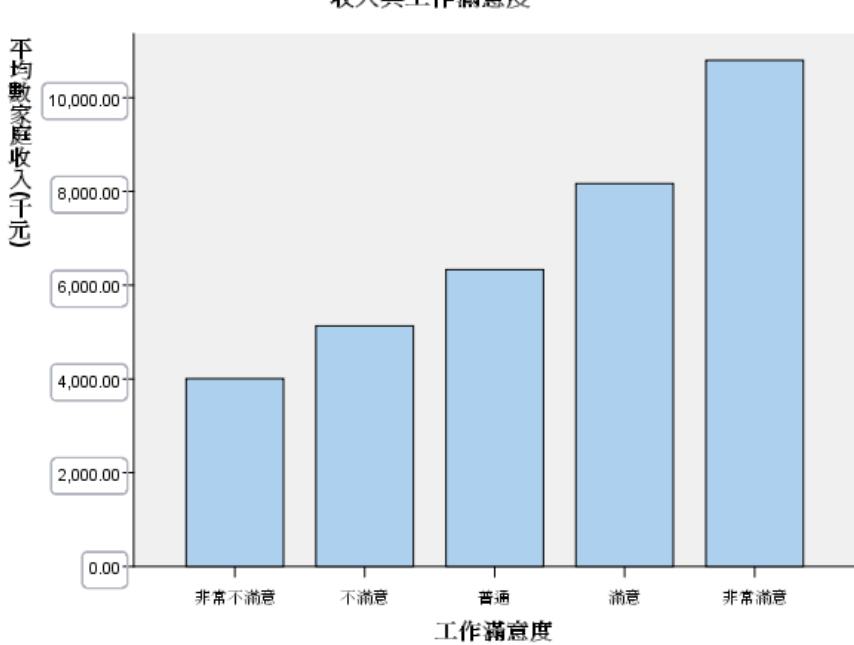

收入與工作滿意度

# 編輯文字

現在您已變更刻度標記的數字格式,軸標題不再準確了。接著,您將變更軸標題以反 映新的數字格式。

注意:您不需要開啟「性質」視窗以編輯文字。您可以直接在圖表中編輯文字。

- ▶ 按一下 y 軸標題加以選取。
- E 再按一下軸標題開始編輯模式。在編輯模式中,「圖表編輯程式」會將所有旋轉的文字 水平放置。也會顯示閃爍的紅色長條游標 (範例中未顯示)。

E 刪除下列文字:

以千為單位

圖表 6-13

長條圖顯示編輯後的 y 軸標題

▶ 按 Enter 離開編輯模式並更新軸標題。軸標題現在已正確描述刻度標記的內容。

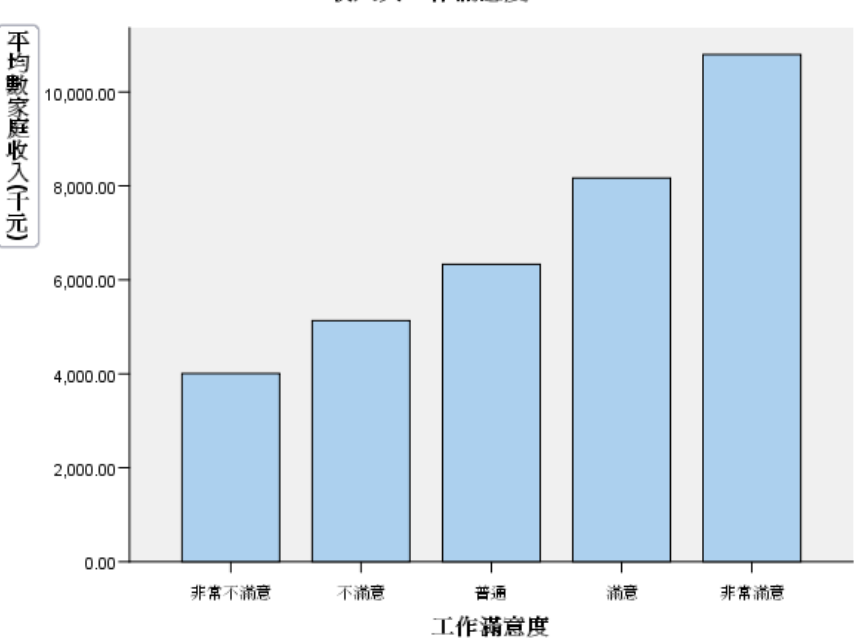

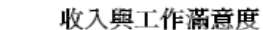

# 顯示資料數值標記

其他常用的工作為,顯示與圖形元素 (在本範例中為長條) 關聯的正確數值。這些 數值顯示於資料標記。

E 從「圖表編輯程式」功能表選擇: 元素 > 顯示資料標籤

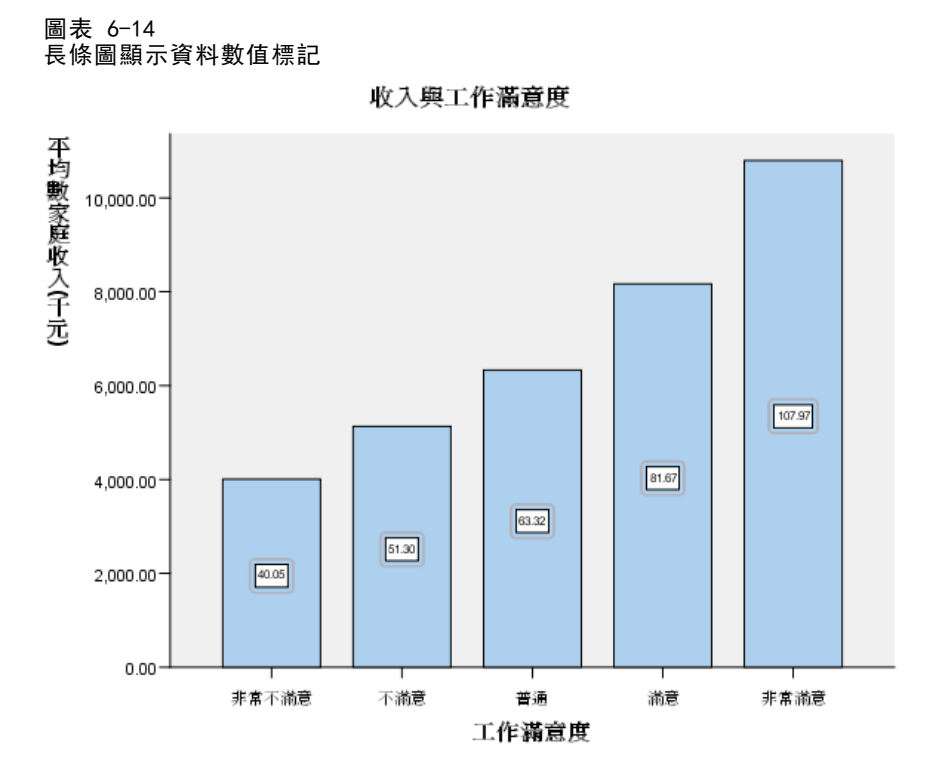

圖表中各長條現在會顯示正確的平均家庭收入。請注意單位仍是千,因此您可再次使用 「數字格式」索引標籤變更尺度因子。

# 使用範本

若您常對圖表進行例行的變更,您可使用圖表範本減少建立與編輯圖表所需的時間。圖 表範本儲存特定圖表的屬性。您可在建立或編輯圖表時套用範本。 我們會將目前圖表儲存為範本,並在建立新圖表時套用此範本。

E 從功能表選擇:

檔案 > 儲存圖表範本...

「儲存圖表範本」對話方塊可讓您指定您要包含於範本中的圖表屬性。 若您在樹狀結構檢視中展開任何項目,您可看到可與圖表一同儲存的特定屬性。 例如,若您展開樹狀結構的尺度軸部分,您可看到範本將包含的所有資料數值標記屬 性。您可選取要包含在此範本中的屬性。

E 選取「所有設定」將所有可用的圖表屬性包含於此範本中。

你亦可輸入範本的描述。此描述會在您套用範本時出現。

### 圖表 6-15

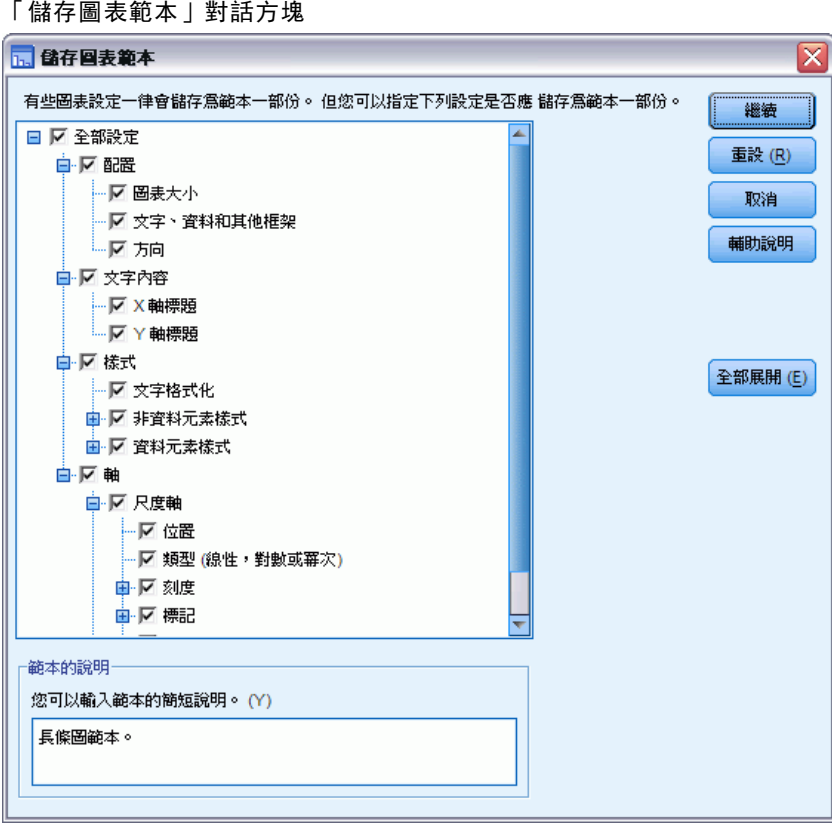

- E 按一下「繼續」。
- E 在「儲存範本」對話方塊中,指定範本的位置與檔案名稱。
- E 完成時,按一下「儲存」。

您可在建立圖表或使用「圖表編輯程式」時套用範本。在下列範例中,我們將在建立 圖表時套用。

▶ 關閉「圖表編輯程式」。「檢視器」會顯示更新的長條圖。

### 圖表 6-16

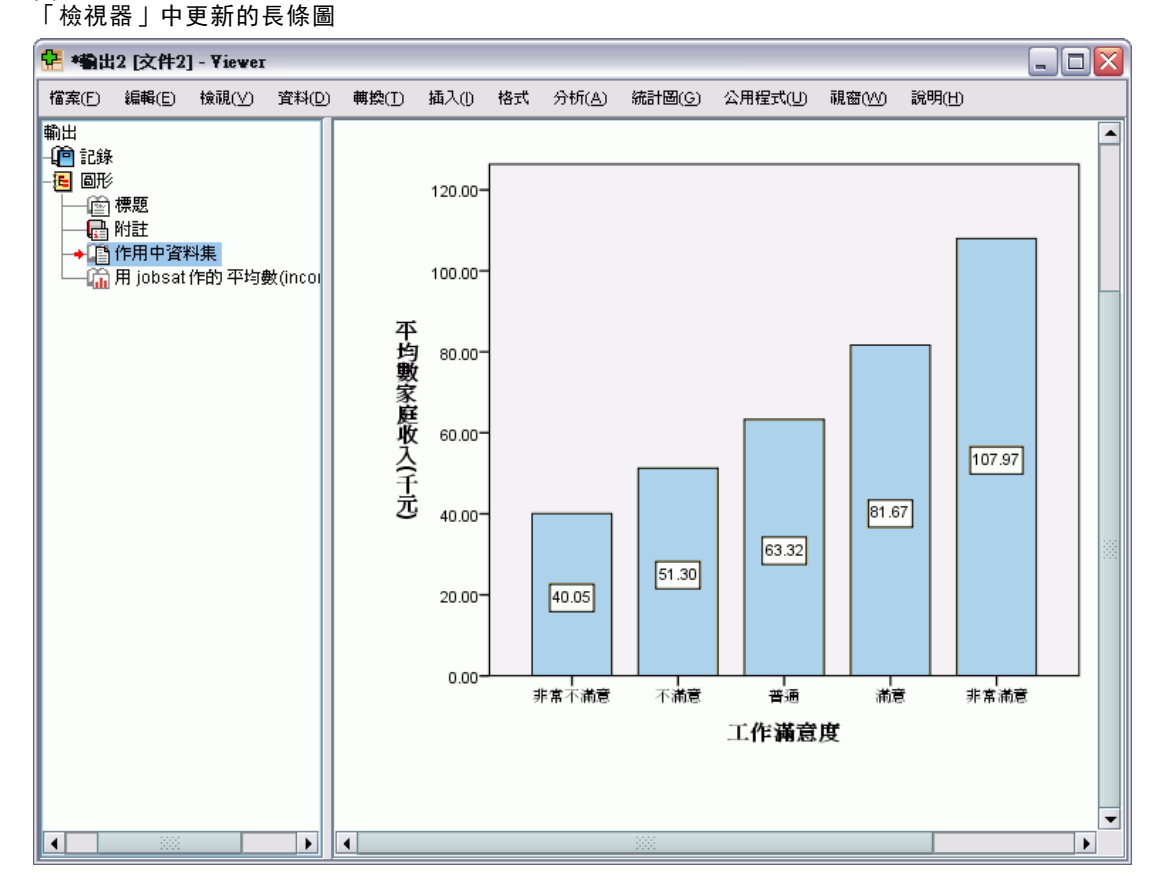

E 從「檢視器」功能表選擇: 統計圖(G) > 圖表建立器(C)...

> 「圖表建立器」對話方塊會「記住」您建立原始圖表時輸入的變數。然而,您將建立稍 微不同的圖表,了解如何將範本格式套用至圖表。

- ▶ 將「工作滿意度」從放置區域拖曳回「變數」清單, 將它從 x 軸移除。您亦可按一下 放置區域並按 Delete。
- ▶ 在「變數」清單上的「教育程度」按右鍵,並選擇「次序」。
- E 將「教育程度」從「變數」清單拖曳到 x 軸放置區域。

由於目前標題不準確,因此要刪除。

▶ 在「標題/註腳」索引標籤中, 取消選取「標題 1」。

現在我們要指定範本以套用至新圖表。

E 按一下「選項」。

- E 在「選項」對話方塊中的「範本」群組,按一下「新增」。
- ▶ 在「尋找範本檔案」對話方塊中,找到先前使用「儲存圖表範本」對話方塊儲存的範本。
- E 選取檔案並按一下「開啟」。

```
圖表 6-17
已指定範本的「選項」對話方塊
```
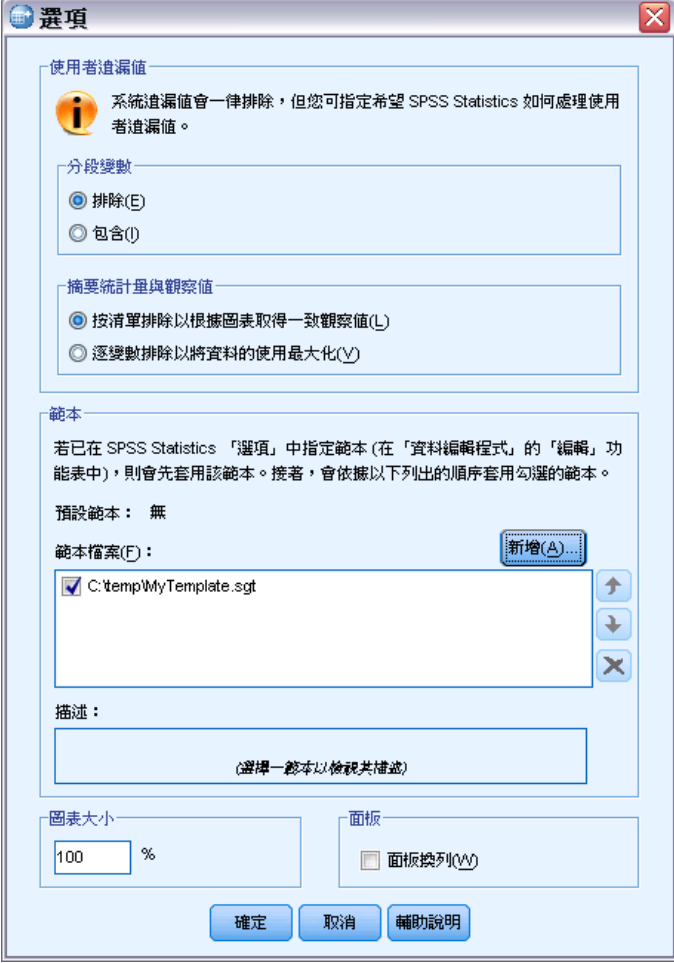

「選項」對話方塊會顯示您所選範本的檔案路徑。

E 按一下「確定」關閉「選項」對話方塊。

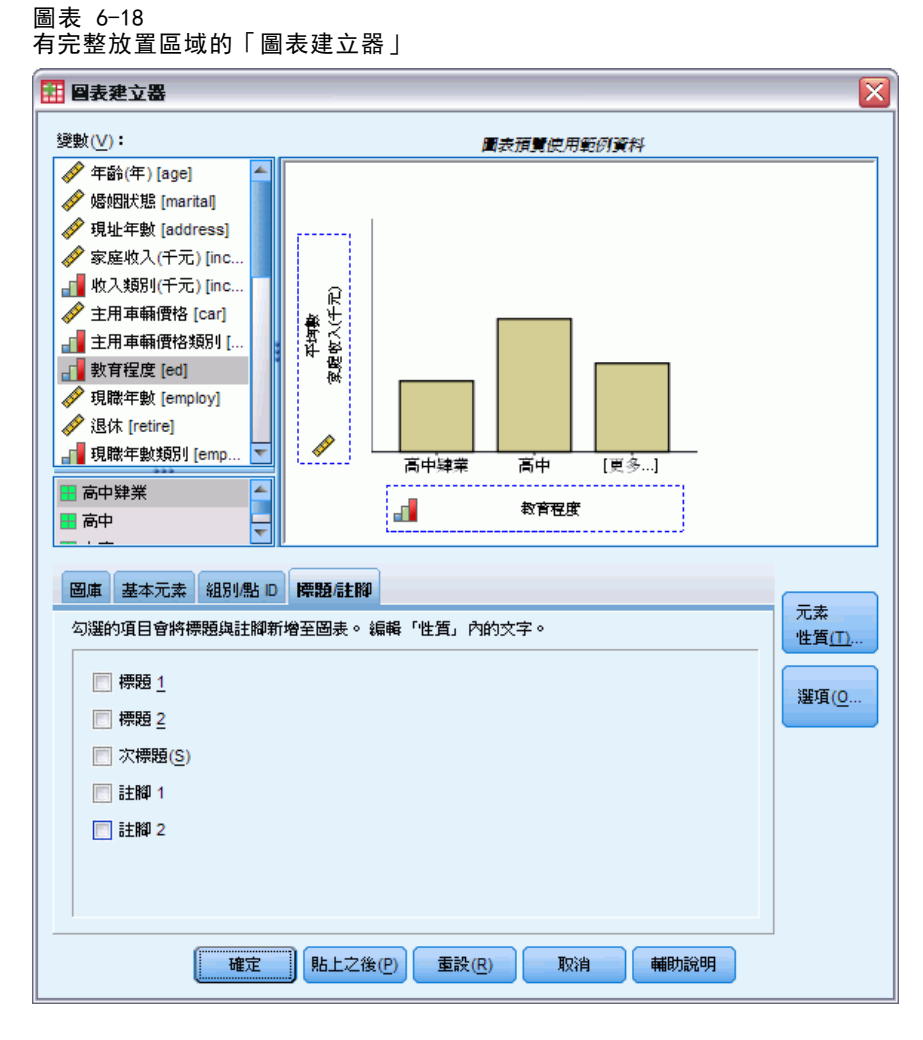

▶ 在「圖表建立器」對話方塊中按一下「確定」, 以建立圖表並套用範本。

新圖表中的格式符合您先前建立與編輯的圖表格式。雖然 x 軸上的變數不同,但兩 個圖表在其他方面都很相似。請注意,即使您在「圖表建立器」中刪除,上一個圖表 的標題還是被保存在範本中。

若您希望在建立圖表後套用範本,可在「圖表編輯程式」中進行 (從「檔案」功 能表,選擇「套用圖表範本」)。

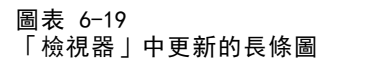

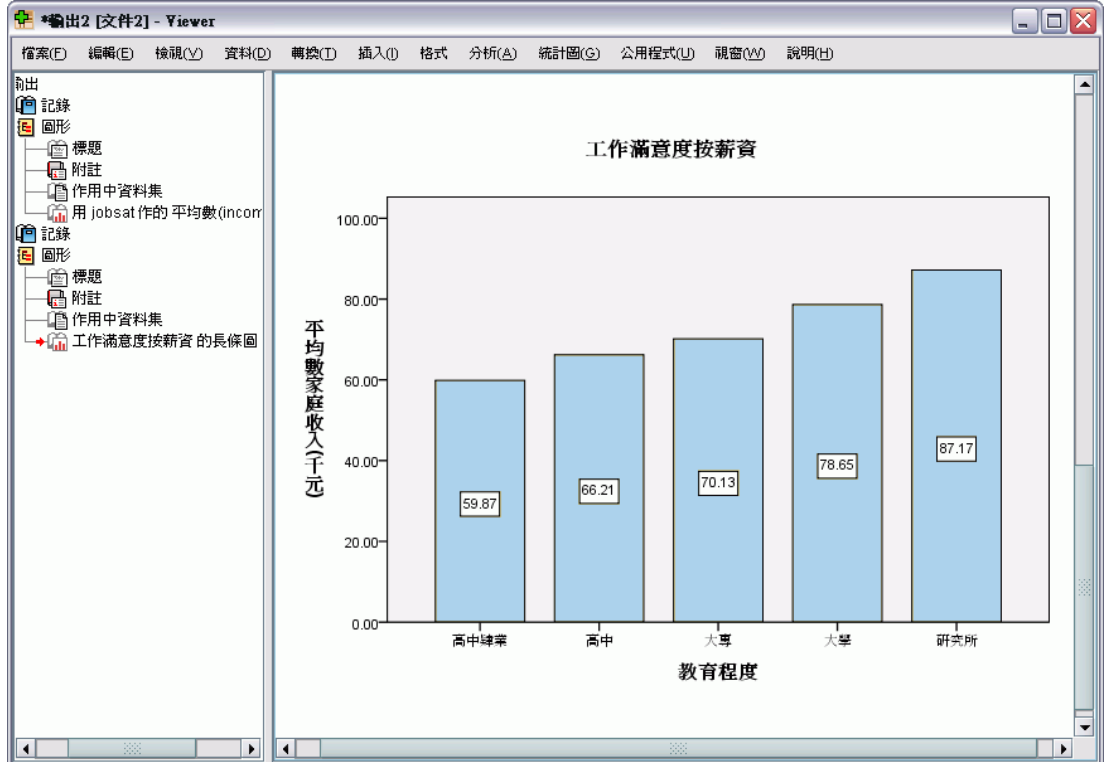

# 定義圖表選項

除了使用範本格式化圖表之外,您也可以使用「選項」來控制圖表建立的不同方式。

E 從「資料編輯程式」或「檢視器」功能表選擇: 編輯 > 選項...

82

「選項」對話方塊包含許多組態設定。按一下「圖表」索引標籤檢視可用的選項。

#### 圖表 6-20 「選項」對話方塊中的「圖表」索引標籤

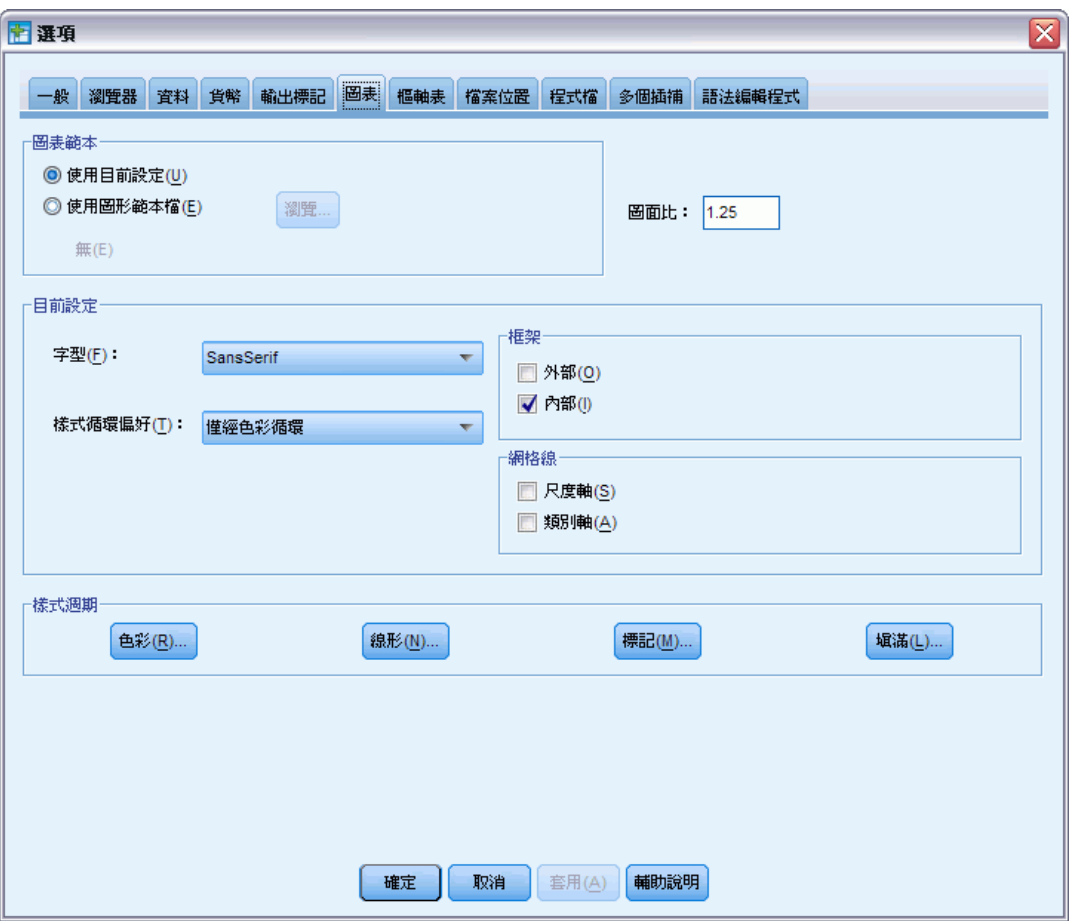

選項會控制圖表建立的方式。對於每個新圖表,您可指定:

- 是否使用目前設定或範本。
- 長寬比率 (圖面比)。
- 若您不使用範本,可使用此設定進行格式化。
- 圖形元素的樣式週期。

樣式週期可讓您指定新圖表中的圖形元素樣式。在此範例中,我們將檢視色彩樣式 週期的細節。

▶ 按一下「色彩」開啟「資料元素色彩」對話方塊。

對於簡單圖表,「圖表編輯程式」會使用您指定的一種樣式。對於分組圖表,「圖表編 輯程式」會使用圖表中各群組 (類別) 循環的樣式組合。

E 選取「簡單圖表」。

### 建立並編輯圖表

E 選取淡綠色,也就是倒數第二行的右邊第三個。

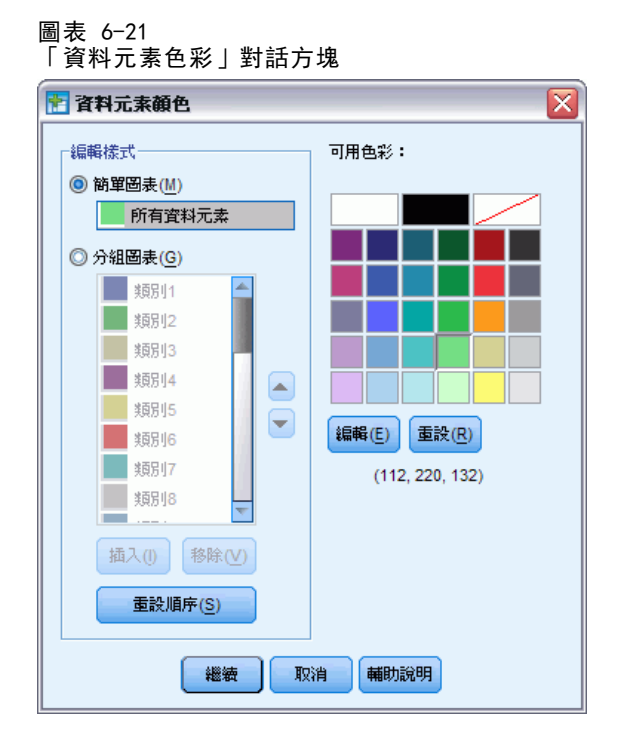

- E 按一下「繼續」。
- ▶ 在「選項」對話方塊中, 按一下「確定」以儲存色彩樣式週期變化。

所有新簡單圖表中的圖形元素都會變成淡綠色。

E 從「資料編輯程式」或「檢視器」功能表選擇: 統計圖(G) > 圖表建立器(C)...

「圖表建立器」會顯示您最後建立的圖表。請記住,此圖表有關聯的範本。我們不 想再使用該範本。

- E 按一下「選項」。
- ▶ 取消選取 (取消勾選) 您先前新增的範本。請注意, 您亦可按一下紅色的 X 來刪除範 本。若您使用取消選取而不是刪除,可保留此範本以供下次使用。
- E 按一下「確定」建立圖表。

新圖表中的長條為淡綠色。此圖表在其他方面亦與最後一個圖表不同。沒有標題;軸標 記以千為單位;且無資料標記。由於此圖表未套用範本,因此會有這些差異。

#### 圖表 6-22 「檢視器」中未套用範本的更新長條圖

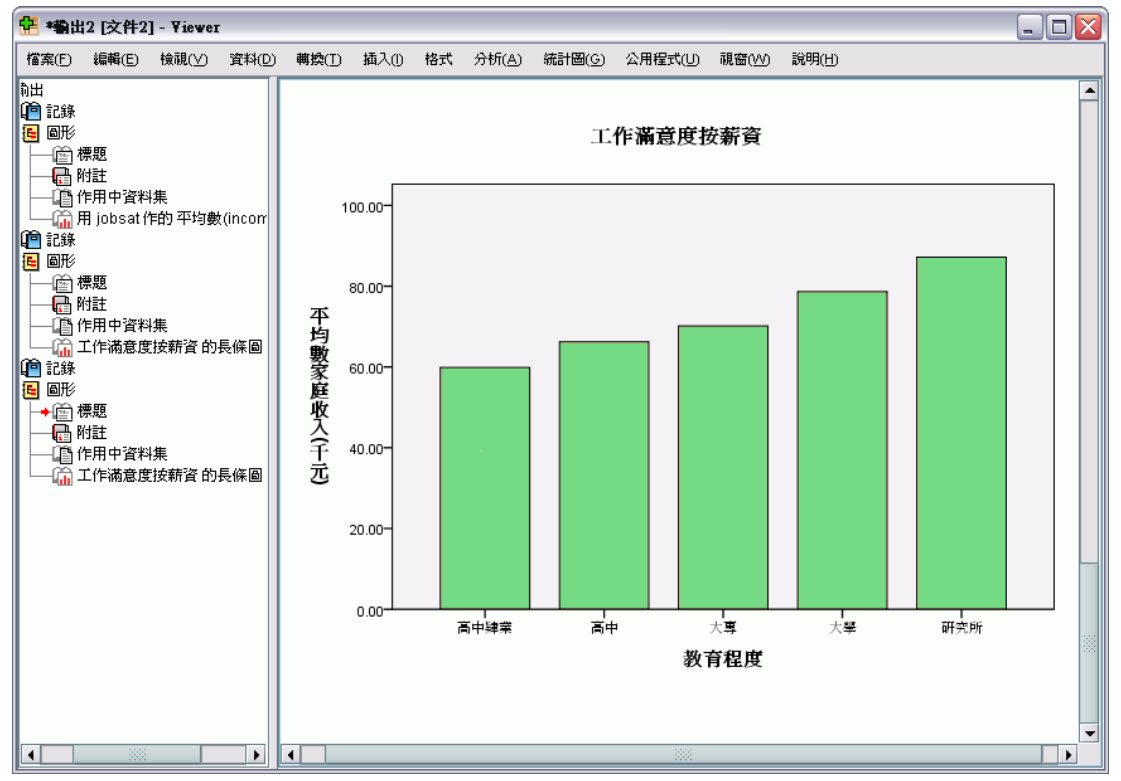

# 輸出的處理

在「瀏覽器」中顯示執行統計程序的結果。產生的輸出可以使用統計表、圖表、統計 圖或文字的方式呈現,這視您執行程序時的選擇而定。本節使用 viewertut.spv 和 demo.sav 檔。 [如需詳細資訊,請參閱第 153 頁附錄 A 中的範例檔案。](#page-162-0)

# 使用瀏覽器

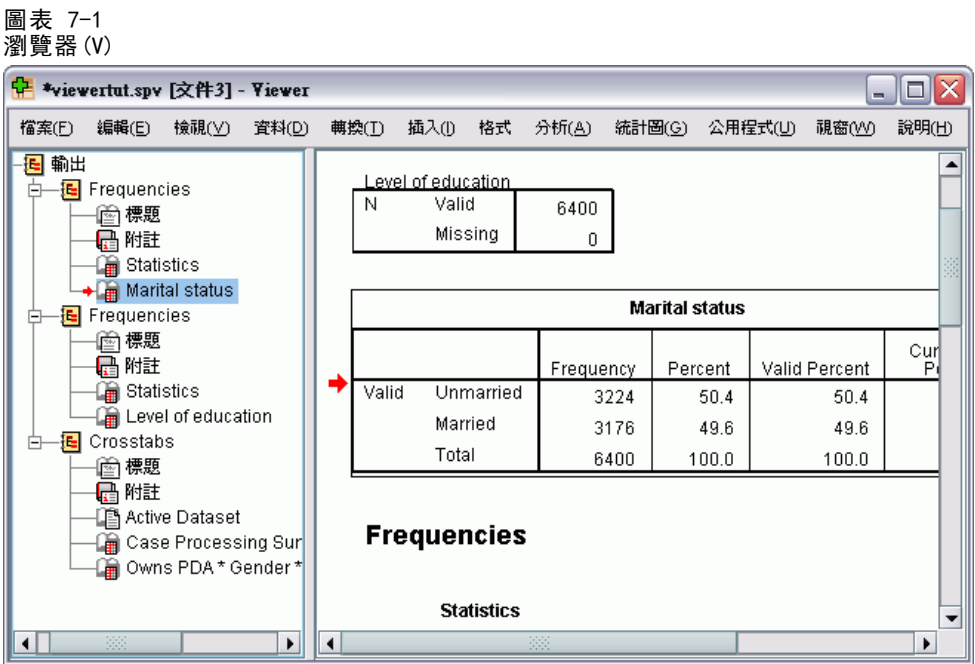

「瀏覽器」視窗內有兩個框架:概要框內包含「瀏覽器」中所有資訊的概要。 目 錄框則包含統計表、圖表和文字輸出。

使用捲軸,便可以水平和垂直方向來瀏覽視窗內容。若要以更簡單的方式瀏覽,按 一下概要框中的項目,目錄框內便會顯該項目的內容。

如果您發現「瀏覽器」的空間不夠, 無法顯示整個表格, 或者是概要檢視太窄, 您都 可以很容易的改變視窗大小。

▶ 按一下概要框的右邊界並拖曳,便可改變概要框的寬度。

在概要框內有一個開啟書本的圖像,表示該項目雖然目前在目錄框內看不到,但在 「瀏覽器」內可以看見該項目。

▶ 若要隱藏表格或圖表,可連按兩下概要框中該項目的書本圖像。 開啟的書本圖像會闔起來,代表已隱藏與該項目的相關資訊。

86

- E 若要重新顯示隱藏的輸出結果,連按兩下關閉書本圖像即可。 您也可以隱藏特定統計程序所有的輸出結果,或是「瀏覽器」內所有的輸出結果。
- ▶ 若於您要隱藏程序的輸出結果, 可按一下程序旁內含減 (-) 號的方塊, 或是按一下 概要框中最上層項目旁的方塊,便可隱藏所有的輸出。 概要收合起來,在視覺上表示這些結果已經隱藏。

您也可以變更顯示輸出的順序。

- E 在概要框中,按一下您要移動的項目。
- E 將所選項目拖曳到概要框內的新位置,再放開滑鼠按鈕。

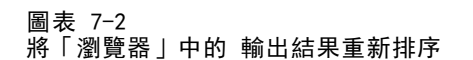

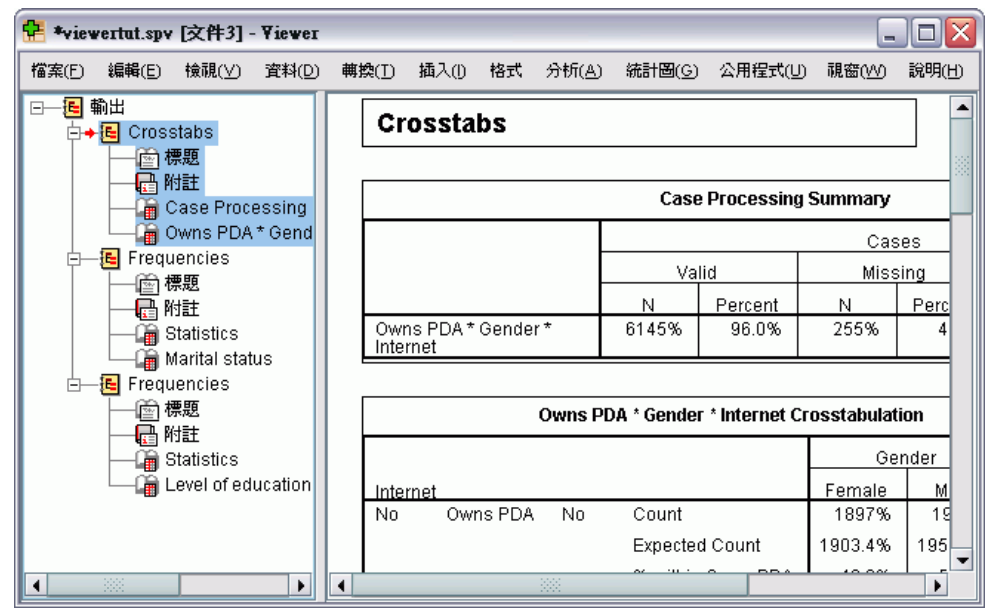

您也可以在目錄框中按一下並拖曳輸出結果,來移動輸出結果項目。

# 使用「樞軸表編輯程式」

大部份的統計程序結果會以樞軸表顯示。

### 存取輸出定義

在輸出結果中會顯示許多統計辭彙。這些辭彙的定義可直接從「瀏覽器」中存取。

- E 連按兩下「Owns PDA \* Gender \* Internet Crosstabulation」表格。
- ▶ 在「期望個數」按一下滑鼠右鍵,再從快顯功能表中,選擇「這是什麽?」。

輸出的處理

在即現式視窗中會出現詞彙的定義。

圖表 7-3 即現式 定義

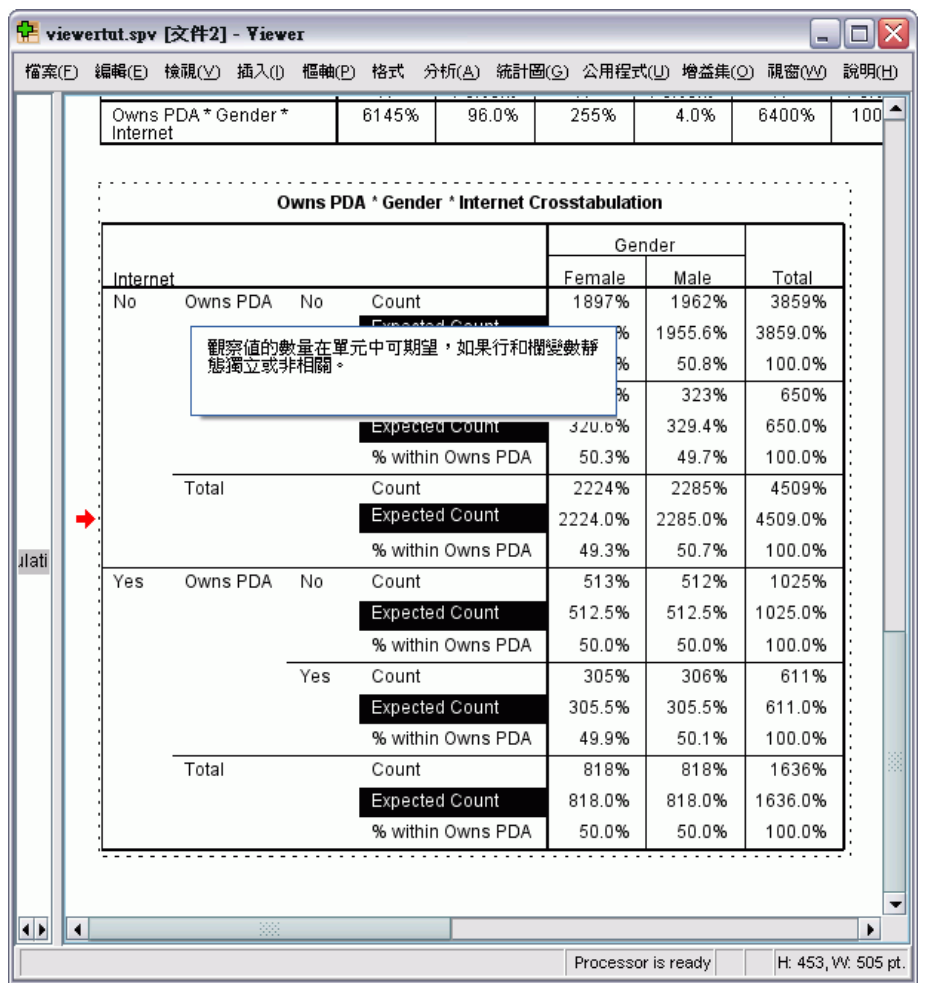

# 樞軸表

產生出預設表格,其中顯示的資訊可能不夠整齊、清楚。 在樞軸表上,有許多方法可 以轉置列和行 (翻轉表格)、調整表格內的資料順序和修改表格。 例如,您可以藉由轉 置橫行與直列,將短的寬表格變成長的窄表格。 變更表格配置不會影響結果。而是以 不同或較符合需求的方式,來顯示資訊。

- ▶ 如果尚未啟動, 請連按兩下「擁有 PDA \* 性別 \* 網際網路交叉列表」表格將其啟動。
- E 如果看不到「樞軸分析匣」視窗,請從功能表選擇: 樞軸(P) > 正在樞軸分析

「樞軸分析匣」功能可在行、列和階層之間移動資料。

### 圖表 7-4

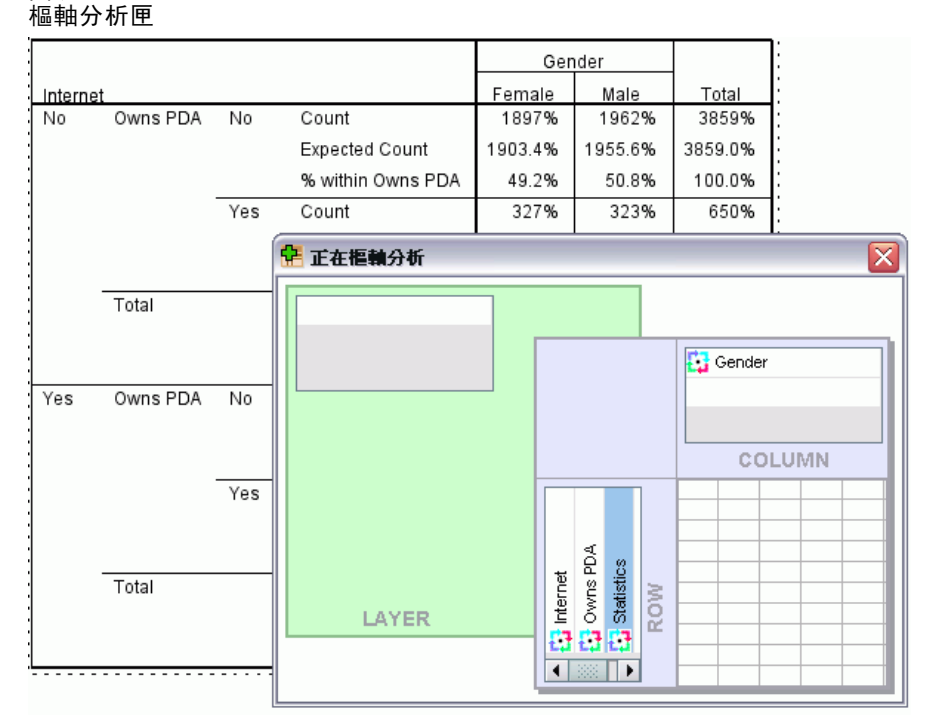

E 將「統計量」元素從「列」維度拖曳至「性別下的「行」維度。表格立即重新組態, 以反映您的變更。

### 圖表 7-5 將列移至 行

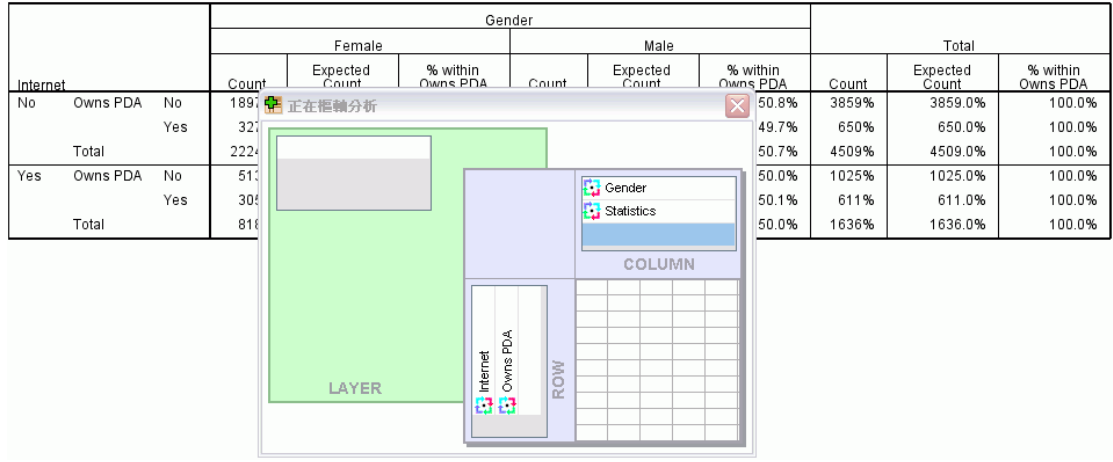

元素在樞軸分析匣中的順序,代表元素在表格中的順序。

▶ 將「擁有 PDA」元素拖放至列維度中的「網際網路」元素之前, 以反轉這兩列的順序。 圖表 7-6

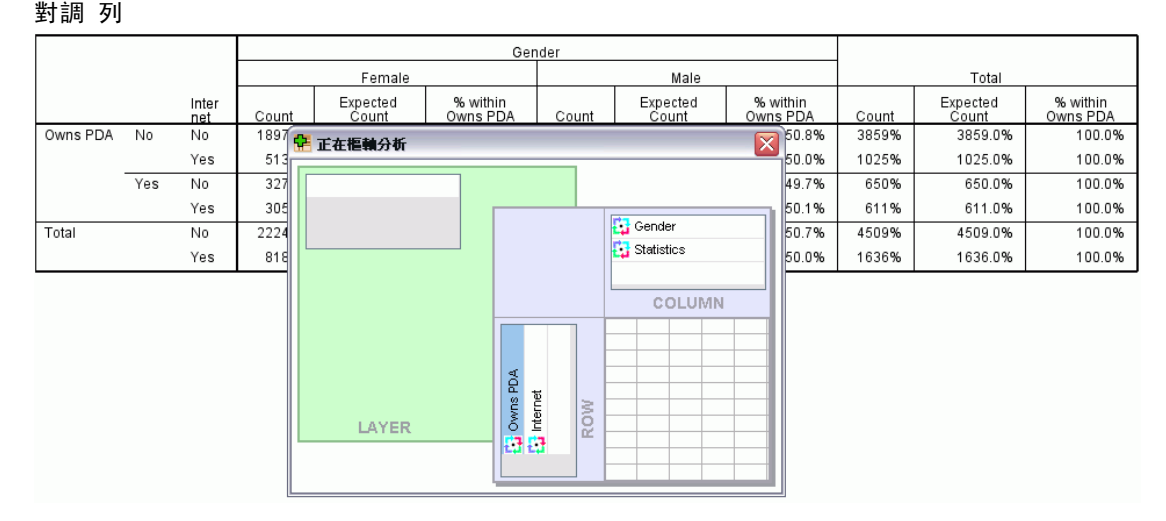

# 建立和顯示階層

對於具有巢狀類別資訊的大型表格而言,階層是很有用的功能。藉由建立階層,您可以 簡化表格的外觀,讓表格更容易檢視。

▶ 將「性別」元素從「行」維度拖曳至「階層」維度。

```
圖表 7-7
於「階層」維度中的「性別」樞軸圖像性別 女性 ▼
                             %擁有
          網路
                 個數
                      期望個數
                              PDA
                 189749.2%
           香
                        1903.4
      香
 擁有
           是
                                                          ⊠
               1 正在框軸分析
PDA
           香
      是
           是
                2 性別
           香
 總和
           是
                                            ■ 統計
                                                COLUMN
                                   福有PDA<br>網路
                                         ROW
                     LAYER
                                   o o
```
若要顯示不同的階層,請從表格的下拉式清單中選取類別。

#### 圖表 7-8 選擇階層

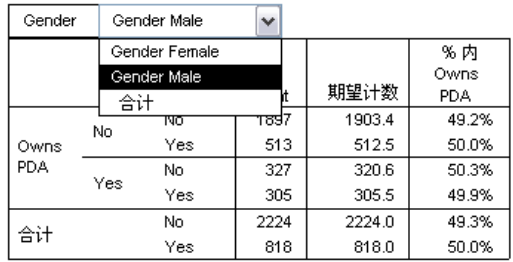

# 編輯表格

除非您另行自訂「表格格式集」,否則一般會以標準格式來建立樞軸表。 您可以變 更表格中任何文字的格式。您可以變更的格式包括字型名稱、字型大小、字型樣式 (粗體或斜體) 和色彩。

- E 連按兩下「教育程度」表格。
- E 如果看不到「格式」工具列,請從功能表選擇: 檢視 > 工具列
- E 按一下標題文字,「教育程度」。
- ▶ 在工具列上的字型大小下拉式清單上, 選擇「12」。
- ▶ 若要變更標題文字的色彩,請按一下文字色彩工具,並選擇新色彩。

#### 圖表 7-9 重設 樞軸表內標題文字的格式

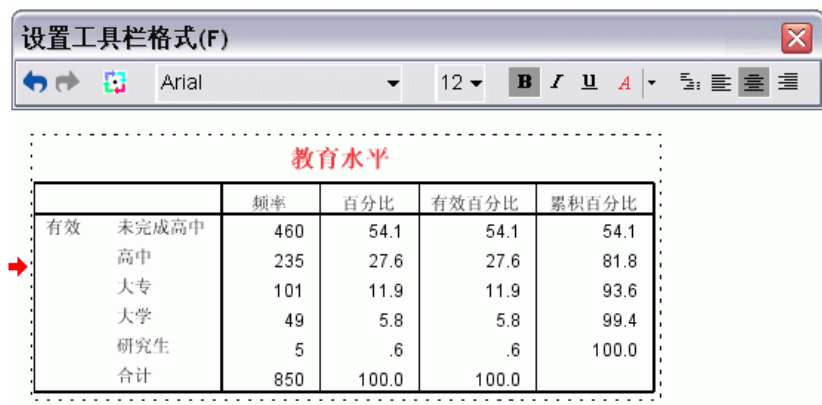

您也可以編輯表格目錄和標記。例如,您可以變更此表格的標題。

- E 連按兩下標題。
- E 輸入教育程度做為新標記。

91

注意:如果您變更表格內的數值,並不會重新計算總計和其他統計值。

# 隱藏列和行

表格內的有些資料可能沒有用處,或者讓表格變得不必要的複雜。幸好您可以隱藏 整個列和行,但不會遺失任何的資料。

- ▶ 如果尚未啟動,請連按兩下「教育程度表」表格將其啟動。
- E 按一下「有效百分比」行標記以選取該行。
- ▶ 在「編輯」功能表或按一下滑鼠右鍵的快顯功能表上,請選擇: 選取 > 資料與註解儲存格
- ▶ 從「檢視」功能表中,選擇「隱藏」,或從按一下滑鼠右鍵的快顯功能表中選擇「隱藏 類別」。

該行會被隱藏起來,但不會被刪掉。

圖表 7-10 表格中「有效百分比」行已隱藏

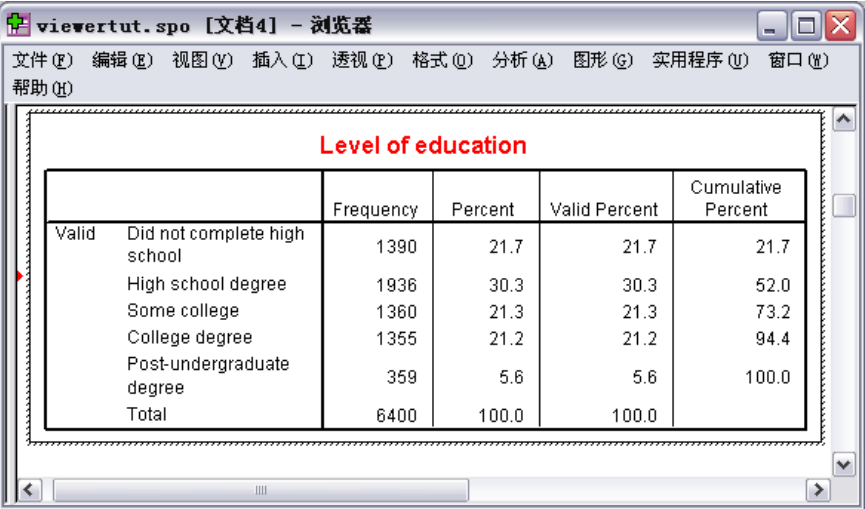

重新顯示行:

E 從功能表選擇: 檢視 > 全部顯示

顯示和隱藏列的方法,與行相同。

# 變更資料顯示格式

若要改變樞軸表資料的顯示格式,其實很容易。

- ▶ 如果尚未啟動,請連按兩下「教育程度表」表格將其啟動。
- E 按一下「百分比」行標題以選取該行。
- E 在「編輯」功能表或按一下滑鼠右鍵的快顯功能表上,請選擇: 選取 > 資料儲存格
- ▶ 從「格式」功能表或按一下滑鼠右鍵的快顯功能表中, 選擇「儲存格性質」。
- ▶ 按一下「格式化數值」索引標籤。
- ▶ 在「小數點」欄位中輸入 0, 隱藏此行中所有的小數點。

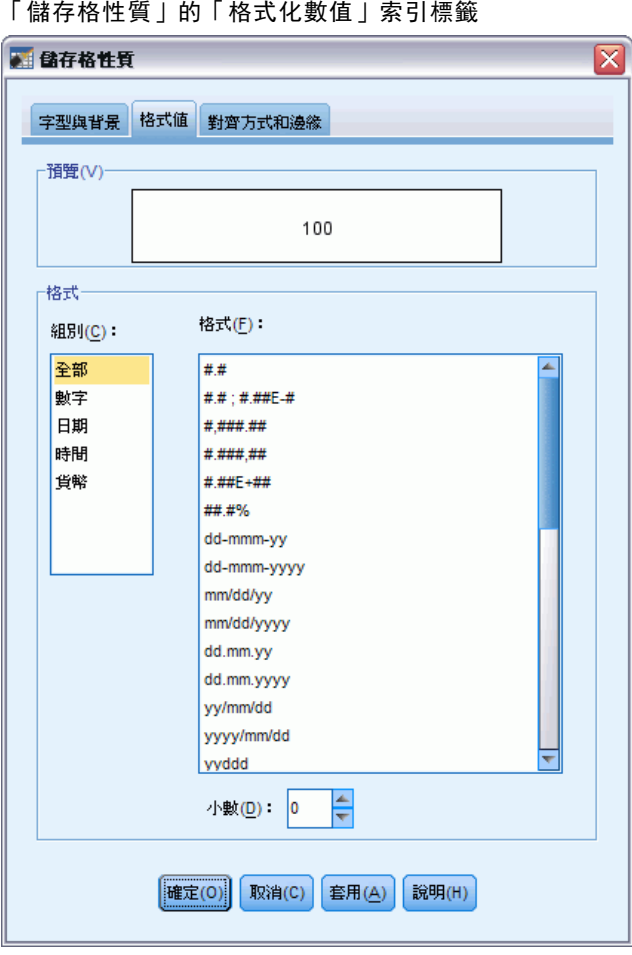

圖表 7-11

在此對話方塊中也可以變更資料類型和格式。

▶ 在「類別」清單中,選取您要的類型,再從「格式」清單中選取類型的格式。

E 按一下「確定」或「套用」來套用變更。

圖表 7-12 隱藏「百分比」行中的小數點

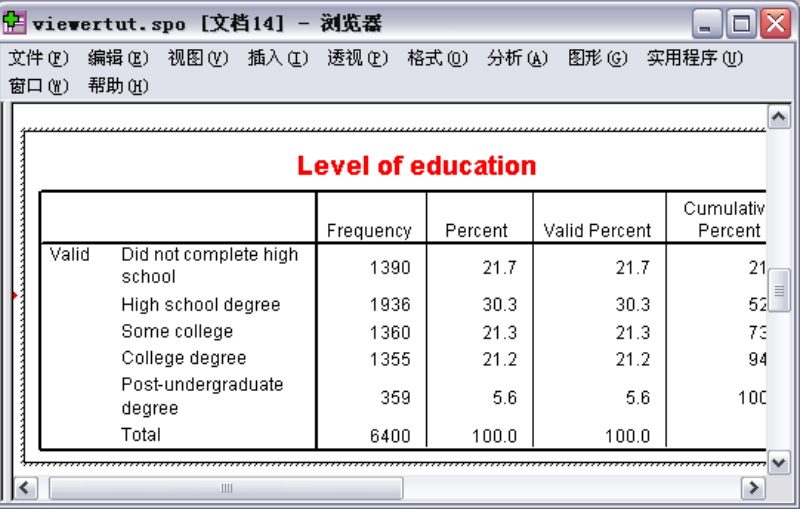

百分比行內的小數點現在已隱藏。

# **TableLooks**

為了提供清楚、簡明、有意義的結果,那麼表格的格式是關鍵。 如果您的表格很難檢 視,則可能會不容易了解表格內的資訊。

# 使用預先定義的格式

- E 連按兩下「婚姻狀況」表格。
- E 從功能表選擇: 格式 > 表格格式集(L)...

「表格格式集」對話方塊列出各種預先設定的樣式。選取清單中的樣式,可從右邊的 「範例」視窗中預覽該樣式。

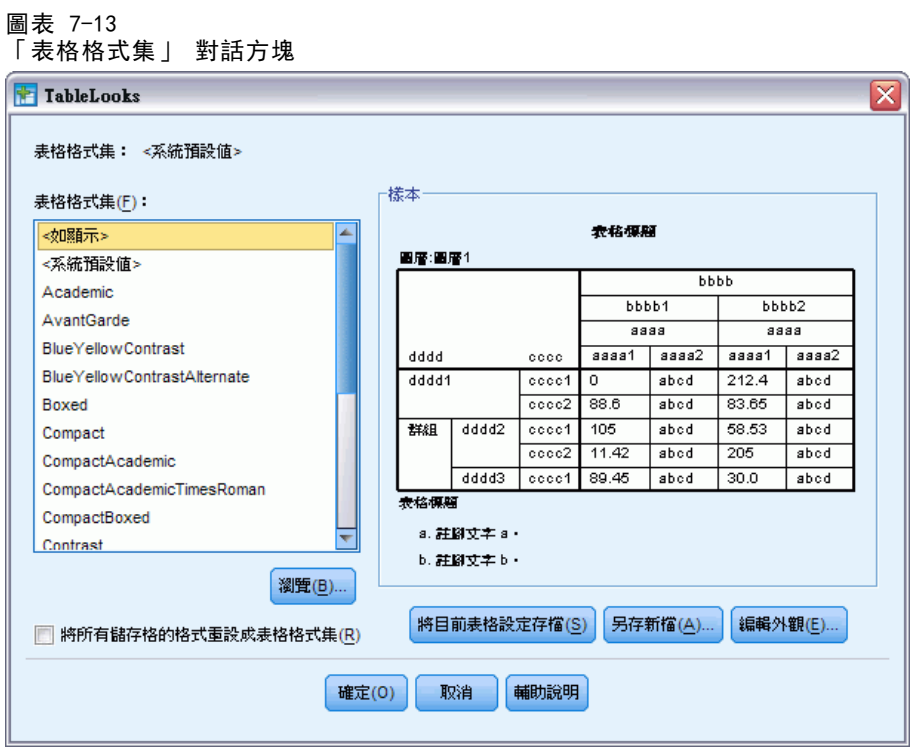

您可以使用原有的樣式,或將現有樣式編輯成符合您需要的樣式。

E 若要使用現有樣式,請選取一個樣式,並按一下「確定」。

# 自訂表格格式集樣式

您可以自訂格式,以符合您特定的需求。從背景色彩到框線樣式,幾乎表格的所有 層面都可以自訂。

- E 連按兩下「婚姻狀況」表格。
- E 從功能表選擇: 格式 > 表格格式集(L)...
- E 選取最符合您需求的樣式,按一下「編輯表格設定」。

章節 7

輸出的處理

▶ 按一下「儲存格格式」索引標籤,檢視格式選項。

#### 圖表 7-14 「表格性質」對話方塊 图表格性質  $\overline{\mathbf{x}}$ 一般化 註腳 儲存格的格式 邊框 正在列印 -<br>文字 區域(A): 資料 ▼ SansSerif  $\overline{\phantom{a}}$  9  $\overline{\phantom{a}}$  B  $I$  U  $A$   $\overline{\phantom{a}}$ 様<br>本 表格模糊 □對齊 圖層:圖層1  $hhh$ 5 E E E B B C H E E E  $bbbb1$  $bbbb2$  $\overline{a}$  $\overline{a}$ аааа1 | аааа2 | аааа1 | аааа2 dddd  $cccc$ dddd1  $cccc1$  $\overline{0}$ abod  $212.4$ abod □背景色彩·  $cccc2$  $88.6$  $abcd$ 83.65  $abcd$ 颜色(C): | | (255, 255, 255) 群組 dddd2  $-105$  $58.53$  $cccc1$ ahed. ahed  $cccc2$  $11.42$ abod  $205$ abod ■替代的列色彩(A): | | | √ | A | ▼)  $dddd3$   $cccd$  $89.45$  abod  $30.0$ abod 表格標題 a. 註腳丈字 a· **上内側邊緣 (在點)** b. 註腳丈字 b ·  $L(\underline{I})$  $\vert$ 1 ≑ 靠左(<u>L)</u>  $\vert_6$ ≑ ╞  $\frac{4}{7}$  $\overline{F}(\underline{B})$ :  $\sqrt{1}$ 右(R): ls. |確定(0)| 取消(C) 至用(A) 說明(H)

格式選項包括字型名稱、字型大小、樣式和色彩。其他選項還包括對齊、文字和背景 色彩、以及邊界大小。

右側的「範例」視窗中,可看到表格在格式變更後的結果。 表格的每一個區域都可 以有不同的格式樣式。例如,標題的樣式可以與資料樣式不同。 若要選取欲編輯的 表格區域,您可以選擇「區域」下拉式清單內的區域名稱,或者在「範例」視窗中按 一下您要變更的區域。

- E 選取「區域」下拉式清單中的「資料」。
- E 從「背景」下拉式面板中,選取一個新色彩。
- E 接著選取新的文字色彩。

96

「範例」視窗顯示新的樣式。

#### 圖表 7-15 變更表格儲存格格式

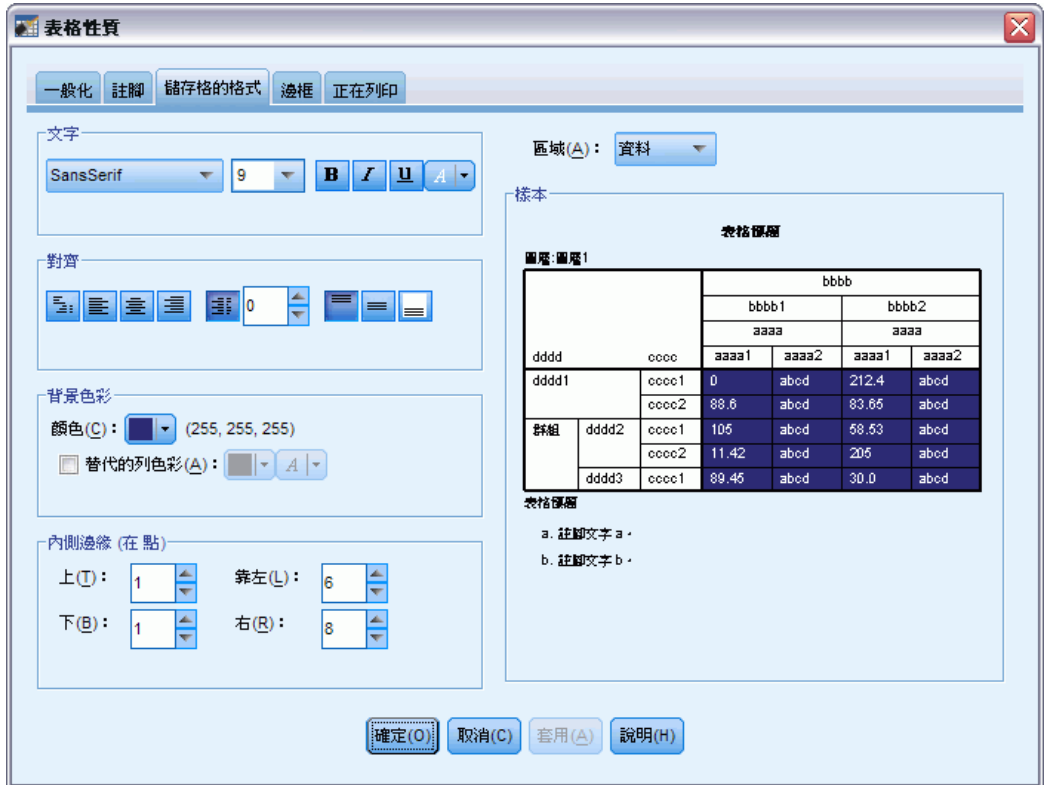

▶ 按一下「確定」,回到「表格格式集」對話方塊。

您可以儲存您的新樣式,讓您在日後可輕易地套用樣式。

- E 按一下「另存新檔」。
- ▶ 巡覽到想要的目標目錄, 在「檔案名稱」文字方塊中輸入新樣式的名稱。
- E 按一下「儲存」。
- E 按一下「確定」套用您的變更,並返回「瀏覽器」。

輸出的處理

表格現在包含您指定的自訂格式。

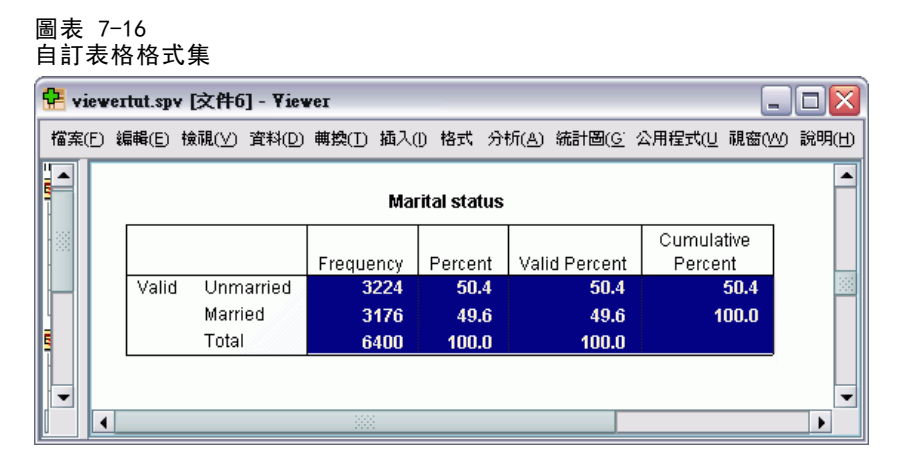

# 變更預設的表格格式

雖然表格格式在建立後仍可以變更,但變更預設的「表格格式集」可能會更有效率,如 此您不用每次建立表格式時都要變更格式。

若要變更樞軸表的預設「表格格式集」樣式,請從功能表選擇: **編輯 > 選項...** 

▶ 請在「選項」對話方塊中, 按一下「樞軸表」索引標籤。

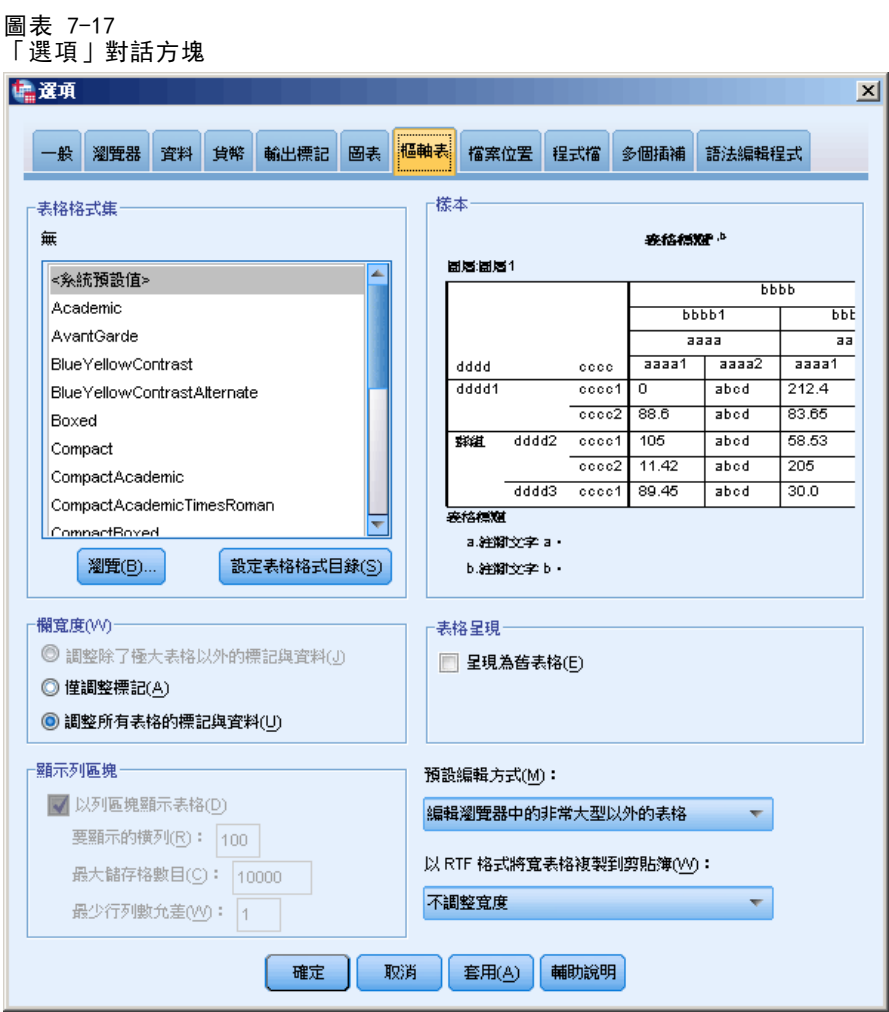

E 選取要用於所有新表格上的「表格格式集」樣式。

右側的「範例」視窗顯示每個「表格格式集」的預覽。

E 按一下「確定」儲存您的設定,並關閉對話方塊。

所有在變更預設表格格式集後建立的表格,會自動符合新的格式規則。

# 自訂初始顯示設定

初始顯示設定包括「瀏覽器」內物件的對齊方式、物件是否依預設顯示或隱藏、及 「瀏覽器」視窗的寬度。變更這些設定:

E 從功能表選擇: 編輯 > 選項...
▶ 按一下「瀏覽器」索引標籤。

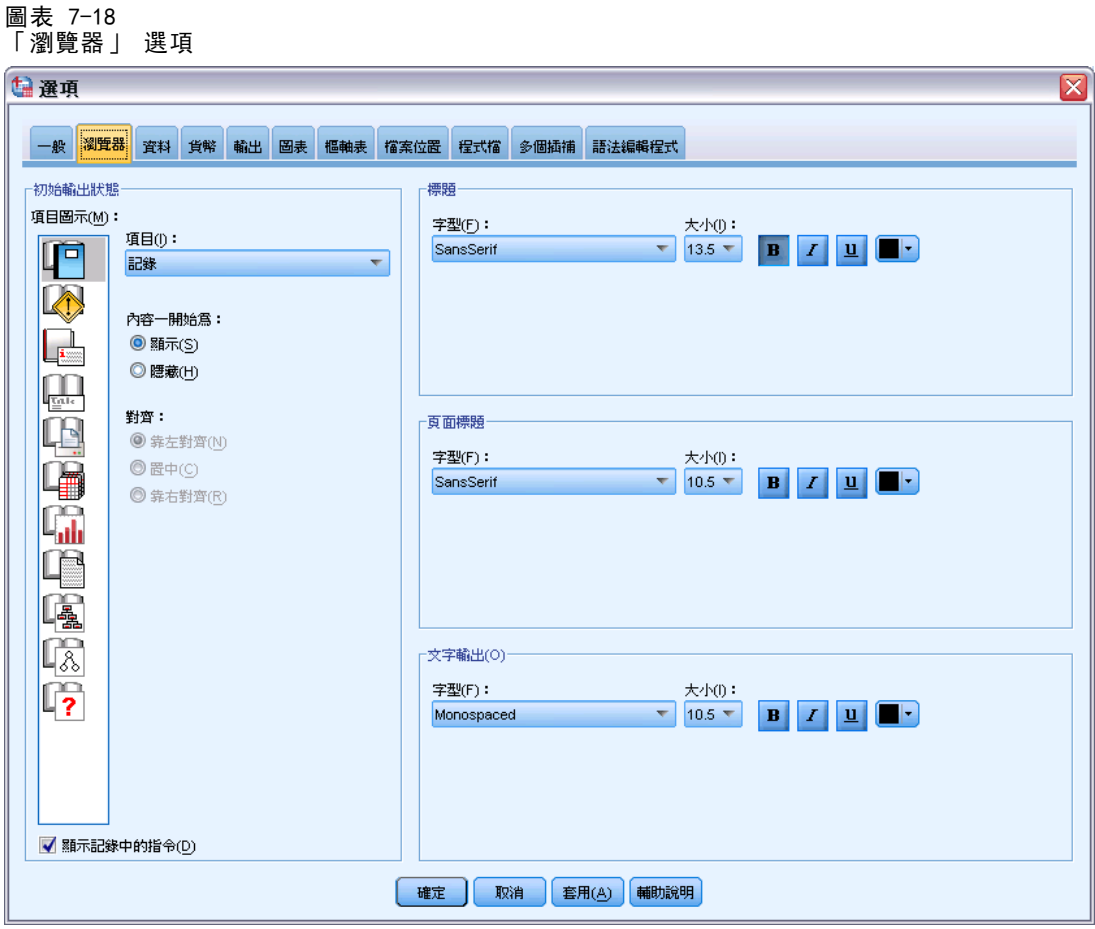

逐一將物件套用設定。例如,您可以自訂圖表的顯示方式,而不需對表格的顯示方式做 任何變更。 只要選取您要自訂的物件,再加以變更。

- E 按一下「標題」圖像以顯示其設定。
- ▶ 按一下「對中」,讓所有標題在「瀏覽器」的中央(水平)顯示。

您也可以隱藏可能會使輸出結果變得擁擠的元素,如記錄檔和警告訊息 在圖像上連 按兩下,可自動變更物件的顯示性質。

- ▶ 連按兩下「警告」圖像, 隱藏輸出中的警告訊息。
- E 按一下「確定」儲存您的設定,並關閉對話方塊。

## 顯示變數和數值標記

在大部份的情況下,顯示變數和數值標記比顯示變數名稱或實際的資料值還有效率。 然而在某些情況下,您可能要同時顯示名稱和標記。

E 從功能表選擇: 編輯 > 選項...

E 按一下「輸出標記」索引標籤。

圖表 7-19

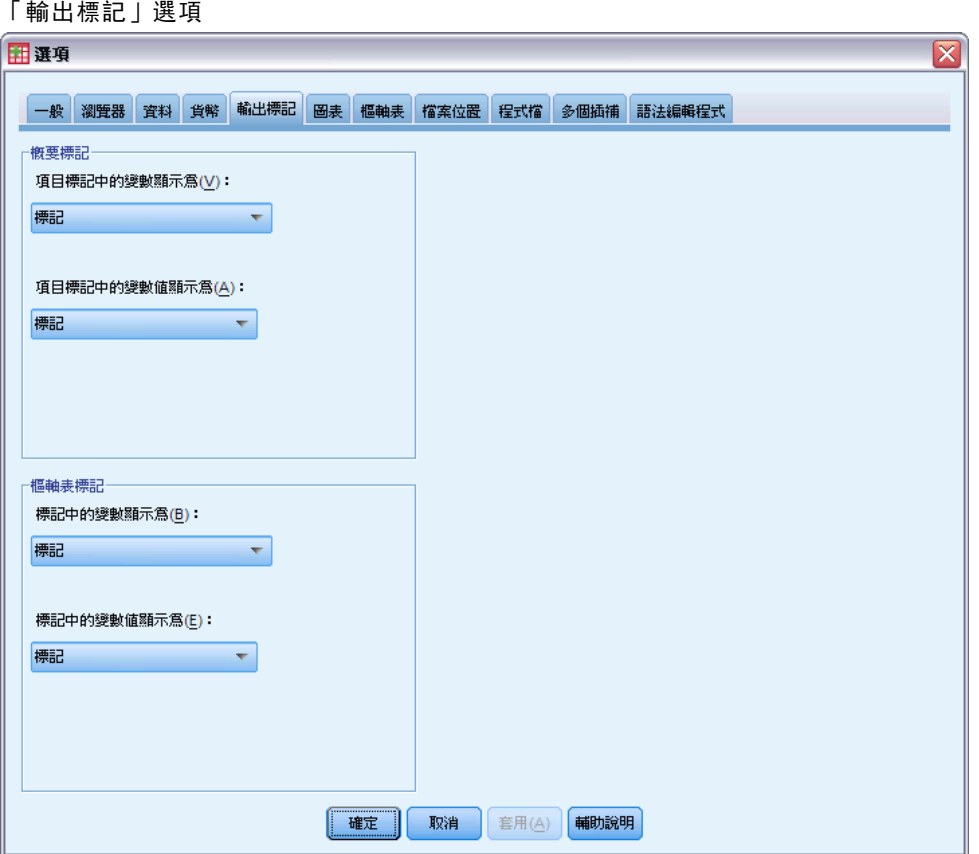

您可以為概要框和目錄框指定不同的設定。例如,在概要框中顯示標記,在目錄框中 顯示資料值:

▶ 在樞軸表標記群組中, 選取「變數清單」中的「名稱」, 以顯示變數的名稱而非標記。

章節 7

▶ 接著, 選取「變數值標記」下拉式清單的「數值」, 以顯示資料值而非標記。

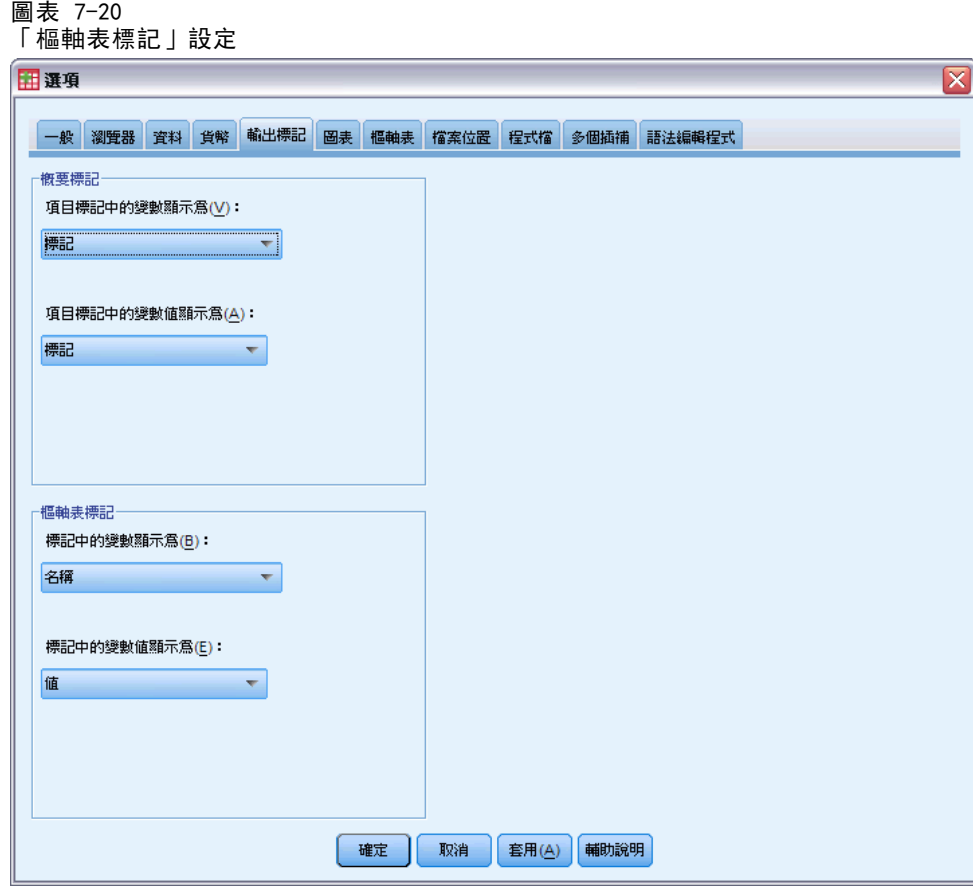

後續在階段作業中產生的表格會反映這些變更。

#### 圖表 7-21 顯示 變數名稱和值

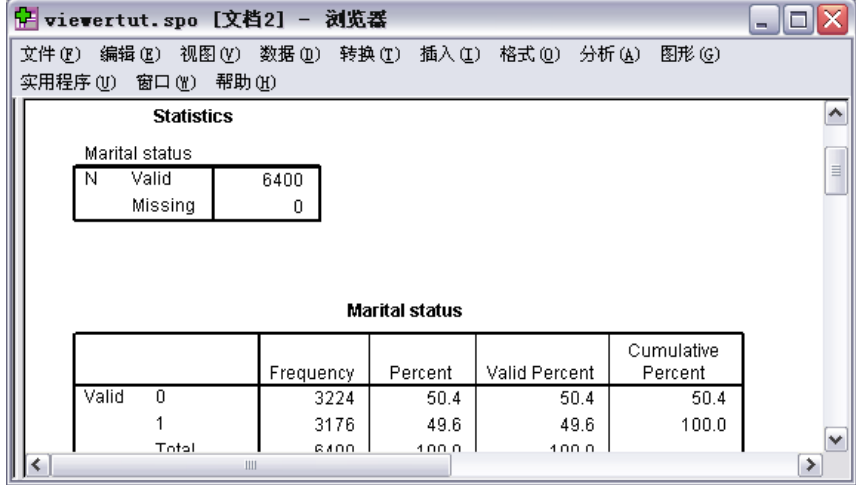

# 使用其他應用程式中的結果

許多應用程式都可使用您的結果。例如,您可以在簡報或報告中包含表格或圖表。 下列範例是以 Microsoft Word 為例, 但它的作業方式與其他文書處理應用程式 很類似。

## 將結果貼上為 Word 表格

您可以將樞軸表貼到 Word 中, 如同 Word 的原生表格。所有表格屬性, 例如字型大 小和色彩,都會保留。因為表格是以 Word 表格格式貼上,所以您可以使用 Word 編輯,就如同任何其他表格。

- E 按一下「瀏覽器」中的「婚姻狀況」表格。
- E 從功能表選擇: 編輯 > 複製
- E 開啟您的文書處理應用程式。
- E 在文書處理器功能表中選擇: 編輯 > 選擇性貼上...
- ▶ 在「選擇性貼上」對話方塊中, 選取「格式化文字 (RTF)」。

#### 圖表 7-22 「選擇性貼上」對話方塊

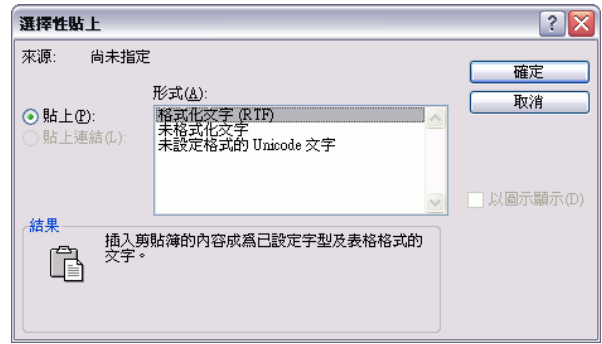

▶ 按一下「確定」,將結果貼到現有的文件上。

輸出的處理

圖表 7-23 在 Word 中顯示樞軸表

| 画】<br>文件1 - Microsoft Word<br>÷.                                                                                                    |                                 |           |                |                   |                         |                |                    |                          |
|----------------------------------------------------------------------------------------------------|---------------------------------|-----------|----------------|-------------------|-------------------------|----------------|--------------------|--------------------------|
| 工具(T)<br>表格(A)<br>編輯(E)<br>插入①<br>格式(0)<br>視窗(W)<br>說明(H)<br>檔案①<br>檢視①<br>Adobe PDF<br>Acrobat Comments<br>$\times$                                                |                                 |           |                |                   |                         |                |                    |                          |
| $\ddot{\vec{r}}$                                                                                                    |                                 | : 44 内文   | • 新細明體         | $-7$              |                         |                |                    | $\frac{1}{2}$            |
| Ц                                                                                                    | $\overline{c}$                  | 8         | 18<br>20<br>16 | 22 24<br>26<br>28 | 32 34<br>30<br>36<br>38 | 46<br>48<br>42 | 50 52 54 56 58 60  | $\overline{\phantom{a}}$ |
| -                                                                                                    | Marital status                  |           |                |                   |                         |                |                    |                          |
| ÷<br>$\overline{\phantom{0}}$                                                                                                    |                                 |           |                |                   |                         |                |                    |                          |
| $\sim$<br>-                                                                                                    |                                 |           |                |                   |                         | Cumulative     |                    | $\equiv$                 |
| ø<br>-                                                                                                    |                                 |           | Frequency      | Percent           | Valid Percent           | Percent        |                    |                          |
| ÷<br>$\overline{\phantom{a}}$                                                                                                    | Valid                           | Unmarried | 3224           | 50.4              | 50.4                    | 50.4           |                    |                          |
| ю<br>$\overline{\phantom{0}}$                                                                                                    |                                 | Married   | 3176           | 49.6              | 49.6                    | 100.0          |                    |                          |
| مە<br>-<br>r.                                                                                                    |                                 | Total     | 6400           | 100.0             | 100.0                   |                |                    |                          |
| -<br>$\infty$                                                                                                    |                                 |           |                |                   |                         |                |                    |                          |
| ۰<br>ø                                                                                                    |                                 |           |                |                   |                         |                |                    | v                        |
| $\overline{\phantom{0}}$<br>₽                                                                                                    |                                 |           |                |                   |                         |                |                    | $\star$                  |
| $\overline{\phantom{0}}$<br>₽                                                                                                    |                                 |           |                |                   |                         |                |                    |                          |
| $\equiv$                                                                                                    | 玉田く<br>$\mathbf{a}$<br>lei<br>Ш |           |                |                   |                         |                | z<br>$\rightarrow$ |                          |
| <b>せん つ……</b><br>行っ<br>CO <sup>2</sup><br>百 1<br>1.71<br><b>tBB</b> 1 E<br>市 六乙烯的<br>会等<br>nun<br>$\overline{1}$<br>D <sub>RC</sub><br><b>TDI</b><br><b>TASE TE</b> |                                 |           |                |                   |                         |                |                    |                          |

您的文件現在顯示一個表格。您可以視需要套用自訂的格式、編輯資料並改變表格大小。

## 將結果以文字形式貼上

樞軸表可以純文字格式複製到其他應用程式中。使用這種方法不會保留表格的格式樣 式,但在表格貼入目標應用程式後,您仍能夠編輯表格資料。

- E 按一下「瀏覽器」中的「婚姻狀況」表格。
- E 從功能表選擇: 編輯 > 複製
- E 開啟您的文書處理應用程式。
- E 在文書處理器功能表中選擇: 編輯 > 選擇性貼上...

104

- ▶ 在「選擇性貼上」對話方塊中,選取「未設定格式的文字」。
	- 圖表 7-24 「選擇性貼上」對話方塊

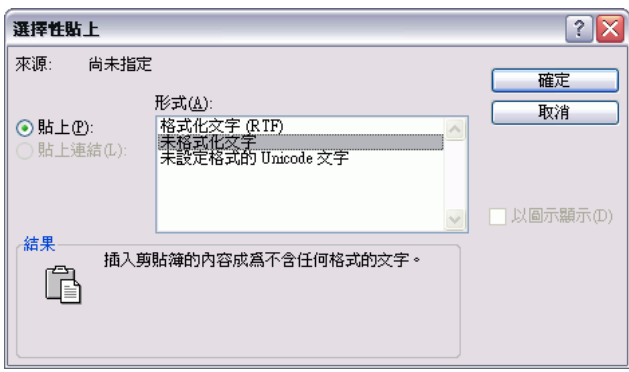

E 按一下「確定」,將結果貼到現有的文件上。

圖表 7-25 在 Word 中顯示的 樞軸表  $\Box$ o $\times$ 型 文件1 - Microsoft Word 檔案(F) 編輯(E) 檢視(Y) 插入(I) 格式(O) 工具(I) 表格(A) 視窗(W) 說明(H) Adobe PDF  $[$  Acrobat Comments  $\boldsymbol{\mathsf{x}}$ # 2 4 内文 - 新細明體  $-17$ 2 4 6 8 10 12 14 16 18 20 22 24 26 28 30 32 34 36 38 40 42 44 46 48 50 52 54 56 58 60 미옵 Marital status 1 1 1 1 1 1 1 1 3 1 3 1 7 1 8 1 5 1 4 1 3 1 2 1 1 1 1 Cumulative  $\equiv$ Frequency Percent Valid Percent Percent Valid Unmarried 3224 50.4 50.4 50.4  $100.0$ Married 3176 49.6 49.6  $100.0$  $\operatorname{\mathsf{Total}}$ 6400 100.0  $\frac{1}{1}$  $\circ$  $\ddot{\ast}$  $\equiv \begin{array}{|c|c|c|c|c|}\hline \textbf{a} & \textbf{b} & \textbf{c} \\ \hline \textbf{b} & \textbf{c} & \textbf{c} \end{array}$  $\triangleright$ Ш

表格中的每一個行以定位點區隔。您可以調整文書處理應用程式中的定位點,來變 更行的寬度。

105

## 將結果匯出至 Microsoft Word、 PowerPoint 和 Excel 檔

您可以將結果匯出到 Microsoft Word、PowerPoint 或 Excel 檔案。您可以匯出「瀏覽 器」中的選取項目或所有項目。本節使用 msouttut.spv 和 demo.sav 檔[。如需詳細資](#page-162-0) [訊,請參閱第 153 頁附錄 A 中的範例檔案。](#page-162-0)

注意:「匯出至 PowerPoint」功能僅適用於 Windows 作業系統,學生版不提供此功能。 在「檢視器」概要框中,您可選取要匯出的特定項目,或匯出所有項目或所有可 見項目。

E 從「瀏覽器」功能表選擇: 檔案 > 輸出...

除了將「瀏覽器」內所有物件匯出,您也可以選擇僅匯出可見的物件 (概要框中 開啟的書本),或是您在概要框中選取的物件。如果您在概要框中沒有選取任何項 目,您便無法匯出選取的物件。

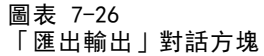

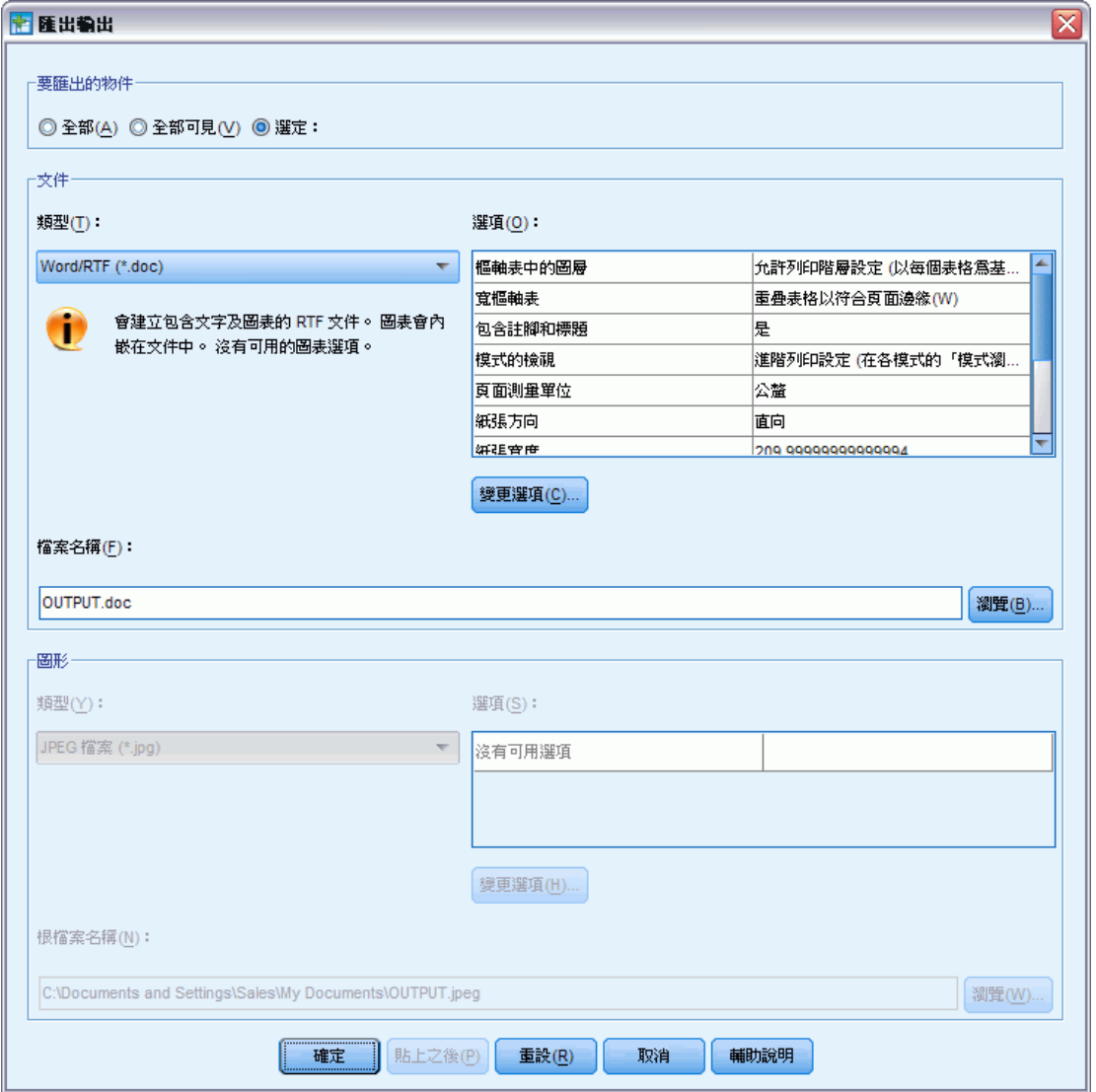

- E 在「要匯出的物件」群組中,選取「全部」。
- ▶ 從「類型」下拉式清單中, 選取「Word/RTF 檔案 (\*.doc)」。
- E 按一下「確定」,產生 Word 檔案。

輸出的處理

當您以 Word 開啟結果檔案,您可以看到結果匯出的方式。請注意,因為您選擇匯出所 有物件,看不到的物件也會出現在 Word 中。

圖表 7-27 Word 的 Output.doc

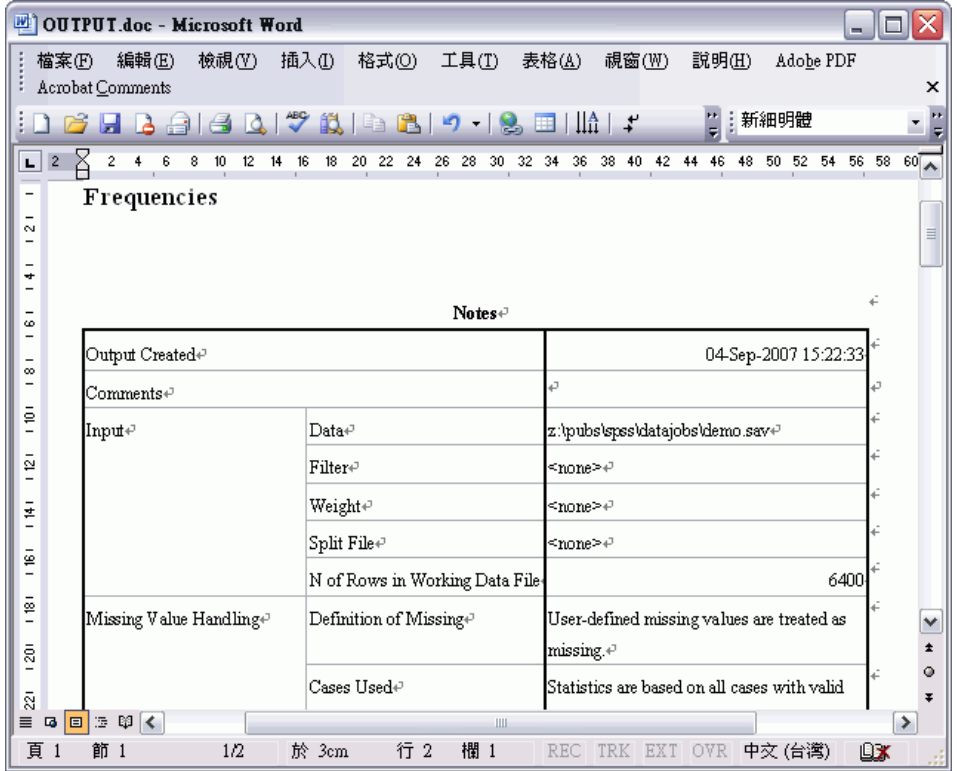

樞軸表變成 Word 表,保留原始樞軸表的所有格式,包括字型、色彩、框線等等。 圖表 7-28

Word 中的樞軸表

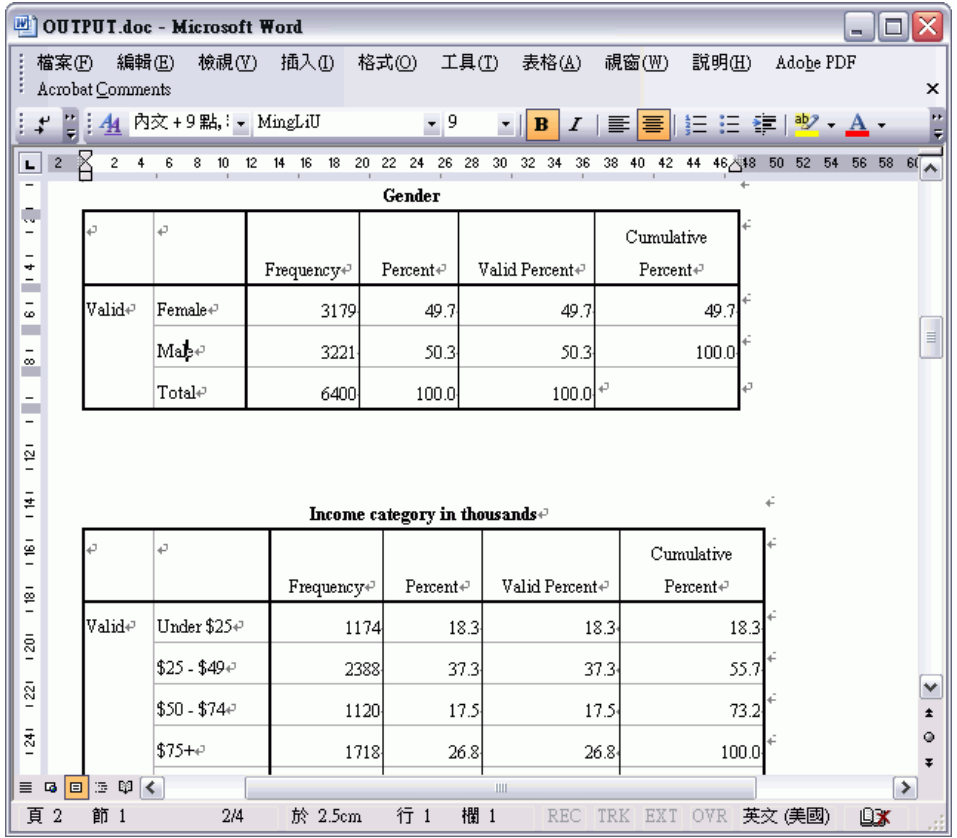

輸出的處理

圖表會以圖形影像的形式包含在 Word 文件中。

圖表 7-29 Word 中的圖表

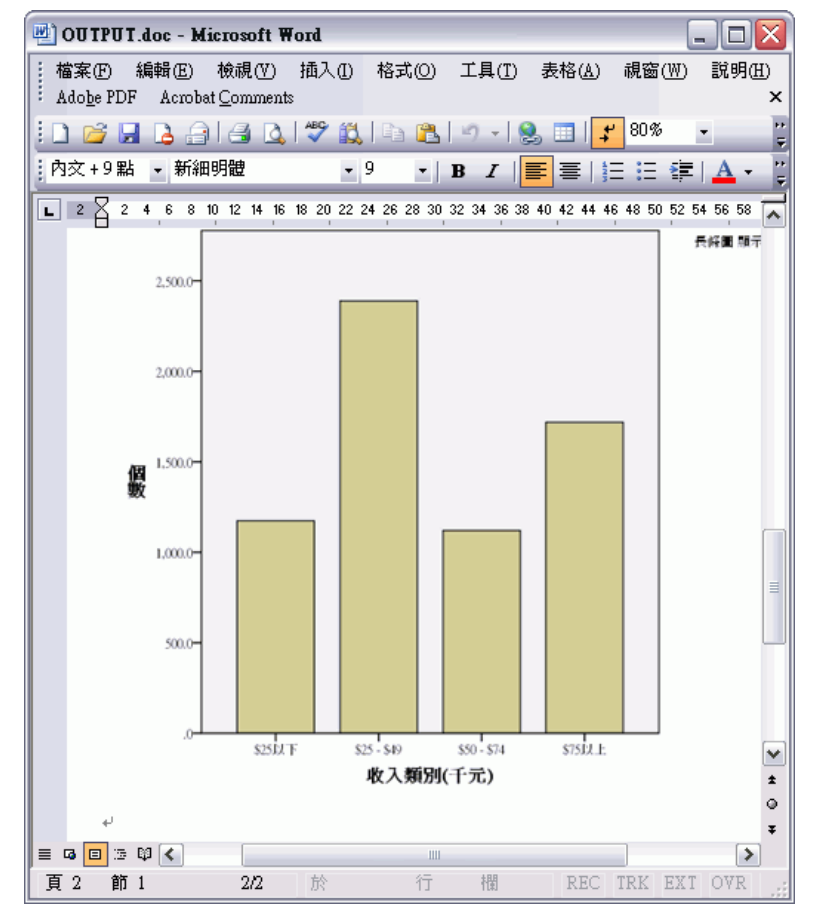

系統以「瀏覽器」中文字物件所使用的同一種字型顯示文字輸出結果。為了能適當的對 齊,文字輸出結果應使用固定點數 (單一空間) 字型。

Ľ

圖表 7-30 Word 中的文字輸出OUTPUT.doc - Microsoft Word  $\blacksquare \blacksquare$ |: 檔案(E) 編輯(E) 檢視(Y) 插入(I) 格式(O) 工具(I) 表格(A) 視窗(W) : 說明(H) Adobe PDF Acrobat Comments  $\times$ | + | | 新細明體  $-14$  $\begin{array}{|c|c|c|c|c|}\hline \textbf{I} & \textbf{B} & I & \hline \hline \textbf{E} & \textbf{E} & \text{I} & \text{I} & \text{I} & \text{I} & \text{I} & \text{I} & \text{I} & \text{I} & \text{I} & \text{I} & \text{I} & \text{I} & \text{I} & \text{I} & \text{I} & \text{I} & \text{I} & \text{I} & \text{I} & \text{I} & \text{I} & \text{I} & \text{I} & \text{I} & \text{I} & \text{I} & \text{I} & \text{$ 「我我哥」  $_{\rm Page}$  $\,1\,$  $\frac{1}{2}$ Income  $\frac{1}{2}$  $\begin{tabular}{ll} Age in & Level of \end{tabular}$ category yee in Leveron<br>years education<br>Mean Me in  $\frac{1}{2}$ -----<br>Mean  $\frac{1}{2}$ Under \$25  $\sqrt{2}$ 38  $\frac{1}{2}$  $$25 - $49$  $39\,$  $\sqrt{3}$  $\frac{1}{2}$  $$50 - $74$ 43  $\overline{\mathbf{3}}$  $$75+$ 49  $\overline{3}$  $\frac{1}{2}$  $\frac{1}{2}$ Grand Total 42  $\sqrt{3}$ 1.181  $\circ$  $\bar{a}$  $\overline{\ast}$  $\equiv$  G  $\boxdot$  B  $\heartsuit$  ( Е  $\sim$  100  $\,$  $\vert$  > 頁 1 節 1  $1/1$ 於 2.5cm 行 1 欄 1 REC TRK EXT OVR

111

如果匯出為 PowerPoint 檔案,每個匯出項目會放置在不同的投影片中。匯出至 PowerPoint 的樞軸表會變成 Word 表,具有原始樞軸表的所有格式,包括字型、 色彩、框線等等。

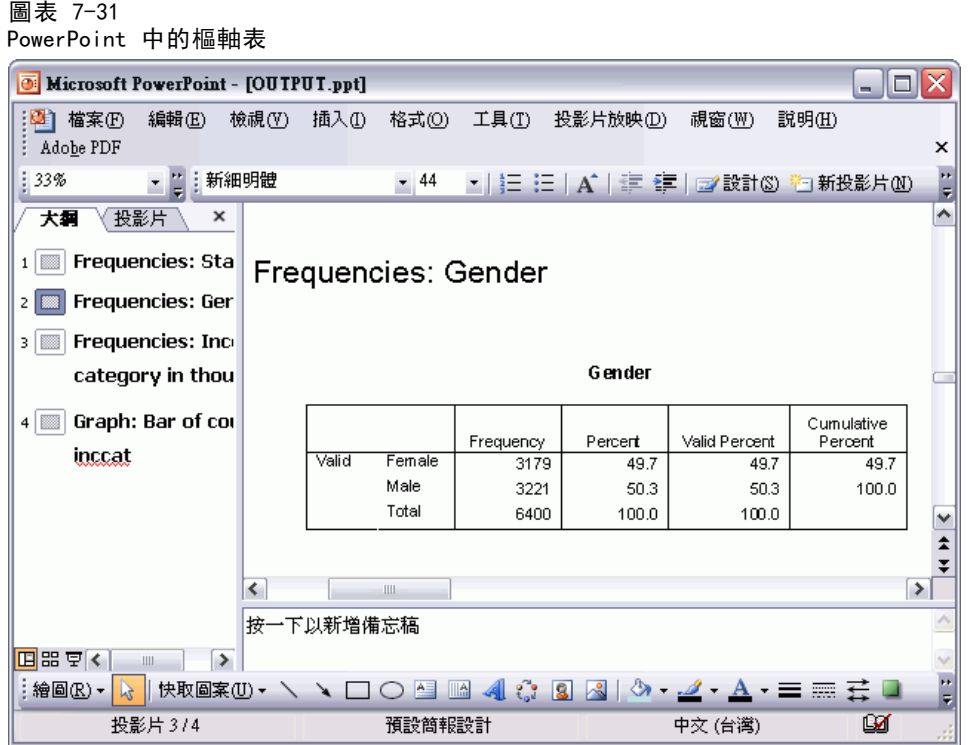

112

選取匯出至 PowerPoint 的圖表會嵌入至 PowerPoint 檔中。

## 圖表 7-32

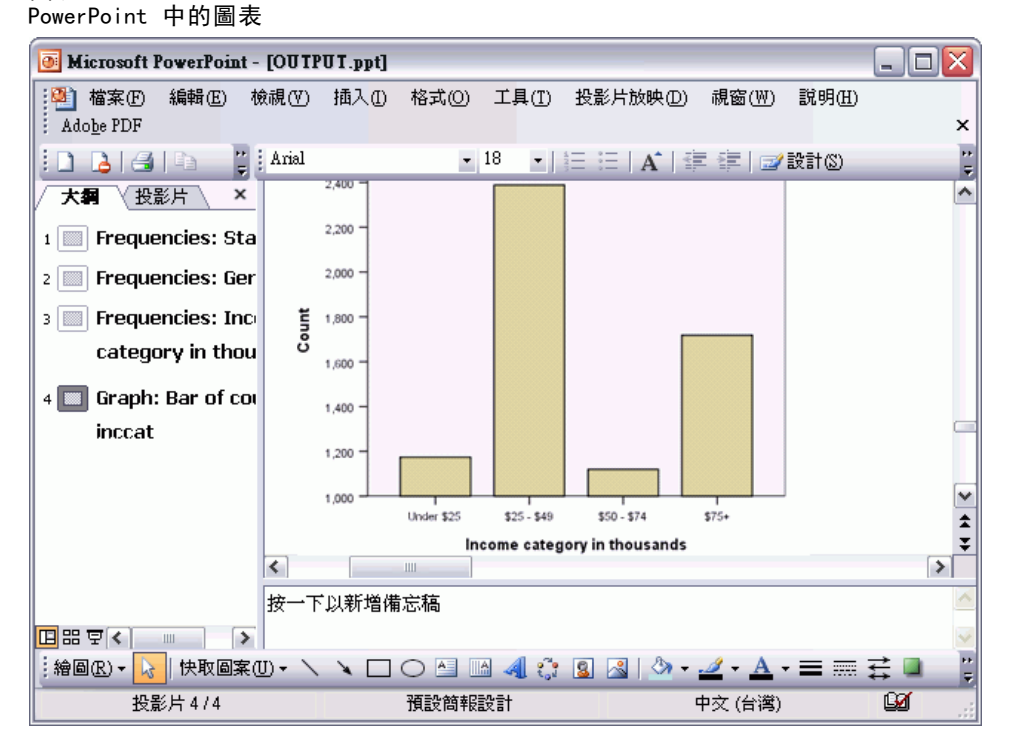

113

如果您匯出 Excel 檔, 匯出的結果也不同。

#### 圖表 7-33 Excel 中的 Output.xls

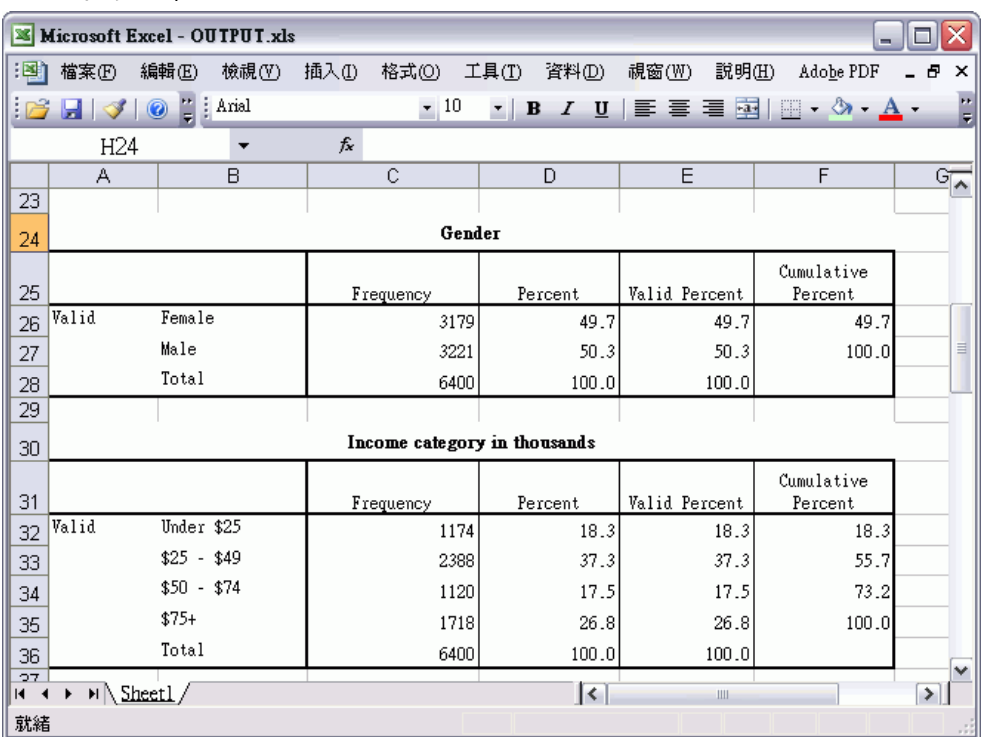

樞軸表的列、行和儲存格,變成了 Excel 的列、行和儲存格。

文字輸出中的每一行在 Excel 檔中都是一列,且儲存格內容為所含行之全部內容。

圖表 7-34 Excel 中的文字輸出

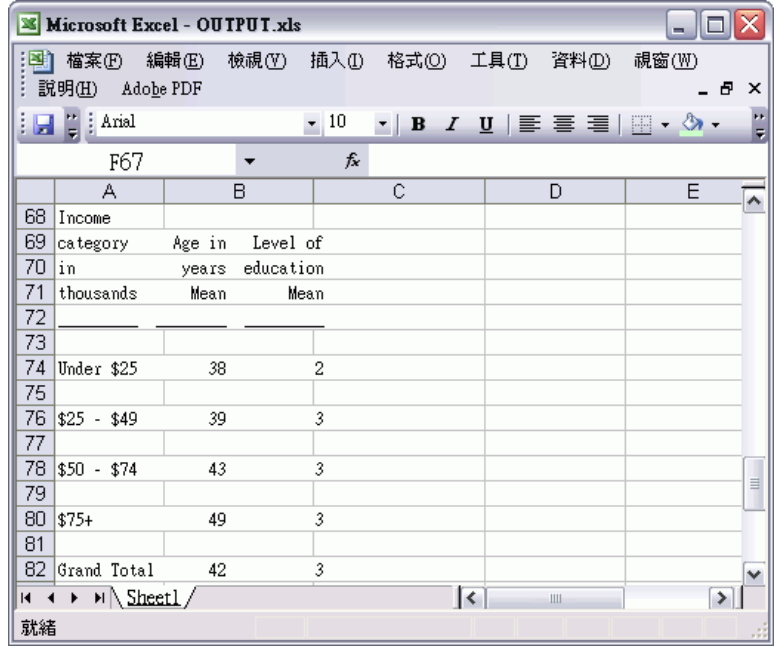

## 匯出結果至 PDF

您可以將「瀏覽器」中所有的項目或選取的項目匯出至 PDF (可攜式文件格式) 檔案。

▶ 從含有您要匯出至 PDF 的結果的「瀏覽器」視窗中, 選擇以下功能表: 檔案 > 輸出...

章節 7

▶ 在「匯出輸出」對話方塊中,從「匯出格式檔案類型」下拉式清單中選擇「可攜式 文件格式」。

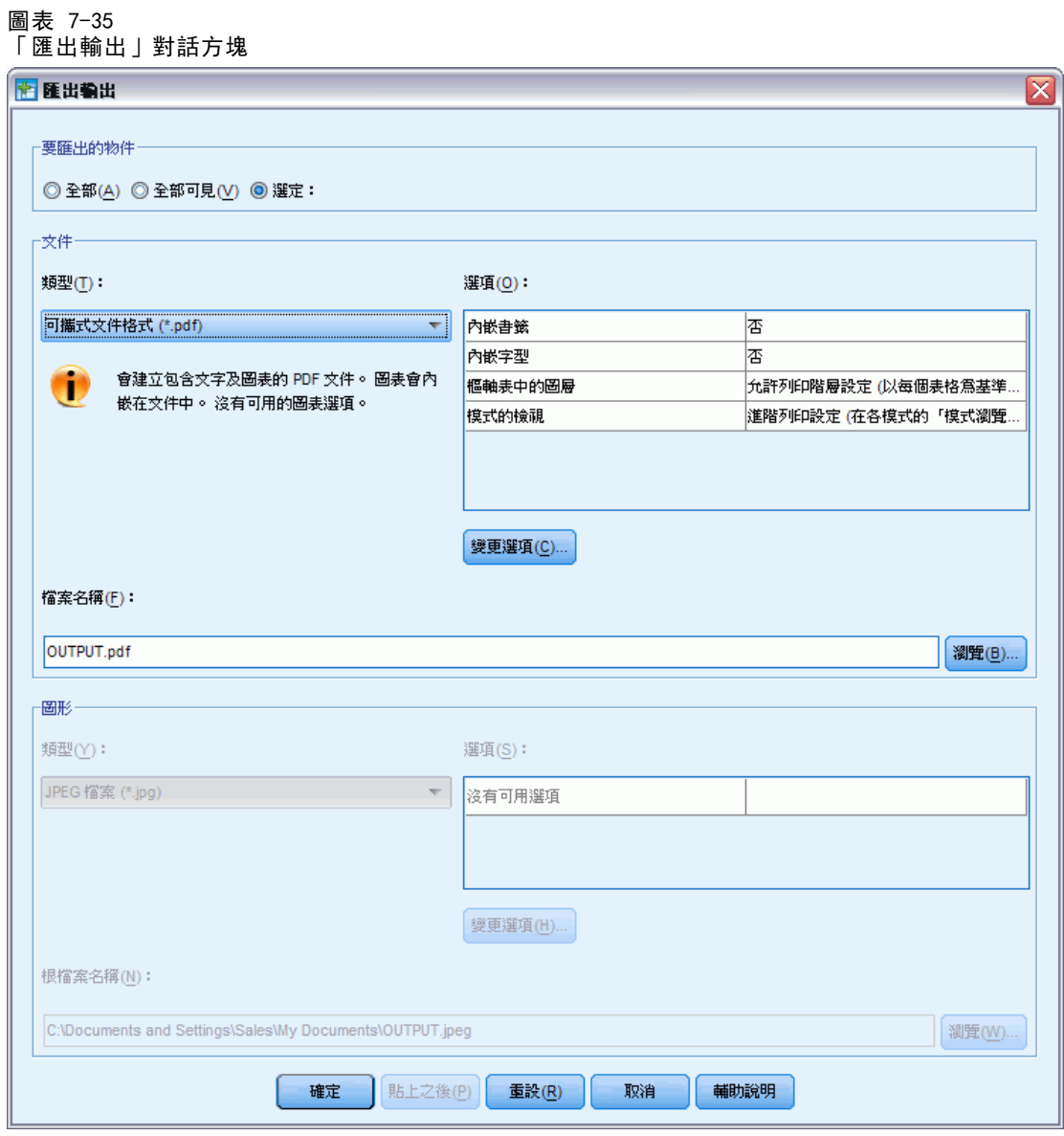

■ 「瀏覽器」文件的概要框在 PDF 檔案中會轉換成為書籤, 以便於巡覽。

- 頁面大小、方向、邊緣、頁首及頁底的內容與顯示、PDF 文件的印出圖表大小等, 都 是由頁面設定選項 (「瀏覽器」視窗其「檔案」功能表中的「頁面設定」) 來控制。
- PDF 文件的解析度 (DPI) 是預設印表機或目前所選印表機 (可使用「頁面設 定」進行變更) 的目前解析度設定。最高解析度為 1200 DPI。如果印表機的設定 較高, PDF 文件解析度仍然是 1200 DPI。注意: 以較低解析度的印表機進行列 印時,高解析度文件的品質會降低。

#### 圖表 7-36 含有書籤的 PDF 檔案

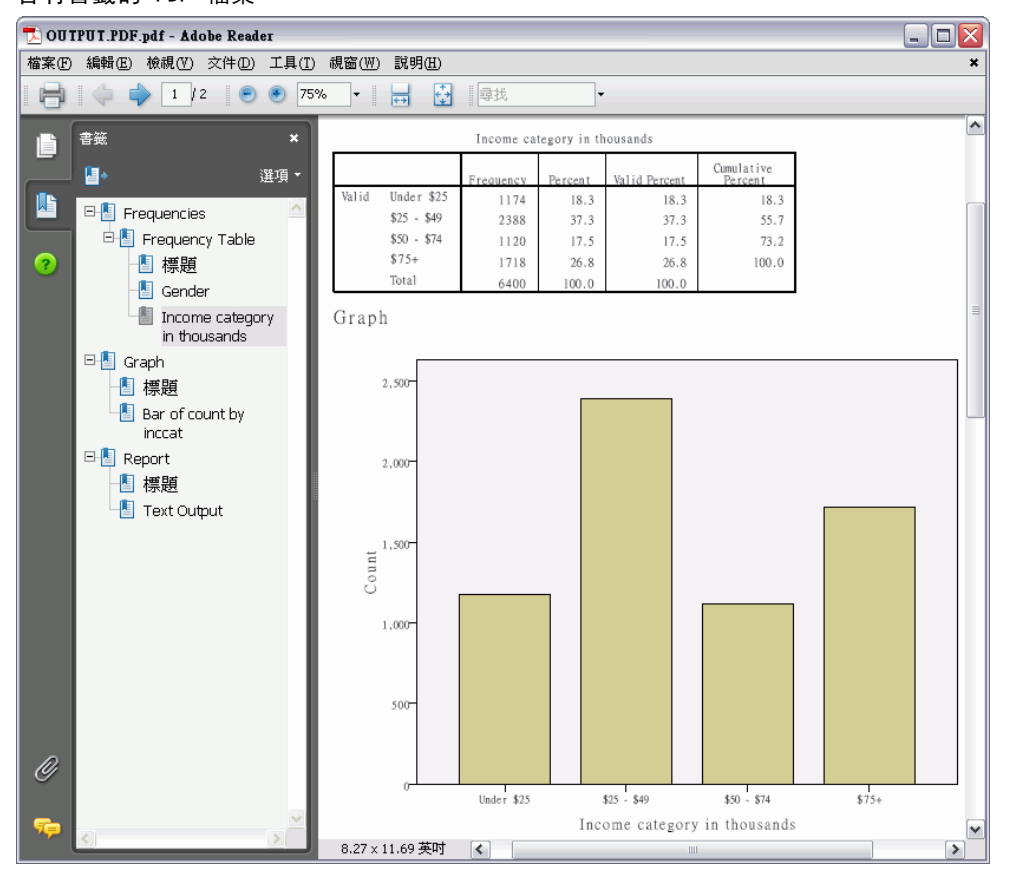

章節 7

## 匯出結果至 HTML

您也可以將結果匯出至 HTML (超文字標記語言)。儲存為 HTML 時,所有非圖形輸出結 果會匯出至單一的 HTML 檔案。

圖表 7-37

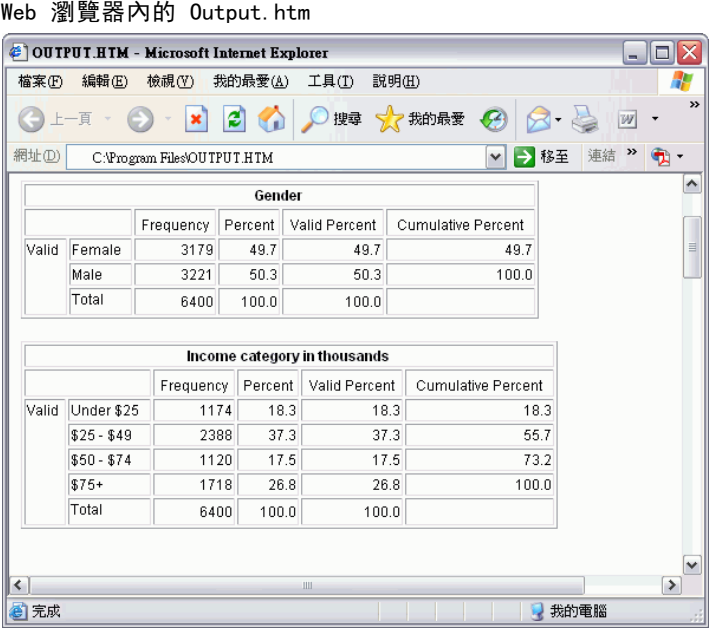

當您匯出至 HTML, 也會匯出圖表, 但不是匯至單一的檔案。

每一個圖表都可以儲存成您指定格式的檔案,這些圖形檔的參照會放在 HTML 中。也有 一種方法可匯出所有圖表 (或選取的圖表) 到不同的圖形檔中。

# 使用語法

您可以使用功能強大的指令語言,儲存並自動化許多共通的工作。它也提供部分在功能 表和對話方塊中沒有的功能。 大部分的指令,都是透過功能表和對話方塊來存取的。 然而有些指令和選項,卻只能透過指令語言才能使用。您也可以用指令語言將工作儲存 到語法檔中,以便您可以在日後重複分析。

指令語法檔只是一個文字檔,其內包含 IBM® SPSS® Statistics 語法指令。您可 以開啟語法視窗,並直接輸入指令,但是讓對話方塊為您執行部分或所有的作業, 會比較容易。

本章範例使用資料檔 demo.sav。 [如需詳細資訊,請參閱第 153 頁附錄 A 中的範](#page-162-0) [例檔案。](#page-162-0)

注意:學生版中無法使用指令語法。

# 貼上語法

建立語法最簡單的方式,就是使用大部分對話方塊中的「貼上」按鈕。

- ▶ 開啟資料檔案 demo.sav。如需詳細資訊, 請參閱第 153 頁附錄 A 中的範例檔案。
- E 從功能表選擇:

分析(A) > 敘述統計 > 次數分配表...

「次數分配表」對話方塊開啟。

圖表 8-1 「次數分配表」對話方塊

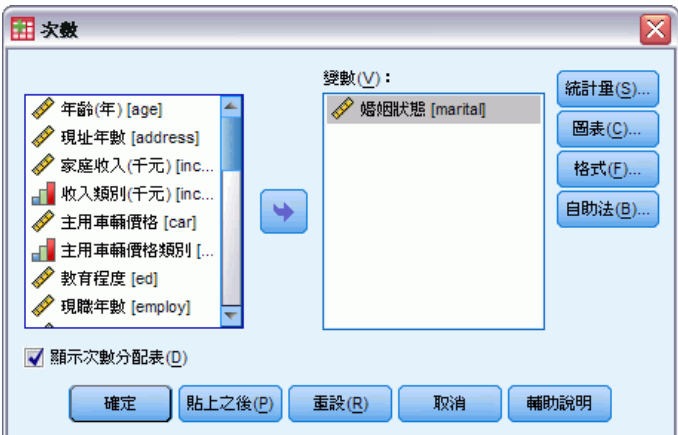

- ▶ 選取「婚姻狀況 [marital]」, 並將它移到「變數」清單中。
- E 按一下「圖表」。
- ▶ 在「圖表」對話方塊中, 選擇「長條圖」。

Copyright IBM Corporation 1989, 2012. 118

使用語法

- ▶ 在「圖表值」組別中, 選取「百分比」。
- E 按一下「繼續」。

圖表 8-2

▶ 按一下「貼上」,將建立為對話方塊選擇結果的語法,複製到「語法編輯程式」中。

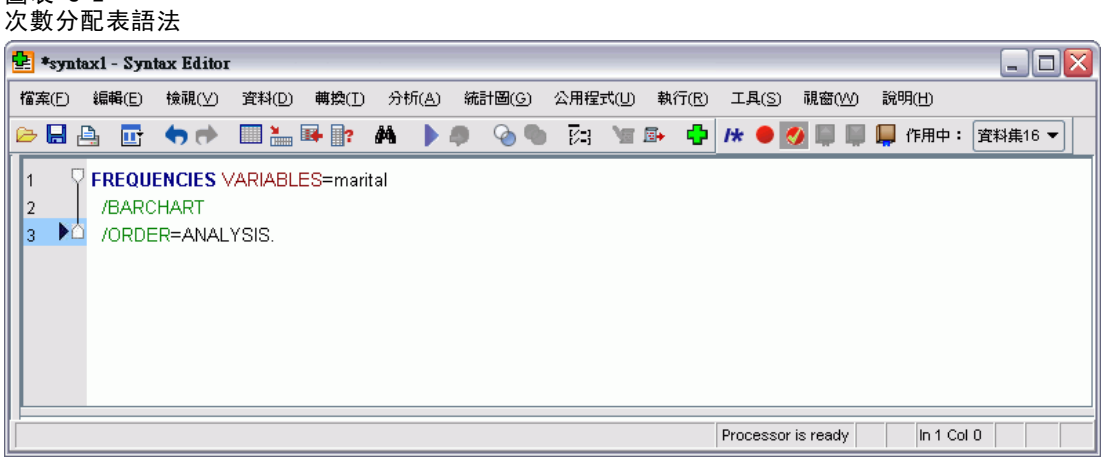

E 若要執行目前顯示的語法,請從功能表選擇: 執行 > 選擇

# 編輯語法

您可以在語法視窗中編輯語法。例如,您可以變更次指令 /BARCHART,以顯示次數而不 是百分比。(以斜線來表示次指令。)如果您知道應使用哪一個關鍵字以顯示次數, 您 也可以直接輸入此關鍵字。如果您不知道應該使用哪一個關鍵字,您可以將滑鼠游標置 於任何次指令名稱處,按下 Ctrl + 空白鍵,就可以取得可用的關鍵字清單。 這會 顯示次指令的自動完成控制。

```
圖表 8-3
自動完成控制可顯示關鍵字
```
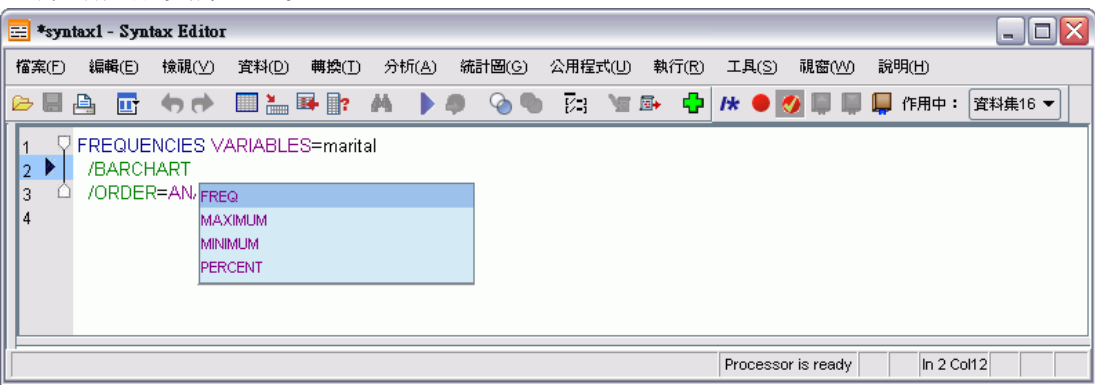

▶ 在次數標示為 FREQ 的項目上按一下。在自動完成控制中按一下其中一個項目, 就能在 現有的滑鼠游標位置處插入這個項目 (已手動删除原本的 PERCENT 關鍵字)。

依照預設值,在您進行輸入時,自動完成控制會顯示可用的項目清單來提示您。例如, 您也許希望將圓餅圖和長條圖一同併入。這個圓餅圖是由另一個次指令所指定。

▶ 請在 FREQ 關鍵字後輸入一個正斜線以指示次指令的開頭處, 並按下 Enter。

「語法編輯器」會顯示目前指令的次指令清單來提示您。

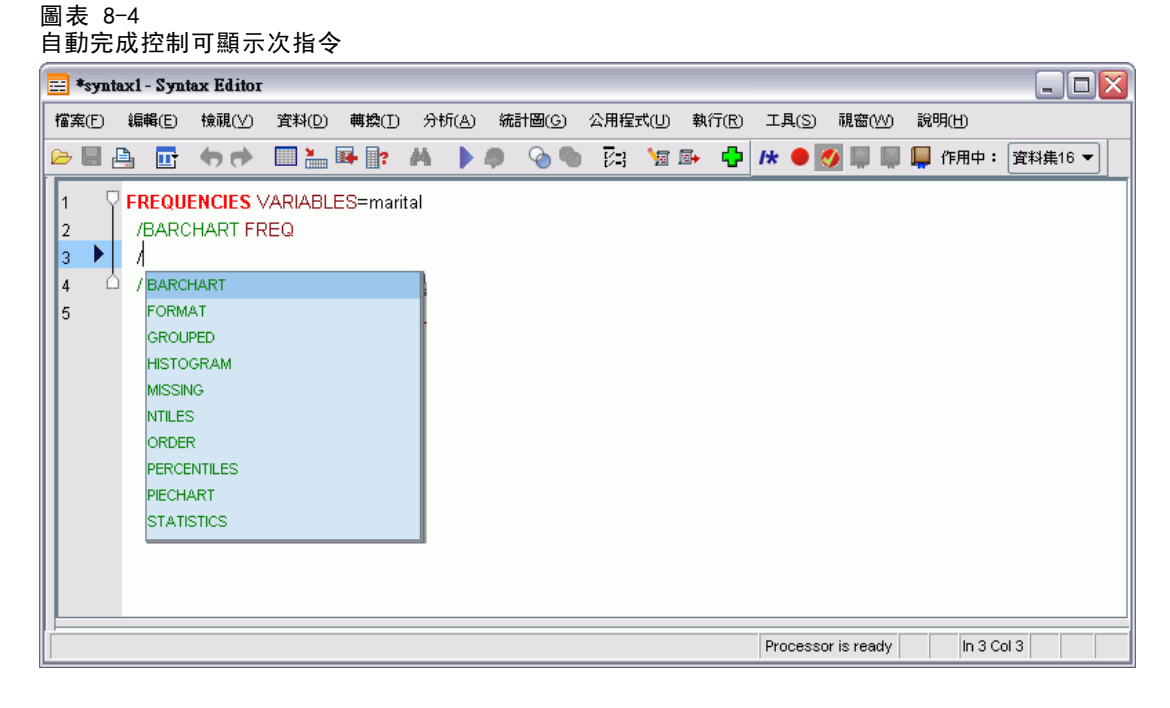

若想要取得更多有關現有指令的詳細說明,請按 F1 按鍵。 這會直接顯示目前指令 的指令語法參考資訊。

章節 8

### 使用語法

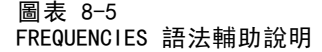

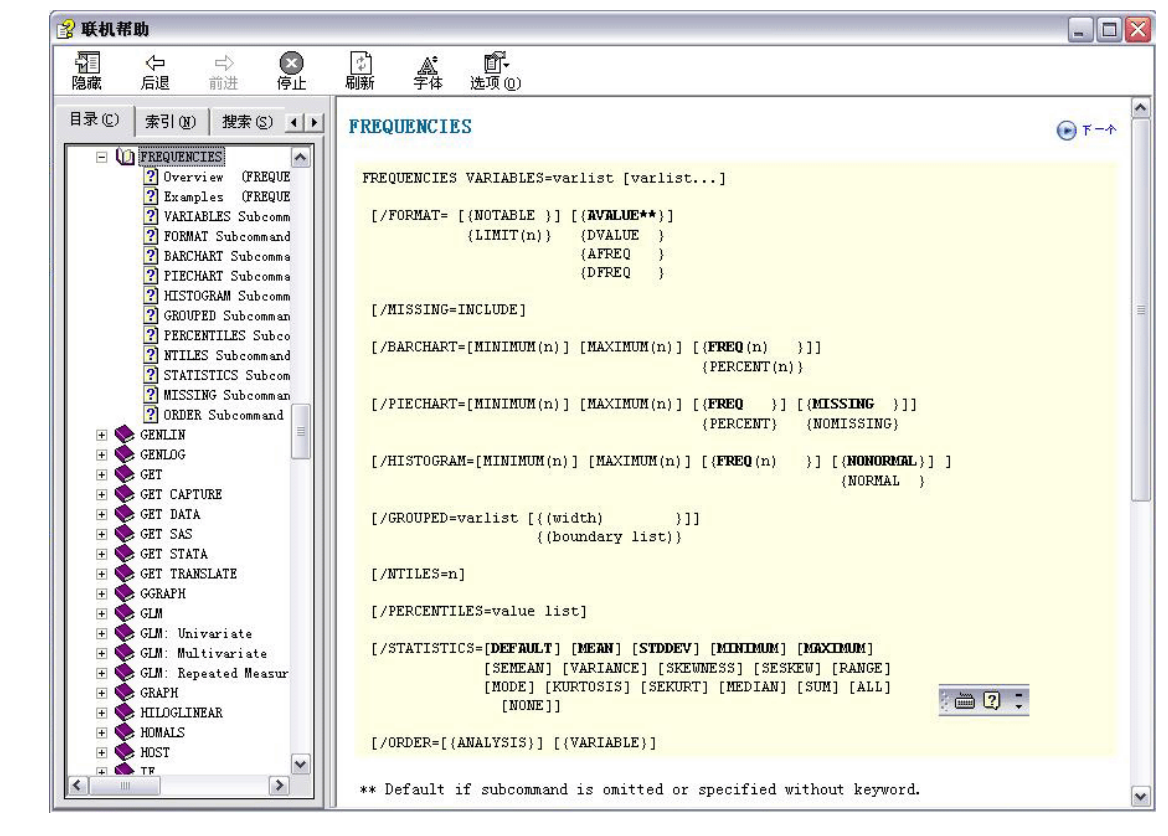

您可能已經注意到了,語法視窗中顯示的文字是有顏色的。彩色編碼可讓您快速辨認 出未辨識的項目,因為只有已辨識的項目才有顏色。 例如,您將 FORMAT 次指令誤 拼為 FRMAT。次指令依預設會變成綠色, 但 FRMAT 這個字則顯示未著色, 因為這個字 無法被辨識。

# 開啟與執行語法檔

E 若要開啟儲存的語法檔,請從功能表選擇: 檔案 > 開啟 > 語法(S)...

顯示用於開啟檔案的標準對話方塊。

- E 選擇語法檔。如果沒有顯示語法檔,請確定已選取「語法 (\*.sps)」為您要檢視的檔 案類型。
- E 按一下「開啟」。
- E 使用語法視窗中的「執行」功能表執行指令。

如果將指令套用至特定的資料檔,則在執行指令之前必須先開啟該資料檔,或者包含可 開啟該資料檔的指令。您可以從開啟資料檔的對話方塊中貼上這類指令。

# 瞭解錯誤窗格

錯誤窗格會顯示最新執行中的執行時期錯誤。窗格中包含所有錯誤的詳細資訊,以及 錯誤發生之指令處的行編號。

圖表 8-6

在「語法編輯器」中顯示了錯誤窗格

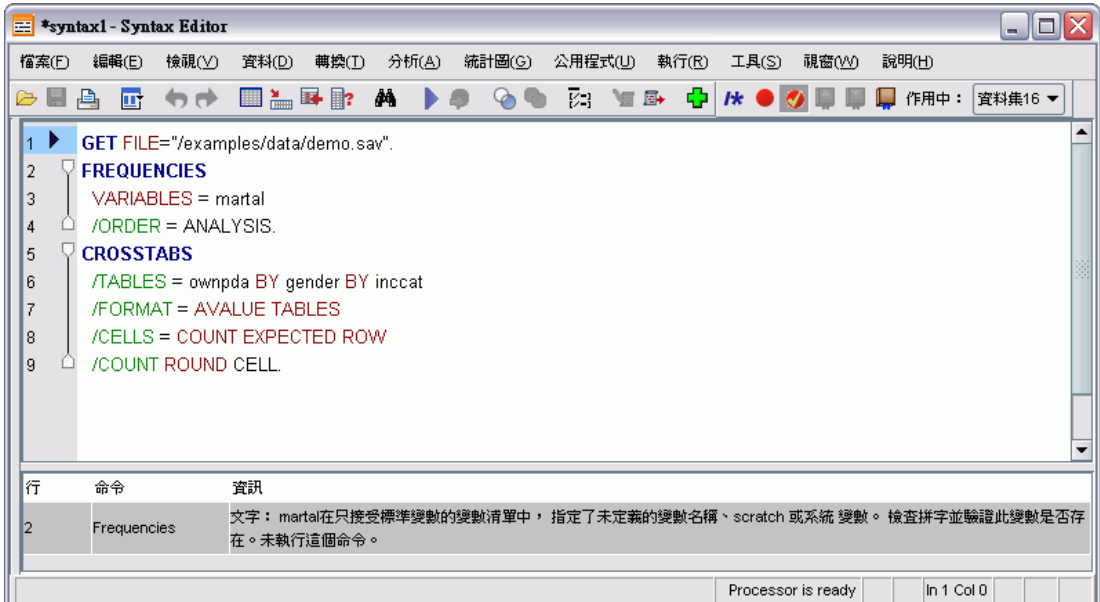

按一下錯誤項目,就可以把滑鼠游標放置在發生錯誤之指令的第一行。

# 使用中斷點

中斷點可讓您在語法中的指定點停止執行指令語法,並在就緒時繼續執行。這樣可讓 您在語法工作的中間點檢視輸出或資料,或是執行可顯示有關資料目前狀態的語法, 例如 FREQUENCIES。您只能在指令階層中設定中斷點,在指令中的特定行處是無法 進行這種設定的。

若要在指令中插入中斷點:

E 在與指令關連之文字的左邊範圍中任意點一下。

中斷點在指令文字左邊的範圍中會以紅色圓圈表示,不論您點選的位置在何處,它 都會和指令名稱位於同一行。

使用語法

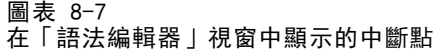

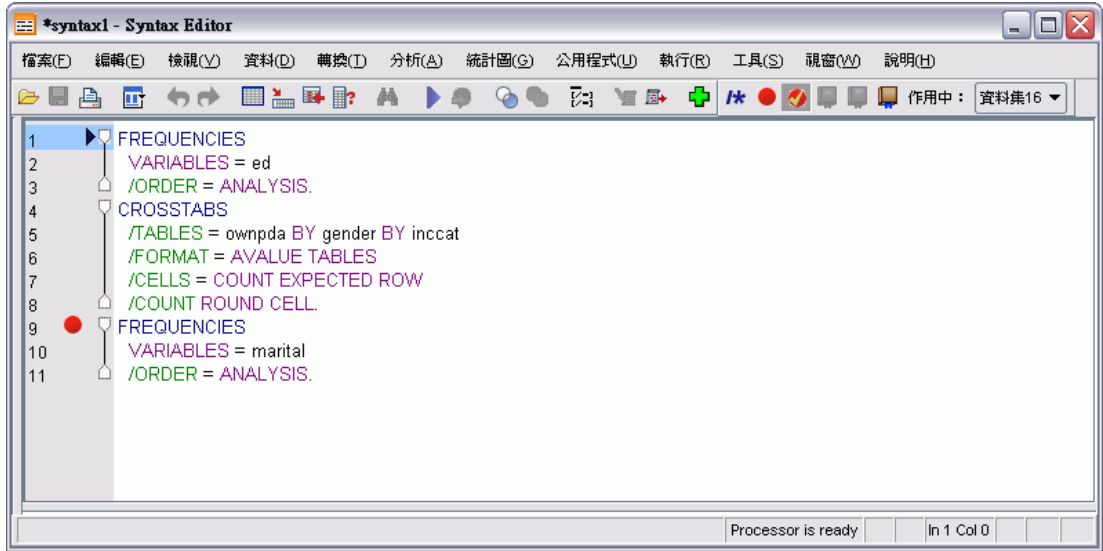

執行包含中斷點的指令語法時,執行會在包含中斷點的指令前中止。

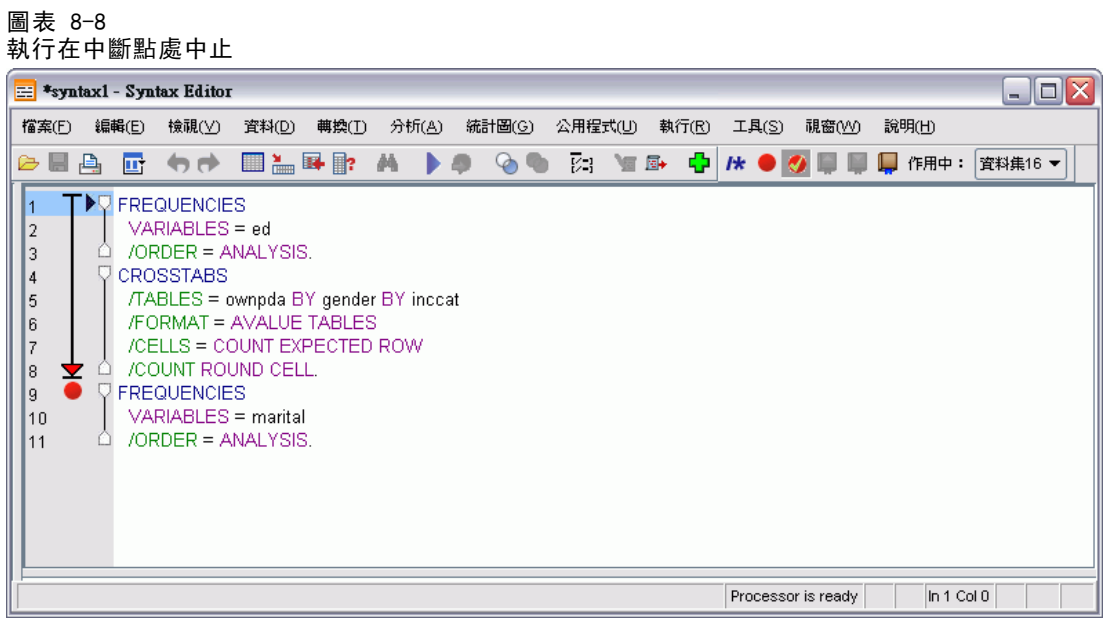

指令文字左邊的向下箭頭會顯示語法執行的進度。它會畫出從第一個指令執行到最後一 個指令執行的範圍,在執行包含中斷點的指令語法時特別有幫助。

若要繼續位於中斷點後的執行:

E 從「語法編輯器」中的功能表選擇: 執行 > 繼續

# 修改資料值

您剛開始使用的資料,可能並非總是依照對分析或報告需求最有用的方式來編排。例 如,您可能希望:

- 從尺度變數建立類別變數。
- 將數個反應類別合併成一個類別。
- 建立一新變數, 以計算兩個現有變數之間的差異。
- 計算兩個日期之間的時間長度。

本章使用資料檔 demo.sav。 [如需詳細資訊,請參閱第 153 頁附錄 A 中的範例檔案。](#page-162-0)

# 從尺度變數建立類別變數

資料檔 demo.sav 中的數個類別變數,事實上是該資料檔所衍生的尺度變數。例如,變 數 inccat 只是分組成四種類別的 income。 此類別變數使用整數 1 – 4 來代表下列 的收入類別 (單位為千): 不到 \$25、\$25-\$49、\$50-\$74, 和 \$75 以上。

若要建立類別變數 inccat:

E 從「資料編輯程式」視窗中的功能表選擇: 轉換(T) > Visual Binning...

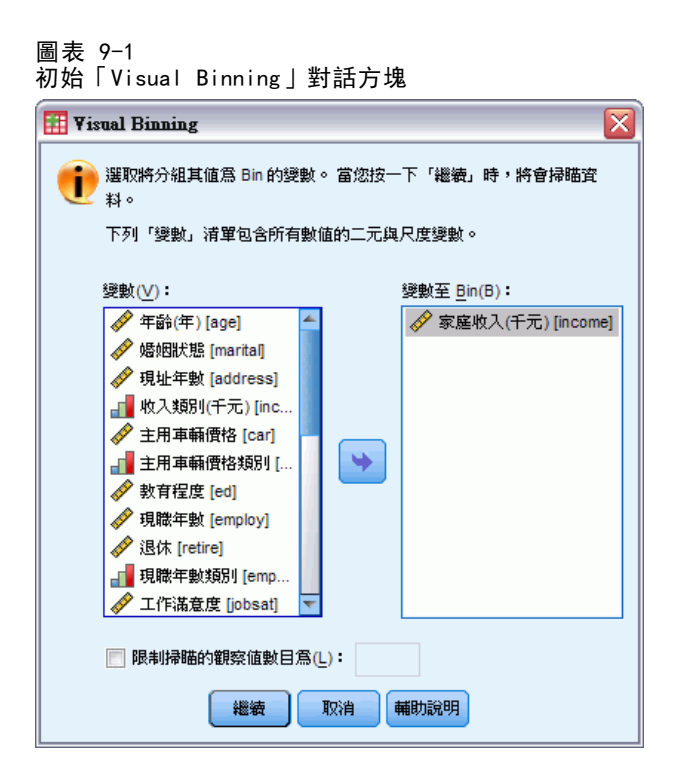

在初始的「Visual Binning」對話方塊中,選擇您要為其建立新 bin 變數的尺度和 (或) 次序變數。Binning 是指將兩個或多個連續數值群組成相同的類別。

因為 Visual Binning 需依靠資料檔中的實際值來幫助您做出正確的 bin 選擇, 所 以它需要先讀取資料。如果您的資料檔中含有大量的觀察值個數,讀取資料可能需要 一點時間,並且此初始對話方塊也能讓您限制讀取 (「掃瞄」) 的觀察值個數。 我 們的樣本資料檔並不需要進行限制。雖然此檔案含有 6,000 個以上的觀察值,但掃 瞄此數目的觀察值並不需要太多時間。

▶ 將「變數」清單中的「家庭收入(千元) [income]」拖放到「變數至 Bin」清單中, 然後按一下「繼續」。

修改資料值

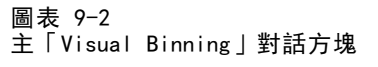

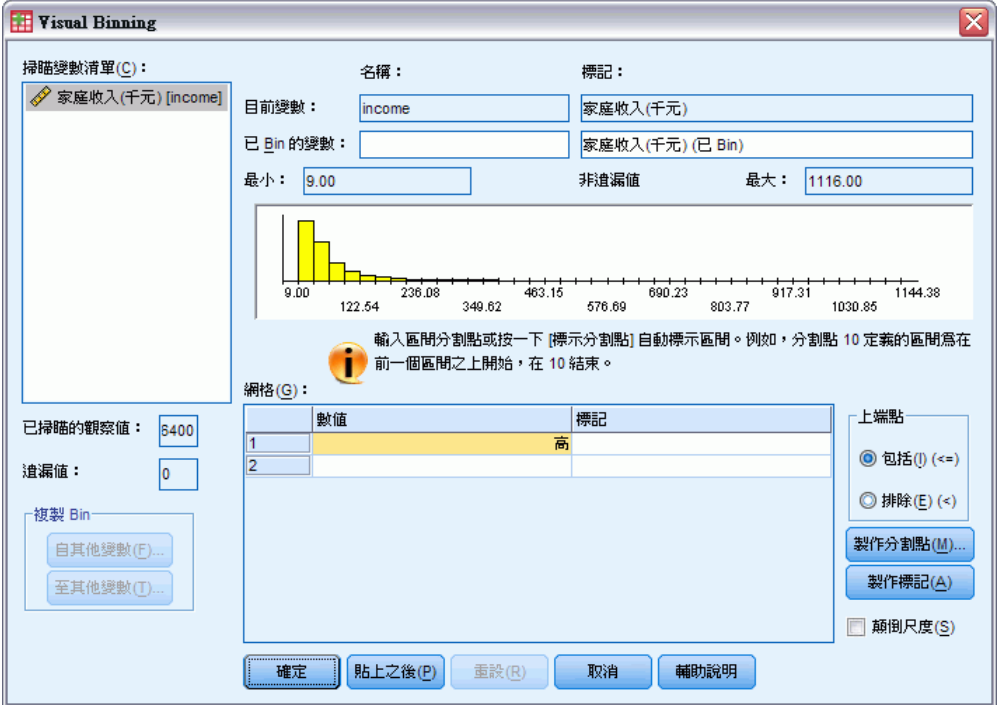

▶ 在主「Visual Binning」對話方塊中, 選擇「掃瞄變數」清單中的「家庭收入(千 元) [income]」。

直方圖顯示選擇變數的分配 (此觀察值中的分配嚴重歪斜)。

- ▶ 輸入 inccat2 做為新的 bin 變數名稱, 然後輸入收入類別 [千元] 做為變數標記。
- ▶ 按一下製作分割點。

#### 圖表 9-3 Visual Binning:建立切割點對話方塊

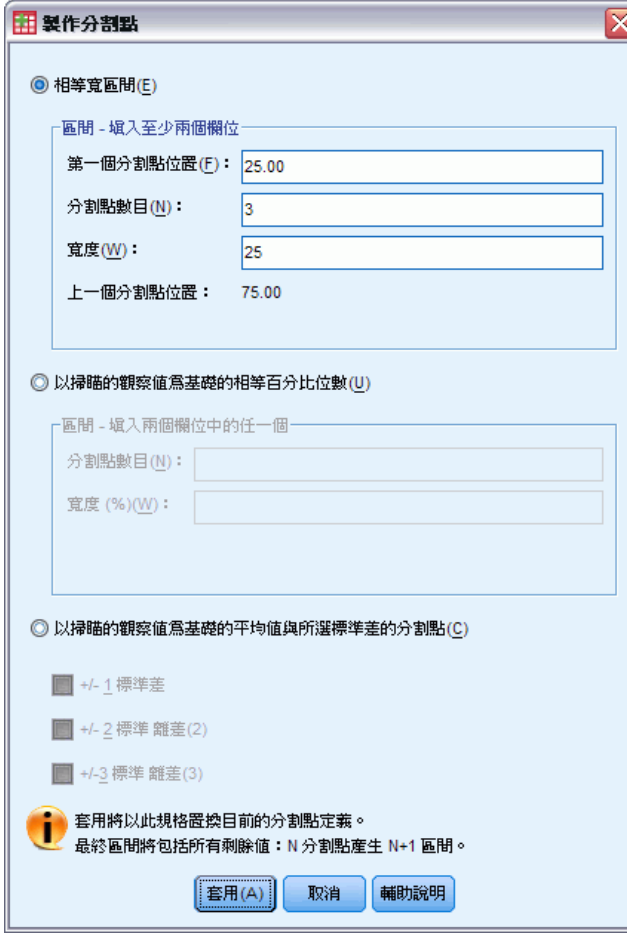

- E 選擇相等寬區間。
- ▶ 輸入 25 做為第一個分割點位置, 輸入 3 做為分割點的數目, 然後輸入 25 做為寬度。 bin 類別的數目為分割點數目加一。因此在這個範例中,新的 bin 變數將擁有四種 類別,前三個類別各包含 25 (千元) 的範圍,而最後一個則包含最高分割點數值 75 (千元) 以上的所有數值。
- E 按一下「套用」。

129

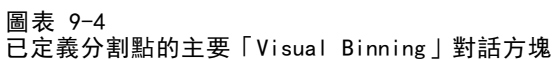

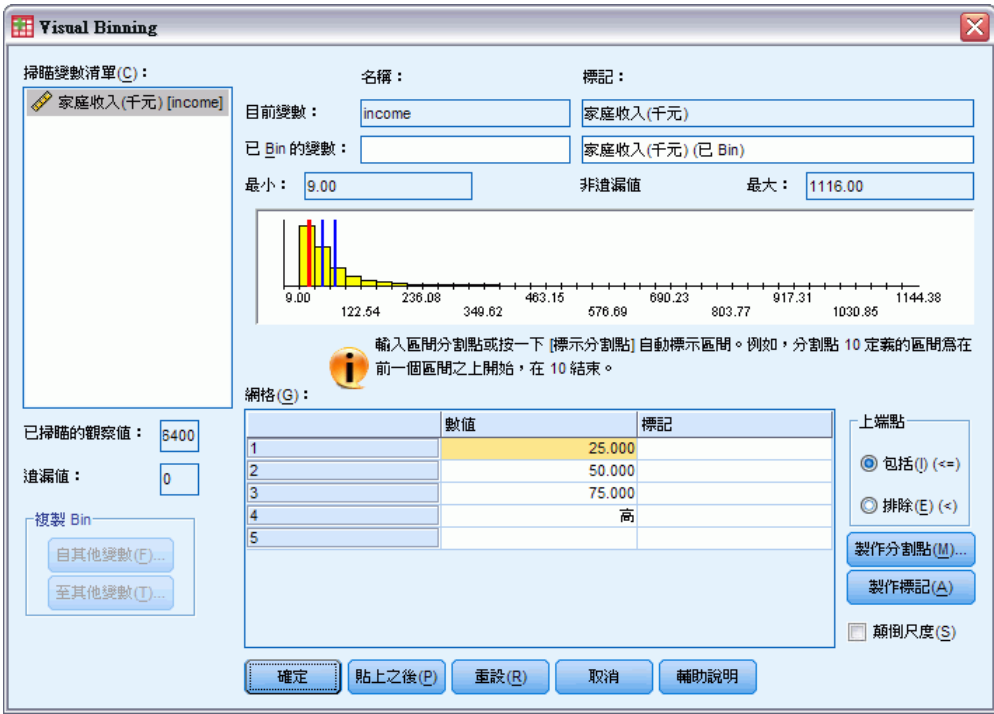

現在網格中所顯示的數值代表已定義的分割點,為各類別的上端點。直方圖中的垂直線 亦代表分割點的位置。

依照預設值,這些分割點的數值包含在對應的類別中。例如,25 的第一個數值應包 含小於或等於 25 的所有數值。 但在此範例中,我們要的是對應至不到 25、25–49、 50–74 和 75 或以上的類別。

- ▶ 在「上端點」組別中, 選擇排除(<)。
- E 然後按一下製作標記。

#### 圖表 9-5 自動產生數值標記

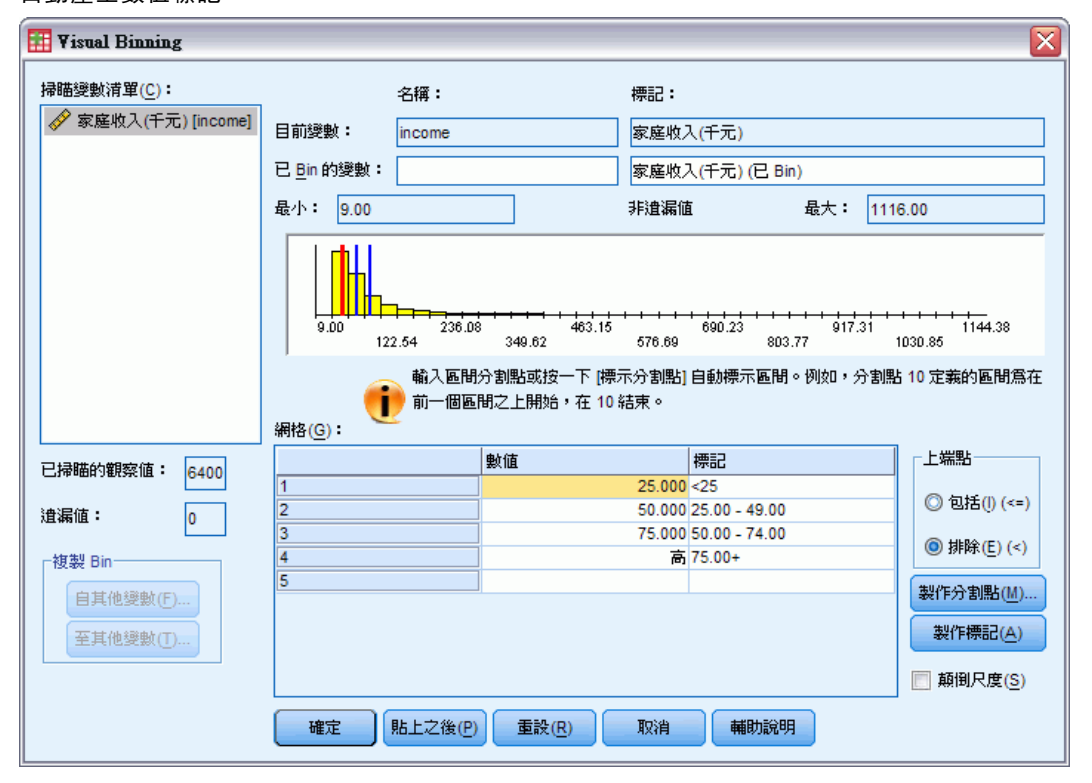

這會自動為每個類別產生描述性的數值標記。因為指定給新 bin 變數的實際數值,不過 是從 1 開始的整數,因此數值標記非常實用。

您也可以手動輸入或變更網格中的分割點和標記、拖放直方圖中的分割點線條來變更 分割點位置,以及將分割點線條拖曳到直方圖以外的地方以刪除分割點。

E 按一下「確定」以建立新的 bin 變數。

131

「資料編輯器」中會顯示新的變數。因為變數是加到檔案的結尾處,因此新變數會顯示 在「資料檢視」中最右邊一行,以及「變數檢視」中的最後一列。

#### 圖表 9-6 「資料編輯程式」中顯示新的變數

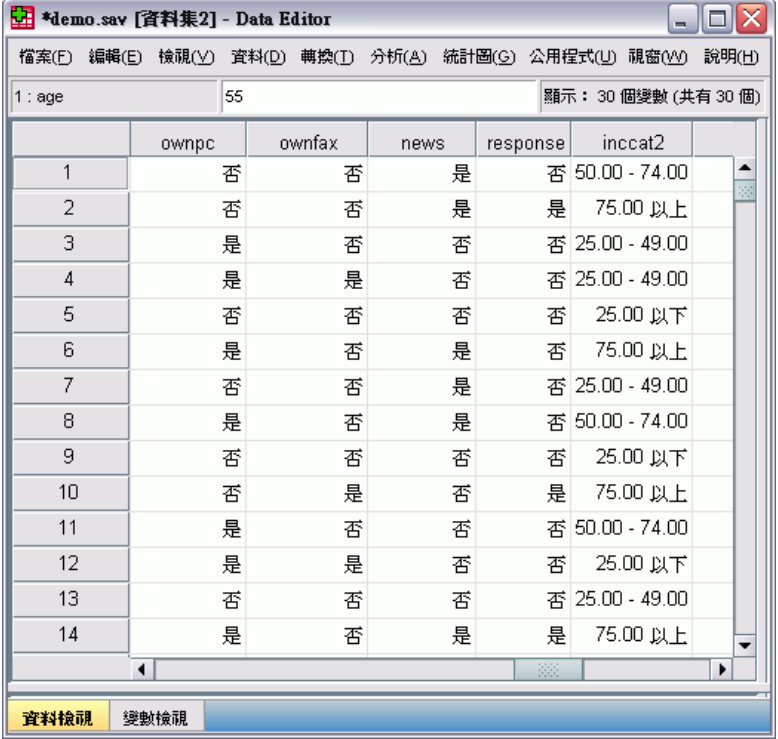

## 計算新變數

您可使用多種數學函數,根據高度複雜的等式計算新變數。但在此範例中,我們只計算 代表兩現有變數值之間差異的新變數。

資料檔 demo.sav 包含兩變數,一個代表應答者目前的年齡,另一個代表任職目前 工作的年數。但如果沒有,則包含代表應答者在開始該工作時年齡的變數。我們可以 建立新變數,計算目前年齡與任職目前工作年數之間的差異,這應該是應答者開始 該工作時的大約年齡。

- E 從「資料編輯程式」視窗中的功能表選擇: 轉換(T) > 計算變數(C)...
- E 在「目標變數」中輸入 jobstart。
- E 在來源變數清單中選擇「年齡 [age]」,並按一下箭頭按鈕將之複製到「數值運算 式」文字方塊中。
- E 在對話方塊中按一下計算機面板上的減號 (–) 按鈕 (或按鍵盤上的減號鍵)。

132

▶ 選擇「現職年數 [employ]」, 並按一下箭頭按鈕將之複製到運算式。

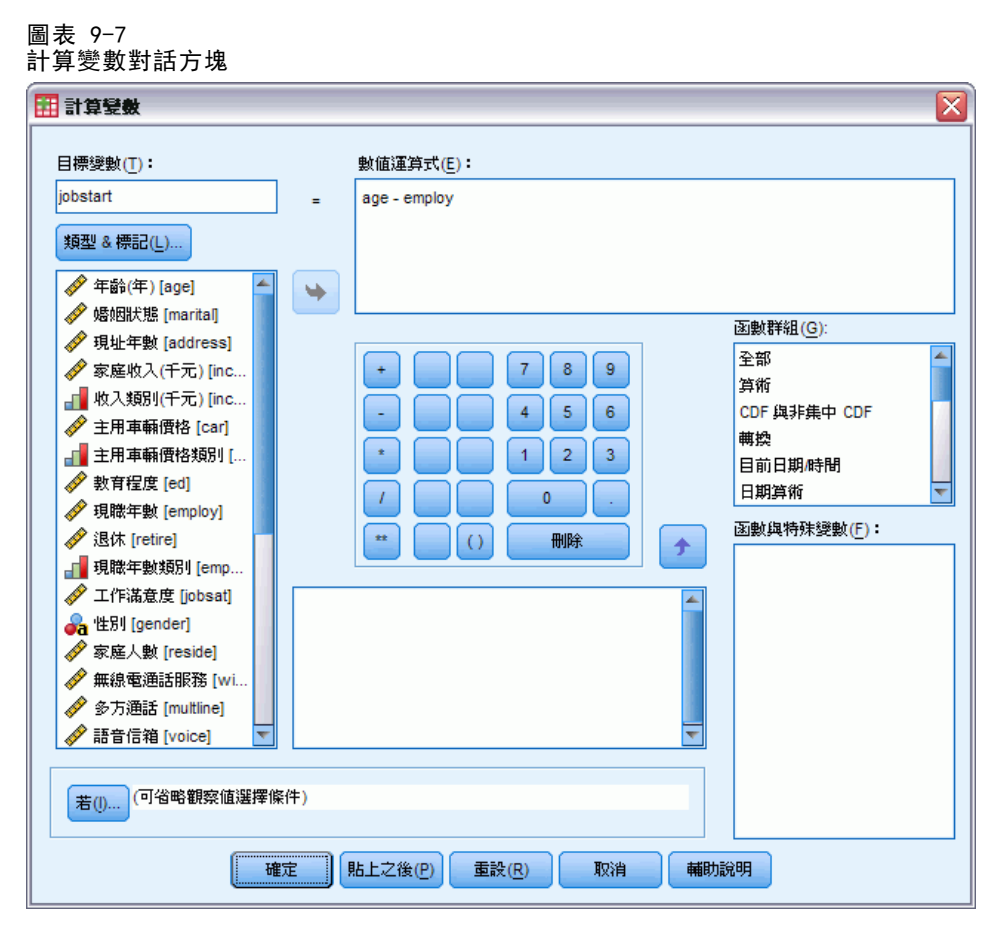

注意:請小心選擇正確的職業變數。變數也有重新編碼的類別版本,但這不是您所需要 的。數值運算式應該是 age–employ,而不是 age–empcat。

E 按一下確定計算新變數。

「資料編輯器」中會顯示新的變數。因為變數是加到檔案的結尾處,因此新變數會顯示 在「資料檢視」中最右邊一行,以及「變數檢視」中的最後一列。

#### 圖表 9-8 「資料編輯程式」中顯示新的變數

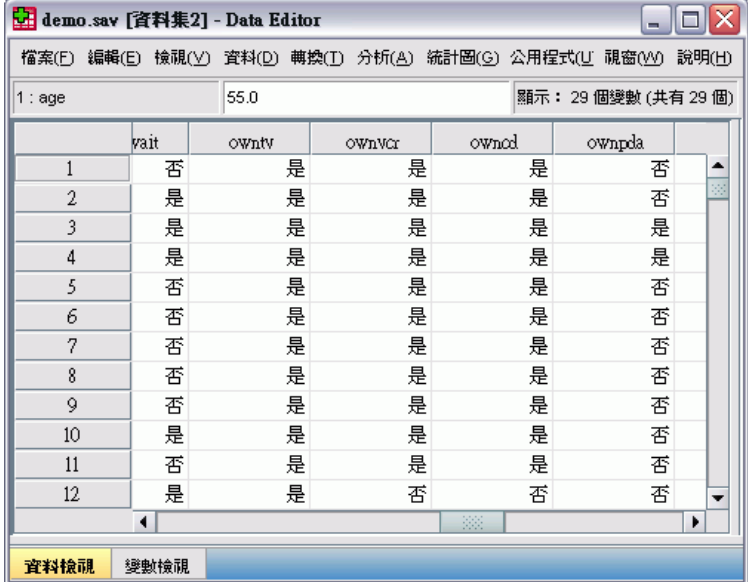

## 使用運算式中的函數

您也可以使用運算式中預先定義的函數。有 70 種以上的內建函數可用,包括:

- 算術函數
- 統計函數
- 分配函數
- 邏輯函數
- 日期和時間整合與萃取函數
- 遺漏值函數

- 交叉觀察值函數
- 字串函數

圖表 9-9 計算變數對話方塊顯示函數群組

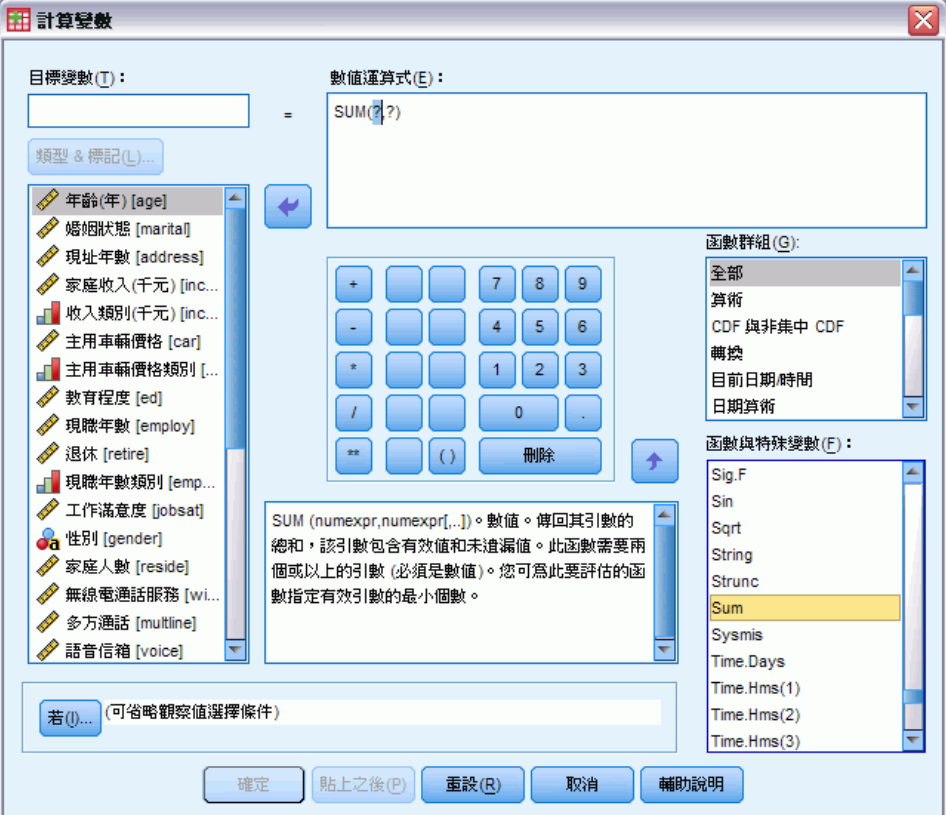

函數會整理為依邏輯區分的群組,如算數運算或其他計算統計多項式。 為方便起見, 一些常用的系統變數,如 \$TIME (目前日期與時間) 亦包含於適當的函數群組中。 目 前所選函數的簡短說明 (在此案例中為 SUM) 或系統變數會顯示於「計算變數」對話 方塊的保留區域。

#### 將函數貼到運算式中

若要將函數貼到運算式中:

- E 將游標放在運算式中您要顯示函數的位置。
- E 從「函數」群組清單中選擇適當群組。標記為全部的函數群組會列出所有可用函數 與系統變數。
- E 按兩下「函數與特殊變數」清單中的函數 (或選擇函數並按一下「函數」群組清單 旁的箭頭)。

函數會插入運算式中。如果您將部分運算式反白,然後插入函數,則運算式的反白部分 將做為函數中的第一個引數。
### <span id="page-144-0"></span>編輯運算式中的函數

您要輸入引數後函數才算完整,而所貼上的函數中以問號來表示引數。問號的數目表示 完成函數所需的最小引數數目。

- E 將所貼上之函數中的問號反白。
- ▶ 輸入引數。如果引數是變數名稱, 則您可以用變數清單來貼上其名稱。

## 使用條件運算式

您可以使用條件運算式 (也稱為邏輯運算式) 指定選定觀察值子集的轉換方式。條件 運算式可將各觀察值之值 (true、false 或 missing),傳回給系統。如果條件運算 式的結果為 true, 則轉換會套用至該觀察值。如果結果為 false 或 missing, 則 轉換將不會套用至該觀察值。

若要指定條件運算式:

觀察值選擇條件對話方塊

▶ 在「計算變數」對話方塊中, 按一下 If。如此就會開啟「觀察值選擇條件」對話方塊。 圖表 9-10

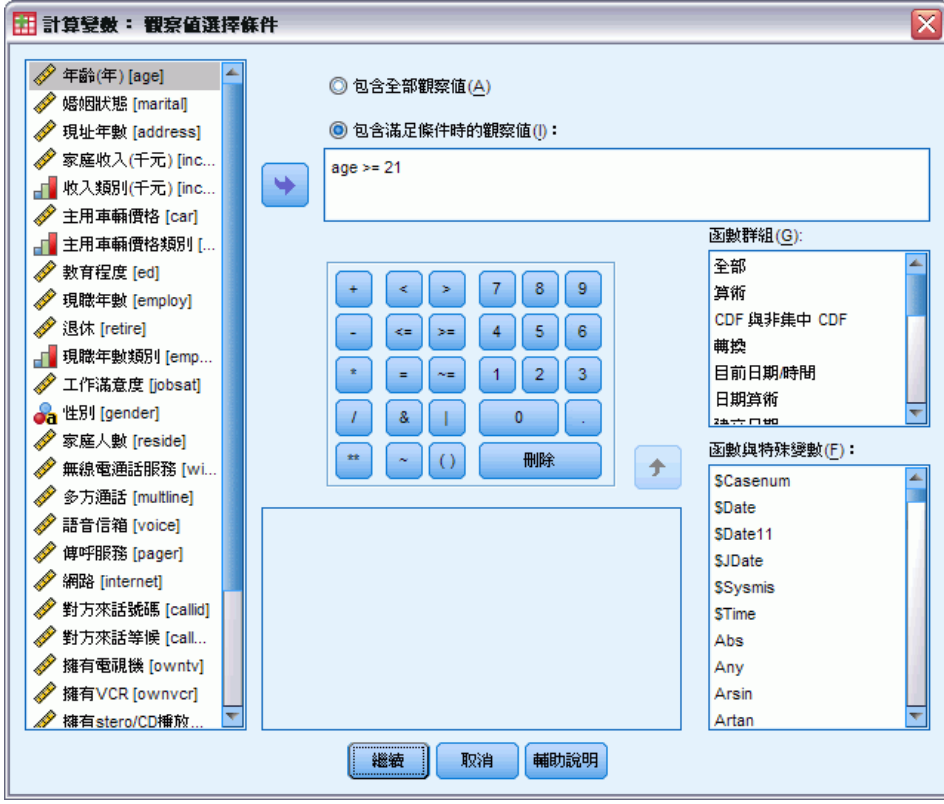

▶ 選取「包含滿足條件的觀察值」。

<span id="page-145-0"></span>E 輸入條件運算式。

大部分的條件運算式至少會包含一個相關運算子,如:

 $\text{age} \geq 21$ 

或

income\*3<100

在第一個範例中,只選擇年齡 [age] 值在 21 或以上的觀察值。 在第二個範例中,觀 察值的家庭收入 (千元) [income] 乘以 3 必須小於 100 才會被選取。

您也可以使用邏輯運算子來連結兩個或多個條件運算式,如:

 $age>=21$  |  $ed>=4$ 

或

income\*3<100 & ed=5

在第一個範例中,符合年齡 [age] 條件或教育水準 [ed] 條件的觀察值呈現已選。 在 第二個範例中,觀察值必須同時符合家庭收入 (千元) [income] 和教育水準 [ed] 的 條件才會被選取。

# 日期與時間的操作

許多與日期和時間有關的常用工作可使用「日期與時間」精靈執行。使用此精靈,您可:

- 從包含日期或時間的字串變數中建立日期/時間變數。
- 結合日期或時間變數的不同部分,建構日期/時間變數。
- 新增或刪減日期/時間變數的數值,包括新增或刪減兩個日期/時間變數。
- 萃取日期或時間變數的一部份;例如,從格式為 mm/dd/yyyy 的日期/時間變數 中取得月中天數。

本節範例使用資料檔 upgrade.sav。 [如需詳細資訊,請參閱第 153 頁附錄 A 中](#page-162-0) [的範例檔案。](#page-162-0)

若要使用「日期和時間精靈」:

E 從功能表選擇: 轉換(T) > 日期和時間精靈(D)...

#### 修改資料值

#### 圖表 9-11 「日期和時間精靈」介紹畫面

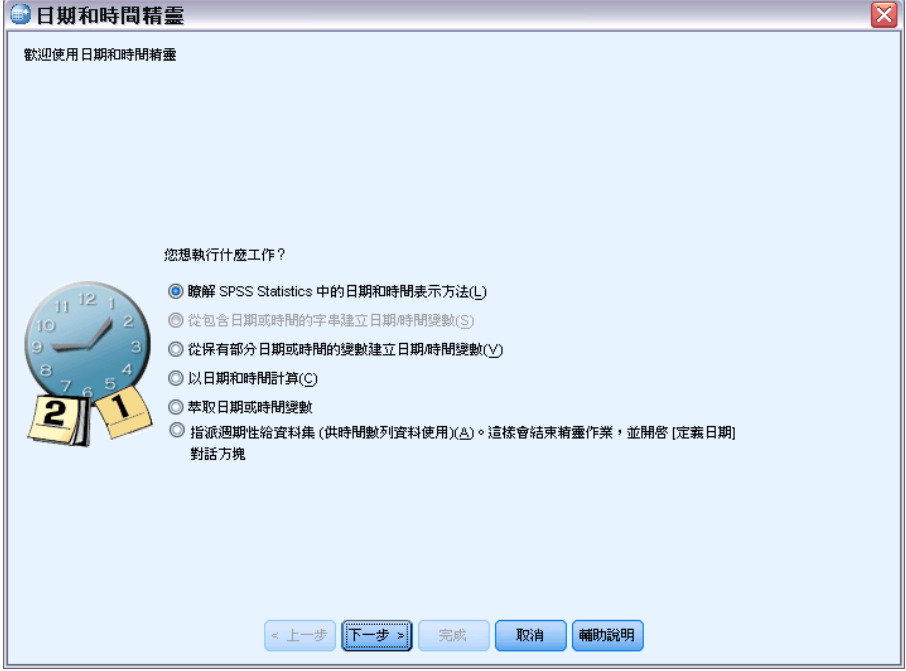

「日期與時間精靈」的介紹畫面為您呈現一組常用任務。 無法套用至目前日期的任 務會被停用。 例如,日期檔案 upgrade.sav 未包含任何字串變數,因此從字串建 立資料變數的任務將會停用。

如果您是初次使用 IBM® SPSS® Statistics 的日期與時間,可選取「了解日期和時間的 表示方法」並按一下「下一步」。 會前往一畫面,提供日期/時間變數的簡要說明,並有 一連結,可透過「輔助說明」按鈕存取更詳細的資訊。

# 計算兩個日期之間的時間長度

最常用的任務之一包含計算兩日期之間的日數長度。舉例而言,假設軟體公司希望藉從 客戶上次購買更新至今的年數,分析更新授權的購買情形。資料檔 upgrade.sav 包含各 客戶上次購買更新日期的變數,但沒有購買至今的年數。就可利用一時間長度新變數來 計算上次購買更新到下次發行產品的年數,以提供此量的測量值。

若要計算兩個日期之間的時間長度:

▶ 在「日期與時間精靈」介紹畫面上選擇「以日期和時間計算」,並按一下「下一步」。

圖表 9-12 計算兩個日期之間的時間長度:步驟 1

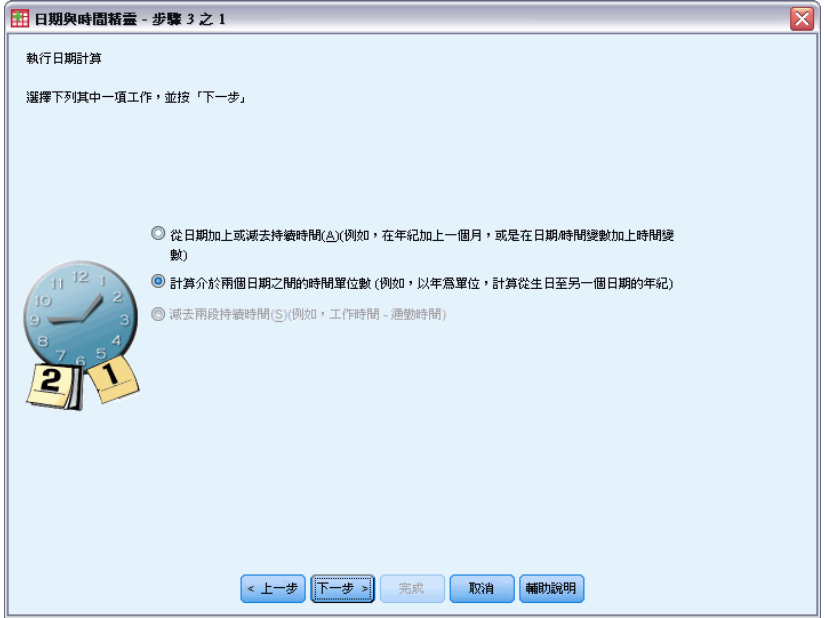

▶ 選擇「計算介於兩個日期之間的時間單位數」並按一下「下一步」。

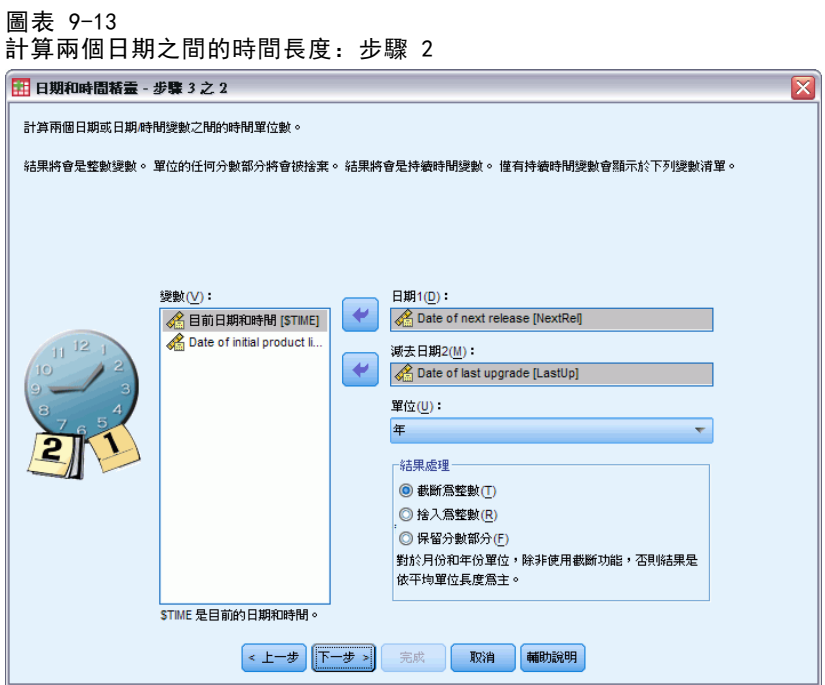

- ▶ 將Date of next release選為日期1。
- ▶ 將Date of last upgrade選為日期2。
- ▶ 選取「年數」做為「單位」,選取「截斷為整數」做為「結果處理」。(這些為預設選項。)

E 按一下「下一步」。

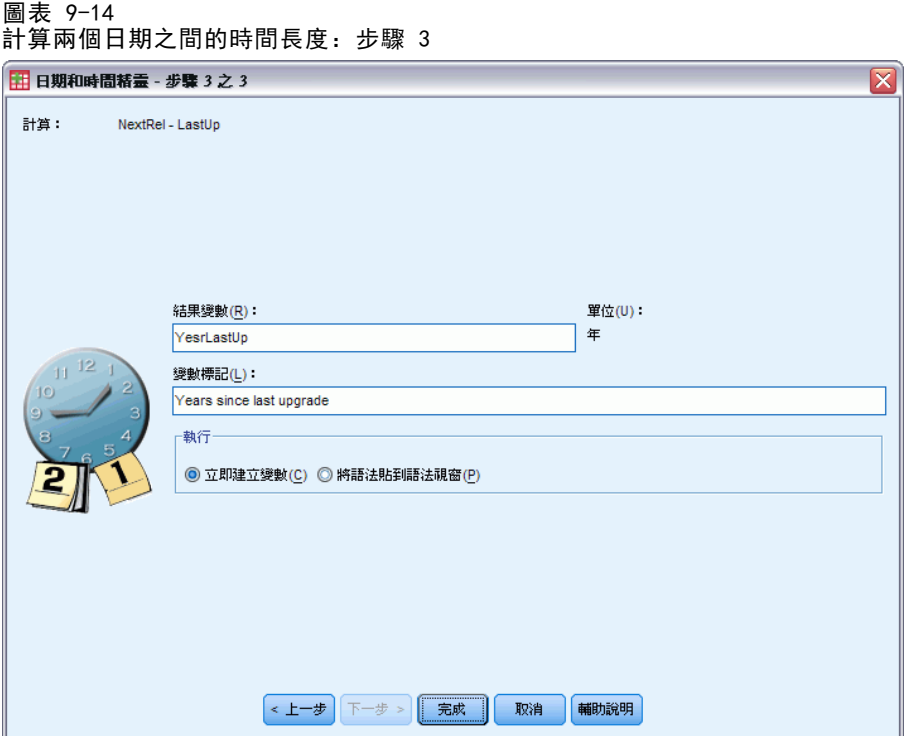

- ▶ 輸入結果變數名稱 YearsLastUp。結果變數不得與現有變數具備相同名稱。
- E 輸入上次更新至今年數做為結果變數的標記。結果變數的變數標記是選用的。
- E 保留「立即建立變數」的預設選項,並按一下「完成」建立新變數。 在「資料編輯程式」中顯示的新變數 YearsLastUp,為兩日期間的整數年數。年數 的分數部分會被截斷。

#### 圖表 9-15 「資料編輯程式」中顯示新的變數

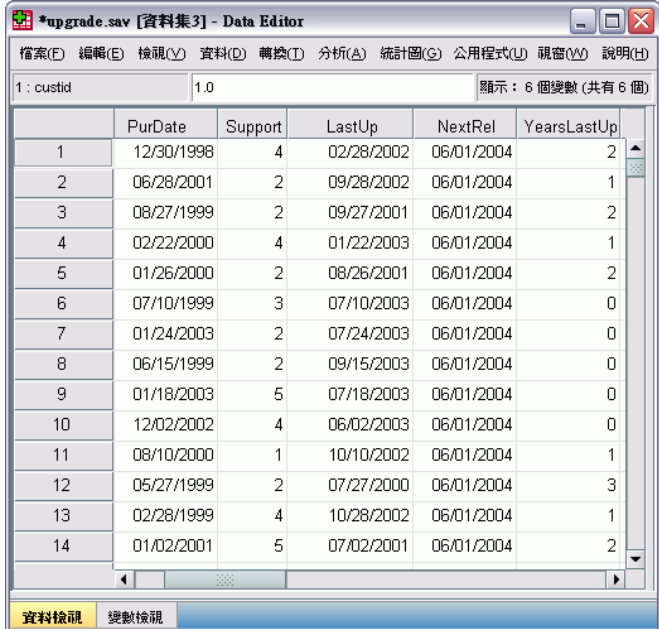

# 在日期上新增期間

您可在日期上新增或刪減期間,如 10 天或 12 個月。延續上節軟體公司的範例, 假 設該公司要計算各客戶初始技術支援合約結束的日期。資料檔案 upgrade.sav 包含 支援合約的年數變數,以及初始購買日期變數。您可將支援年數增加至購買日期, 決定支援結束的日期。

若要在日期上新增期間:

- ▶ 在「日期與時間精靈」介紹畫面上選擇「以日期和時間計算」,並按一下「下一步」。
- ▶ 選擇「從日期加上或減去持續時間」並按一下「下一步」。

修改資料值

#### 圖表 9-16 在日期上新增期間:步驟 2

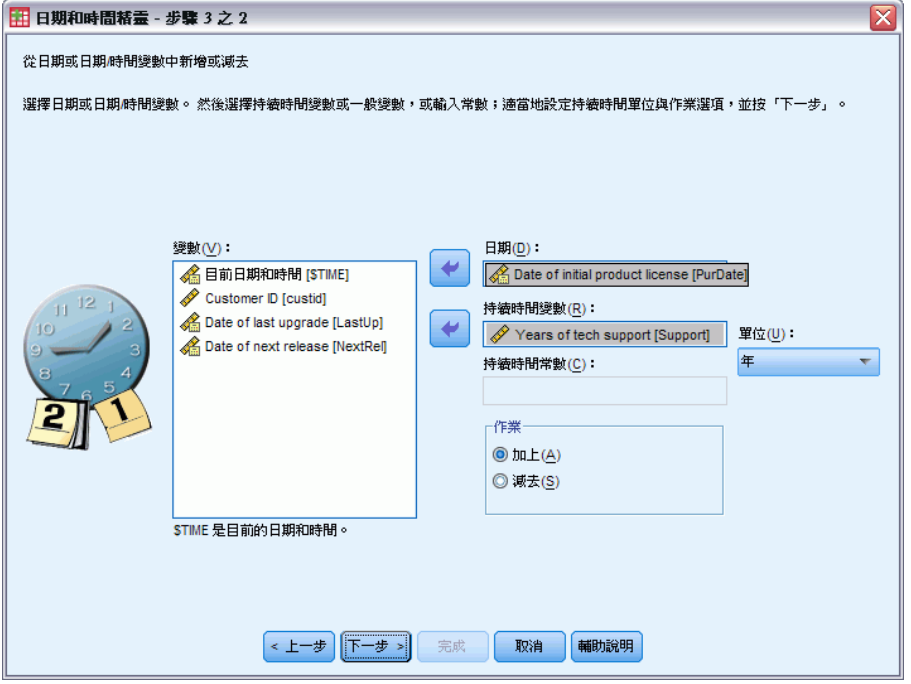

- ▶ 將Date of initial product選為日期。
- ▶ 將Years of tech support選為持續時間變數。 由於Years of tech support只是數值變數,您必須指定新增此期間時要使用的單位。
- E 從「單位」下拉式清單中選擇「年數」。
- E 按一下「下一步」。

圖表 9-17 在日期上新增期間:步驟 3

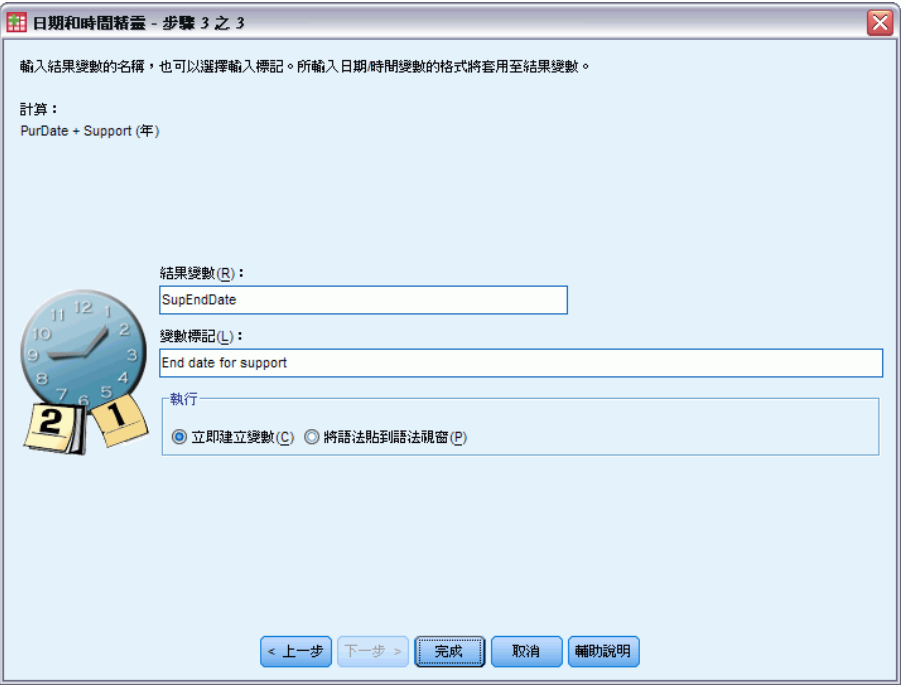

- ▶ 輸入結果變數名稱 SupEndDate。結果變數不得與現有變數具備相同名稱。
- E 輸入支援結束日期做為結果變數標記。結果變數的變數標記是選用的。
- E 按一下「完成」建立新變數。

## 修改資料值

「資料編輯器」中會顯示新的變數。

#### 圖表 9-18

「資料編輯程式」中顯示新的變數

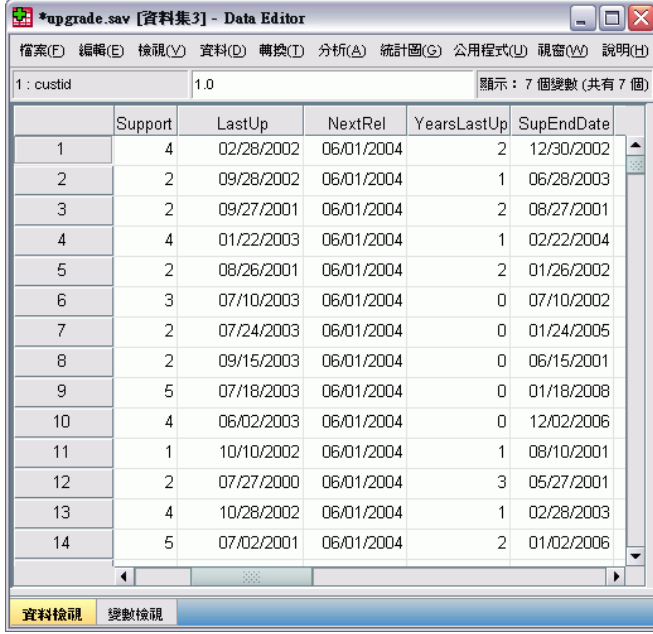

# <span id="page-153-0"></span>排序與選取資料

資料檔的組成方式,無法永遠符合您的需求。若要準備資料以供分析,您可從多種轉 換功能中選取,包括:

■ 資料排序。您可以依一個或多個變數, 將觀察值排序。

■ 選擇觀察值子集。您可以只分析某個觀察值子集,也可以同時分析多個不同的子集。 本章範例使用資料檔 demo.sav。 [如需詳細資訊,請參閱第 153 頁附錄 A 中的範](#page-162-0) [例檔案。](#page-162-0)

# 排序資料

排序觀察值 (排序資料檔案的列) 通常非常實用,且對特定分析類別而言是必須的。 若要根據一或多個排序變數值,重新排列資料檔案中觀察值的順序:

E 從功能表選擇: 資料 > 觀察值排序(O)...

顯示「排序觀察值」對話方塊。

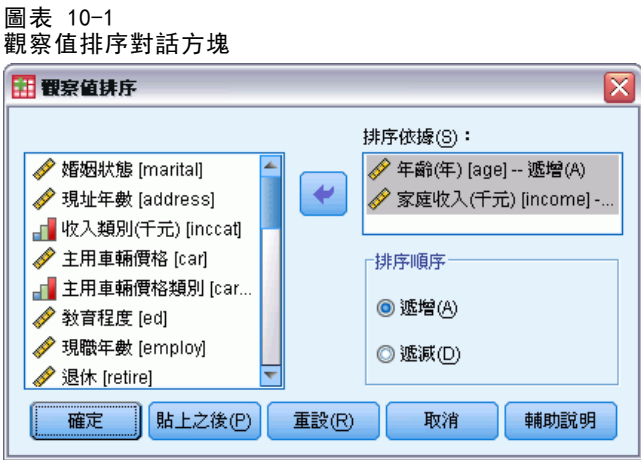

▶ 將「年齡(年為單位)「age]」和「家庭收入(千元)「income]」變數新增至「依... 排序」清單。

若您選取多個排序變數,會以出現於「依...排序」清單中的順序決定要排序的觀察 值。 在此範例中,根據「依...排序」清單的項目,會先根據「年齡 (年為單位) [age]」類別中的「家庭收入 (千元) [income]」數值排序觀察值。 對於字串變數, 大寫字母的排序順序會在對等的小寫字母之前 (例如,字串值 Yes 在排序清單中的 順序會在 yes 之前)。

# <span id="page-154-0"></span>分割檔案處理

若要將您的資料檔案分割為不同群組以進行分析:

E 從功能表選擇: 資料 > 分割檔案(F)...

會顯示「分割檔案」對話方塊。

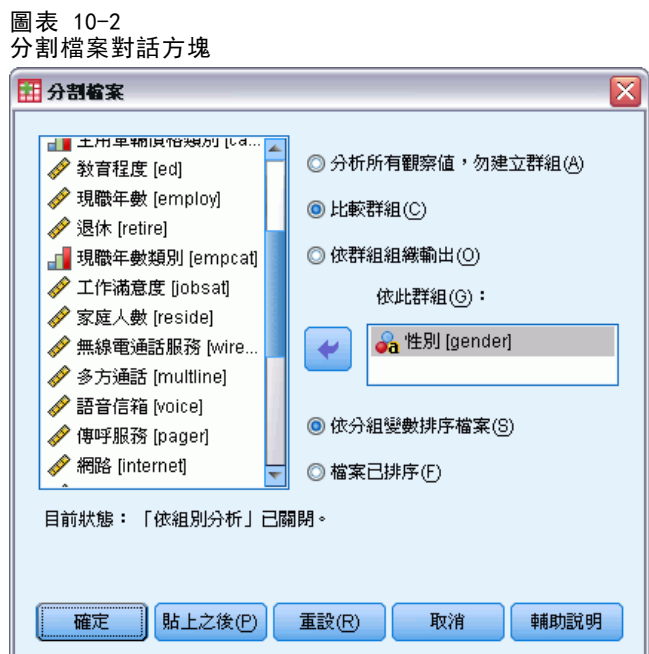

- ▶ 選取「比較組別」或「依組別安排輸出」。(這些步驟下的範例顯示兩種選項間的差異。)
- ▶ 選取「性別 [gender]」以根據這些變數將檔案分割為不同群組。

您可使用數值、短字串和長字串變數,作為分組變數。會針對分組變數所定義的各個次 組別執行個別分析。 若您選取多個分組變數,會以出現於「以組別為準」清單中的 順序決定觀察值分組的方式。

<span id="page-155-0"></span>若您選取「比較組別」,所有分割檔案組別的結果都會包含於相同表格,如「次數分 配表」程序所產生的以下摘要統計量表格。

#### 圖表 10-3 以單一樞軸表輸出分割檔案

統計量

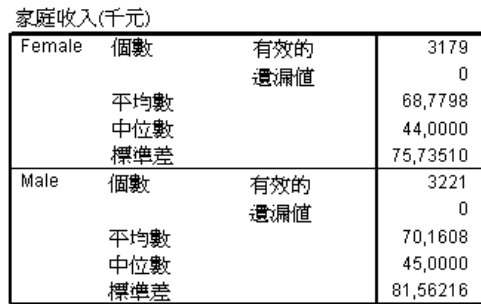

若您選取「依組別安排輸出」並執行「次數分配表」程序,會建立兩個樞軸表:女性一個 表格,男性一個表格。

### 圖表 10-4 以女性樞軸表輸出分割檔案

統計量<sup>。</sup>

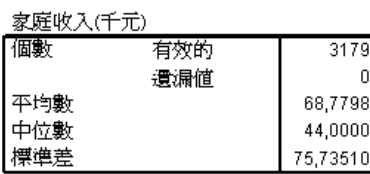

a. 性別 = Female

圖表 10-5

以男性樞軸表輸出分割檔案

統計量

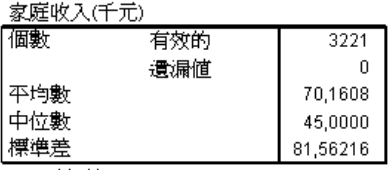

a. 性別 = Male

## 排序觀察值以進行分割檔案處理

「分割檔案」程序會在每次遇到分組變數的不同值時,建立一個新的次組別。因此,請 務必根據分組變數的值排序觀察值,再呼叫分割檔案處理。

依照預設,「分割檔案」會根據分組變數的值,自動排序資料檔案。若檔案已排序為 正確順序,您可選取「檔案已排序」,以節省處理時間。

# <span id="page-156-0"></span>開啟與關閉分割檔案處理

呼叫分割檔案處理後,除非您關閉,否則在剩餘作業階段皆有效。

- 分析所有觀察值。此選項會關閉分割檔案處理。
- 「比較組別」和「依組別安排輸出」。此選項會開啟分割檔案處理。

若分割檔案處理為有效狀態,應用程式視窗下方的狀態列會出現「分割檔案開啟」訊息。

# 選擇觀察值子集。

您可根據包含變數和複雜運算式的條件,將您的分析限制於特定次組別。或者,您也可 以選擇隨機的觀察值樣本。定義次組別所需之條件包括:

- 變數值和範圍
- 日期和時間範圍
- 觀察值 (列) 個數
- 算術運算式
- 邏輯運算式
- 函數(F)

若要選取觀察值子集以進行分析:

E 從功能表選擇: 資料 > 選擇觀察值(S)...

這樣會開啟「選擇觀察值」對話方塊。

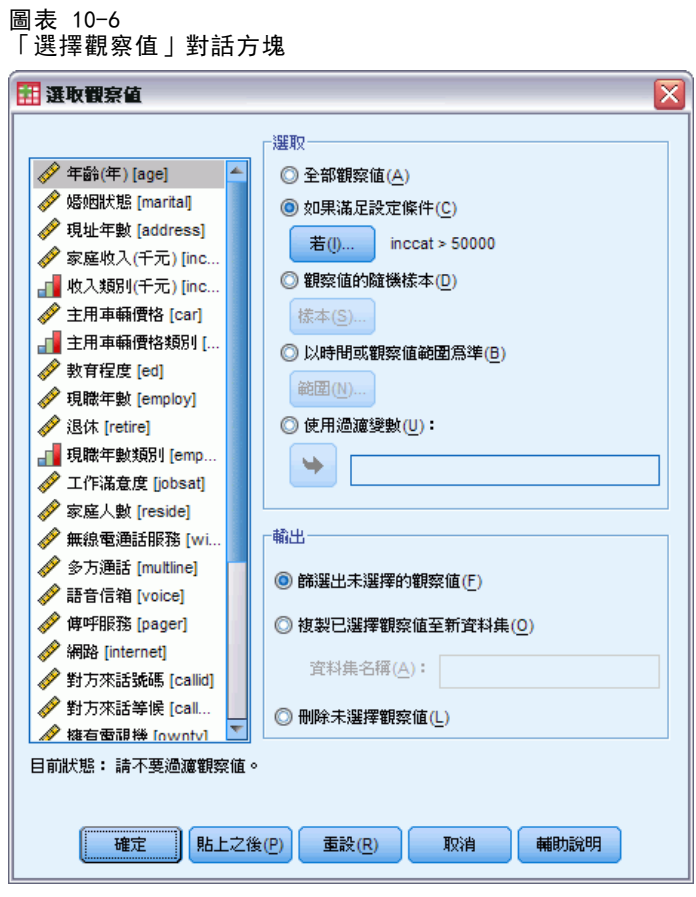

# 選取以條件運算式為基礎的觀察值子集

若要根據條件運算式選擇觀察值:

▶ 在「選擇觀察值」對話方塊中,選取「如果滿足設定條件」,然後按一下「若」。 這樣會開啟「選擇觀察值若」對話方塊。

<span id="page-157-0"></span>148

#### 排序與選取資料

## <span id="page-158-0"></span>圖表 10-7 選擇觀察值若對話方塊

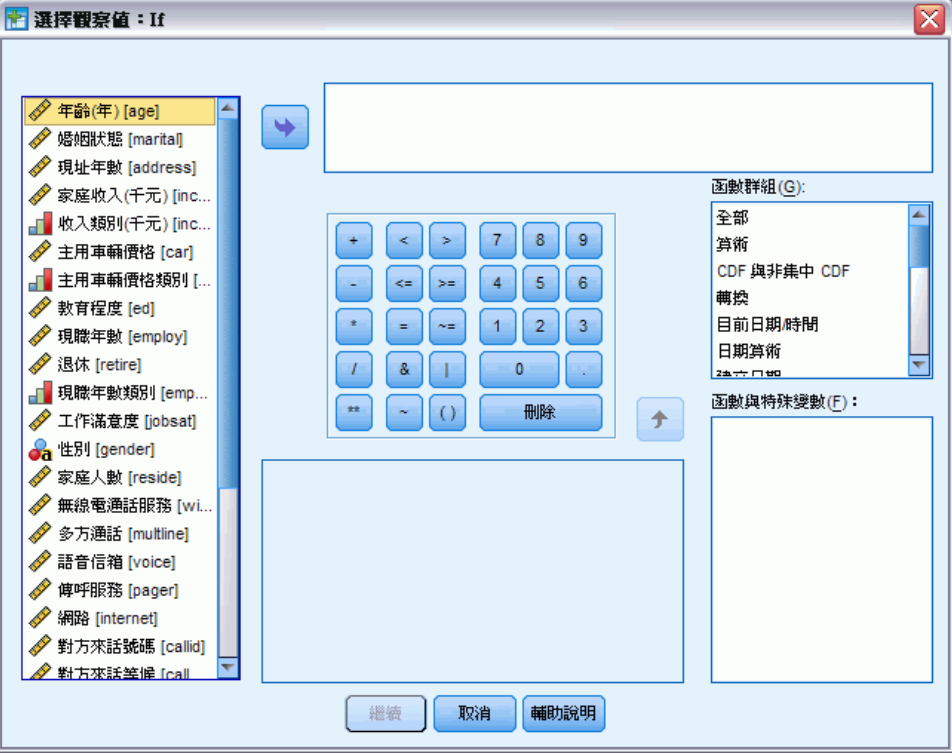

條件運算式可使用現有變數名稱、常數、算術運算子、邏輯運算子、關係運算子和函 數。您可在文字方塊中,以在輸出視窗中處理文字的方式,輸入與編輯運算式。您亦可 使用計算機面板、變數清單和函數清單,將元素貼上至運算式。 [如需詳細資訊,請參](#page-144-0) [閱第 135 頁第 9 章中的使用條件運算式。](#page-144-0)

## 選取隨機樣本

若要取得隨機樣本:

- ▶ 在「選擇觀察值」對話方塊中選取「觀察值的隨機樣本」。
- E 按一下「樣本」。

這樣會開啟「選擇觀察值隨機樣本」對話方塊。

#### <span id="page-159-0"></span>圖表 10-8

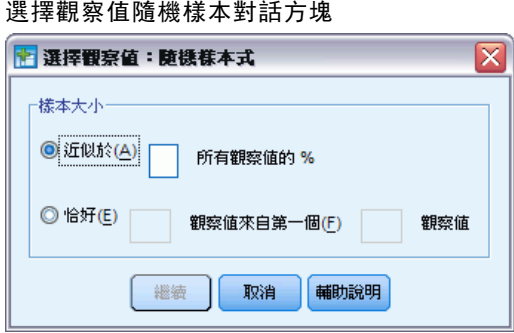

您可選擇下列替代選項之一,作為樣本大小:

- 近似於。使用者指定的百分比。此選項會產生近似指定觀察值百分比的隨機樣本。
- 恰好。除了使用者指定的觀察值個數之外。您還必須指定產生樣本的觀察值個 數。而第二個數字,應該小於或等於資料檔中的觀察值總個數。如果這個數字超 過資料檔中的觀察值總個數,則樣本中所含的觀察值個數,就會按照比例,逐漸 地低於指定個數。

## 選取時間範圍或觀察值範圍

若要根據日期、時間或觀察值 (列) 編號選取觀察值範圍:

▶ 在「選擇觀察值」對話方塊中選取「以時間或觀察值範圍為準,並按一下「範圍」。

這樣會開啟「選擇觀察值範圍」對話方塊,讓您從中選取觀察值(列)編號範圍。

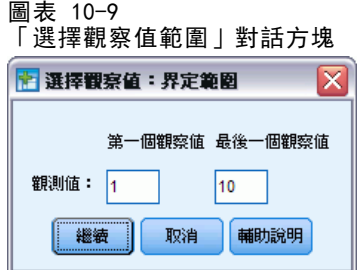

- 第一個觀察值。輸入範圍的起始日期和/或時間值。若未定義日期變數,輸入起始觀 察值編號 (除非分割檔案模式開啟,否則為「資料編輯程式」中的列號)。若您未指 定最後一個觀察值數值,會選取起始日期/時間到結束時間序列中的所有觀察值。
- 最後一個觀察值。輸入範圍的結束日期和/或時間值。若未定義日期變數,輸入結束 察值編號 (除非分割檔案模式開啟,否則為「資料編輯程式」中的列號)。若您未指 定第一個觀察值數值,會選取時間序列開始到結束日期/時間中的所有觀察值。

對於已定義日期變數的時間序列資料,您可根據定義的日期變數,選取日期和/或時間 的範圍。各個觀察值都代表不同時間的觀察值,檔案會依時間順序排序。

排序與選取資料

<span id="page-160-0"></span>圖表 10-10 「選擇觀察值範圍」對話方塊 (時間序列) 田 選擇觀察値:界定範圍 ⊠ 第一個觀察値 最後一個觀察値 週1 12 日: 繼續 取消 輔助說明

若要產生時間序列資料的日期變數:

E 從功能表選擇: 資料 > 定義日期(A)...

## 未選擇之觀察值的處理方式

您可以任選下列其中一個選項作為未選擇之觀察值的處理方式:

- 過濾掉未選取的觀察值。未選擇的觀察值不列入分析但保留於資料集內。如果您關掉 過濾功能,您可稍後於作業階段中使用未選擇的觀察值。如果您選擇一個隨機樣 本,或如果您以條件運算式為基礎選擇觀察值,將產生名為 filter\_\$ 的變數,其 包含數值 1 的選擇觀察值及數值 0 的未選擇觀察值。
- 複製選取的觀察值到新的資料集。選擇的觀察值被複製到新的資料集,不影響原始資 料集。未選擇的觀察值不列入新的資料集,並以原始狀態留置於原始資料集中。
- 删除未選取的觀察值。自資料集刪除未選擇的觀察值。如果要復原己刪除的觀察 值,必須離開檔案且不儲存任何變更,再重新開啟檔案。如果您將變更儲存於 資料檔, 觀察值便永久刪除。

注意:如果您刪除未選擇的觀察值並儲存檔案,將無法復原觀察值。

# 觀察值選取狀態

如果您已選擇觀察值子集,但仍未捨棄未選擇的觀察值,那麼在「資料編輯程式」中, 那些未選擇觀察值的列號,會被標上一條對角線。

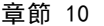

#### 圖表 10-11 觀察值選取狀態

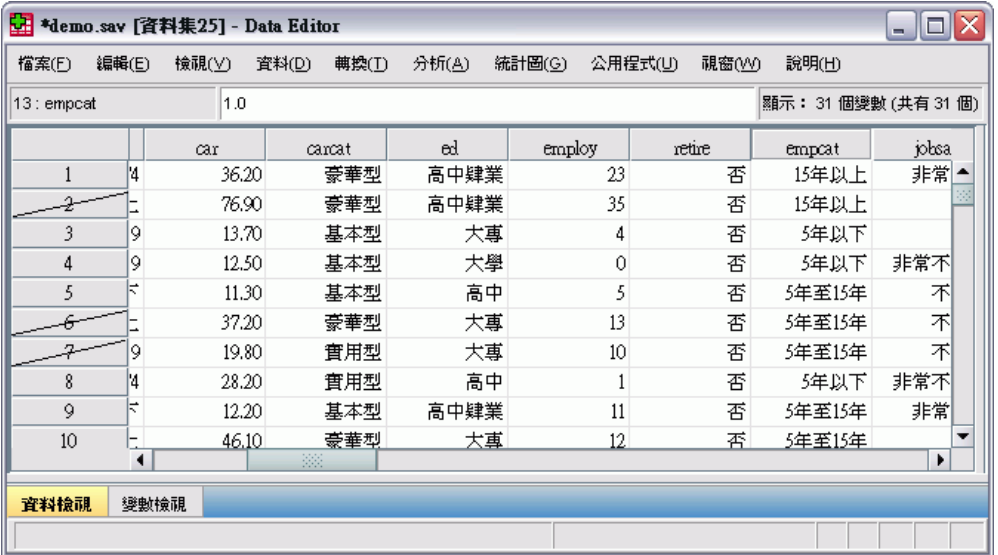

# <span id="page-162-0"></span>範例檔案

與產品同時安裝的範例檔存放在安裝目錄的範例子目錄中。在下列每種語言的「範例」 子目錄中存有個別資料夾:英文、法文、德文、義大利文、日文、韓文、波蘭文、俄 文、簡體中文、西班牙文和繁體中文。

並非所有範例檔案皆提供各種語言。如果範例檔案沒提供您需要的語言,語言資料夾 有英文版的範例檔案。

#### 說明

以下是使用於本文件中不同範例的範例檔之簡要描述。

- accidents.sav。 這是有關某保險公司研究年齡和性別風險因子對給定地區汽車意外 事件的假設資料檔。每一個觀察值對應至一個年齡類別和性別的交叉分類。
- adl.sav。 這是有關致力於確定一個建議中風病患治療類型之效益的假設資料檔。 醫師隨機指定女性中風病患至兩個組別之一。第一組接受標準的物理治療,而第 二組則接受額外的情緒治療。在治療了三個月後,將每一個病患進行日常活動的 能力記分為次序變數。
- advert.sav。 這是有關一家零售商致力於調査廣告費與廣告後銷售情形之間的關係 的假設資料檔。為了這個目的,他們收集了過往銷售數字和相關的廣告費用。
- aflatoxin.sav。 這是有關檢定玉米作物是否有黃麴毒素 (一種毒物, 其濃度在介於 和處於作物產量中都有很大的差異) 的假設資料檔。一名穀物加工者收到來自 8 個 作物產量各 16 個樣本, 並以十億當量 (PPB) 來測量黃麴毒素的水準。
- anorectic.sav。 在將厭食/暴食行為症狀學標準化的過程中,研研究人員 研究了 55 個飲食失調的青少年。每個病患在四年之中被訪問四個回合,所以得到總數為 220 的觀察值。在每次觀察中,為病患在 16 種症狀上逐一評分。目前遺漏了第二次 訪察的病患 71,第二次訪察的病患 76,以及第三次訪察的病患 47 的症狀分 數, 因此只剩下 217 個有效觀察值。
- bankloan.sav。 這是有關一家銀行致力於減少放款利率預設值的假設資料檔。本檔包 含 850 位以前的客戶與現在的準客戶的財務和人口資料。前 700 個觀察值為以前有 借貸的客戶。最後 150 個觀察值是銀行需要作信用風險優良與不良分類的準客戶。
- bankloan\_binning.sav。 這是包含 500 位以前客戶的財務和人口資料的假設資料檔。
- behavior.sav。在典型範例 中, 52 名學生被要求為 15 種情境與 15 種行為組合 評等,等級共分為 10 點,從 0 =「非常適當」到 9 = 「 非常不適當」。平均 值超過個別值,值會被視為相異性。
- behavior ini.sav。 本資料檔包含 behavior.sav 之二維解的起始組態。
- brakes.sav。 這是有關一間生產高性能汽車碟型煞車片工廠中品質管制的假設資 料檔。資料檔包含由 8 個生產機器分別取得 16 個碟片的直徑測量。煞車的目 標直徑是 322 公釐。
- breakfast.sav。在經典研究中, 21 名 Wharton 學院 MBA 學生及其配偶被要求為 15 項早餐食品按喜愛程度分出等級:從 1 = 「最喜愛」到 15 = 「最不喜愛」。他們 的喜愛程度分六種不同情況記錄,從「整體喜愛」到「點心,僅配飲料」。
- breakfast-overall.sav。 本資料檔只包含第一種情況-「整體喜愛」-所喜愛 的早餐項目。
- broadband\_1.sav。 這是包含全國性寬頻服務地區用戶數目的假設資料檔。本資料檔 包含四年期間 85 個地區每月的用戶數目。
- broadband\_2.sav。 本資料檔與 broadband 1.sav 相同, 但多了三個月的資料。
- car\_insurance\_claims.sav。 一個在別處 出現和分析過, 有關汽車損害理賠的資料 集。理賠金額的平均數可建立模式為具有 gamma 分配,使用反連結函數將依變數 的平均數相關至一被保險人年齡、車輛類型、和車齡的線性組合。提出理賠的數 量可以用作尺度權重。
- car sales.sav。 本資料檔包含假設性的銷售估計、定價、和不同的品牌與車輛型式 的實體規格。定價和實體規格是由 edmunds.com 和製造商處輪流取得。
- car sales uprepared.sav。 這是 car sales.sav 的修改版本, 其中不包含任何 欄位的轉換版本。
- carpet.sav。在一個普遍的範例 中, 計劃銷售全新地毯清潔機的公司想要檢驗影 響消費者偏好的五個因子—包裝設計、品牌名稱、價格、「優秀家用品」獎章及 退費保證。包裝設計有三個因子水準,每個水準中的清潔刷位置都不相同;三個 品牌名稱 (K2R、Glory、及 Bissell);三個價格水準;且最後兩個因子各有兩個 水準 (無論無或有)。十名消費者將這些因子所定義的 22 種組合分級。「偏好」 變數包含每個組合平均排名的等級。排名數值較小者會對應高偏好程度。這個 變數反映每個組合偏好的整體量數。
- carpet\_prefs.sav。 本資料檔是根據 carpet.sav 所描述的相同範例, 但它包含 10 個消費者每一個人的實際等級。消費者被要求將 22 個產品組合從最喜歡排列到最 不喜歡。變數「PREF1」到「PREF22」包含相關組合的識別碼, 如 carpet plan.sav 中所定義。
- catalog.sav。 本資料檔包含郵購公司銷售三項產品的每月假設銷售數字。也包 含五個可能預測變數的資料。
- catalog\_seasfac.sav。 本資料檔與 catalog.sav 相同, 不過多了一組由「週期性分 解」程序所計算的週期性因子以及隨附的資料變數。
- cellular.sav。 這是有關一家手機公司致力於減少顧客不忠的假設資料檔。顧客 不忠傾向分數套用於帳戶,範圍由 0 至 100。帳戶分數 50 或以上有可能正尋求 變更供應商。
- ceramics.sav。 這是有關一家製造商致力於確定一種新的優良合金是否較標準的合 金有較大的耐熱性的假設資料檔。每一個觀察值代表對合金之一的不同檢定;記錄 了讓軸承失效的溫度。
- cereal.sav。 這是有關對 880 人的早餐喜好進行訪談的假設資料檔, 也記下他們的 年齡、性別、婚姻狀況、和是否有活躍的生活型態 (根據他們是否一週運動兩次)。 每一個觀察值代表一位不同的應答者。
- clothing defects.sav。 這是有關一家服裝工廠品質管制過程的假設資料檔。由該工 廠所生產的每一批產品中,檢查員取出一件服裝的樣本並計算不合格的服裝個數。

附錄 A

- coffee.sav。 本資料檔是關於六種冰咖啡品牌的感覺印象。對 23 種冰咖啡中每一 種的印象屬性,由群眾來選取依其屬性描述的所有品牌。該六種品牌已標示為 AA、 BB、CC、DD、EE、和 FF,以保持機密。
- contacts.sav。 這是有關一群公司電腦銷售代表聯絡清單的假設資料檔。每一個聯 絡人依他們在公司所服務的部門及其公司的等級而分類。最後一次銷售的金額、到 最後一次銷售的時間、和該聯絡人公司的規模也都被列入記錄。
- creditpromo.sav。 這是有關一家百貨公司致力於評估近期信用卡促銷活動效果的假 設資料檔。為達此目標,隨機選取了 500 位持卡人。有半數收到廣告,促銷在未來 三個月購買將獲得降低利率的優惠。半數收到標準的週期性廣告。
- customer\_dbase.sav。 這是有關一家公司致力於使用其資料倉庫的資訊來對最有可 能回應的客戶提供優惠的假設資料檔。隨機選取客戶庫的子集,提供優惠,再將 他們的回應記錄下來。
- customer information.sav。 本檔案是包含客戶郵寄資訊的假設資料檔, 例如姓名 和地址。
- customer\_subset.sav。 80 個 customer\_dbase.sav 的觀察值子集。
- debate.sav。 這是有關一項政治辯論會參與者辯論前和辯論後接受調查之成對反應 的假設資料檔。每一個觀察值對應至一位不同的應答者。
- debate\_aggregate.sav。 這是將 debate.sav 中之反應作整合的假設資料檔。每一個 觀察值對應至辯論前和辯論後對偏好之交叉分類的反應。
- demo.sav。 這是有關提供郵寄每月優惠之購買客戶資料庫的假設資料檔。記錄了客 戶是否對該優惠回應,以及各種的人口資訊。
- demo\_cs\_1.sav。 這是有關一家公司致力於匯編調查資訊資料庫之第一步的假設資料 檔。每一個觀察值對應至一個不同的城市,也記錄了其地區、省、區、和城市識別。
- demo\_cs\_2.sav。 這是有關一家公司致力於匯編調查資訊資料庫之第二步的假設資 料檔。每一個觀察值對應至在第一步中選取的城市中的一個不同的家庭單位,也 記錄了其地區、省、區、分區、和單位識別。也納入了由該設計的前兩階段所得 之取樣資訊。
- demo\_cs.sav。 這是包含以複合取樣設計所收集之調查資訊的假設資料檔。每一個觀 察值對應至一個不同的家庭單位,也記錄了各種的人口和取樣資訊。
- dmdata.sav。 這是包含直效行銷公司之人口和購買資訊的假設資料檔。dmdata2.sav 包含收到測試郵件的連絡人子集資訊,而 dmdata3.sav 則包含剩下未收到測試郵 件的連絡人資訊。
- dietstudy.sav。 本假設資料檔包含對「Stillman 飲食法」 研究的結果。每一個 觀察值對應至一個不同的受試者,並記錄下他或她飲食法前、後之體重 (磅) 和 三酸甘油酯水準 (毫克/100 毫升)。
- dvdplayer.sav。 這是有關新 DVD 播放器開發的假設資料檔。市場行銷團隊使用原型 收集了焦點組別資料。每一個觀察值對應至不同調查到的使用者,並記錄下一些 有關他們的人口資訊和他們對有關原型問題的回應。
- german credit.sav。 本資料檔取自 艾文 (Irvine) 在加州大學機器學習資料庫儲 存器的「德國信用」資料集。
- grocery\_1month.sav。 本假設資料檔是將 grocery\_coupons.sav 資料檔和每週購買 的「彙總」,因此每一個觀察值對應至一個不同的客戶。結果部份每週變更的變數 消失了,而目前所記錄的銷售量是在研究的四週期間銷售量之總和。

- grocery\_coupons.sav。 這是包含某連鎖雜貨店想要知道他們客戶購買習慣所收集 之調查資料的假設資料檔。每一個客戶被追蹤了四週,每一個觀察值對應至一 個不同的客戶-週,並記錄有關客戶在何處及如何購物的資訊,包含那一週在雜 貨店花了多少錢。
- guttman.sav。Bell 以此表說明可能的社會團體。Guttman 過去曾使用此表的一部 分,在這部分中有 5 個變數,分別說明 7 個理論社會團體的社會互動、團體歸屬 感、成員實際接觸和關係正式性,而這 7 個群組包括:群眾 (例如,足球場上的 人)、觀眾 (例如在戲院中和課堂上的人)、公眾 (例如,報紙讀者和電視觀眾)、暴 民 (和群眾相似,但互動較為激烈)、原級團體 (親密性)、次級團體 (自願性) 和 現代社群 (因親密的身體接近而導致鬆散的結盟和特殊服務的需求)。
- health funding.sav。 這是包含醫療保健基金 (每 100 個人口的金額)、疾病率 (每 10,000 個人口的比率)、造訪醫療保健機構的比例 (每 10,000 個人口的比率) 的假設資料檔。每一個觀察值代表一個不同的城市。
- hivassay.sav。 這是有關一家製藥實驗室致力於開發一種偵測 HIV 感染快速檢驗 的假設資料檔。檢驗結果是八個紅色加深的陰影,陰影愈深表示感染的可能性愈 大。進行了一項實驗室的試驗,在 2,000 個血液樣本中,有半數遭到 HIV 的感 染,而半數則未感染。
- hourlywagedata.sav。 這是有關在辦公室和醫院任職的護士依經驗水準不同之鐘點 費的假設資料檔。
- insurance claims.sav. 這是有關一家保險公司想要建立模式來標示可疑及可能的詐 欺理賠之假設資料檔。每一個觀察值代表個不同的理賠。
- insure.sav。 這是有關一家保險公司正在研究表示客戶是否必定理賠 10 年壽險合 約之風險因子的假設資料檔。在資料檔中的每一個觀察值代表二份合約,其一記錄 了理賠而另一則否,二者的年齡和性別相符。
- judges.sav。 這是有關受過訓練的裁判 (加上一位熱心人士) 為 300 個體操表演評 分的假設資料檔。每一列代表一個不同的表演;裁判們觀看相同的表演。
- kinship\_dat.sav。Rosenberg 與 Kim 致力於分析 15 個親屬關係稱呼 (姑/姨、兄 弟、堂/表兄弟姐妹、女兒、父親、孫女、祖父、祖母、孫子、母親、姪子/外甥、 姪女/外甥女、姐妹、兒子、叔/舅父)。他們請四組大學生 (兩組女性、兩組男 性) 根據其相似性來分類整理這些稱謂。他們請其中兩組 (一組女性、一組男性) 作兩次分類整理,第二次要根據與第一次不同的準則進行分類整理。因此,總共 得到六個「來源」。每一個來源對應至一個 15 × 15 的相似性矩陣, 其儲存格等 於來源中人數減去物件在該來源中分為同組的次數。
- kinship\_ini.sav。 本資料檔包含 kinship\_dat.sav 之三維解的起始組態。
- kinship\_var.sav。 本資料檔包含自變數「性別」、「世代」、和可用來解讀 kinship\_dat.sav 解答維度的 (分離)「度」。尤其,它們可用來將解答空間限制為 這些變數的線性組合。
- marketvalues.sav。 本資料檔有關於一項在伊立諾州阿爾岡京 (Algonquin, Ill.) 的新屋開發案自 1999 年至 2000 年之房屋銷售情況。這些銷售與公共記錄有關。
- nhis2000\_subset.sav。「國民健康訪問調查(NHIS)」為美國民間人口的 一大型民眾調查。其以具全國代表性的家庭為樣本,面對面的完成訪 問。而取得各家庭中成員的人口統計學資訊及健康行為、健康狀態方面 等觀察報告。本資料檔包含一個 2000 年調查資訊的子集。國家衛生統 計中心。2000 年「國民健康訪問調查 (NHIS)」。公用資料檔案和文件。

ftp://ftp.cdc.gov/pub/Health\_Statistics/NCHS/Datasets/NHIS/2000/。2003 年 曾存取。

- ozone.sav。 本資料包含對六個氣象變數所作的 330 個觀察值, 以自其餘的變數中預 測臭氧濃度。先前研究人員中,、 在這些會阻礙標準迴歸方式的變數中發現非線性。
- pain\_medication.sav。 本假設資料檔包含治療慢性關節炎疼痛之消炎藥物臨床試驗 的結果。特別關注於藥物發生作用的時間以及它是如何與現用藥物作比較。
- patient los.sav。 本假設資料檔包含對因可能為心肌梗塞 (MI, 或「心臟病」) 入院病患的治療記錄。每一個觀察值對應至一個不同的病患並記錄許多與其留院 期間有關的變數。
- patlos\_sample.sav。 本假設資料檔包含病患在為心肌梗塞 (MI, 或「心臟病」) 治 療期間接受血栓溶解治療的治療記錄樣本。每一個觀察值對應至一個不同的病患並 記錄許多與其留院期間有關的變數。
- poll cs.sav。 這是有關民意測驗專家致力於確定交付立法之前公眾對法案支持水 準的假設資料檔。觀察值對應至登記選民。每一個觀察值記錄下選民的郡、鎮、 和他居住的鄰近範圍。
- poll\_cs\_sample.sav。 本假設資料檔包含列於 poll cs.sav 中的選民樣本。樣本是 根據在 poll.csplan 計劃檔中指定的設計來取得,而本資料檔記錄了包含機率和樣 本權重。不過,請注意,由於取樣計劃採用到機率 - 比例 - 大小 (PPS) 方法, 也 用到一個包含聯合選擇機率的檔案 (poll\_jointprob.sav)。其他與選民人口及其對 提議法案之意見有關的變數都在取樣後收集並加入資料檔中。
- property\_assess.sav。 這是有關郡財產估價人員致力於對限定資源保持財產價值 評估維持最新的假設資料檔。觀察值對應至郡內過去一年銷售的財產。資料檔中 的每一個觀察值記錄了財產所在的鎮、上次訪查該財產的估價人員、自那次評估 後經過的時間、當時定的估價、和該財產銷售價值。
- property\_assess\_cs.sav。 這是有關州財產估價人員致力於對限定資源保持財產價 值評估維持最新的假設資料檔。觀察值對應至州中的財產。資料檔中的每一個觀 察值記錄了郡、鎮、和財產所在的鄰近範圍、自最後一次評估後經過的時間、 和當時定的估價。
- property\_assess\_cs\_sample.sav。 本假設資料檔包含列於 property assess cs.sav 中的財產樣本。樣本是根據在 property assess.csplan 計劃檔中指定的設計來 取得,而本資料檔記錄了包含機率和樣本權重。另外的變數「目前價值」是在 取樣後收集並加入資料檔中。
- recidivism.sav。 這是有關政府法令執行機構致力於瞭解其轄區內之再犯率的假設 資料檔。每一個觀察值對應至一個先前的違法者並記錄其人口資訊、第一次犯罪的 一些細節、然後是直到第二次被捕的時間 (如果它發生在第一次被捕的兩年之內)。
- recidivism\_cs\_sample.sav。 這是有關政府法令執行機構致力於瞭解其轄區內之再犯 率的假設資料檔。每一個觀察值對應到一個先前的違法者,在 2003 年六月第一次 被捕後釋放,並記錄其人口資訊、第一次犯罪的一些細節、和第二次被捕日期 (如 果它發生在 2006 年六月之前)。違法者是根據在 recidivism\_cs.csplan 中所指定 的取樣計劃之樣本部門來選取;由於取樣計劃採用到機率 - 比例 - 大小 (PPS) 方 法,也用到一個包含聯合選擇機率的檔案 (recidivism\_cs\_jointprob.sav)。
- rfm\_transactions.sav。 本檔案是包含購買交易資料的假設資料檔, 包括購買日 期、購買項目及每一項交易的金額。

- salesperformance.sav。 這是有關評估兩個新售貨員訓練課程的假設資料檔。六 十個員工,分成三個組別,全部接受標準訓練。此外,組別二得到技術訓練;組 別三則是實務輔導簡介。每一個員工在訓練課程結束時接受測驗並記錄他們的分 數。在資料檔中每一個觀察值代表一個不同的訓員,並記錄他們所分派的組別 和他們在測驗中得到的分數。
- satisf.sav。 這是有關一家零售公司在 4 個商店位置所作之滿意度調杳的假設資料 檔。總共有 582 位客戶接受調查,每一個觀察值代表一位客戶的反應。
- screws.sav。 這個資料檔包含螺絲釘、螺栓、螺帽和圖釘之特色的資訊。
- shampoo ph.sav。 這是有關一家美髮產品工廠品質管制過程的假設資料檔。在固定的 時間間隔,記錄下六個不同輸出批次的測量和它們的 pH 值。目標範圍是 4.5-5.5。
- ships.sav。 一個在別處 出現和分析過, 有關商船因風浪所造成損壞的資料集。事件 次數可建立模式為以 Poisson 率發生,給定船型、建造期間、和服務期間。以因子 交叉分類所形成的表格的每一個儲存格服務月數的整合,提供了暴露於風險之值。
- site.sav。 這是有關一家公司致力於為事業擴展選擇新地點的假設資料檔。怹們僱 請兩位顧問分別評估該地點,除了一份廣泛的報告之外,他們還要將每個地點摘要 為前景「佳」、「可」、或「差」。
- smokers.sav。 本資料檔是由「1998 年全國家庭毒品濫用調查」中摘錄, 且是美國 家庭的機率樣本。[\(http://dx.doi.org/10.3886/ICPSR02934](http://dx.doi.org/10.3886/ICPSR02934)) 因此,在分析本資 料檔的第一步應該是將資料加權以反映母群體傾向。
- stocks.sav 本假設資料檔包含一年的股票價格和數量。
- stroke\_clean.sav。 本假設資料檔包含一個醫療資料庫, 其在以「資料準備」選 項中的程序清理之後的狀態。
- stroke\_invalid.sav。 本假設資料檔包含一個醫療資料庫的起始狀態並包含幾個資 料輸入錯誤。
- stroke survival。 本假設資料檔是有關缺血性中風的病患, 其在結束康復計畫後 存活時間方面,面臨許多挑戰。中風後,記載了心肌梗塞、缺血性中風、或出血 性中風的發生,以及事件記錄的時間。由於它只包含在康復計劃所管制的中風 存活的病患,此樣本的左側被截斷。
- stroke valid.sav。 本假設資料檔包含一個醫療資料庫, 在其值以「驗證資料」 程序檢查之後的狀態。它仍包含可能的異常觀察值。
- survey sample.sav。 本資料檔包含調查資料, 包括人口資料和各種熊度測量。雖然 已修改一些資料數值,且為人口資料之目的新增了一些額外的虛構變數,但是資料 仍是以「1998 NORC 基本社會調查」的變數子集為基礎。
- telco.sav。 這是有關一家電信公司致力於在客戶庫中減少顧客不忠的假設資料檔。 每一個觀察值對應至一位不同的客戶並記錄不同的人口資料和服務使用方式資訊。
- telco\_extra.sav。 本資料檔類似於 telco.sav 資料檔, 但「任期」的對數轉換客戶 花費變數已予刪除,並更換為標準的對數轉換客戶花費變數。
- telco\_missing.sav。 本資料檔是 telco.sav 資料檔的子集, 不過某些人口資料值 已更換為遺漏值。
- testmarket.sav。 本假設資料檔有關於一家速食連鎖店計劃在菜單中加入新的項 目。有三個可能的活動來促銷此新產品,所以該新項目在幾個隨機選取市場中的地 點作介紹。在每一個地點使用不同的促銷,並記錄該新項目前四週的每週銷售量。 每一個觀察值對應至一個不同的地點-週。

### 範例檔案

- testmarket 1month.sav。 本假設資料檔是將 testmarket.sav 資料檔和每週購買的 「彙總」,因此每一個觀察值對應至一個不同的客戶。結果部份每週變更的變數消 失了,而目前所記錄的銷售量是在研究的四週期間銷售量之總和。
- tree car.sav。 這是包含人口資料和車輛購買價格資料的假設資料檔。
- tree\_credit.sav。 這是包含人口資料和銀行放款歷史資料的假設資料檔。
- tree\_missing\_data.sav 這是包含有大量遺漏值的人口資料和銀行放款歷史資料的 假設資料檔。
- tree\_score\_car.sav。 這是包含人口資料和車輛購買價格資料的假設資料檔。
- tree textdata.sav。 一個只有兩個變數的簡單資料檔, 主要目的在顯示變數預設狀 態 (在指定量測水準和數值標記之前) 。
- tv-survev.sav。 這是有關一家電視製片廠考量是否要延長一個成功節目的播送所作 之調查的假設資料檔。有 906 位應答者被問到在不同的狀況下他們是否願意觀看這 個節目。每一列代表一個不同的應答者;每一行為一個不同的狀況。
- ulcer\_recurrence.sav。 本檔案包含一項用來比較兩種防止潰瘍復發治療法功效之研 究的部分資訊。它是很好的區間受限資料範例,且已在別處 出現和分析過。
- ulcer recurrence recoded.sav。 本檔案是將 ulcer recurrence.sav 的資訊重新組 織,以讓您為此研究的每一個區間事件機率而非只是研究目的事件機率建立模式。 它已在別處 出現和分析過。
- verd1985.sav。 本資料檔有關於一項調查 。在調查中記錄了來自 15 個受訪者對 8 個變數的回應。所需的變數被分成三組。集 1 包括 age 和 marital,集 2 包括 pet 和 news,集 3 包括 music 和 live。Pet 調整為多重名義量數,age 調整為次 序量數,其他的變數調整為單一名義量數。
- virus.sav。 這是有關一家網際網路服務提供者致力於在其網路上判斷病毒之影響的 假設資料檔。他們在其網路上追蹤從發現病毒直到控制威脅的這段時間,被病毒感 染之電子郵件的流量 (約略) 百分比。
- wheeze steubenville.sav。 這是空氣污染對兒童健康之影響 縱向研究的子集。本資 料包含來自俄亥俄州 Steubenville,年齡 7、8、9 和 10 歲兒童的氣喘聲狀態之重 複二元測量,以及其母親在本研究的第一年是否抽煙的固定記錄。
- workprog.sav。 這是有關一項政府職業計劃,設法將弱勢民眾安置到較好之工作的 假設資料檔。一個樣本的可能計劃參與者被追蹤,他們之中某些被選取加入本計 劃,而其他的則否。每一個觀察值代表一位不同的計劃參與者。
- worldsales.sav 本假設資料檔包含依洲和產品分類之銷貨收益。

# <span id="page-169-0"></span>注意事項

本資訊適用於全球提供之產品與服務。

IBM 可能並未在其他國家提供在本文件中討論到的產品、服務或功能。有關目前在貴地 區可供使用的產品與服務相關資訊,請洽您當地的 IBM 服務代表。對於 IBM 產品、程 式或服務的任何參考,目的並不是要陳述或暗示只能使用 IBM 產品、程式或服務。任何 功能相等且未侵犯 IBM 智慧財產權的產品、程式或服務皆可使用。但是,評估及確認任 何非 IBM 產品、程式或服務的操作之責任應由使用者承擔。

IBM 可能有一些擁有專利或專利申請中的項目包含本文件所描述的內容。本文件的提供 並不表示授與您對於這些專利的權利。您可以將書面的授權查詢寄至:

IBM Director of Licensing, IBM Corporation, North Castle Drive, Armonk, NY 10504-1785, U.S.A.

對於與雙位元組字元集 (DBCS) 資訊相關的授權查詢,請與貴國的 IBM 智慧財產 部門聯絡, 或將查詢郵寄至:

Intellectual Property Licensing, Legal and Intellectual Property Law, IBM Japan Ltd., 1623-14, Shimotsuruma, Yamato-shi, Kanagawa 242-8502 Japan.

下列條款不適用於英國,或其他任何當地法律規定與下列條款不一致的國家: INTERNATIONAL BUSINESS MACHINES 聲明係以「現狀」提供,沒有任何保固;不作任何 明示或默示的保證,包括但不限於不侵權、適銷性或適合某一特定用途之保證。某些州 不允許特定交易中明示或默示的保固聲明,因此,此聲明或許對您不適用。

此資訊內容可能包含技術失準或排版印刷錯誤。此處資訊會定期變更,這些變更將會 納入新版的聲明中。IBM 可能會隨時改善和 / 或變更此聲明中所述的產品和 / 或 程式, 恕不另行通知。

此資訊中對於非 IBM 網站之任何參考僅為查閱方便而設,而且在任何情況中均不得 作為那些網站之背書。該「網站」的內容並非此 IBM 產品的部分內容,使用該「網 站」需自行承擔風險。

IBM 可能會以任何其認為適當的方式使用或散佈您提供的任何資訊,無需對您負責。

意欲針對達成以下目的而擁有本程式相關資訊之程式被授權人:(i) 在獨立建立的程式 與其他程式 (包括本程式) 之間交換資訊及 (ii) 共用已交換的資訊,應聯絡:

IBM Software Group,收件人:Licensing, 233 S. Wacker Dr., Chicago, IL 60606, USA。

在適當條款與條件之下,包括某些情況下 (支付費用),或可使用此類資訊。

在本文件中描述的授權程式及其適用之所有授權材料皆由 IBM 在與我方簽訂之 IBM 客 戶合約、IBM 國際程式授權合約或任何相等效力合約中提供。

有關非 IBM 產品的資訊來自於那些產品的供應商、其公佈內容或其他可公開取得的來 源。IBM 尚未測試那些產品,且無法確認效能準確度、相容性或任何其他與非 IBM 產品 相關的理賠。對於非 IBM 產品之功能有任何問題,應由那些產品之供應商加以解決。

#### 注意事項

<span id="page-170-0"></span>此資訊包含用於日常企業運作的資料和報表範例。為了儘可能提供完整說明,範例中 包含了人名、公司名稱、品牌名稱和產品名稱。所有的名稱皆為虛構,使用的名稱或 地址和實際的企業如有雷同純屬巧合。

如果您正在螢幕上檢視此資訊,則圖片和彩色說明可能不會顯示。

### 商標

IBM、IBM 標誌、ibm.com 和 SPSS 為 IBM Corporation 之註冊商標,已經於世界各 地許多法律管轄區域註冊。IBM 註冊商標的清單目前可於「網站」上取得,網址為: <http://www.ibm.com/legal/copytrade.shtml>。

Adobe、Adobe 標誌、PostScript 以及 PostScript 標誌為 Adobe Systems Incorporated 於美國和 / 或其他國家的註冊商標或商標。

Intel、Intel 標誌、Intel Inside、Intel Inside 標誌、Intel Centrino、Intel Centrino 標誌、Celeron、Intel Xeon、Intel SpeedStep、Itanium 和 Pentium 為 Intel Corporation 或其分公司於美國和其他國家的商標或註冊商標。

Java 和所有 Java 商標和標誌皆為 Sun Microsystems, Inc. 於美國和 / 或其他 國家的商標。

Linux 為 Linus Torvalds 於美國和 / 或其他國家的註冊商標。

Microsoft、Windows、Windows NT 和 Windows 標誌為 Microsoft Corporation 於 美國和 / 或其他國家的商標。

UNIX 為 The Open Group 於美國和其他國家的註冊商標。

本產品使用 WinWrap Basic, Copyright 1993-2007, Polar Engineering and Consulting,  $http://www.winwrap.com.$ 

其他產品和服務名稱可能為 IBM 或其他公司的商標。

Adobe 產品的擷取畫面已取得 Adobe Systems Incorporated 之翻印許可。

Microsoft 產品的擷取畫面已取得 Microsoft Corporation 之翻印許可。

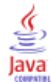

# 索引

Access (Microsoft), [13](#page-22-0) Excel (Microsoft) 匯出結果至, [105](#page-114-0) Excel 檔案 讀取, [11](#page-20-0) HTML 匯出結果, [117](#page-126-0) PowerPoint (Microsoft) 匯出結果至, [105](#page-114-0) Word (Microsoft) 匯出結果至, [105](#page-114-0) 個數 個數資料表, [55](#page-64-0) 分割檔案處理, [145](#page-154-0) 匯出結果 HTML, [117](#page-126-0) 至 Excel, [105](#page-114-0) 至 PowerPoint, [105](#page-114-0) 至 Word, [105](#page-114-0) 區間資料, [55](#page-64-0) 名義資料, [55](#page-64-0) 商標, [161](#page-170-0) 圖形 圖表選項, [81](#page-90-0) 建立統計圖, [62](#page-71-0) 範本, [76](#page-85-0) 編輯圖形, [68](#page-77-0) 長條圖, [62](#page-71-0) 圖表 圖表選項, [81](#page-90-0) 建立圖表, [62](#page-71-0) 直方圖, [60](#page-69-0) 範本, [76](#page-85-0) 編輯圖表, [68](#page-77-0) 長條圖, [57](#page-66-0), [62](#page-71-0) 多重開啟資料檔案, [51](#page-60-0) 不列出, [54](#page-63-0) 字串資料 輸入資料, [30](#page-39-0) 尺度變數 摘要量數, [58](#page-67-0) 尺度資料, [55](#page-64-0)

建立變數標記, [32](#page-41-0) 性質資料, [55](#page-64-0) 排序觀察值, [144](#page-153-0) 摘要量數 尺度變數, [58](#page-67-0) 類別資料, [55](#page-64-0) 數值標記 指定, [33,](#page-42-0) [35](#page-44-0) 控制「瀏覽器」的顯示, [33](#page-42-0), [35](#page-44-0) 數字變數, [33](#page-42-0) 非數字變數, [35](#page-44-0) 數值重新編碼, [125](#page-134-0) 數字資料, [28](#page-37-0) 數量資料, [55](#page-64-0) 文字匯入精靈, [20](#page-29-0) 文字資料檔 讀取, [20](#page-29-0) 日期和時間精靈, [136](#page-145-0) 日期和時間變數, [136](#page-145-0) 更名資料集, [53](#page-62-0) 條件運算式, [135](#page-144-0) 樞軸表 儲存格格式, [91](#page-100-0) 儲存格資料類型, [91](#page-100-0) 存取定義, [86](#page-95-0) 格式化, [90](#page-99-0) 樞軸分析匣, [87](#page-96-0) 編輯, [90](#page-99-0) 轉置列與行, [87](#page-96-0) 階層, [89](#page-98-0) 隱藏列和行, [91](#page-100-0) 隱藏小數點, [91](#page-100-0) 次序資料, [55](#page-64-0) 次數表, [55](#page-64-0) 比例資料, [55](#page-64-0) 法律注意事項, [160](#page-169-0) 測量水準, [55](#page-64-0) 瀏覽器 移動輸出, [85](#page-94-0) 隱藏和顯示結果, [85](#page-94-0)

直方圖, [60](#page-69-0) 移動 樞軸表的元素, [87](#page-96-0) 「瀏覽器」中的項目, [85](#page-94-0) 範例檔案 位置, [153](#page-162-0) 系統遺漏值 , [37](#page-46-0) 編輯樞軸表, [90](#page-99-0) 複製變數屬性, [40](#page-49-0) 觀察值 排序, [144](#page-153-0), [146](#page-155-0) 選擇, [147](#page-156-0) 觀察值子集 刪除未選擇觀察值, [151](#page-160-0) 如果滿足設定條件, [148](#page-157-0) 根據日期與時間, [150](#page-159-0) 條件運算式, [148](#page-157-0) 篩選未選取的觀察值, [151](#page-160-0) 選擇, [147](#page-156-0) 隨機樣本, [149](#page-158-0) 計算新變數, [131](#page-140-0) 試算表檔案 讀取, [11](#page-20-0) 讀取變數名稱, [11](#page-20-0) 語法, [118](#page-127-0) 語法檔 開啟, [121](#page-130-0) 語法視窗 中斷點, [122](#page-131-0) 執行指令, [119,](#page-128-0) [121](#page-130-0) 彩色編碼, [121](#page-130-0) 編輯指令, [119](#page-128-0) 自動完成, [119](#page-128-0) 貼上指令, [118](#page-127-0) 「語法輔助說明」工具, [121](#page-130-0) 變數, [28](#page-37-0) 標記, [32](#page-41-0) 資料類型, [32](#page-41-0) 變數屬性 重複使用, [40](#page-49-0) 變數標記 建立, [32](#page-41-0) 貼上語法 從對話方塊, [118](#page-127-0) 資料庫檔案 讀取, [13](#page-22-0)

資料庫精靈, [13](#page-22-0) 資料檔 多重開啟資料檔案, [51](#page-60-0) 資料編輯程式 多重開啟資料檔案, [51](#page-60-0) 輸入數值資料, [28](#page-37-0) 輸入非數值資料, [30](#page-39-0) 資料輸入, [28](#page-37-0), [30](#page-39-0) 資料集 更名, [53](#page-62-0) 資料類型 對於變數, [32](#page-41-0) 輸入資料 數值的, [28](#page-37-0) 非數值, [30](#page-39-0) 轉置 (翻轉) 樞軸表內的列和行, [87](#page-96-0) 連續資料, [55](#page-64-0) 運算式中的函數, [133](#page-142-0) 選取觀察值, [147](#page-156-0) 遺漏值 數字變數的, [38](#page-47-0) 系統遺漏, [37](#page-46-0) 非數字變數的, [39](#page-48-0) 長條圖, [57](#page-66-0) 階層 在樞軸表中建立, [89](#page-98-0) 隱藏樞軸表中的列和行。, [91](#page-100-0) 類別資料, [55](#page-64-0) 摘要量數, [55](#page-64-0)